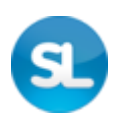

# **Simply Linux 10.2 для Эльбрус**

# **Документация**

**Руководство пользователя**

**Редакция апрель, 2024**

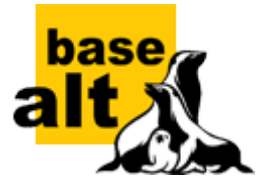

#### **Аннотация**

Добро пожаловать в документацию дистрибутива Simply Linux для Эльбрус (Симпли Линукс). Данное руководство предназначено как для начинающих, так и для опытных пользователей. Руководство описывает подготовку системы для установки, процесс установки дистрибутива, а также процедуру настройки и использования системы.

Названия компаний и продуктов, встречающихся в руководстве, могут являться торговыми знаками соответствующих компаний.

Данное руководство соответствует текущему состоянию сведений, но какие-либо окончательные правки могли не попасть в него. В случае обнаружения ошибок и неточностей в руководство вносятся изменения. Актуальная версия руководства в формате HTML со всеми текущими изменениями и дополнениями размещена на сайте с документацией компании «Базальт СПО» <http://docs.altlinux.org/>.

- [I. Что такое Simply Linux для Эльбрус?](#page-2-0)
	- [1. Что такое Симпли Линукс](#page-2-1)
	- [2. Что такое Linux](#page-3-0)
	- [3. Что такое системы Альт](#page-5-0)
- [II. Установка дистрибутива](#page-7-0)
	- [4. Подготовка установочного диска](#page-7-1)
	- [5. Начало установки: загрузка системы](#page-11-0)
- [6. Последовательность установки](#page-13-0)
- [7. Язык](#page-15-0)
- [8. Дата и время](#page-16-0)
- [9. Подготовка диска](#page-17-0)
- [10. Перемонтирование](#page-35-0)
- [11. Установка системы](#page-36-0)
- [12. Сохранение настроек](#page-39-0)
- [13. Настройка сети](#page-40-0)
- [14. Администратор системы](#page-41-0)
- [15. Системный пользователь](#page-44-0)
- [16. Завершение установки](#page-45-0)
- [17. Обновление системы до актуального состояния](#page-46-0)
- [III. Начало использования Симпли Линукс](#page-46-1)
	- [18. Использование кабеля RS232 \(COM\) для подключения к консоли](#page-47-0)
	- [19. Загрузка системы](#page-48-0)
	- [20. Вход в систему](#page-49-0)
	- [21. Блокирование сеанса доступа](#page-50-0)
	- [22. Смена пользователя](#page-52-0)
	- [23. Завершение работы ОС](#page-53-0)

#### [IV. Обзор Xfce 4](#page-55-0)

- [24. Рабочий стол Xfce 4](#page-56-0)
- [25. Запуск приложений](#page-58-0)
- [26. Диспетчер настроек](#page-59-0)

#### [V. Обзор приложений](#page-63-0)

- [27. Веб-навигация](#page-63-1)
- [28. Электронная почта](#page-66-0)
- [29. Обмен мгновенными сообщениями](#page-69-0)
- [30. Офисные приложения](#page-72-0)
- [31. Файловые менеджеры](#page-76-0)
- [32. Графика](#page-82-0)
- [33. Мультимедиа](#page-94-0)
- [34. Прочие приложения](#page-102-0)

#### [VI. Настройка системы](#page-116-0)

- [35. Центр управления системой](#page-116-1)
- [36. Настройка сети](#page-118-0)
- [37. Установка принтера в Simply Linux для Эльбрус](#page-122-0)
- [38. Настройка сканера подключенного к USB-порту](#page-125-0)
- [39. Изменение пароля](#page-128-0)
- [VII. Установка дополнительного программного обеспечения](#page-129-0)
	- [40. Установка дополнительного ПО](#page-130-0)
	- [41. Добавление репозиториев](#page-132-0)
	- [42. Обновление системы](#page-133-0)
- [VIII. Основы администрирования Linux](#page-137-0)
	- [43. Общие принципы работы ОС](#page-137-1)
	- [44. Режим суперпользователя](#page-156-0)
- [IX. Техническая поддержка продуктов Базальт СПО](#page-158-0)
	- [45. Покупателям нашей продукции](#page-158-1)
	- [46. Пользователям нашей продукции](#page-158-2)

# <span id="page-2-0"></span>**Часть I. Что такое Simply Linux для Эльбрус?**

В этой части рассматривается что такое Linux, дистрибутивы Альт и Simply Linux для Эльбрус.

#### Содержание

- [1. Что такое Симпли Линукс](#page-2-1)
- [2. Что такое Linux](#page-3-0)
- [3. Что такое системы Альт](#page-5-0)

# <span id="page-2-1"></span>**Глава 1. Что такое Симпли Линукс**

[1.1. Simply Linux для Эльбрус LiveCD](#page-3-1)

Simply Linux для Эльбрус (Симпли Линукс) — это простая в установке и удобная в работе операционная система, дающая возможность пользователю решать все повседневные задачи, не опасаясь вирусов и не затрачивая время на поиск необходимых программ в сети Интернет и на полках магазинов. Simply Linux для Эльбрус — это операционная система для каждого из вас. Она легка в использовании, не требовательна к ресурсам вашего компьютера, функциональна и надёжна.

Проект Simply Linux для Эльбрус — адаптированная для обычного пользователя операционная система Linux. Под «обычным пользователем» понимается человек, не владеющий тонкостями настройки и использования системы. Идея проекта Simply Linux для Эльбрус — заинтересовать пользователя свободным программным обеспечением, показав комфорт и удобство в работе с ним.

С Simply Linux для Эльбрус вы приобретаете простоту в освоении, продуктивность в использовании и оперативную поддержку команды разработчиков.

Мы стараемся ориентироваться, прежде всего, на вас: выбирать самые лучшие программы, отвечать на любые вопросы по работе системы, писать самые подробные инструкции, в максимально короткие сроки исправлять ошибки и совершенствовать Simply Linux для Эльбрус в сторону ещё большего удобства и функциональности.

# <span id="page-3-1"></span>**1.1. Simply Linux для Эльбрус LiveCD**

Simply Linux для Эльбрус доступен также в формате LiveCD. При загрузке системы Simply Linux для Эльбрус в режиме LiveCD работа осуществляется непосредственно с DVD диска, не затрагивая установленную на жёстком диске ОС. Режим LiveCD позволяет быстро начать работу с компьютером, избегая длительного процесса установки ОС в постоянную память.

В режиме LiveCD вы можете пользоваться Интернетом и электронной почтой, просматривать изображения и даже редактировать их, создавать и редактировать документы с помощью приложений, входящих в состав Simply Linux для Эльбрус.

### **Предупреждение**

Для того чтобы не потерять выполненную работу во время сеанса работы в режиме LiveCD при необходимости выключения или перезапуска компьютера, сохраните её на жёстком диске или flash-накопителе.

Доступ к файлам на жёстком диске компьютера во время сеанса работы в режиме LiveCD можно получить с помощью файлового менеджера.

# <span id="page-3-0"></span>**Глава 2. Что такое Linux**

- [2.1. Свободные программы](#page-4-0)
- [2.2. Разработка Linux](#page-4-1)
- [2.3. Защищённость](#page-5-1)
- [2.4. Дистрибутивы Linux](#page-5-2)

### <span id="page-4-0"></span>**2.1. Свободные программы**

Операционная система (далее — ОС) Linux — ядро, основные компоненты системы и большинство её пользовательских приложений — свободные программы. Свободные программы можно:

запускать на любом количестве компьютеров;

распространять бесплатно или за деньги без каких-либо ограничений;

получать исходные тексты этих программ и вносить в них любые изменения.

Свобода программ обеспечила их широкое использование и интерес к ним со стороны тысяч разработчиков. Основные программы для Linux выходят под лицензией GNU General Public License (далее — GPL). Лицензия GNU не только гарантирует свободу, но и защищает её. Она допускает дальнейшее распространение программ только под той же лицензией, поэтому исходный код ядра Linux, компиляторов, библиотеки glibc, пользовательских графических оболочек не может быть использован для создания приложений с закрытым кодом. В этом принципиальное отличие Linux от свободных ОС семейства BSD (FreeBSD, NetBSD, OpenBSD), фрагменты которых вошли в Microsoft Windows и даже стали основой OS X. Linux включает в себя многие разработки BSD, но его компиляторы и системные библиотеки разработаны в рамках проекта GNU [\(http://www.gnu.org/home.ru.html\)](http://www.gnu.org/home.ru.html).

### <span id="page-4-1"></span>**2.2. Разработка Linux**

В отличие от распространённых несвободных ОС, Linux не имеет географического центра разработки. Нет фирмы, которая владела бы этой ОС, нет и единого координационного центра. Программы для Linux — результат работы тысяч проектов. Большинство из них объединяет программистов из разных стран, связанных друг с другом только перепиской. Лишь некоторые проекты централизованы и сосредоточены в фирмах. Создать свой проект или присоединиться к уже существующему может любой программист, и, в случае успеха, результаты этой работы станут известны миллионам пользователей. Пользователи принимают участие в тестировании свободных программ, общаются с разработчиками напрямую. Это позволяет за короткий срок добавлять в программное обеспечение новые возможности, оперативно находить ошибки и исправлять их.

Именно гибкая и динамичная система разработки, невозможная для проектов с закрытым кодом, определяет исключительную экономическую эффективность Linux. Низкая стоимость свободных разработок, отлаженные механизмы тестирования и распространения, привлечение независимых специалистов, обладающих индивидуальным, самостоятельным видением проблем, защита исходного текста программ лицензией GPL — всё это стало причиной успеха свободных программ.

Такая высокая эффективность разработки не могла не заинтересовать крупные фирмы. Они стали создавать свои свободные проекты, основывающиеся на тех же принципах. Так появились Mozilla, LibreOffice, свободный клон Interbase, SAP DB. IBM способствовала переносу Linux на свои мейнфреймы.

Открытый код программ значительно снизил себестоимость разработки закрытых систем для Linux и позволил снизить цену решения для пользователя. Вот почему Linux стала платформой, часто рекомендуемой для таких продуктов, как Oracle, DB2, Informix, Sybase, SAP ERP, Lotus Domino.

# <span id="page-5-1"></span>**2.3. Защищённость**

ОС Linux унаследовала от UNIX надёжность и отличную систему защиты. Система разграничения доступа к файлам позволяет не бояться вирусов. Но всё же, программ без ошибок не бывает, и Linux не исключение. Благодаря открытости исходного кода программ, аудит системы может осуществить любой специалист без подписок о неразглашении и без необходимости работы в стенах нанявшей его компании. Сообщества разработчиков и пользователей свободных программ создали множество механизмов оповещения об ошибках и их исправления. Сообщить об ошибке и принять участие в её исправлении независимому программисту или пользователю так же просто, как специалисту фирмы-разработчика или автору проекта. Благодаря этому ошибки защиты эффективно выявляются и быстро исправляются.

# <span id="page-5-2"></span>**2.4. Дистрибутивы Linux**

Большинство пользователей для установки Linux используют дистрибутивы. Дистрибутив — это не просто набор программ, а готовое решение для выполнения различных задач пользователя, обладающее идентичностью установки, управления, обновления, а также едиными системами настройки и поддержки.

# <span id="page-5-3"></span>**2.5. Новичку**

Linux — самостоятельная операционная система. Все операционные системы разные: Linux — не Windows, не OS X и не FreeBSD. В Linux свои правила, их необходимо изучить и к ним необходимо привыкнуть. Терпение и настойчивость в изучении Linux обернётся значительным повышением эффективности и безопасности вашей работы. То, что сегодня кажется странным и непривычным, завтра понравится и станет нормой.

Не стесняйтесь задавать вопросы, ведь самый простой способ найти ответ — совет опытного специалиста. Взаимопомощь и общение — традиция в мире Linux. Всегда можно обратиться за помощью к сообществу пользователей и разработчиков Linux. Большинство вопросов повторяются, поэтому для начала стоит поискать ответ на свой вопрос в документации, затем в сети Интернет. Если вы не нашли ответа в перечисленных источниках, не стесняйтесь, пишите на форум или в списки рассылки так, как писали бы своим друзьям, и вам обязательно помогут.

# <span id="page-5-0"></span>**Глава 3. Что такое системы Альт**

- [3.1. ALT Linux Team](#page-6-0)
- [3.2. Сизиф](#page-6-1)
- [3.3. Что такое десятая платформа](#page-6-2)

# <span id="page-6-0"></span>**3.1. ALT Linux Team**

Команда ALT Linux ([http://www.altlinux.org/ALT\\_Linux\\_Team\)](http://www.altlinux.org/ALT_Linux_Team) — это интернациональное сообщество, насчитывающее более 200 разработчиков свободного программного обеспечения.

## <span id="page-6-1"></span>**3.2. Сизиф**

Sisyphus [\(https://packages.altlinux.org](https://packages.altlinux.org)) — наш ежедневно обновляемый банк программ (часто называемый репозиторий). Поддерживаемая ALT Linux Team целостность Sisyphus, оригинальная технология сборки программ, утилита **apt-get** и её графическая оболочка **synaptic** позволяют пользователям легко обновлять свои системы и быть в курсе актуальных новостей мира свободных программ.

Ежедневно изменяющийся репозиторий содержит самое новое программное обеспечение со всеми его преимуществами и недостатками (иногда ещё неизвестными). Поэтому, перед обновлением вашей системы из Sisyphus, мы советуем взвесить преимущества новых возможностей, реализованных в последних версиях программ, и вероятность возникновения неожиданностей в работе с ними [\(http://www.altlinux.org/Sisyphus\\_changes](http://www.altlinux.org/Sisyphus_changes)).

Разработка Sisyphus полностью доступна. У нас нет секретных изменений кода и закрытого тестирования с подписками о неразглашении. То, что мы сделали сегодня, завтра вы найдёте в сети. По сравнению с другими аналогичными банками программ (Debian unstable, Mandriva Cooker, PLD, Fedora), в Sisyphus есть немало самобытного. Особое внимание уделяется защите системы, локализации на русский язык, полноте и корректности зависимостей.

Название Sisyphus (Сизиф) заимствовано из греческой мифологии. С кропотливым Сизифом, непрерывно закатывающим в гору камни, команду ALT Linux Team объединяет постоянная работа над усовершенствованием технологий, заложенных в репозиторий.

Sisyphus, в первую очередь, — открытая лаборатория решений. Если вам это интересно, если вы хотите дополнить Sisyphus новыми решениями, если вы считаете, что можете собрать какую-то программу лучше — присоединяйтесь к проекту ALT Linux Team [\(http://www.altlinux.org/Join](http://www.altlinux.org/Join)).

# <span id="page-6-2"></span>**3.3. Что такое десятая платформа**

Как уже говорилось ранее, Sisyphus является часто обновляемым репозиторием, скорее предназначенным для разработчиков. Решением для тех пользователей, которым стабильность и предсказуемость работы системы важнее расширенной функциональности (а это в первую очередь начинающие и корпоративные пользователи), являются дистрибутивы Альт. Такие дистрибутивы базируются на стабильном срезе репозитория Sisyphus. Эти срезы называются платформами.

Десятая платформа (p10) была создана в июле 2021 года и её поддержка продлится до июля 2025.

### **3.3.1. Основные новшества в десятой платформе**

Синхронная сборка p10 производится для пяти основных архитектур:

 $-64-6$ итных x86 64, aarch64 и ppc64le;

■32-битных i586 и armh (armv7hf);

Ядра реального времени — для архитектуры x86\_64 собраны два realtime-ядра: Xenomai и Real Time Linux (PREEMPT\_RT);

- Расширение набора групповых политик — групповые политики поддерживают параметры gsettings для управления рабочими средами MATE и Xfce;
- Центр администрирования Active Directory (admc) — графическое приложение для управления пользователями, группами и групповыми политиками домена Active Directory;
- Платформа Deploy — предназначена для развёртывания системных служб на локальном компьютере с помощью Ansible. Поддерживаемые роли: Apache, MariaDB, MediaWiki, Nextcloud, PostgreSQL и Moodle;

Модуль настройки многотерминального режима alterator-multiseat.

# <span id="page-7-0"></span>**Часть II. Установка дистрибутива**

В этой части рассматривается процесс установки дистрибутива.

#### Содержание

- [4. Подготовка установочного диска](#page-7-1)
- [5. Начало установки: загрузка системы](#page-11-0)
- [6. Последовательность установки](#page-13-0)
- [7. Язык](#page-15-0)
- [8. Дата и время](#page-16-0)
- [9. Подготовка диска](#page-17-0)
- [10. Перемонтирование](#page-35-0)
- [11. Установка системы](#page-36-0)
- [12. Сохранение настроек](#page-39-0)
- [13. Настройка сети](#page-40-0)
- [14. Администратор системы](#page-41-0)
- [15. Системный пользователь](#page-44-0)
- [16. Завершение установки](#page-45-0)
- [17. Обновление системы до актуального состояния](#page-46-0)

### <span id="page-7-1"></span>**Глава 4. Подготовка установочного диска**

- [4.1. Запись образа ISO дистрибутива на DVD](#page-8-0)
- [4.2. Запись установочного образа на USB Flash](#page-10-0)

Наиболее частый способ установки операционной системы на компьютер представляет собой установку с установочного DVD-диска. В этой главе описываются различные способы записи дистрибутива на DVD-диск.

Установочные образы являются гибридными, что позволяет производить установку, записав такой образ на USB Flash. О записи установочного образа на USB Flash также рассказано в этой главе.

### <span id="page-8-0"></span>**4.1. Запись образа ISO дистрибутива на DVD**

#### **4.1.1. Запись образа диска под операционной системой MS Windows**

Файл ISO-образа диска — это файл специального формата, подготовленный для записи на диск. Для записи ISO-образа под операционной системой MS Windows используйте специальные программы: [SCDWriter,](http://gluek.info/wiki/software/small-cd-writer) [Nero BurningROM](http://www.nero.com/rus/index.html) и другие. Рекомендуем для записи использовать новые диски от известных производителей, таких как: Verbatim, TDK. Записанный на плохой диск образ может вызвать неразрешимые проблемы при установке.

#### **4.1.1.1. Запись образа диска с помощью Small CD-Writer**

Весь процесс записи установочного диска при помощи **Small CD-Writer** состоит из следующих шагов:

скачайте образ дистрибутива;

» скачайте архив программы Small CD-Writer http://gluek.info/wiki/ media/software/scdwriter14.zip;

распакуйте скачанный архив в любой каталог;

вставьте чистый диск в привод;

войдите в распакованную папку и запустите программу **SCDWriter.exe**;

откройте пункт меню **Диск** → **Записать ISO-образ на диск** и, в появившемся окне, укажите путь к образу диска;

нажмите кнопку **Записать**.

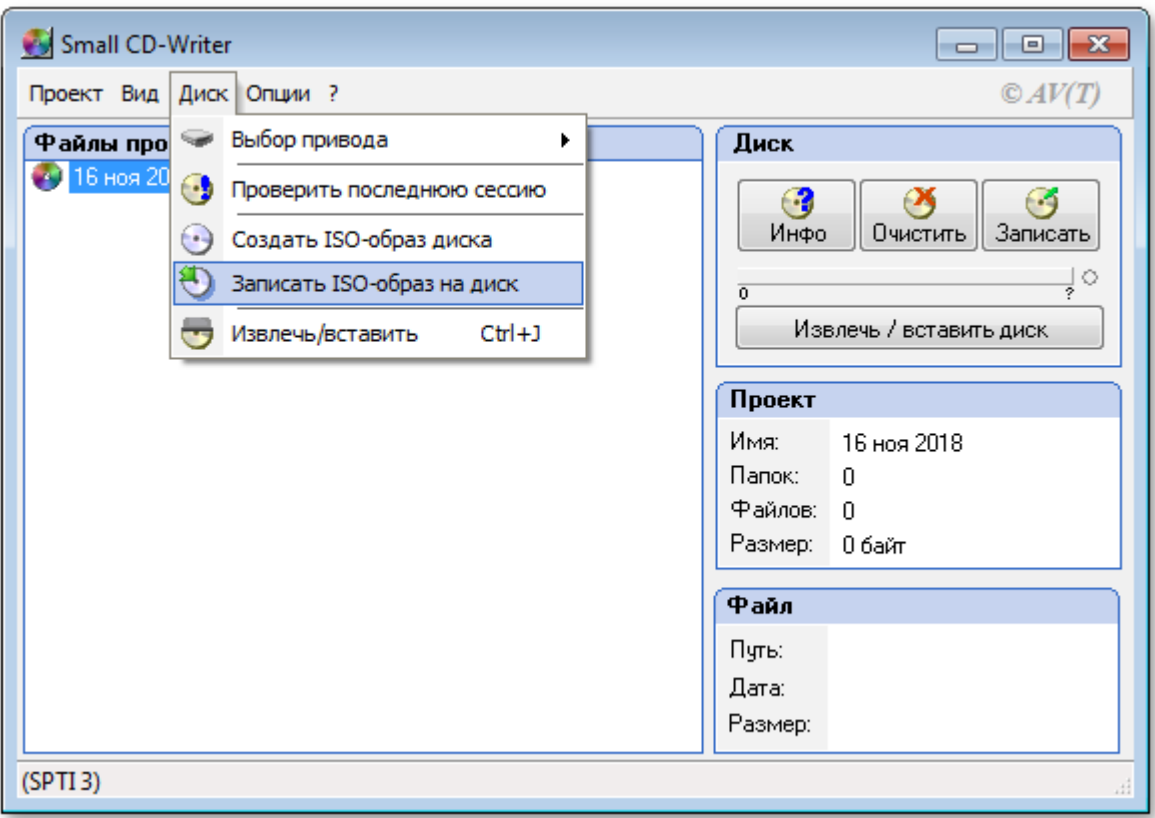

#### **4.1.1.2. Запись образа диска с помощью Nero Burning ROM**

Процесс записи установочного диска при помощи **Nero Burning ROM** состоит из следующих шагов:

скачайте образ дистрибутива;

если у вас не установлена программа **Nero Burning ROM**, скачайте её с сайта производителя <http://www.nero.com> и установите;

запустите программу и выберите в списке устройств необходимый для записи CD/DVD дисковод;

щёлкните по кнопке **Открыть** в главном окне. В появившемся окне выберите необходимый ISO-образ для записи и нажмите кнопку **Открыть**;

в окне **Записать проект** на вкладке **Запись** установите отметку в поле **Запись** и настройте необходимые параметры прожига;

приступайте к записи ISO-образа на диск, щёлкнув по кнопке **Прожиг**.

#### **4.1.2. Запись образа диска под операционной системой Linux**

Для записи ISO-образов можно использовать множество утилит и программ с графическим или текстовым интерфейсом. Наиболее удобно использовать программы **K3b** или **Brasero**, которые поставляются в комплекте любого дистрибутива операционной системы Linux.

#### **4.1.2.1. Запись образа диска с помощью K3b**

Весь процесс записи установочного диска при помощи **K3b** состоит из следующих шагов:

скачайте образ дистрибутива;

если программа **k3b** отсутствует, установите её в систему, используя стандартные для вашего дистрибутива инструменты установки программ;

запустите программу. При правильных настройках программа сообщит об отсутствии проблем с системой и предложит перейти к записи на диск;

в меню главного окна **Сервис (Service)** выберите пункт **Записать образ DVD (Burn DVD image)**;

в появившемся окне **Записать образ DVD (Burn DVD image)** нажмите на кнопку **Выбор файла для записи**. Откроется диалог, в котором необходимо выбрать ISO-образ для записи и после выбора нажать кнопку **ОК**;

если вы всё сделали правильно, программа покажет информацию о ISO-файле и начнёт вычислять контрольную сумму. Эта операция может занять несколько минут. Вы можете сравнить полученную контрольную сумму с MD5SUM суммой на странице дистрибутива;

если контрольные суммы не совпадают, значит, для записи был выбран не тот файл или скачанный ISO-образ был испорчен во время передачи данных по сети;

если контрольные суммы совпадают, вставьте диск для записи в дисковод. Дождитесь активации кнопки **Начать (Start)**;

нажмите на кнопку **Начать (Start)**.

### <span id="page-10-0"></span>**4.2. Запись установочного образа на USB Flash**

**Предупреждение**

Для загрузки ВК Эльбрус требуется наличие на установочном носителе одного раздела в стиле MBR с файловой системой ext2/ext3; скрипт **write.sh** разбивку не меняет во избежание более тяжёлых последствий ошибок.

Для создания загрузочного flash-носителя понадобится файл ISO-образа установочного диска с дистрибутивом. ISO-образы установочных дисков для семейства архитектур e2k **не** являются гибридными ([ПНС](http://altlinux.org/%D1%8D%D0%BB%D1%8C%D0%B1%D1%80%D1%83%D1%81/%D0%BF%D0%BD%D1%81) не декларирует возможность загрузки с ISO-образа на разделе, mcst#5322).

#### **4.2.1. В операционной системе Linux**

Скопируйте полное содержимое ISO-образа, включая скрытый каталог **.disk**, на раздел USBносителя с файловой системой ext2 или ext3, и по желанию замените в файле конфигурации загрузчика **boot.conf** умолчание **default=install** на **default=install\_flash**, чтобы не выбирать его вручную при загрузке.

Для упрощения этой процедуры на Linux-системах можно воспользоваться скриптом **write.sh**, который входит в состав ISO-образов или может быть найден рядом с ними:

извлечение скрипта (требуется однократно):

```
# mount -o loop,ro <файл-образа.iso> /mnt
# cp -a /mnt/write.sh /usr/local/bin
# umount /mnt
```
запись образа:

```
# sleep 1; write.sh <файл-образа.iso> /dev/sdX1
```
где sdX — устройство, соответствующее целевому flash-диску (см. вывод команды **lsblk**); при необходимости на указанном разделе, который должен уже существовать, будет создана файловая система ext2.

**Примечание**

Для выполнения скрипта на применяемой системе должна быть доступна команда **rsync**.

### <span id="page-11-0"></span>**Глава 5. Начало установки: загрузка системы**

- [5.1. Способы первоначальной загрузки](#page-11-1)
- [5.2. Загрузка системы](#page-11-2)

### <span id="page-11-1"></span>**5.1. Способы первоначальной загрузки**

Простейший способ запустить программу установки — загрузить компьютер с помощью загрузочного носителя, находящегося на установочном DVD с дистрибутивом (при условии, что система поддерживает загрузку с устройства для чтения DVD).

**Примечание**

Для загрузки с USB Flash выбирайте цель **install\_flash** (в любом случае достаточно нажать **Enter** в меню **boot#**).

### <span id="page-11-2"></span>**5.2. Загрузка системы**

После включения вычислительного комплекса «Эльбрус» происходит инициализация программы начальной загрузки, в процессе которой есть возможность вмешательства после вывода строки:

```
Autoboot in 03 sec. PRESS SPACE TO DISABLE IT.
```
Необходимо нажать пробел, после чего должны появиться следующие строки:

```
Key pressed. Autoboot canceled.
CPU#00: Starting menu.
                 BOOT SETUP
 Press command letter, or press 'h' to get help
:
```
Можно запросить подсказку нажатием клавиши **h**, но необходимыми являются следующие пункты:

**•d** — show Disks and partitions (показать диски и разделы);

**c** — Change boot parameters (изменить параметры загрузки);

**•• u** — show cUrrent parameters (показать текущие параметры);

 $m$ <sup>m</sup> save params to NVRAM (сохранить параметры в NVRAM);

**<b>b** — start Boot.conf menu (запустить меню Boot.conf).

При нажатии на клавишу **d** получим список дисков:

:**c**

```
:d
CPU#00: Drive [2]: SATA - PCI BUS[1]:DEV[3]:FUNC[0], MCST SATA COMBINED Port
[0] - KINGSTON SMS200S3120G
CPU#00: Partition [0]: Linux EXT2;
                  U:246194e7-0512-4db3-a821-cbcbe3c92c38 L:""
CPU#00: Partition [1]: Linux swap
CPU#00: Partition [3]: Extended
CPU#00: Partition [4]: Unknown file system type
CPU#00: Drive [10]: ATAPI device
```
В данном случае идентификатор 10 присвоен внешнему USB DVD-приводу, с которого и будет произведена установка операционной системы; следует выбрать его, указав идентификатор ответом на первый вопрос команды **c** и нажав клавишу **Esc** на остальные:

 CHANGE BOOT PARAMETERS Current Settings: drive\_number: '2' drive label: '\*' partition number: '0' file system id: '07bde958-ec62-492e-933c-17334bb02da2' command\_string: ''<br>filonamo: '' filename:<br>initrdfilename: initrdfilename: autoboot in: '10' To advance to next setting press ENTER. To skip setting press ESC Enter drive number : **10** Enter partition number: < Skipped > Enter command string : < Skipped > Enter filename : < Skipped > Enter initrd file name: < Skipped > Enter autoboot value : < Skipped >

```
 Current Settings:
drive_number: '10'<br>drive_label: ''
drive label:
partition number: '0'
file system id: ''
command_string: ''
filename:
initrdfilename: ''
autoboot in: '10'
CPU#00: Search drive and partition by label or uuid succeed
```
Затем необходимо перейти к загрузке последовательным нажатием клавиш **b Tab Enter**:

```
:b
boot# install
CPU#00: Label 'install' found, loading parameters
CPU#00: Search drive and partition by label or uuid succeed
Trying to load and start image with following parameters:
drive_number: '10'<br>drive_label: ''
drive label:
partition number: '0'
file system id: ''
command_string: 'hardreset fastboot live automatic=method:cdrom'
filename: '/alt0/vmlinux.0'
initrdfilename: '/alt0/full.cz'
```
#### **Примечание**

Мышь на этом этапе установки не поддерживается. Для выбора опций установки и различных вариантов необходимо использовать клавиатуру.

После загрузки инсталлятора установка продолжается штатным образом.

После установки системы, если установка производилась на диск, отличный от того, с которого ВК загружается по умолчанию — следует повторно зайти в конфигурацию программы начальной загрузки, определить загрузочный диск (**d**) и указать его в качестве загрузочного диска по умолчанию (**c**). После изменений параметров загрузки, следует воспользоваться командой **m** для записи изменений в NVRAM и их применения в дальнейшем.

### <span id="page-13-0"></span>**Глава 6. Последовательность установки**

До того как будет произведена установка базовой системы на жёсткий диск, программа установки работает с образом системы, загруженным в оперативную память компьютера.

Если инициализация оборудования завершилась успешно, будет запущен графический интерфейс программы-установщика. Процесс установки разделён на шаги. Каждый шаг посвящён настройке или установке определённого свойства системы. Шаги нужно проходить последовательно. Переход к следующему шагу происходит по нажатию кнопки **Далее**. При помощи кнопки **Назад**, при необходимости, можно вернуться к уже пройденному шагу и изменить настройки. Однако возможность перехода к предыдущему шагу ограничена теми шагами, в которых нет зависимости от данных, введённых ранее.

Если по каким-то причинам возникла необходимость прекратить установку, необходимо нажать кнопку <Reset> на корпусе системного блока компьютера.

**Примечание**

Совершенно безопасно выполнить отмену установки только до шага «[Подготовка диска»](#page-17-0), поскольку до этого момента не производится никаких изменений на жёстком диске.

Технические сведения о ходе установки можно посмотреть, нажав **Ctrl**+**Alt**+**F1**, вернуться к программе установки — **Ctrl**+**Alt**+**F7**. По нажатию **Ctrl**+**Alt**+**F2** откроется отладочная виртуальная консоль.

Каждый шаг сопровождается краткой справкой, которую можно вызвать, щёлкнув кнопку **Справка**, или нажав клавишу **F1**.

Во время установки системы выполняются следующие шаги:

[Язык;](#page-15-0)

**«[Дата и время](#page-16-0)**;

[Подготовка диска](#page-17-0);

[Перемонтирование](#page-35-0);

[Установка системы](#page-36-0);

[Сохранение настроек](#page-39-0);

[Настройка сети](#page-40-0);

[Администратор системы](#page-41-0);

[Системный пользователь;](#page-44-0)

[Завершение установки.](#page-45-0)

# <span id="page-15-0"></span>**Глава 7. Язык**

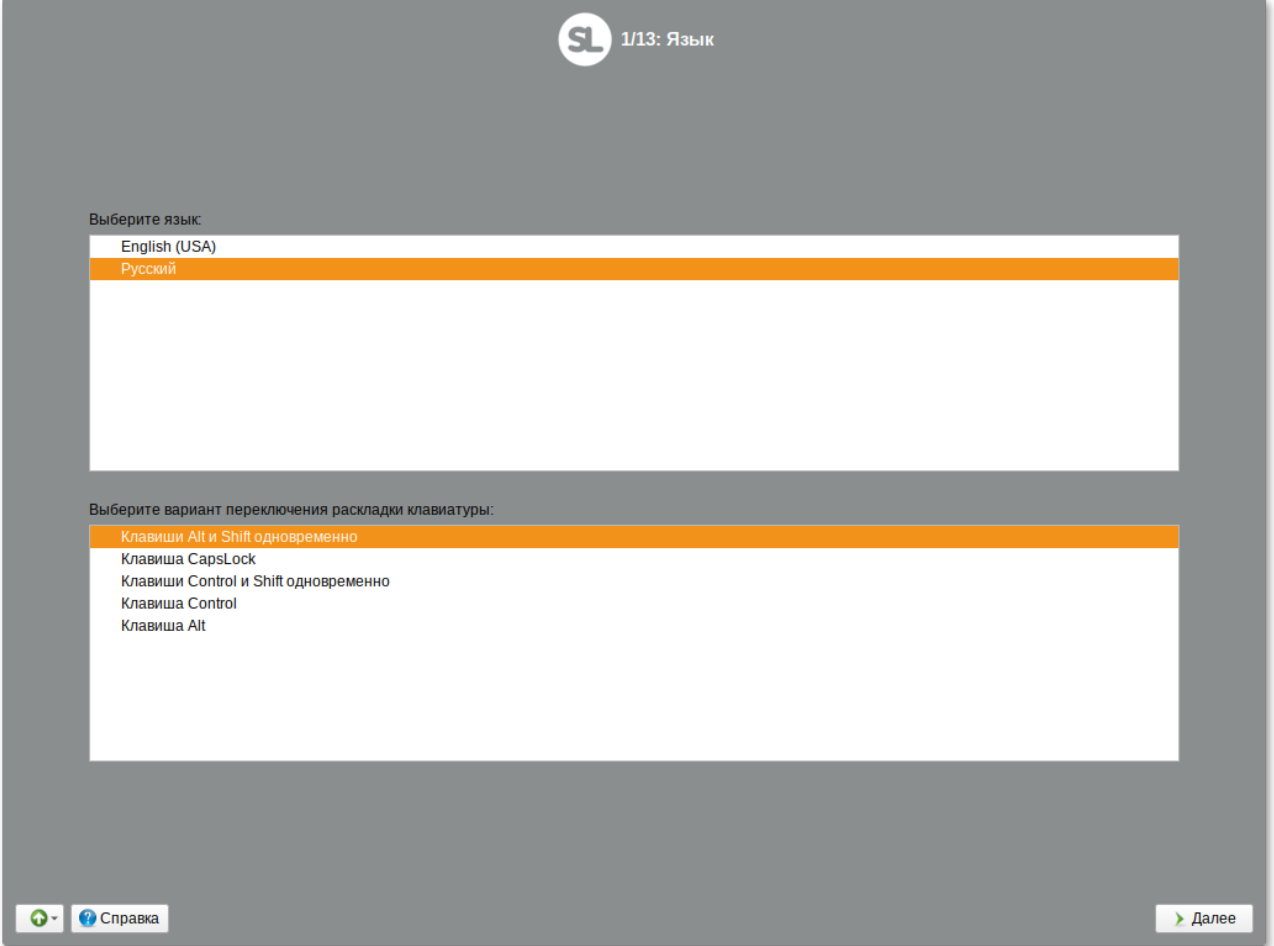

Установка Simply Linux для Эльбрус начинается с выбора основного языка — языка интерфейса программы установки и устанавливаемой системы.

На этом же этапе выбирается вариант переключения раскладки клавиатуры. Раскладка клавиатуры — это привязка букв, цифр и специальных символов к клавишам на клавиатуре. Помимо ввода символов на основном языке, в любой системе Linux необходимо иметь возможность вводить латинские символы (имена команд, файлов и т.п.). Для этого обычно используется стандартная английская раскладка клавиатуры. Переключение между раскладками осуществляется при помощи специально зарезервированных для этого клавиш. Для русского языка доступны следующие варианты переключения раскладки:

```
клавиши Alt и Shift одновременно;
```
клавиша **CapsLock**;

клавиши **Control** и **Shift** одновременно;

клавиша **Control**;

клавиша **Alt**.

Если выбранный основной язык имеет всего одну раскладку (например, при выборе английского языка в качестве основного), эта единственная раскладка будет принята автоматически.

# <span id="page-16-0"></span>**Глава 8. Дата и время**

На данном этапе выполняется выбор страны и города, по которым будет определен часовой пояс и установлены системные часы.

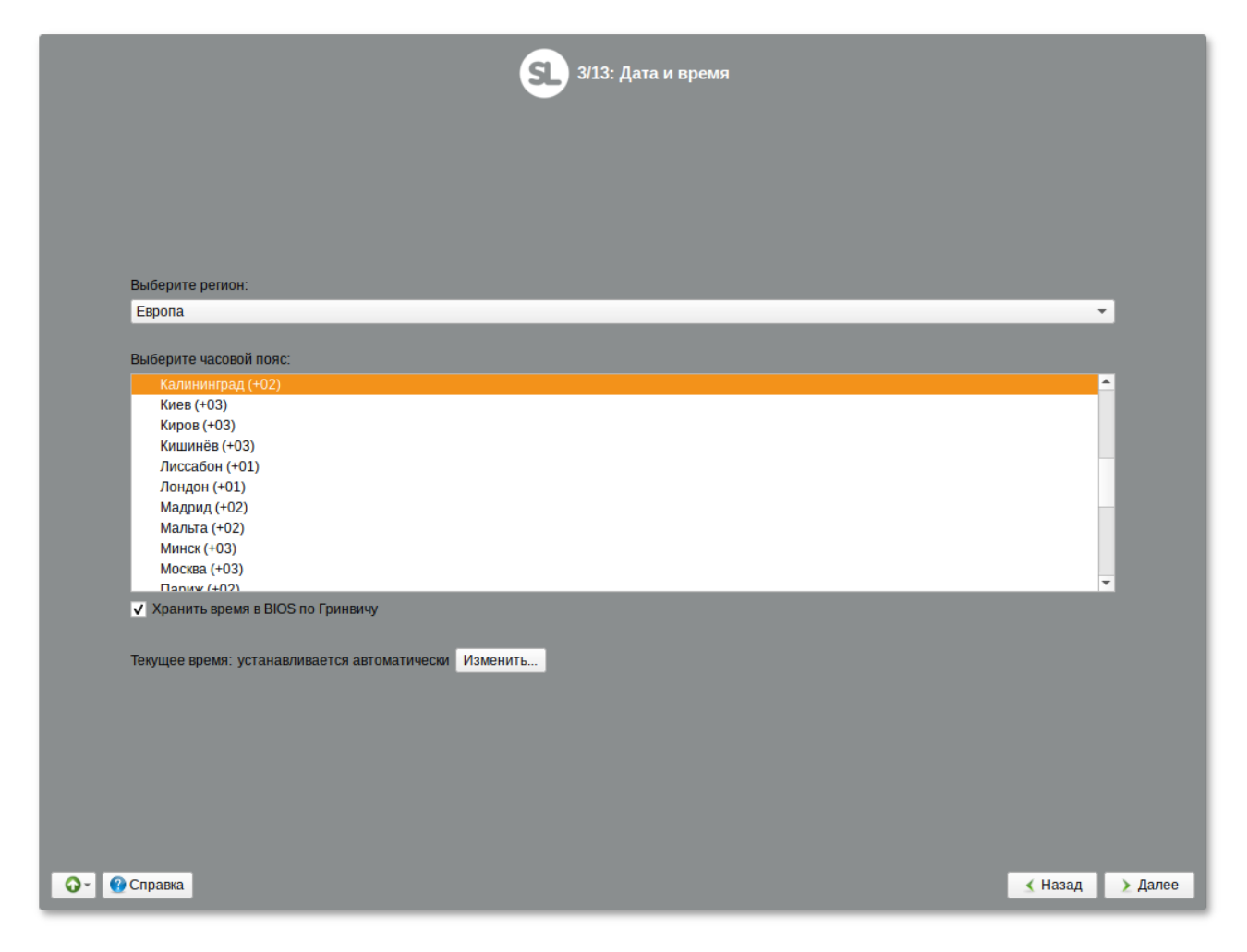

Для корректной установки даты и времени достаточно правильно указать часовой пояс и выставить желаемые значения для даты и времени.

На этом шаге следует выбрать часовой пояс, по которому нужно установить часы. Для этого в соответствующих списках выберите страну, а затем регион. Поиск по списку можно ускорить, набирая на клавиатуре первые буквы искомого слова.

Пункт **Хранить время в BIOS по Гринвичу** выставляет настройки даты и времени в соответствии с часовыми поясами, установленными по Гринвичу, и добавляет к местному времени часовую поправку для выбранного региона.

После выбора часового пояса будут предложены системные дата и время по умолчанию.

Для ручной установки текущих даты и времени нужно нажать кнопку **Изменить…**. Откроется окно ручной настройки системных параметров даты и времени.

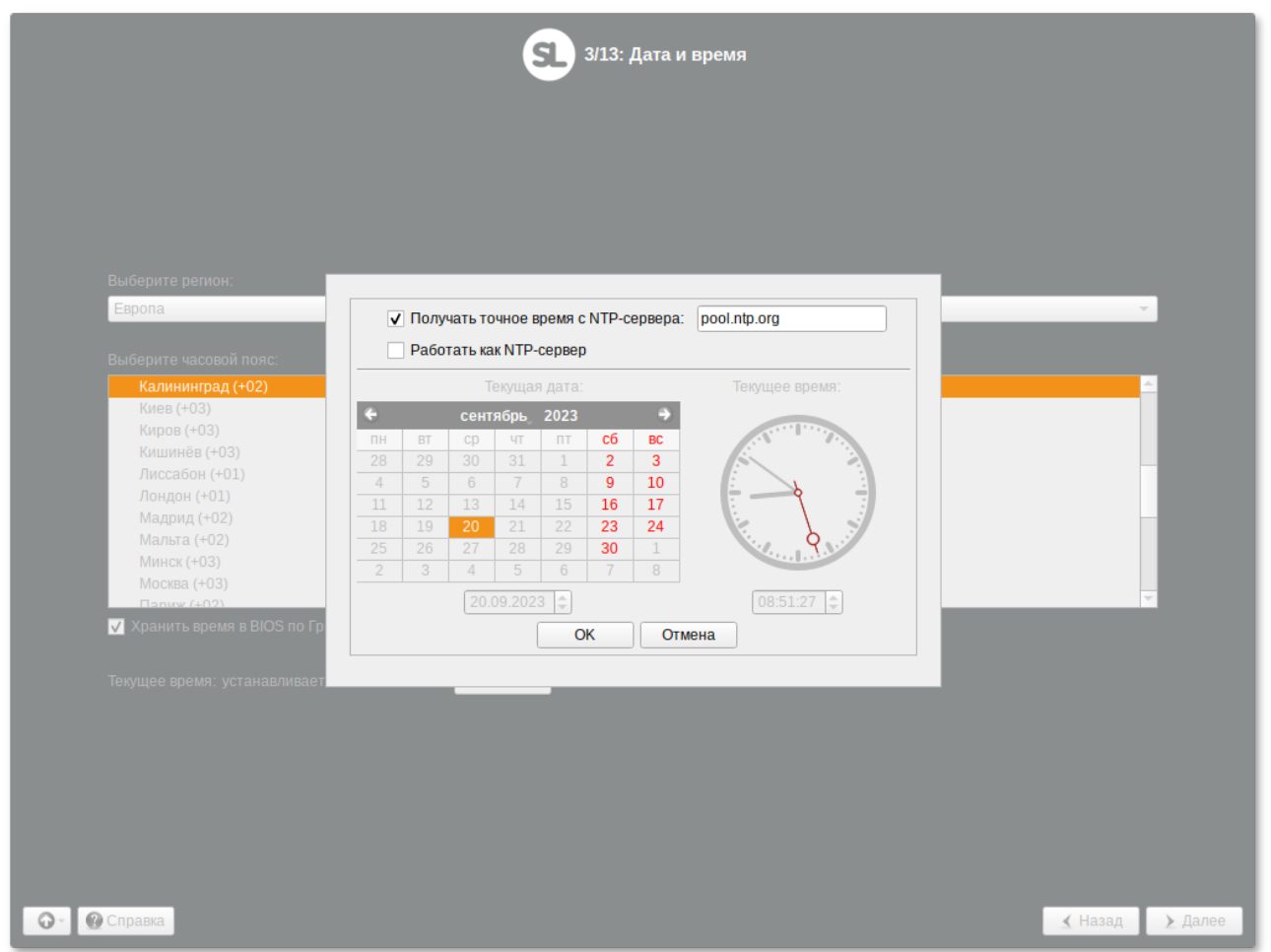

Для синхронизации системных часов (NTP) с удаленным сервером по локальной сети или по сети Интернет нужно отметить пункт **Получать точное время с NTP-сервера** и указать предпочитаемый NTP-сервер. В большинстве случаев можно указать сервер **pool.ntp.org**.

Если выбрана опция **Получать точное время с NTP-сервера**, то компьютер может и сам быть сервером точного времени. Например, использоваться как сервер точного времени машинами локальной сети. Для активации этой возможности необходимо отметить пункт **Работать как NTP-сервер**.

Для сохранения настроек и продолжения установки системы в окне ручной установки даты и времени необходимо нажать кнопку **ОК** и затем в окне **Дата и время** нажать кнопку **Далее**.

### **Примечание**

В случае если ОС Simply Linux для Эльбрус устанавливается как вторая ОС, необходимо снять отметку с пункта **Хранить время в BIOS по Гринвичу**, иначе время в уже установленной ОС может отображаться некорректно.

# <span id="page-17-0"></span>**Глава 9. Подготовка диска**

- [9.1. Выбор профиля разбиения диска](#page-18-0)
- [9.2. Автоматические профили разбиения диска](#page-19-0)

#### [9.3. Ручной профиль разбиения диска](#page-21-0)

#### [9.4. Дополнительные возможности разбиения диска](#page-21-1)

На этом этапе подготавливается площадка для установки Simply Linux для Эльбрус, в первую очередь — выделяется свободное место на диске.

Переход к этому шагу может занять некоторое время. Время ожидания может быть разным и зависит от производительности компьютера, объёма жёсткого диска, количества разделов на нём и других параметров.

### <span id="page-18-0"></span>**9.1. Выбор профиля разбиения диска**

После завершения первичной конфигурации загрузочного носителя откроется окно **Подготовка диска**. В списке разделов перечислены уже существующие на жёстких дисках разделы (в том числе здесь могут оказаться съёмные flash-диски, подключённые к компьютеру в момент установки).

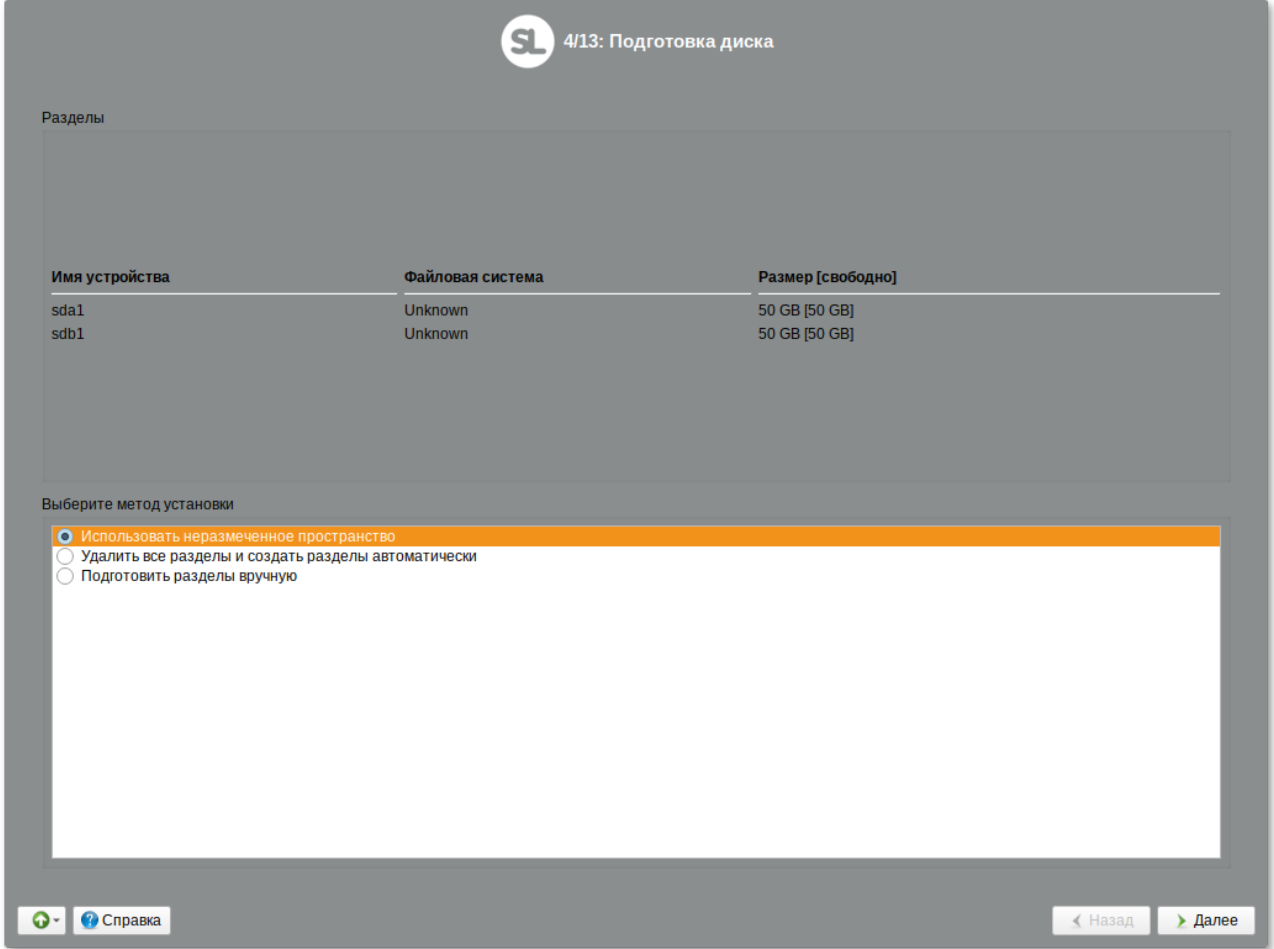

В списке **Выберите метод установки** перечислены доступные профили разбиения диска. Профиль — это шаблон распределения места на диске для установки ОС. Можно выбрать один из профилей:

#### **Использовать неразмеченное пространство**;

**Удалить все разделы и создать разделы автоматически**;

#### **Подготовить разделы вручную**.

Первые два профиля предполагают автоматическое разбиение диска.

## <span id="page-19-0"></span>**9.2. Автоматические профили разбиения диска**

### **Предупреждение**

Будьте внимательны при использовании автоматических профилей разбиения дисков. Соответствующие изменения на диске происходят сразу же по нажатию кнопки **Далее**.

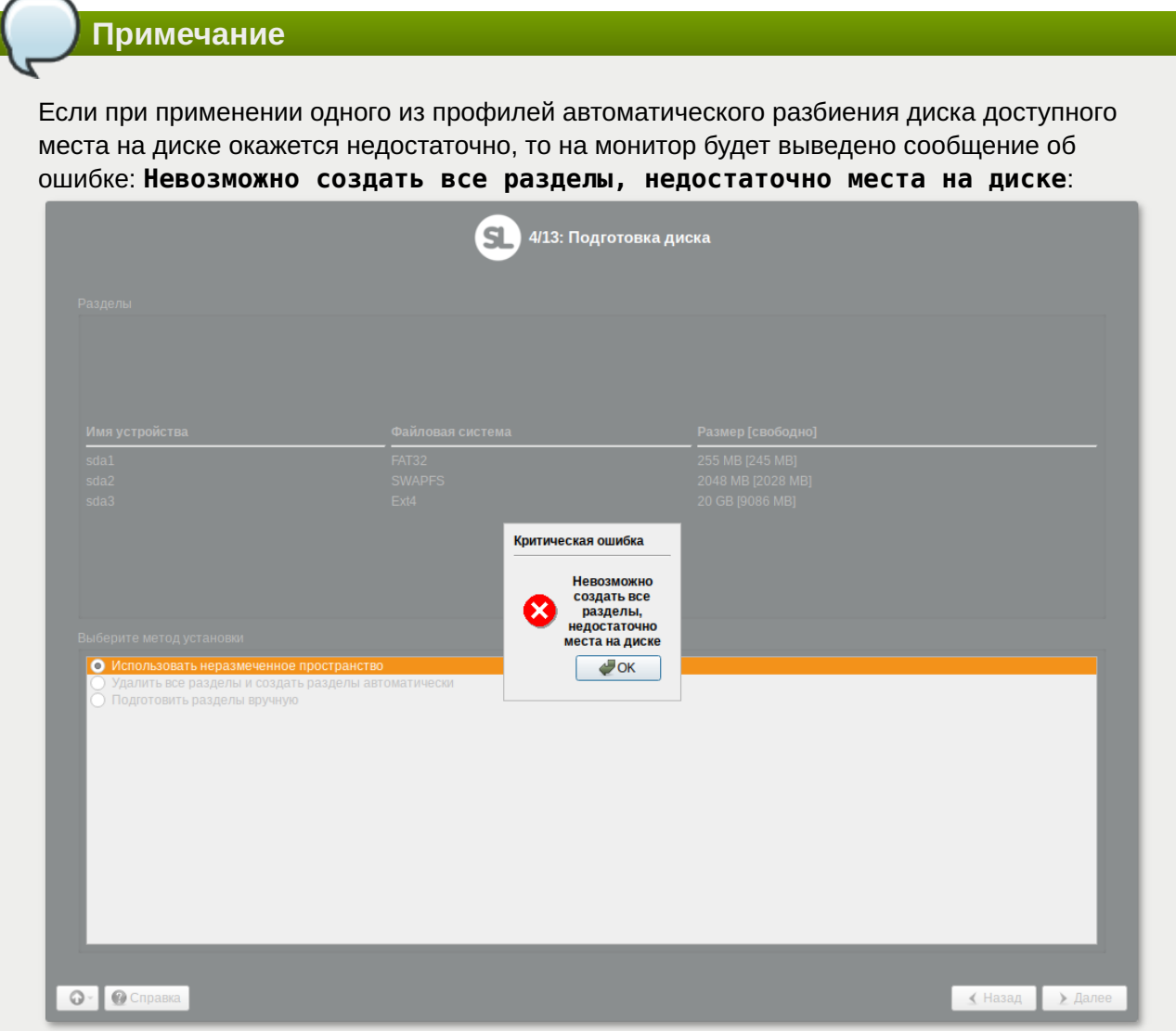

Если данное сообщение появилось после попытки применить профиль **Использовать неразмеченное пространство**, то вы можете полностью очистить место на диске, применив профиль **Удалить все разделы и создать разделы автоматически**.

Если сообщение о недостатке места на диске появляется и при применении профиля **Удалить все разделы и создать разделы автоматически**, то это связано с недостаточным для использования автоматических методов разметки объёмом всего диска. В этом случае вы можете воспользоваться методом ручной разметки: профиль **Подготовить разделы вручную**.

### **Предупреждение**

Будьте осторожны при применении профиля **Удалить все разделы и создать разделы автоматически**! В этом случае будут удалены все данные со всех дисков (включая внешние flash-диски) без возможности восстановления. Рекомендуется использовать эту возможность при полной уверенности в том, что диски не содержат никаких ценных данных.

**Примечание**

Разбивка не затрагивает CF-диск, на котором может храниться система бинарной трансляции.

### <span id="page-21-0"></span>**9.3. Ручной профиль разбиения диска**

При необходимости освободить часть дискового пространства следует воспользоваться профилем разбиения **Подготовить разделы вручную**. Можно удалить некоторые из существующих разделов или содержащиеся в них файловые системы. После этого можно создать необходимые разделы самостоятельно или вернуться к шагу выбора профиля и применить один из автоматических профилей. Выбор этой возможности требует знаний об устройстве диска и технологиях его разметки.

**Важно**

В случае ручной разбивки необходимо создать и подключить на первом разделе диска (не MD RAID) раздел для ядра **/boot** с файловой системой ext2 (т.е. без extents и журнала).

По нажатию **Далее** будет произведена запись новой таблицы разделов на диск и форматирование разделов. Только что созданные на диске программой установки разделы пока не содержат данных и поэтому форматируются без предупреждения. Уже существовавшие, но изменённые разделы, которые будут отформатированы, помечаются специальным значком в колонке **Файловая система** слева от названия. Если вы уверены в том, что подготовка диска завершена, подтвердите переход к следующему шагу нажатием кнопки **Далее**.

Не следует форматировать разделы с теми данными, которые вы хотите сохранить, например, со старыми пользовательскими данными (**/home**) или с другими операционными системами. Отформатировать можно любые разделы, которые вы хотите «очистить» (т.е. удалить все данные).

### <span id="page-21-1"></span>**9.4. Дополнительные возможности разбиения диска**

Ручной профиль разбиения диска позволяет установить ОС на программный RAID-массив, разместить разделы в томах LVM и использовать шифрование на разделах. Данные возможности требуют от пользователя понимания принципов функционирования указанных технологий.

#### **9.4.1. Создание программного RAID-массива**

Избыточный массив независимых дисков RAID (redundant array of independent disks)   технология виртуализации данных, которая объединяет несколько НЖМД в логический элемент для избыточности и повышения производительности.

**Примечание**

Обратите внимание, что для создания программного RAID-массива потребуется минимум два жёстких диска.

Программа установки поддерживает создание программных RAID-массивов следующих типов:

RAID 1;

RAID 0;

RAID 4/5/6;

RAID 10.

Процесс подготовки к установке на RAID условно можно разбить на следующие шаги:

создание разделов на жёстких дисках;

создание RAID-массивов на разделах жёсткого диска;

создание файловых систем на RAID-массиве.

**Важно**

Для создания программного RAID-массива может потребоваться предварительно удалить существующую таблицу разделов с жёсткого диска.

Для настройки параметров нового раздела из состава RAID-массива необходимо выбрать неразмеченный диск в окне профиля разбивки пространства **Подготовить разделы вручную** и нажать кнопку **Создать раздел**.

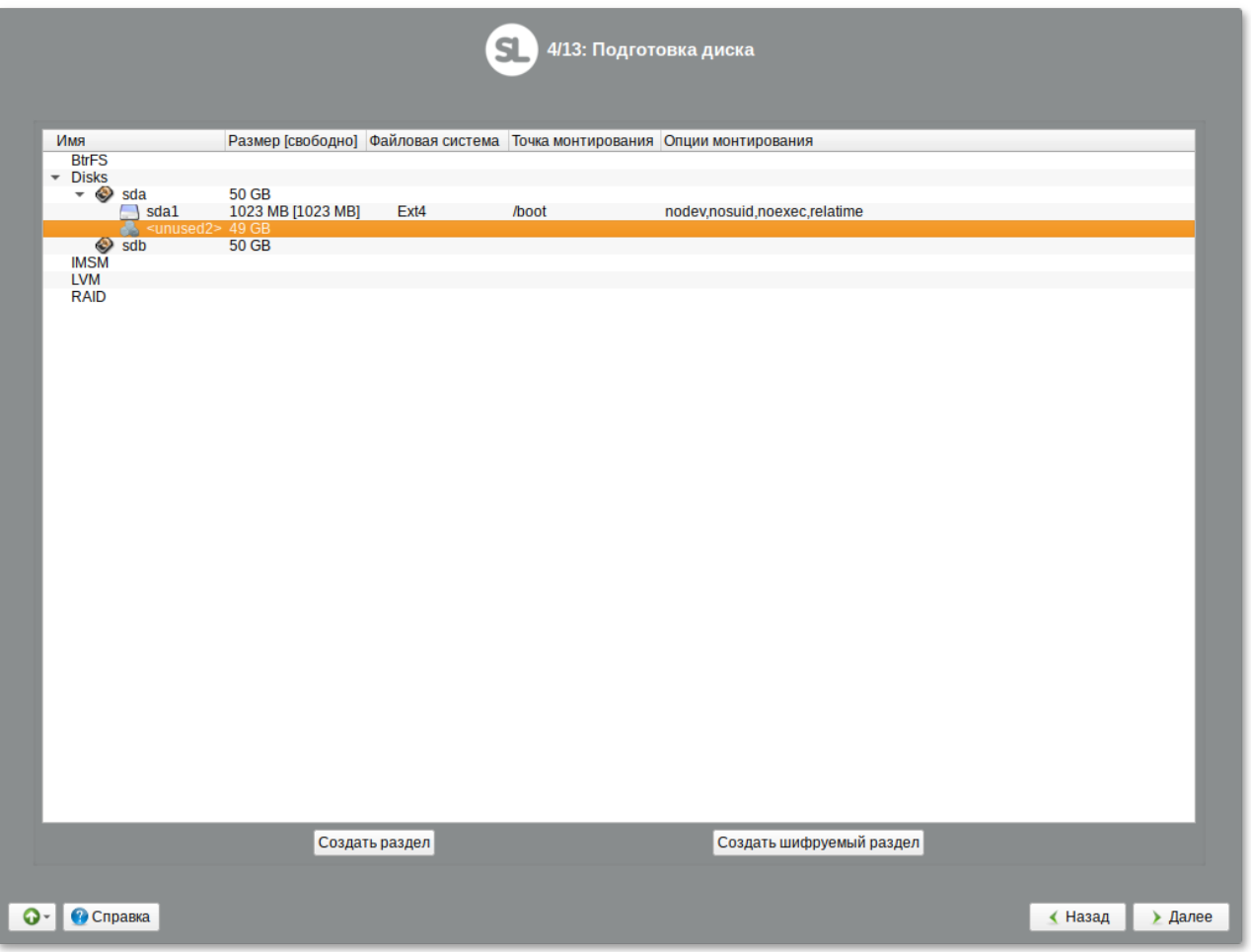

Для создания программного массива на GPT-разделах следует сначала создать разделы типа **basic data** и не создавать на них том (снять отметку с пункта **Создать том**):

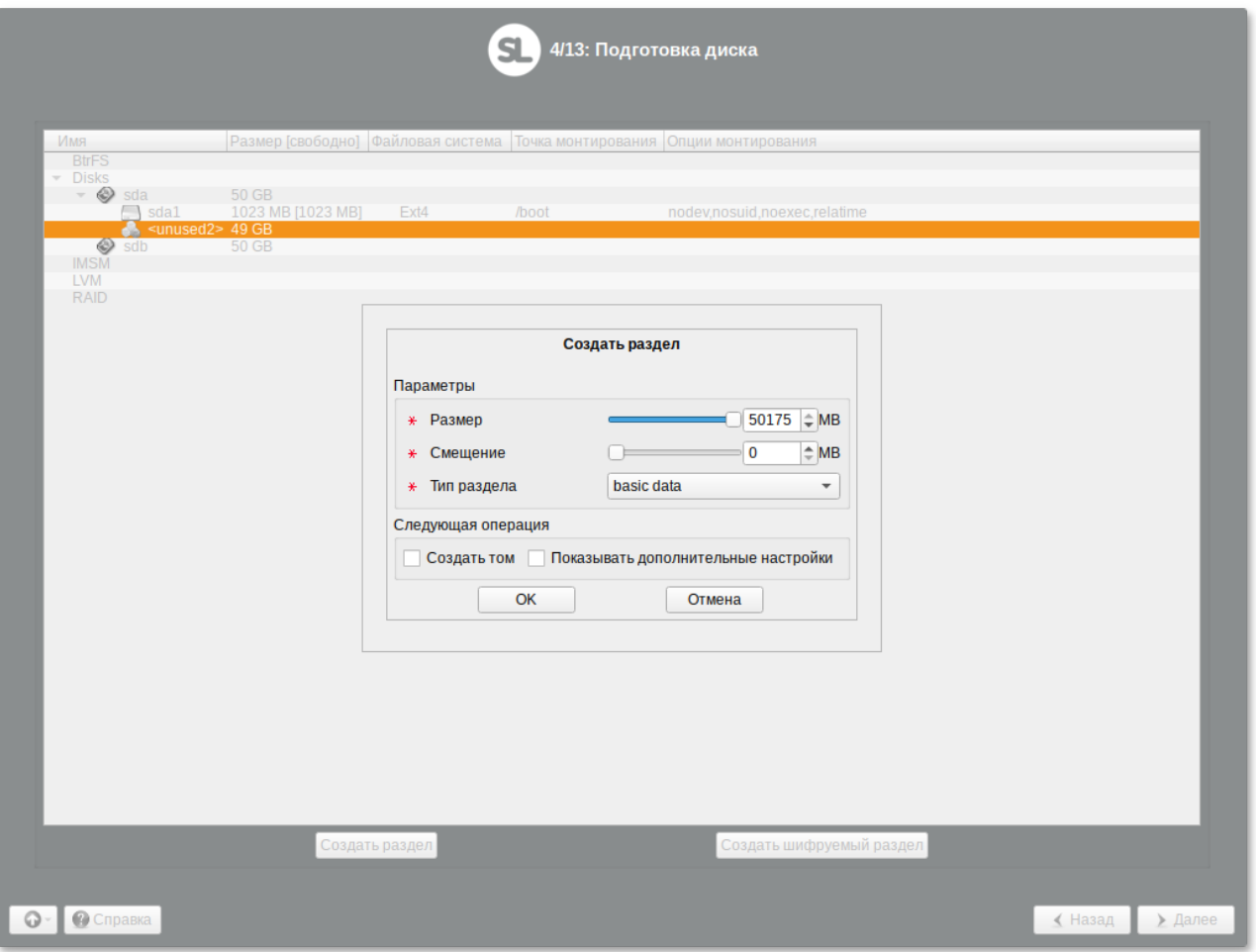

В этом окне необходимо настроить следующие параметры:

**Размер** — в поле необходимо указать размер будущего раздела в Мбайт;

**Смещение** — в поле необходимо указать смещение начала данных на диске в Мбайт;

**Тип раздела** — в выпадающем поле нужно выбрать значение **basic data** для последующего включения раздела в RAID-массив.

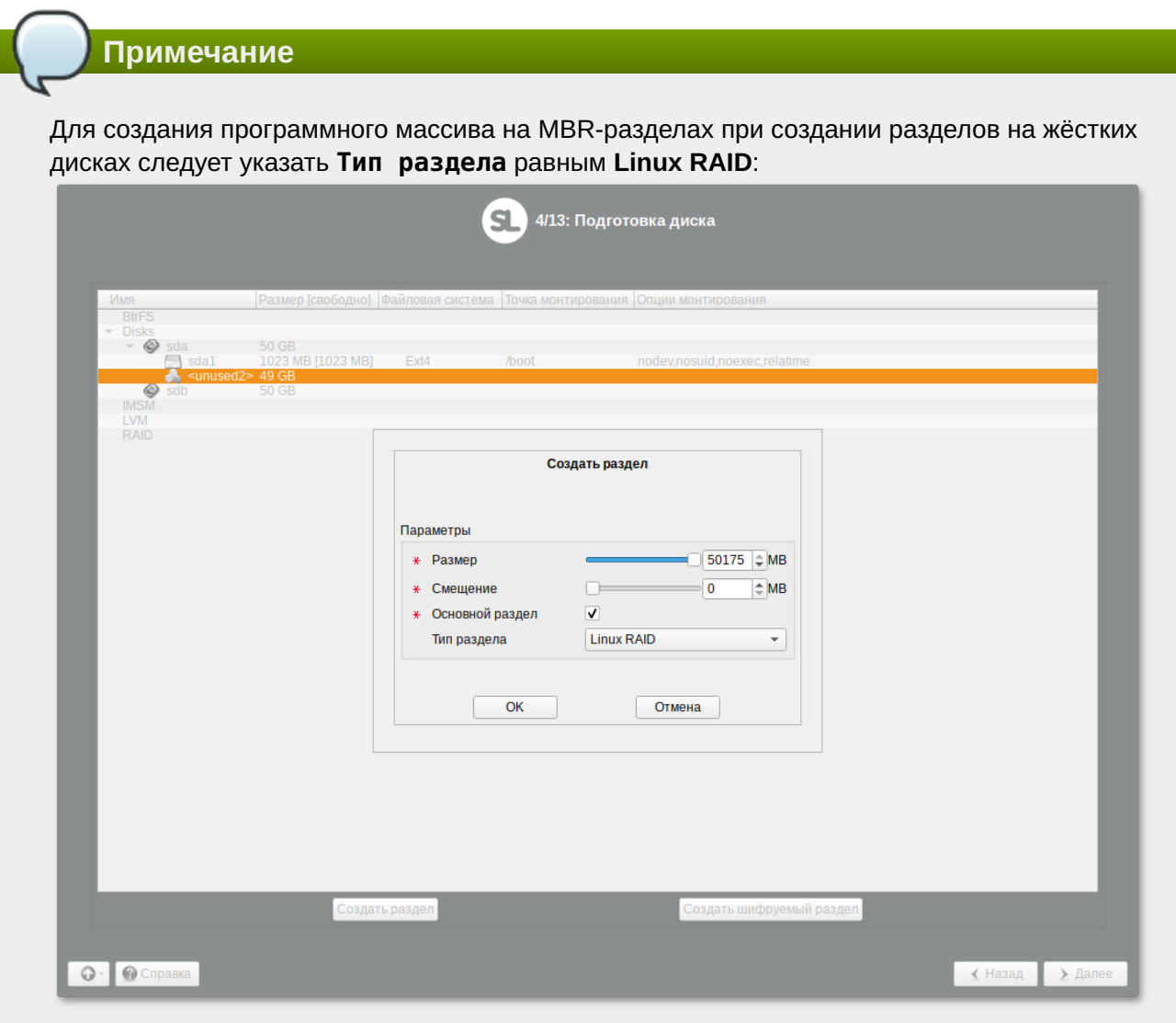

На втором диске создать два раздела с типом **basic data** без создания на них томов. При этом разделы на разных дисках должны совпадать по размеру.

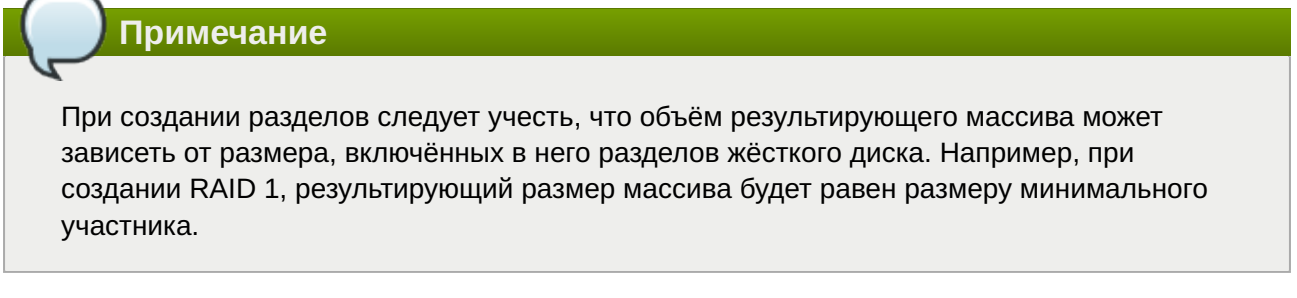

После создания разделов на дисках можно переходить к организации самих RAID-массивов. Для этого в списке следует выбрать пункт **RAID**, после чего нажать кнопку **Создать RAID**:

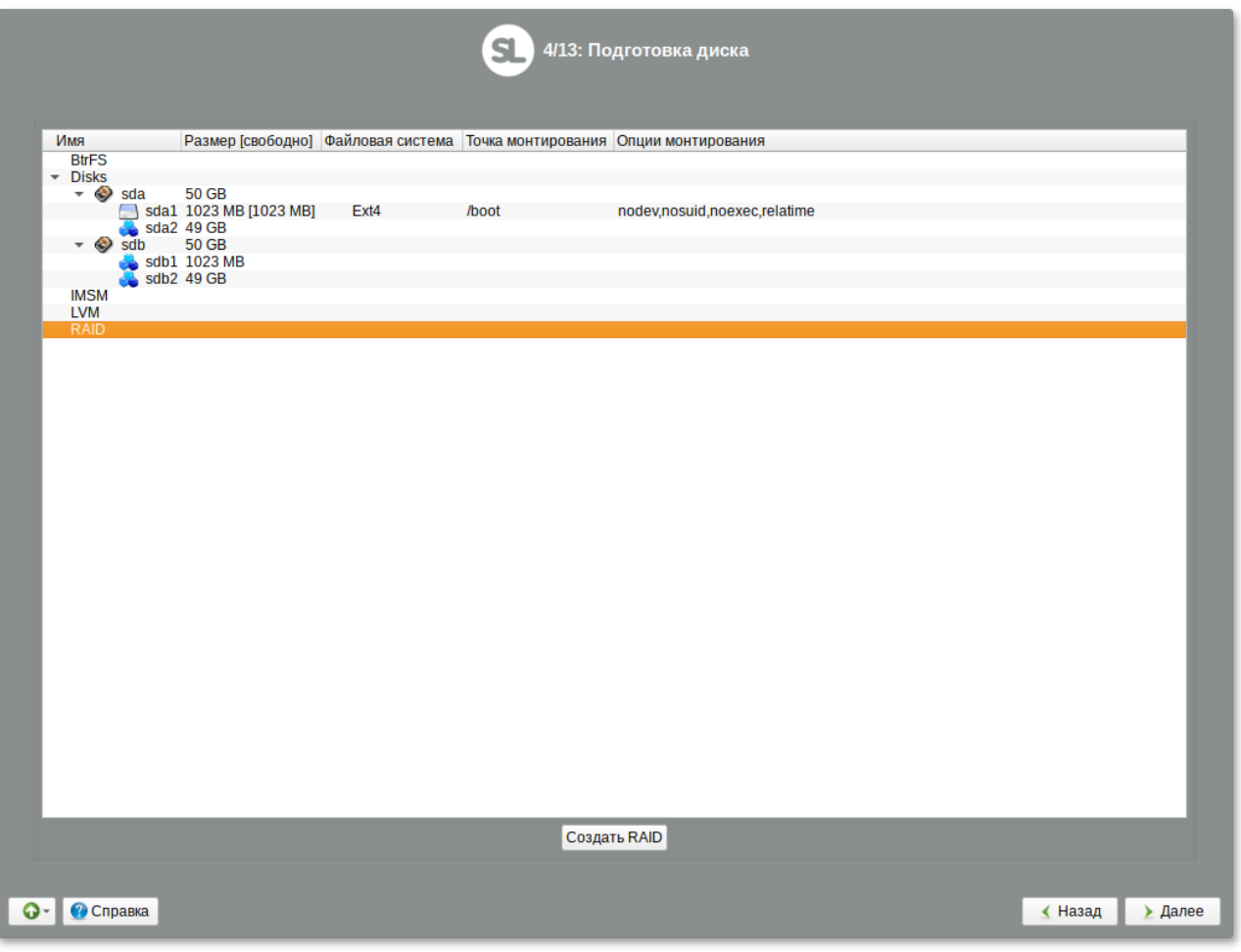

Далее мастер предложит выбрать тип массива:

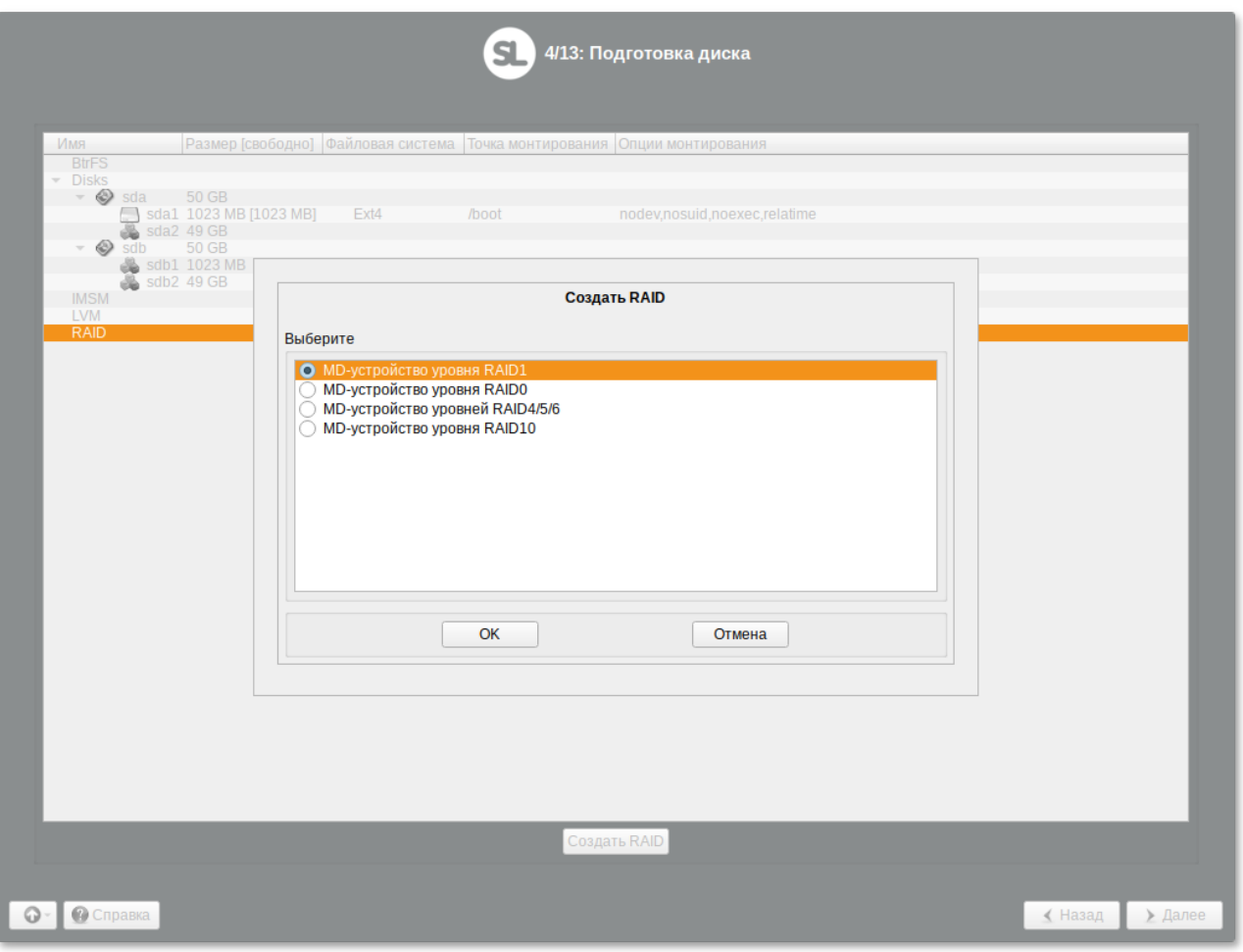

И указать участников RAID-массива (по умолчанию выбираются все разделы, поэтому необходимо снять отметку с раздела **sdb1**):

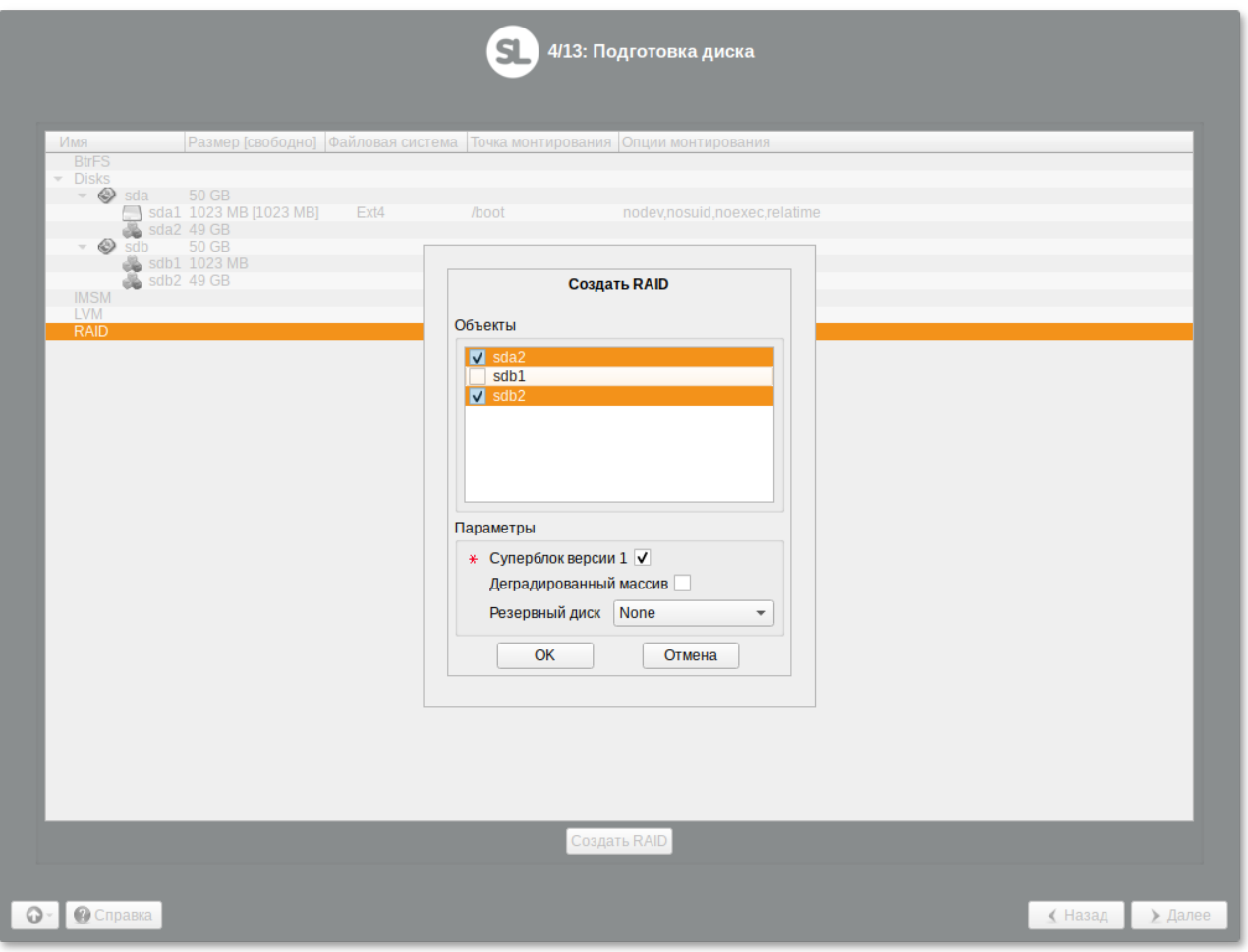

Результат создания RAID-массива:

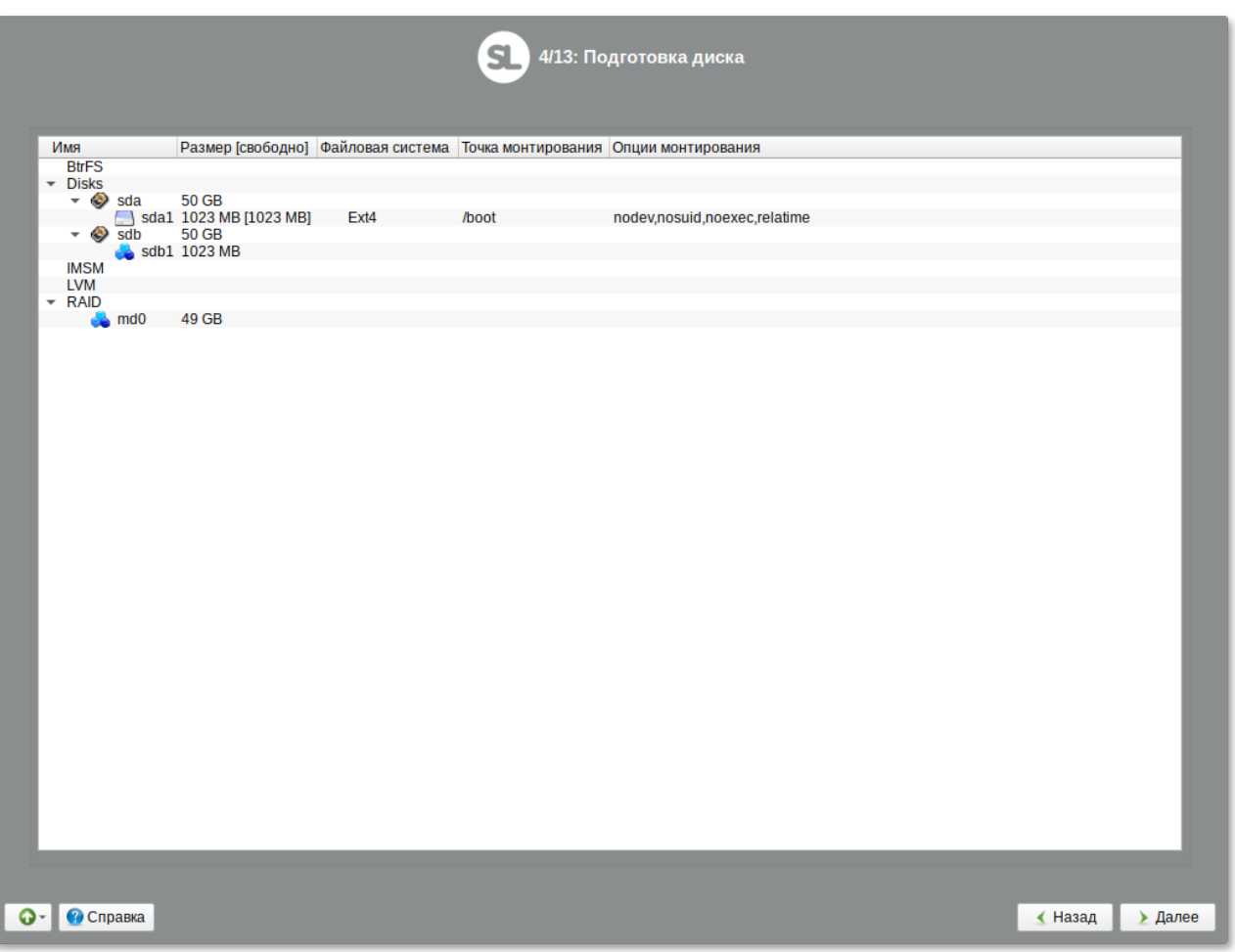

После того, как RAID-массив создан, его можно использовать как обычный раздел на жёстких дисках, то есть на нём можно создавать файловые системы или же, например, включать в LVMтома.

### **9.4.2. Создание LVM-томов**

Менеджер логических дисков LVM (Logical Volume Manager) — средство гибкого управления дисковым пространством, позволяющее создавать поверх физических разделов (либо неразбитых дисков) логические тома, которые в самой системе будут видны как обычные блочные устройства с данными (обычные разделы).

Процесс подготовки к установке на LVM условно можно разбить на следующие шаги:

создание разделов на жёстких дисках;

создание группы томов LVM;

создание томов LVM;

создание файловых систем на томах LVM.

**Важно**

Для создания группы томов LVM может потребоваться предварительно удалить существующую таблицу разделов с жёсткого диска.

Для настройки параметров нового раздела необходимо выбрать неразмеченный диск в окне профиля разбивки пространства **Подготовить разделы вручную** и нажать кнопку **Создать раздел**:

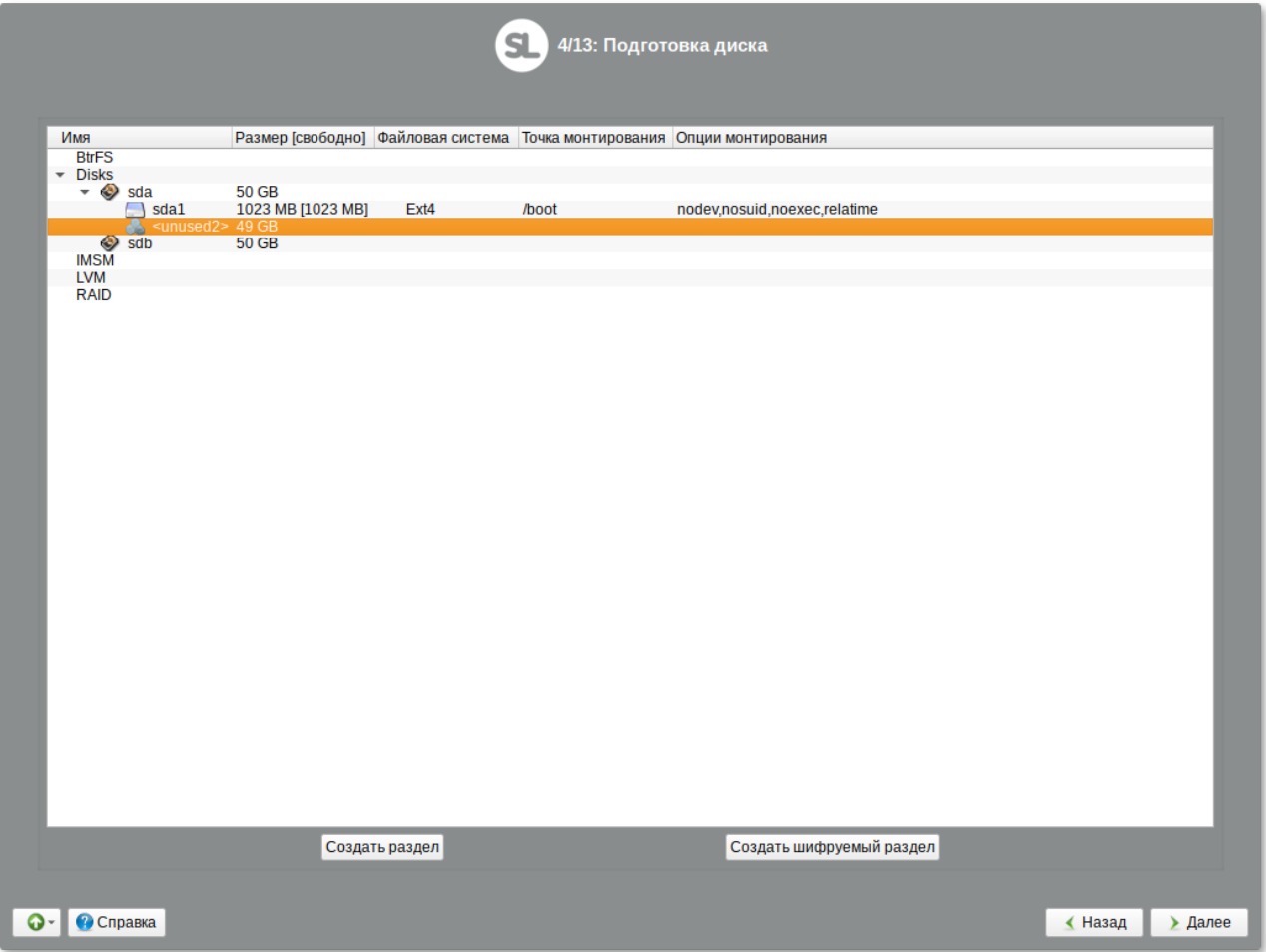

При создании разделов на жёстких дисках для последующего включения их в LVM-тома следует указать **Тип раздела** для них равным **basic data** и не создавать на них том (снять отметку с пункта **Создать том**):

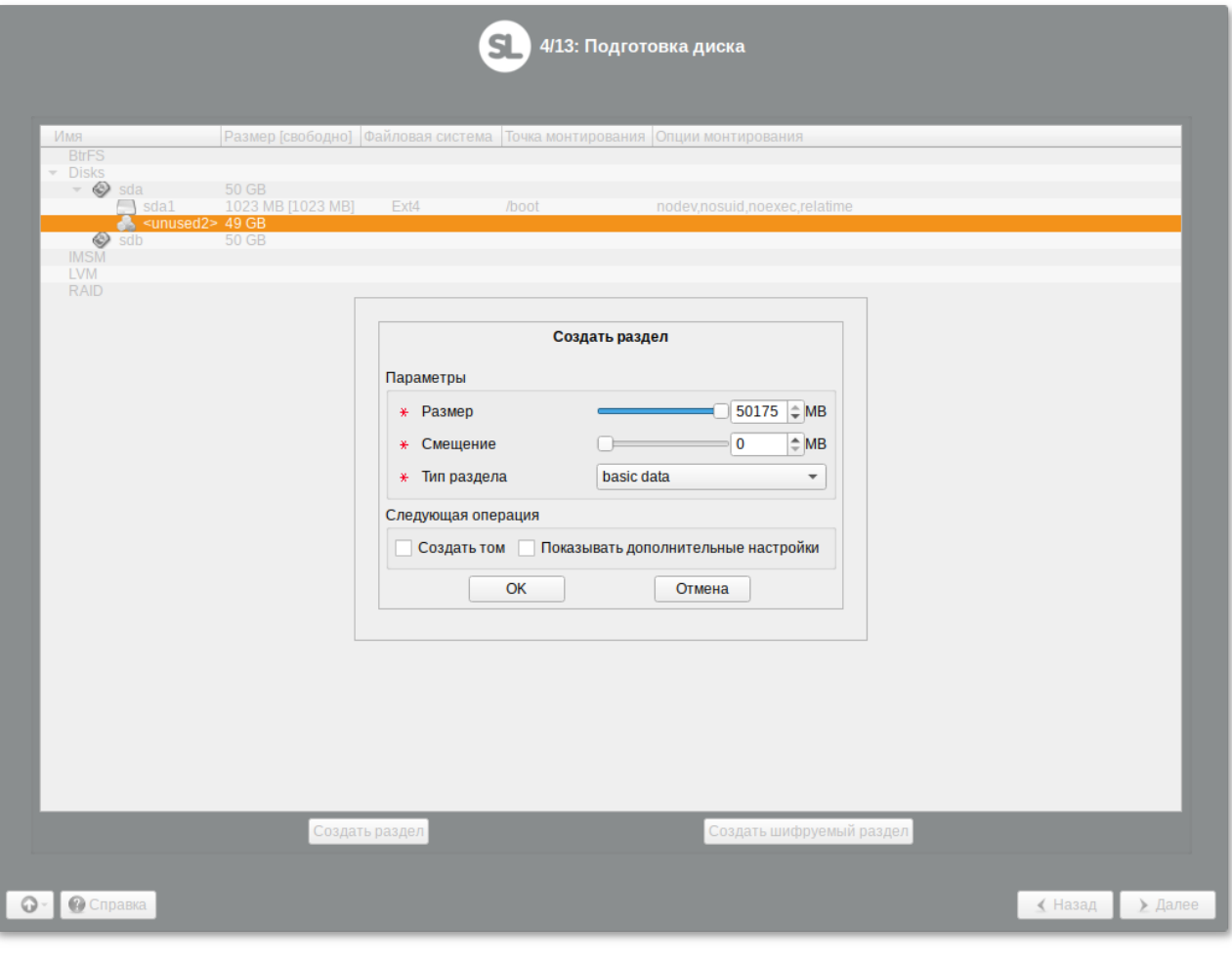

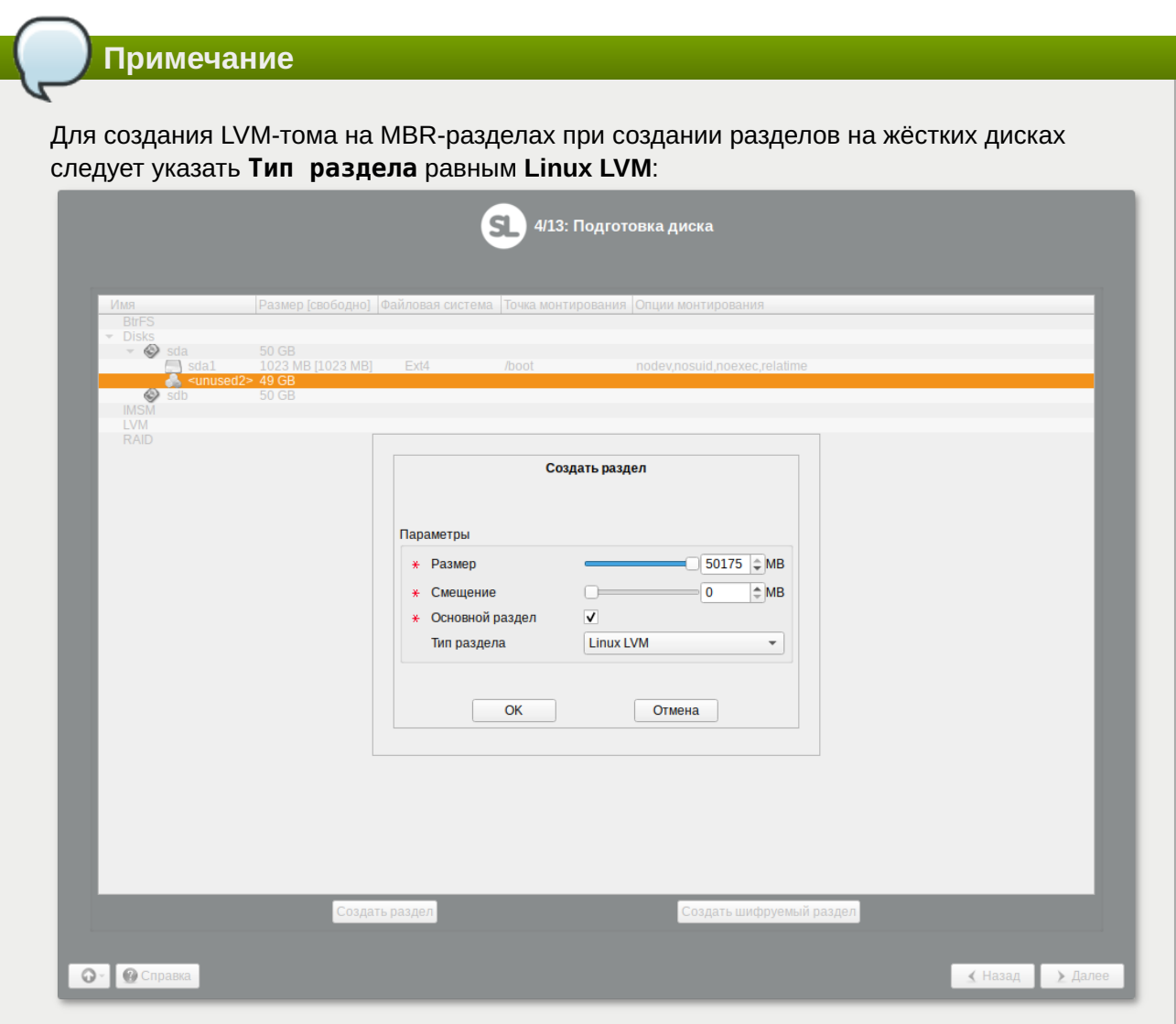

После создания разделов на дисках можно переходить к созданию группы томов LVM. Для этого в списке следует выбрать пункт **LVM**, после чего нажать кнопку **Создать группу томов**:

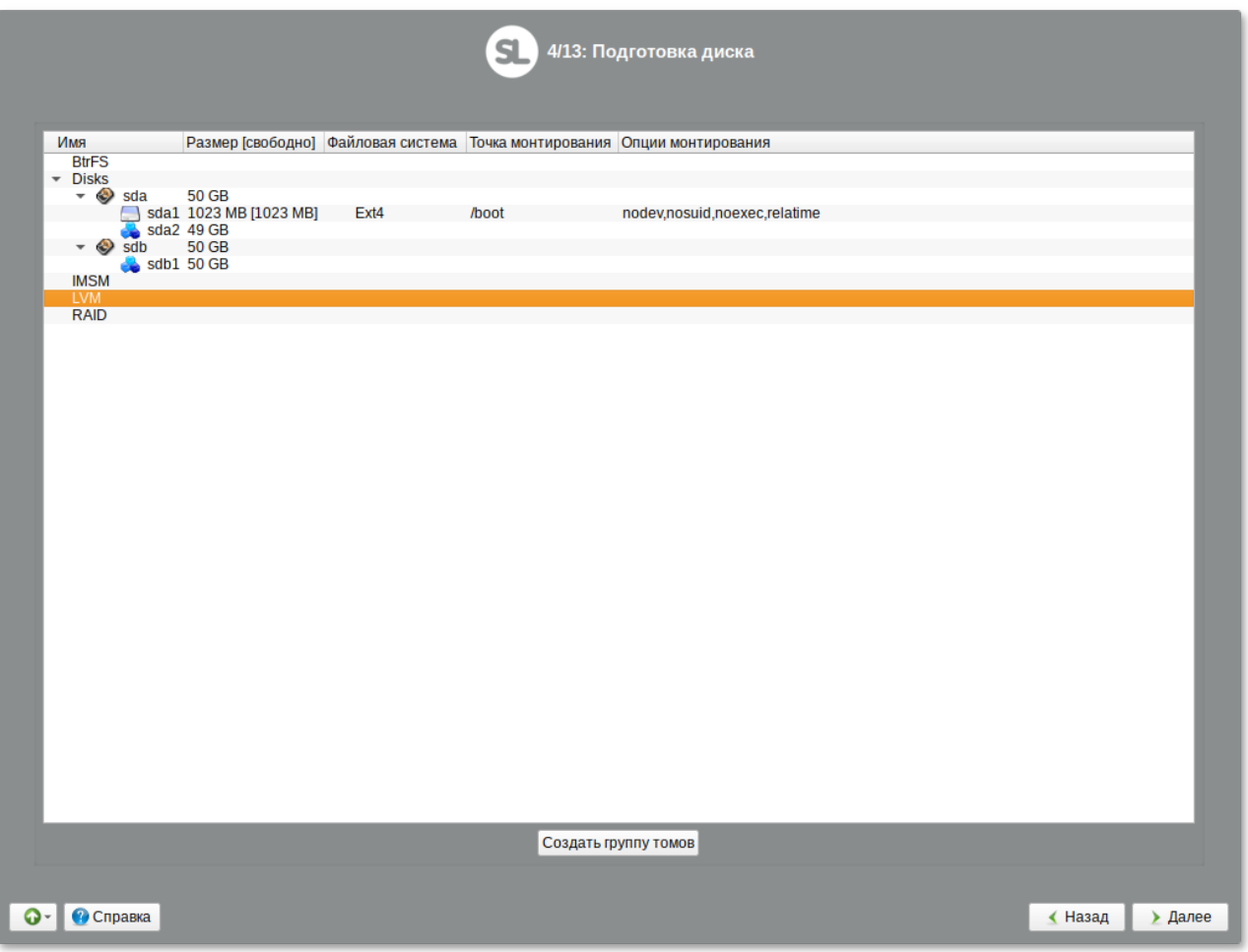

В открывшемся окне необходимо выбрать разделы, которые будут входить в группу томов, указать название группы томов и выбрать размер экстента:

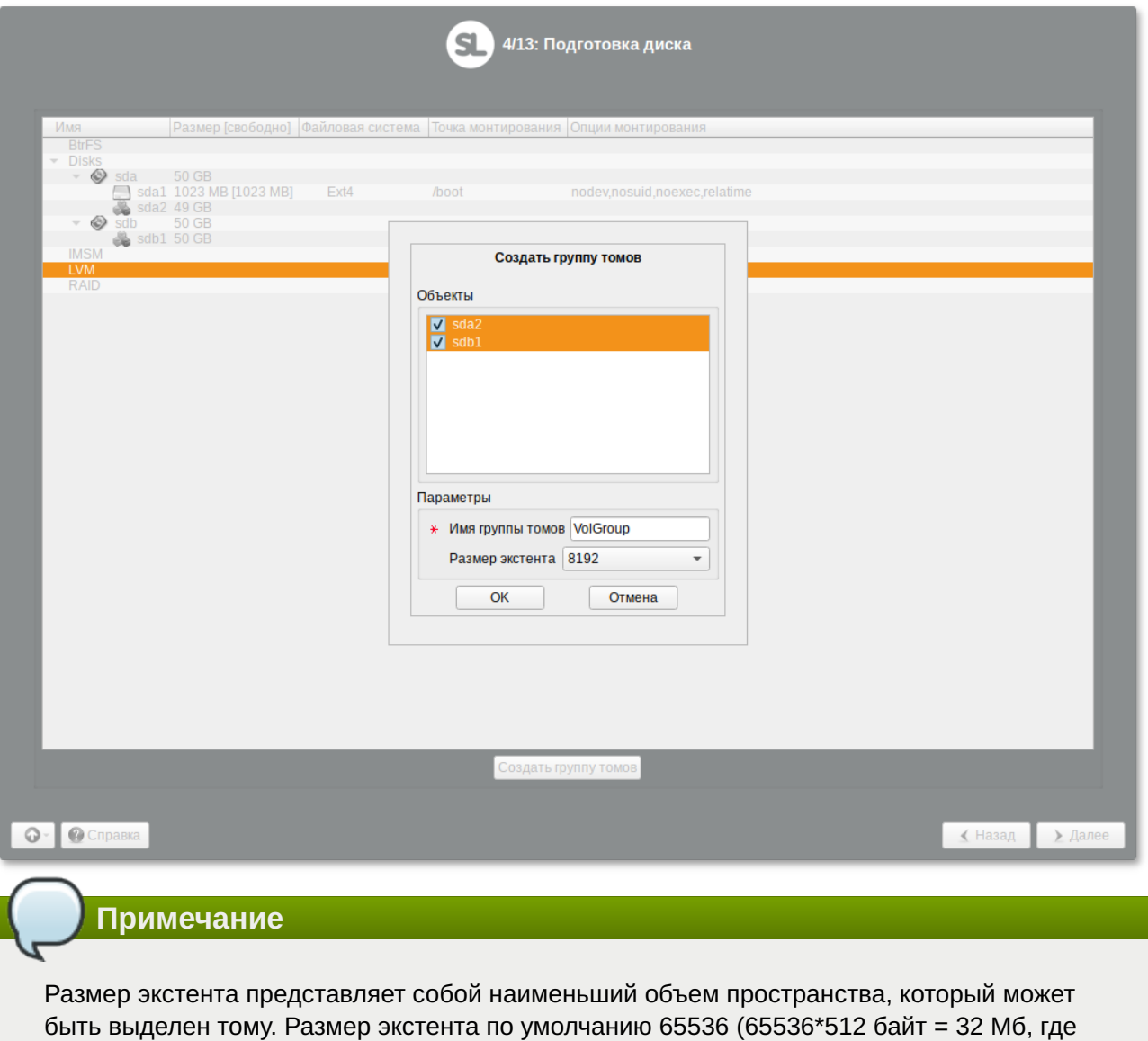

512 байт — размер сектора).

После того, как группа томов LVM создана, её можно использовать как обычный жёсткий диск, то есть внутри группы томов можно создавать тома (аналог раздела на физическом жёстком диске) и файловые системы внутри томов.

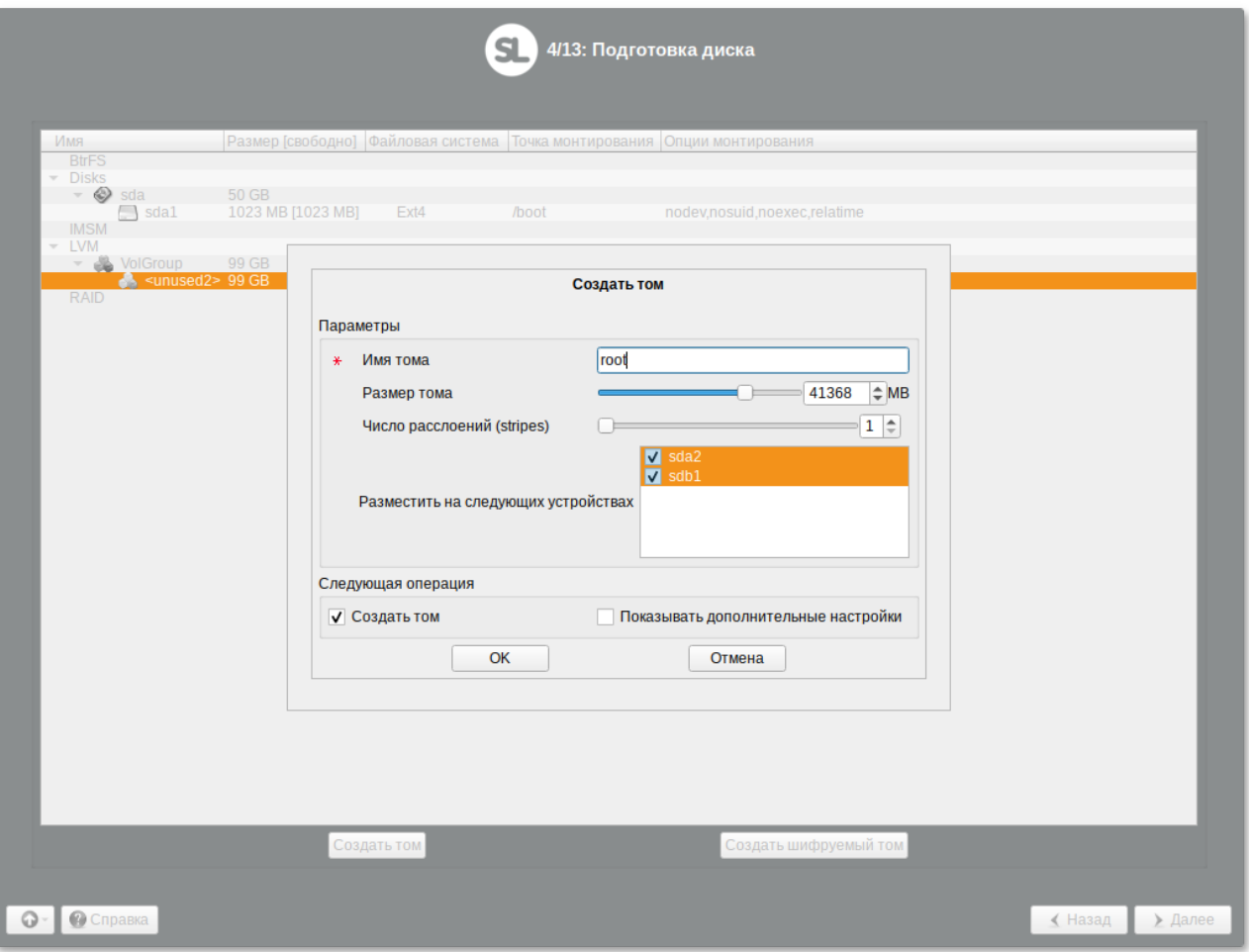

# <span id="page-35-0"></span>**Глава 10. Перемонтирование**

По завершении этапа подготовки диска начинается шаг перемонтирования. Он проходит автоматически и не требует вмешательства пользователя. На экране отображается индикатор выполнения.
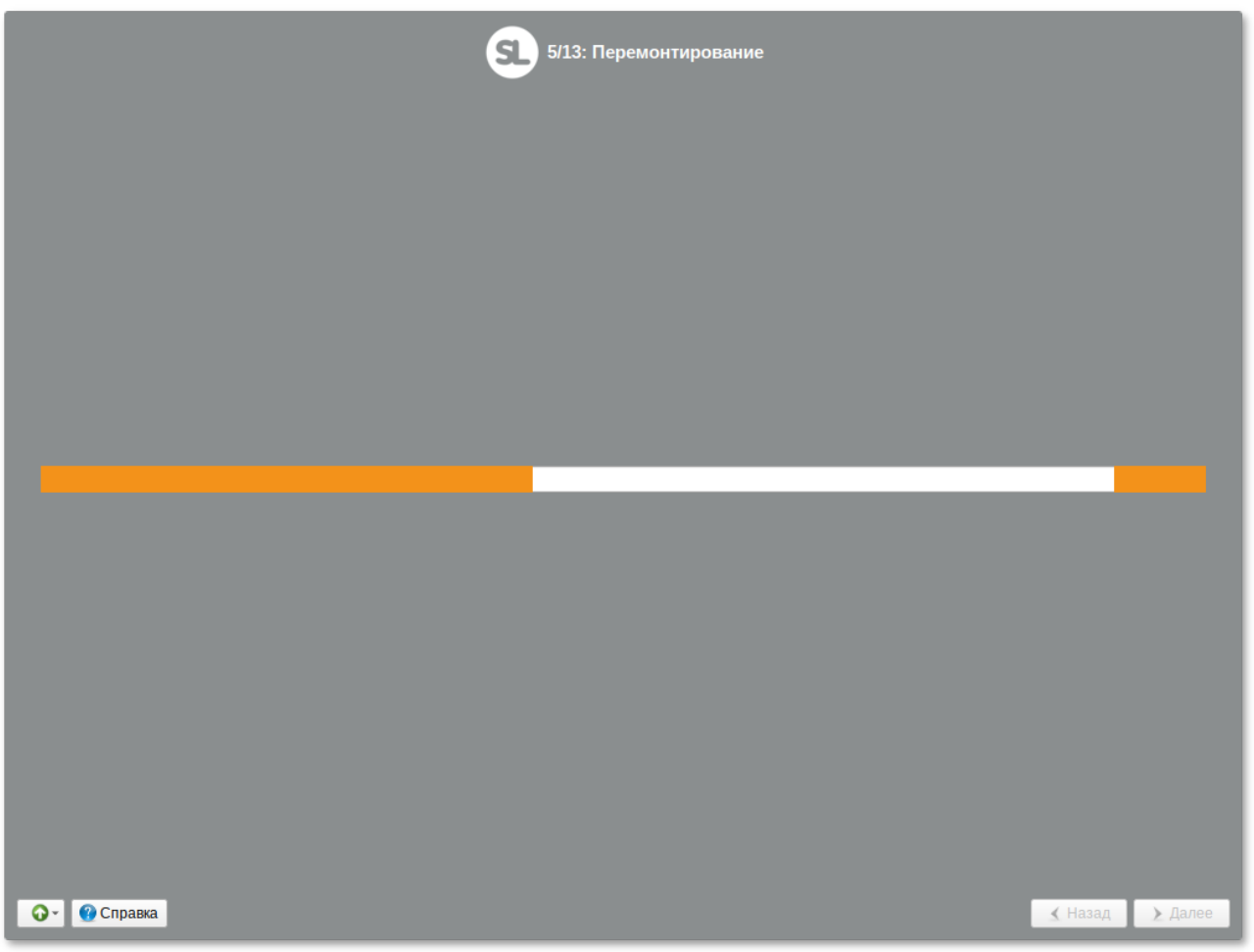

После сохранения настроек осуществляется автоматический переход к следующему шагу.

## **Глава 11. Установка системы**

### [11.1. Дополнительные приложения](#page-36-0)

### [11.2. Установка пакетов](#page-38-0)

На данном этапе происходит распаковка ядра и установка набора программ, необходимых для работы ОС Simply Linux для Эльбрус.

## <span id="page-36-0"></span>**11.1. Дополнительные приложения**

Программа установки предлагает выбрать дополнительные пакеты программ, которые будут включены в состав ОС Simply Linux для Эльбрус и установлены вместе с ней на диск.

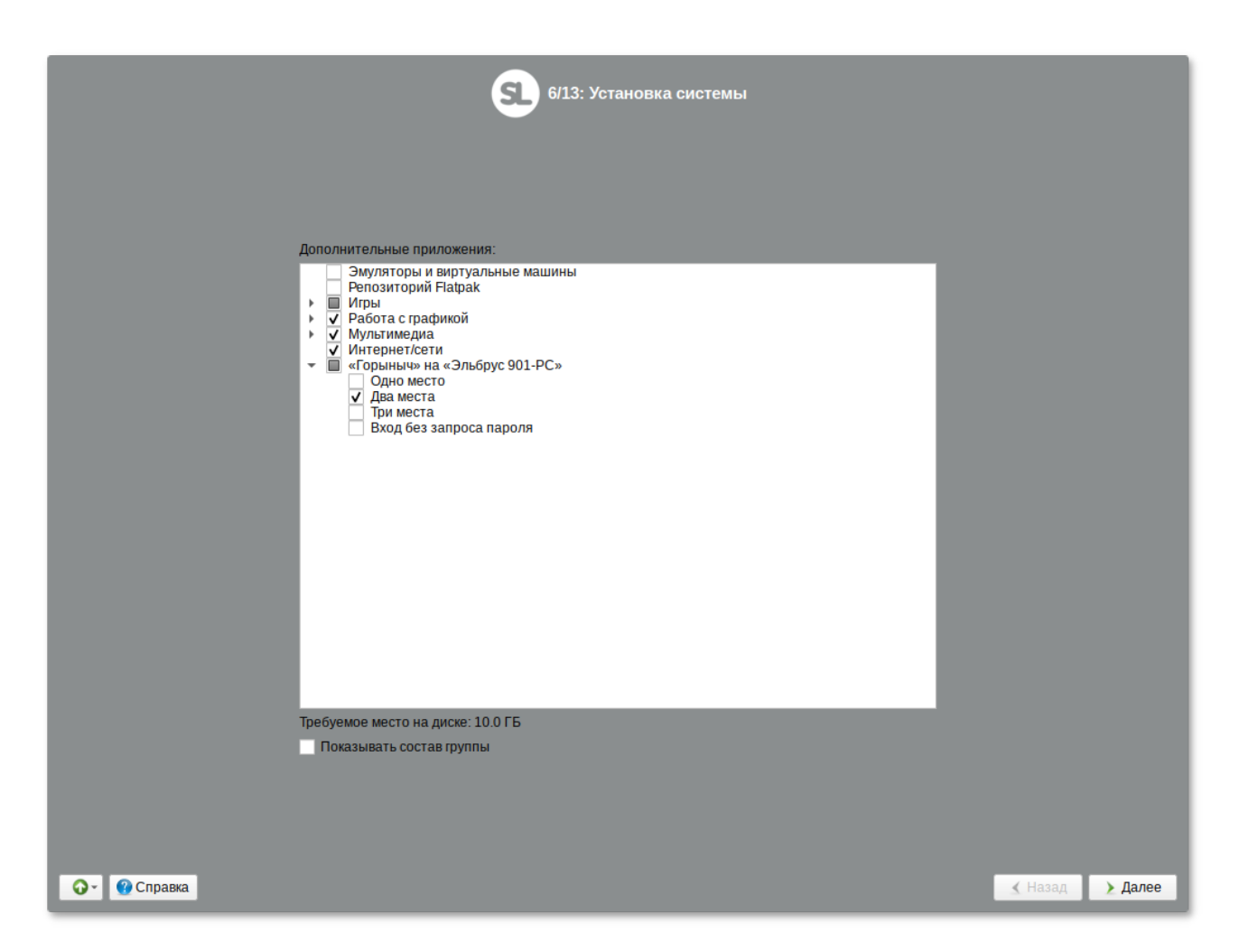

В любом дистрибутиве Linux доступно значительное количество программ (до нескольких тысяч), часть из них составляет саму операционную систему, а остальные — это прикладные программы и утилиты.

В операционной системе Linux все операции установки и удаления производятся над пакетами   отдельными компонентами системы. Пакет и программа соотносятся неоднозначно: иногда одна программа состоит из нескольких пакетов, иногда один пакет включает несколько программ.

В процессе установки системы обычно не требуется детализированный выбор компонентов на уровне пакетов — это требует слишком много времени и знаний от проводящего установку, тем более, что комплектация дистрибутива подбирается таким образом, чтобы из имеющихся программ можно было составить полноценную рабочую среду для соответствующей аудитории пользователей. Поэтому в процессе установки системы пользователю предлагается выбрать из небольшого списка групп пакетов именно те, которые необходимы для решения наиболее распространённых задач.

Под списком групп на экране отображается информация об объёме дискового пространства, которое будет занято после установки пакетов, входящих в выбранные группы.

Опция **Показать состав группы** выводит список программных пакетов, входящих в состав той или иной группы пакетов:

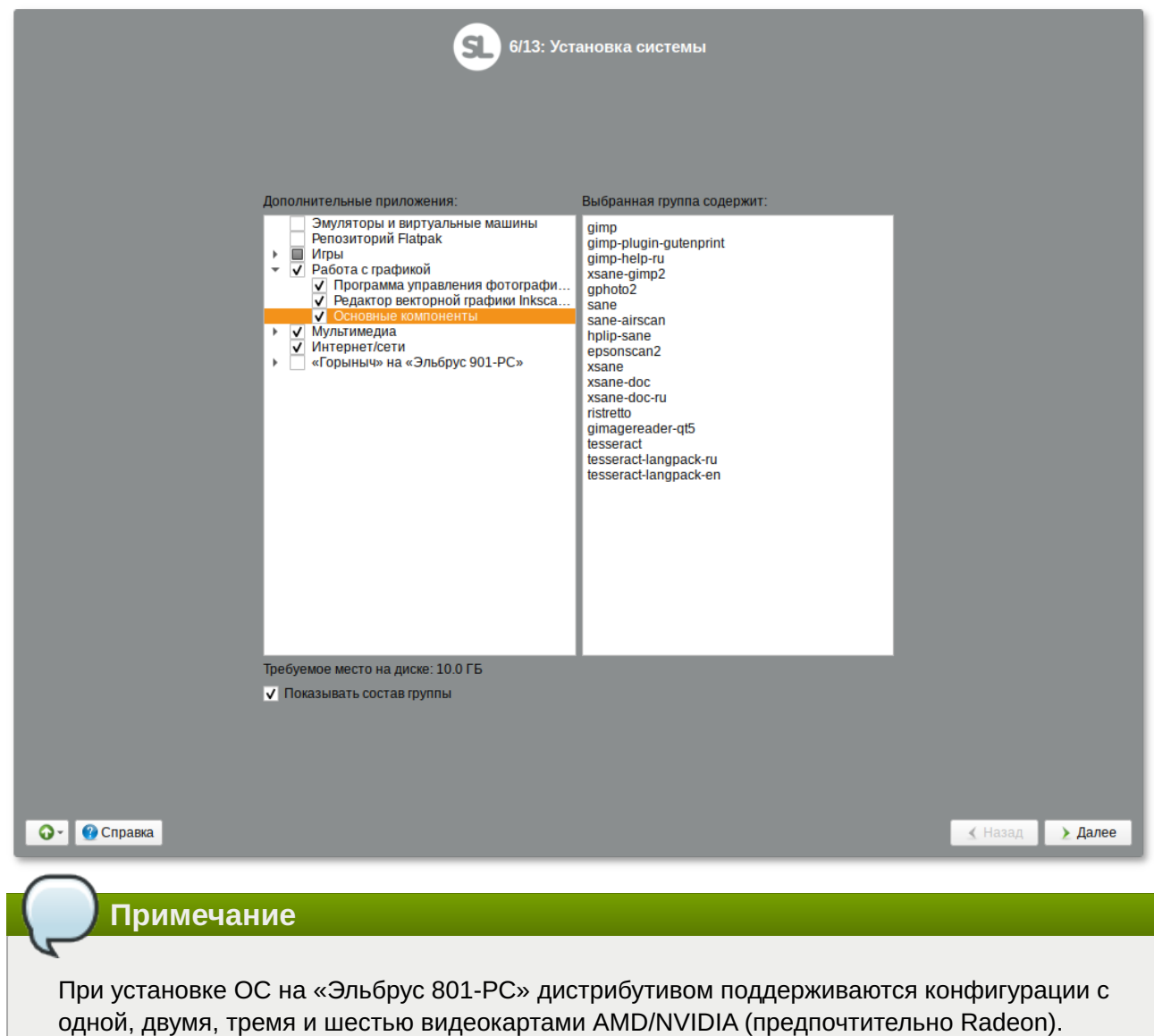

Инсталлятор при обнаружении более чем одной видеокарты изменит список устанавливаемых по умолчанию дополнительных пакетов так, что после установки будут доступны несколько рабочих мест, в зависимости от количества обнаруженных видеокарт.

На этом шаге вы можете выбрать список необходимых вам программ для установки. Выбрав необходимые группы, следует нажать **Далее**, после чего начнётся установка пакетов.

## <span id="page-38-0"></span>**11.2. Установка пакетов**

На этом этапе происходит установка набора программ, необходимых для работы системы.

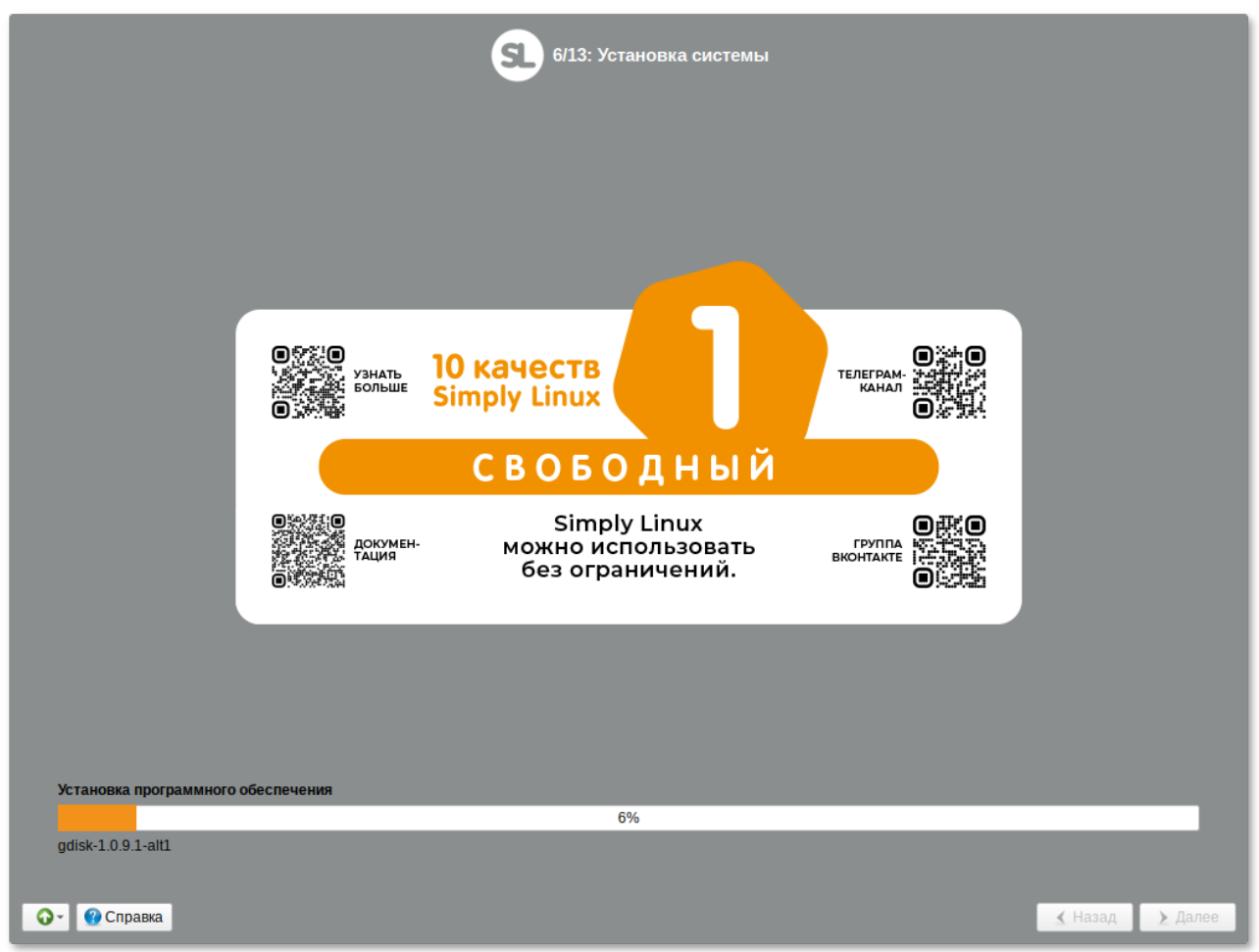

Установка происходит автоматически в два этапа:

получение пакетов;

установка пакетов.

Получение пакетов осуществляется из источника, выбранного на этапе начальной загрузки. При сетевой установке (по протоколу FTP или HTTP) время выполнения этого шага будет зависеть от скорости соединения и может быть значительно большим в сравнении с установкой с лазерного диска.

## **Глава 12. Сохранение настроек**

Начиная с данного этапа, программа установки работает с файлами только что установленной базовой системы. Все последующие изменения можно будет совершить после завершения установки посредством редактирования соответствующих конфигурационных файлов или при помощи модулей управления, включенных в дистрибутив.

По завершении установки базовой системы начинается шаг сохранения настроек. Он проходит автоматически и не требует вмешательства пользователя. На экране отображается индикатор выполнения.

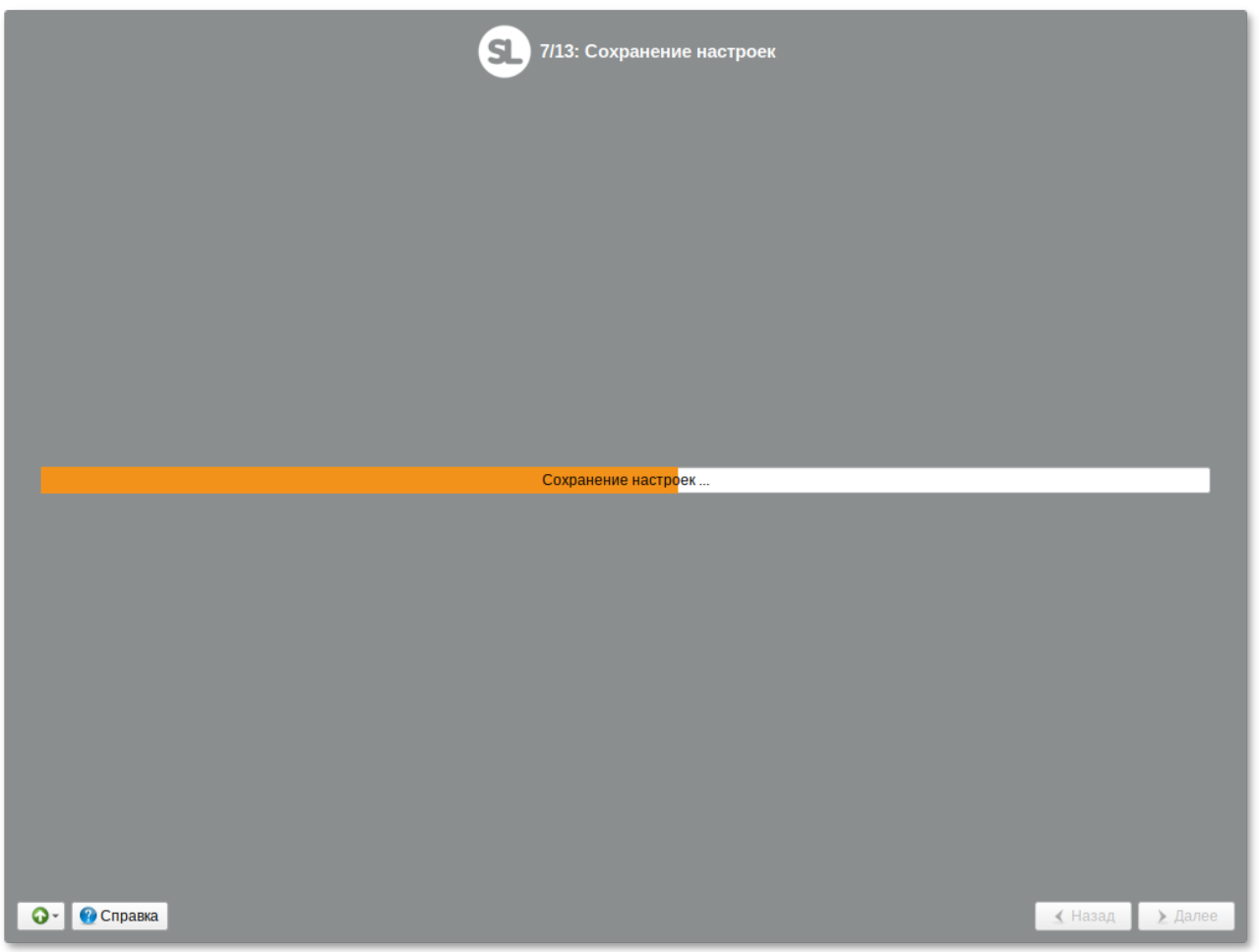

На этом шаге производится перенос настроек, выполненных на первых шагах установки, в только что установленную базовую систему. Также производится запись информации о соответствии разделов жесткого диска смонтированным на них файловым системам (заполняется конфигурационный файл **/etc/fstab**).

После сохранения настроек осуществляется автоматический переход к следующему шагу.

# **Глава 13. Настройка сети**

На этом этапе необходимо задать параметры работы сетевой карты и настройки сети: IP-адреса сетевых интерфейсов, DNS-сервер, шлюз и т.п. Конкретные значения будут зависеть от используемого вами сетевого окружения. Ручного введения настроек можно избежать при наличии в сети настроенного DHCP-сервера. В этом случае все необходимые сетевые настройки будут получены автоматически.

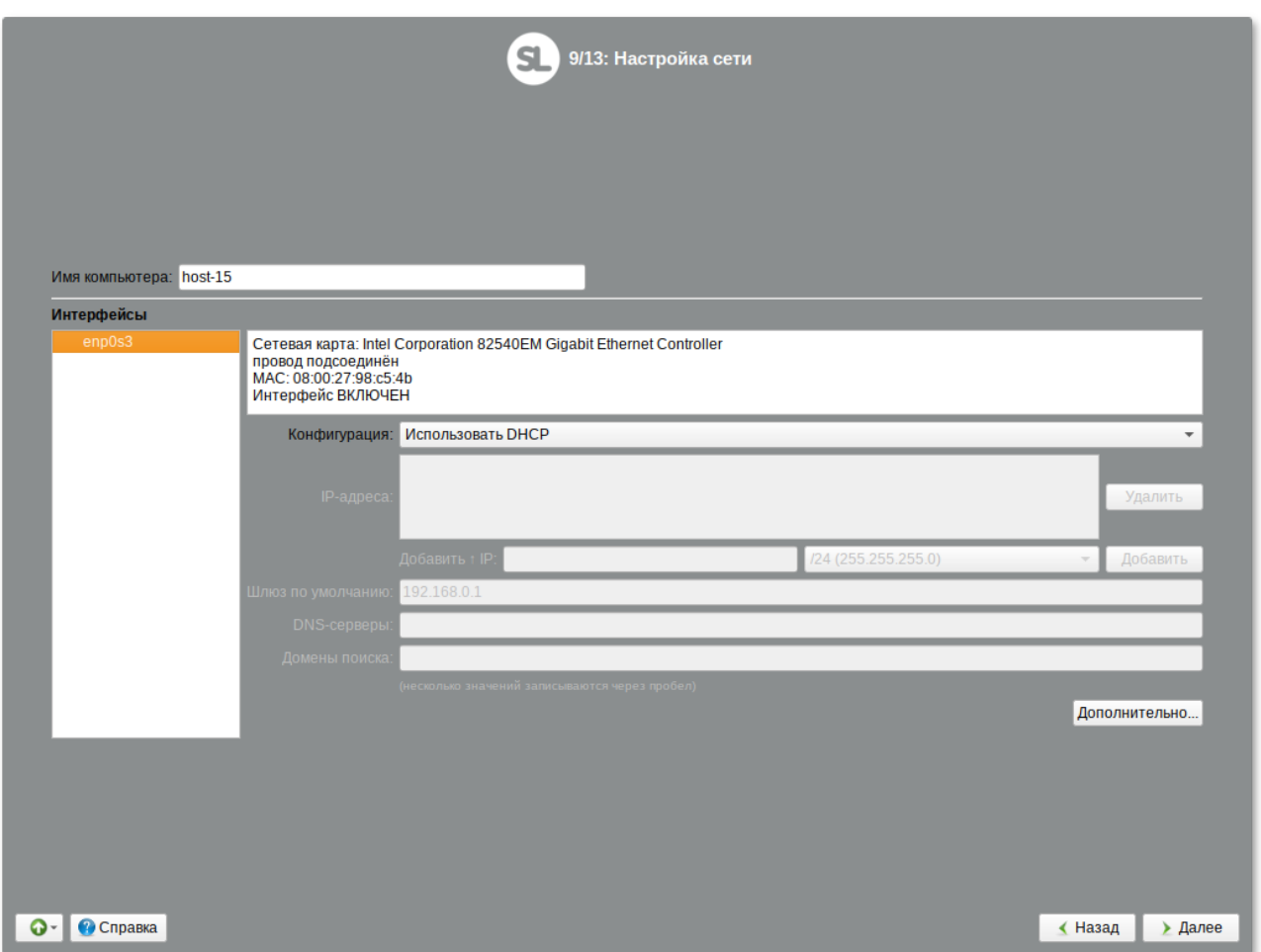

Для сохранения настроек сети и продолжения работы программы установки необходимо нажать кнопку **Далее**.

# **Глава 14. Администратор системы**

На данном этапе загрузчик создает учетную запись администратора. В открывшемся окне необходимо ввести пароль учетной записи администратора (root). Чтобы исключить опечатки при вводе пароля, пароль учетной записи вводится дважды.

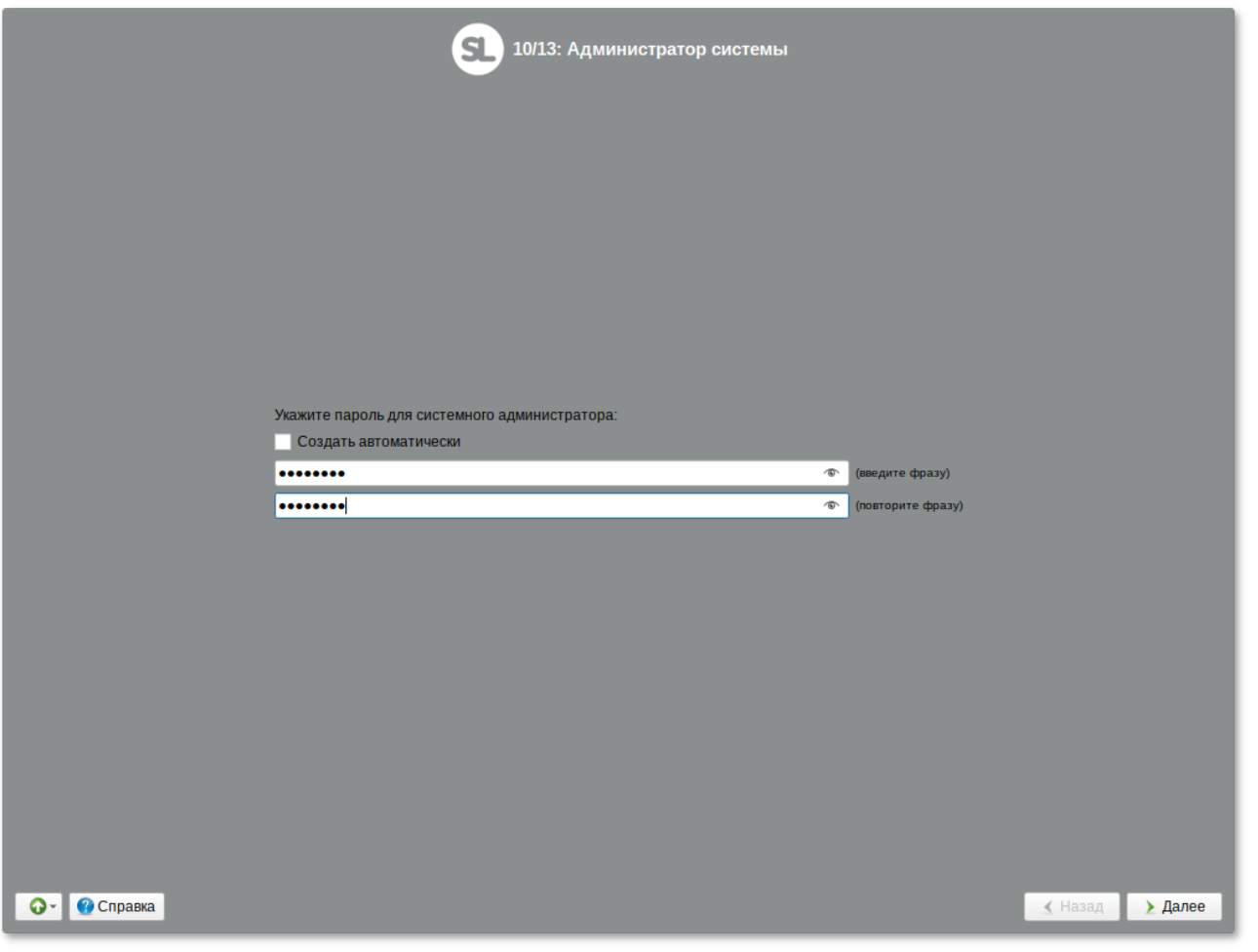

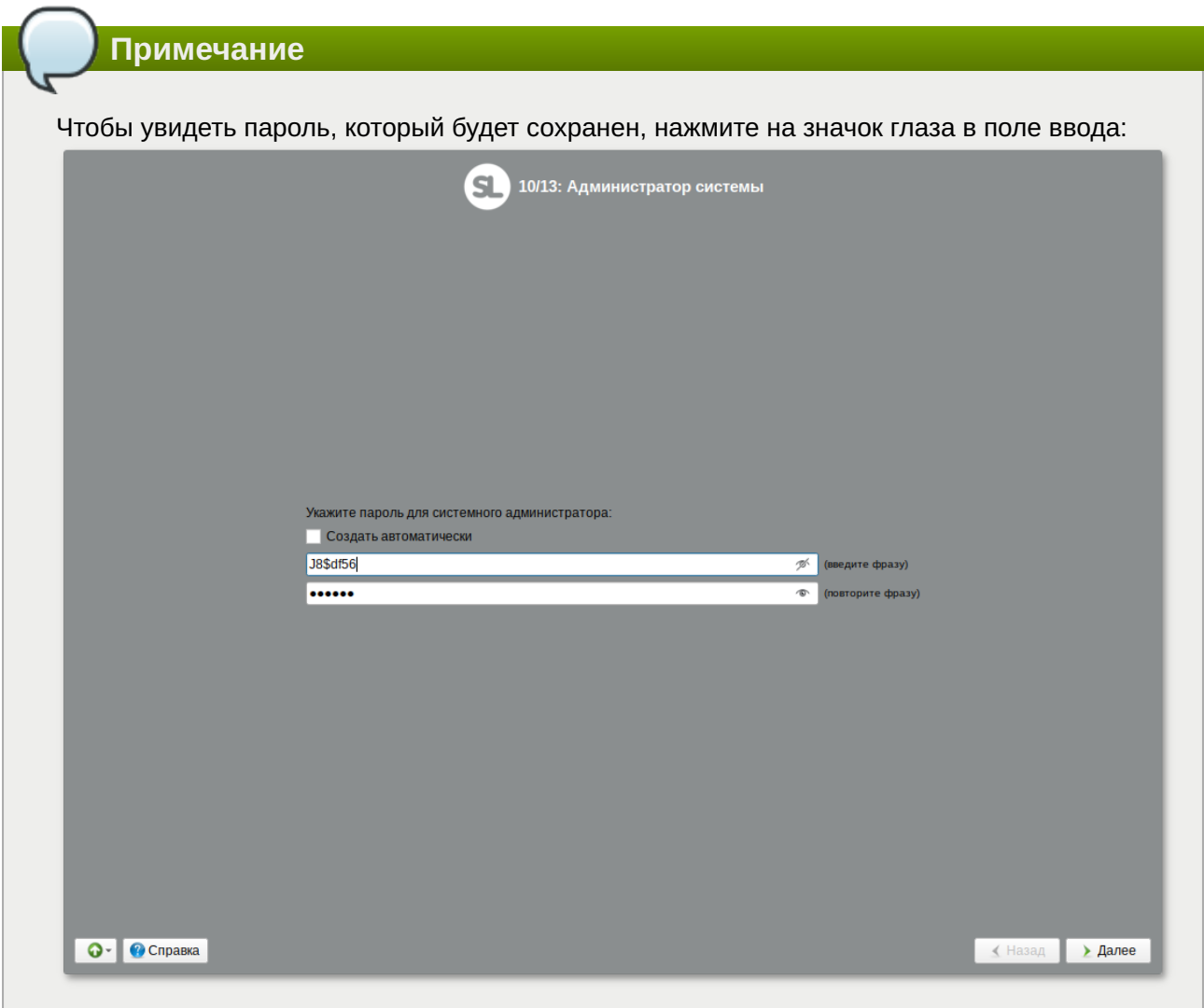

Для автоматической генерации пароля необходимо отметить пункт Создать автоматически. Система предложит пароль, сгенерированный автоматическим образом в соответствии с требованиями по стойкости паролей.

В любой системе Linux всегда присутствует один специальный пользователь - администратор системы, он же суперпользователь. Для него зарезервировано стандартное системное имяroot.

Администратор системы отличается от всех прочих пользователей тем, что ему позволено производить любые, в том числе самые разрушительные изменения в системе. Поэтому выбор пароля администратора системы - очень важный момент для безопасности. Любой, кто сможет ввести его правильно (узнать или подобрать), получит неограниченный доступ к системе. Даже ваши собственные неосторожные действия от имени root могут иметь катастрофические последствия для всей системы.

## **Важно**

Стоит запомнить пароль root - его нужно будет вводить для получения права изменять настройки системы с помощью стандартных средств настройки Simply Linux для Эльбрус. Более подробную информацию о режиме суперпользователя вы можете прочитать в главе Режим суперпользователя.

Подтверждение введенного (или сгенерированного) пароля учетной записи администратора (root) и продолжение работы программы установки выполняется нажатием кнопки Далее.

# Глава 15. Системный пользователь

На данном этапе программа установки создает учетную запись системного пользователя (пользователя) ОС Simply Linux для Эльбрус.

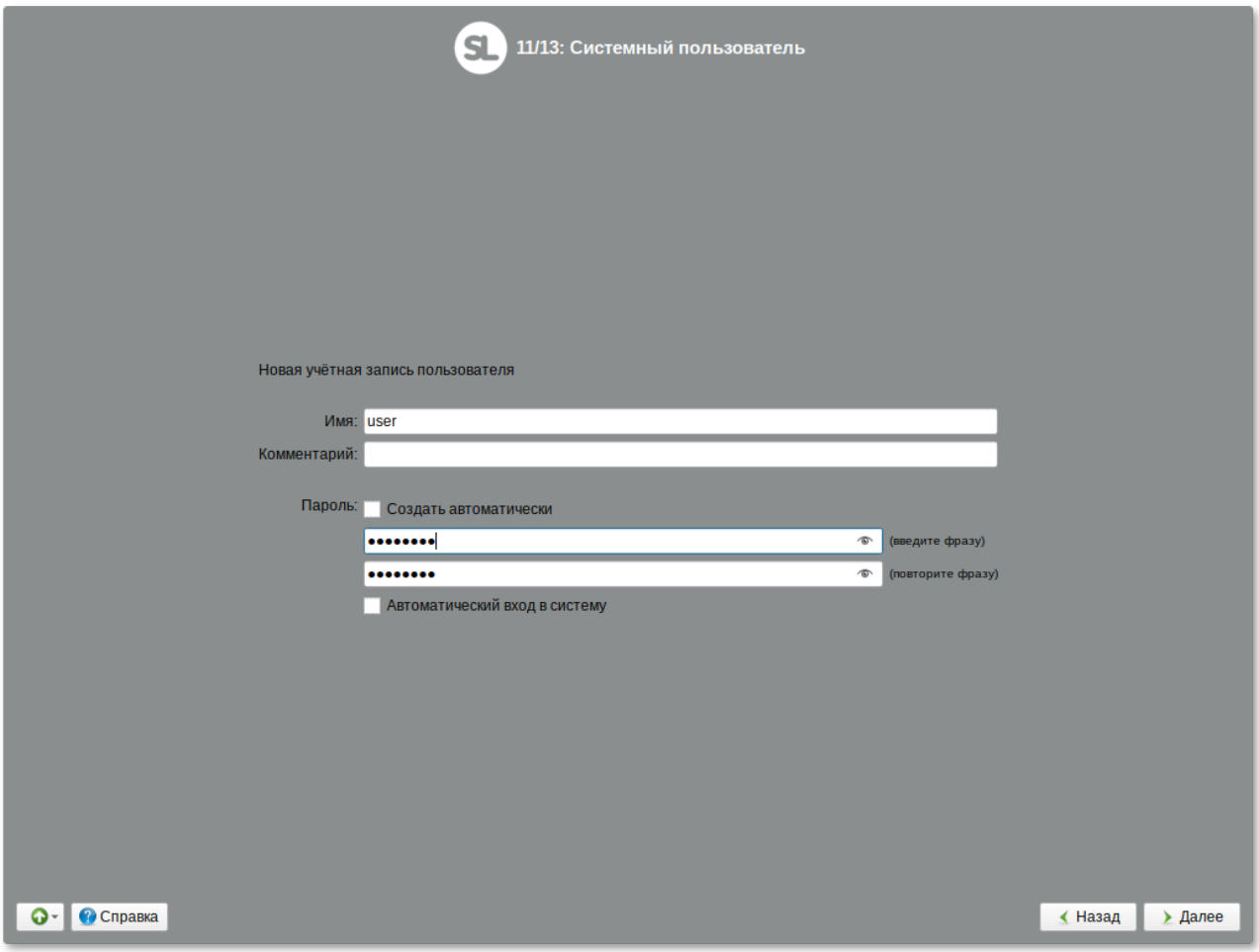

Помимо администратора (root) в систему необходимо добавить, по меньшей мере, одного обычного системного пользователя. Работа от имени администратора системы считается опасной, поэтому повседневную работу в Linux следует выполнять от имени ограниченного в полномочиях системного пользователя.

При добавлении системного пользователя предлагается ввести имя учётной записи пользователя. Имя учётной записи всегда представляет собой одно слово, состоящее только из строчных латинских букв (заглавные запрещены), цифр и символа подчёркивания « » (причём цифра и символ « » не могут стоять в начале слова).

Для того чтобы исключить опечатки, пароль пользователя вводится дважды. Пароль пользователя можно создать автоматически, по аналогии с автоматическим созданием пароля суперпользователя.

Для автоматической генерации пароля необходимо отметить пункт Создать автоматически. Система предложит пароль, сгенерированный автоматическим образом в соответствии с требованиями по стойкости паролей.

В процессе установки предлагается создать только одну учётную запись системного пользователя — от его имени можно выполнять задачи, не требующие привилегий суперпользователя. Учётные записи для всех прочих пользователей системы можно будет создать в любой момент после установки операционной системы.

**Примечание**

При установке Simply Linux для Эльбрус на двухместные системы шаг добавления пользователя повторяется столько раз, сколько найдено видеокарт.

## **Глава 16. Завершение установки**

На экране последнего шага установки отображается информация о завершении установки Simply Linux для Эльбрус.

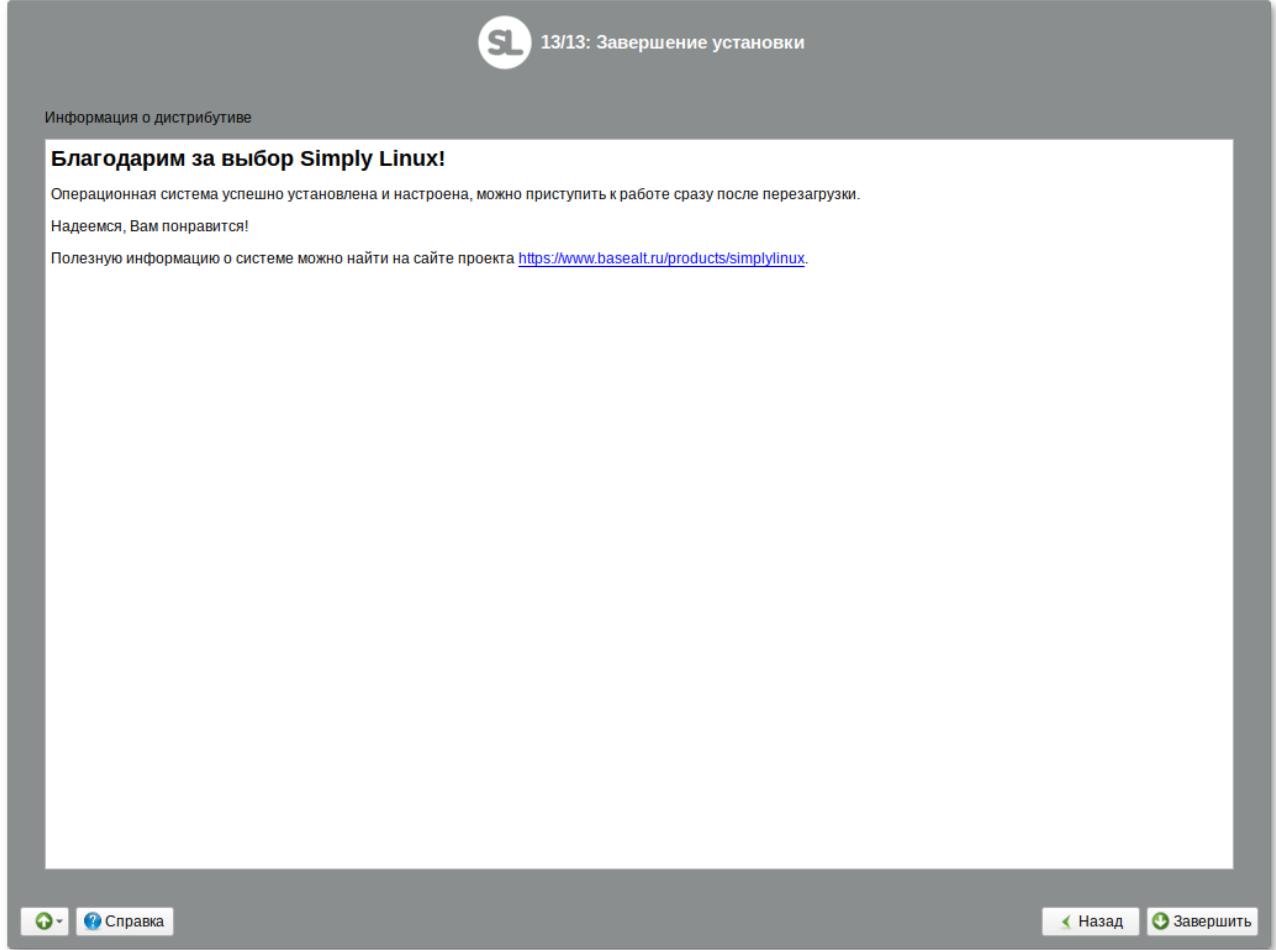

После нажатия кнопки **Завершить** автоматически начнется перезагрузка системы.

Примечание

Если установка производилась на диск, отличный от того, с которого ВК загружается по умолчанию - следует повторно зайти в конфигурацию программы начальной загрузки, определить загрузочный диск (d) и указать его в качестве загрузочного диска по умолчанию (с). После изменений параметров загрузки, следует воспользоваться командой m для записи изменений в NVRAM и их применения в дальнейшем.

Не забудьте извлечь установочный DVD (если это не происходит автоматически). Далее можно загружать установленную систему в обычном режиме.

# Глава 17. Обновление системы до актуального СОСТОЯНИЯ

После установки системы, её лучше сразу обновить до актуального состояния. Можно не обновлять систему и сразу приступать к работе только в том случае, если вы не планируете подключаться к сети или Интернету, не собираетесь устанавливать дополнительных программ.

Для обновления системы необходимо выполнить команды (с правами администратора):

```
# apt-get update
# apt-get dist-upgrade
# update-kernel
```
- # apt-get clean
- # reboot

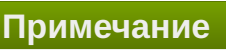

Получить права администратора можно, выполнив в терминале команду:

 $$ su -$ 

или зарегистрировавшись в системе (например, на второй консоли Ctrl+Alt+F2) под именем root. Про режим суперпользователя можно почитать в главе Режим суперпользователя.

Примечание

Подробнее про обновление пакетов можно прочитать в главе Обновление системы.

# Часть III. Начало использования Симпли Линукс

В этой части рассматривается загрузка установленной операционной системы и вход в среду рабочего стола.

Содержание

- [18. Использование кабеля RS232 \(COM\) для подключения к консоли](#page-47-0)
- [19. Загрузка системы](#page-48-0)
- [20. Вход в систему](#page-49-0)
- [21. Блокирование сеанса доступа](#page-50-0)
- [22. Смена пользователя](#page-52-0)
- [23. Завершение работы ОС](#page-53-0)

# <span id="page-47-0"></span>**Глава 18. Использование кабеля RS232 (COM) для подключения к консоли**

Программа начального старта (ПНС) вычислительного комплекса «Эльбрус» является команднострочной, что позволяет легко управлять ей через последовательный порт (порт RS232). Этот вариант подключения имеет ряд преимуществ — вывод диагностики начинается практически мгновенно после включения машины, ввод буферизуется (пробельный символ для перехода в меню можно отправить заранее, не дожидаясь подсказки), на принимающей стороне могут быть доступны средства копирования/вставки.

В случае терминала, подключенного к последовательному порту, ввод и вывод производится через оба имеющихся последовательных порта в полудуплексном режиме.

Для организации подключения используется кабель USB-COM «гнездо» («мама»), либо COM-COM («мама»/«мама»).

### **Примечание**

При использовании кабеля COM-COM возможна ситуация, когда «общаться» начнут два экземпляра ПНС или, например, agetty — что может привести к неожиданным результатам; поэтому и предпочтителен асимметричный вариант USB-COM (ведомый компьютер —  COM порт, ведущий — USB).

В качестве эмулятора последовательного терминала можно применять графические программы (**cutecom**), текстовые (**minicom**) или командно-строчные (**cu**, **miniterm.py**).

Параметры последовательного порта (115200 8N1):

скорость — 115200 бит/сек;

кадр — 8 бит;

четность — нет;

стоп-бит — 1;

регулировка потока — нет.

Подключение к консоли на примере входящего в дистрибутив пакета *python-module-serial* и кабеля USB-COM:

#### miniterm.py /dev/ttyUSB0 115200

либо по кабелю СОМ-СОМ с применением команды си из пакета ииср:

cu -l /dev/ttyS0 -s 115200

Далее можно вводить данные, которые вы хотите отправить в порт. Приходящие в порт данные от внешних устройств также будут выводиться.

Примечание

ПНС ожидает конец строки в форме CR+LF, загруженная система — LF. Может понадобиться соответственно настроить терминальную программу, либо передать дополнительные аргументы (в случае miniterm.py это может быть  $-1f$  или  $-ee0$ . LF).

## <span id="page-48-0"></span>Глава 19. Загрузка системы

После включения вычислительного комплекса «Эльбрус» происходит инициализация программы начального старта.

Загрузка операционной системы начинается автоматически после небольшого времени ожидания (обычно несколько секунд).

Autoboot in xx sec, PRESS SPACE TO DISABLE IT

Загрузка операционной системы может занять некоторое время, в зависимости от производительности компьютера. Основные этапы загрузки операционной системы - загрузка ядра, подключение (монтирование) файловых систем, запуск системных служб - периодически могут дополняться проверкой файловых систем на наличие ошибок. В этом случае время ожидания может занять больше времени, чем обычно.

Основной задачей программы начальной загрузки является загрузка ОС. Загрузку можно произвести по одной из четырех схем:

»Дождаться конца таймера обратного отсчета. В этом случае будет произведена загрузка заранее выбранной программы, с параметрами, хранящимися в энергонезависимой памяти либо в файле **boot, conf** (при его наличии) (метка, указанная как default;). Приоритетом обладает загрузка по параметрам, указанным в файле **boot.conf**. В этом случае из энергонезависимой памяти берется только значение номера устройства загрузки.

»Прервать таймер обратного отсчета и нажать клавишу s. В этом случае загрузка произойдет по параметрам, взятым из энергонезависимой памяти. Содержимое файла boot.conf приниматься в расчет не будет.

»Прервать таймер обратного отсчета и, нажав клавишу с, изменить параметры, взятые из энергонезависимой памяти. Потом, нажав клавишу s, загрузить программу.

»Прервать таймер обратного отсчета и, войдя в диалог загрузки с использованием конфигурационного файла **boot.conf (b** основного режима или **#boot** расширенного), загрузить одну из меток файла **boot.conf**.

**Примечание**

Подробнее о работе с программой начального старта можно узнать в штатной документации ВК «Эльбрус», например, п. 3.2 документа «Программа начального старта. Руководство оператора. ТВГИ.00315-03 34 01 изм. 30».

## <span id="page-49-0"></span>**Глава 20. Вход в систему**

Стандартная установка Simply Linux для Эльбрус включает графическую оболочку XFCE. Графическая оболочка состоит из набора различных программ и технологий, используемых для управления ОС и предоставляющих пользователю удобный графический интерфейс для работы в виде графических оболочек и оконных менеджеров.

При загрузке в графическом режиме работа загрузчика ОС заканчивается переходом к окну входа в систему.

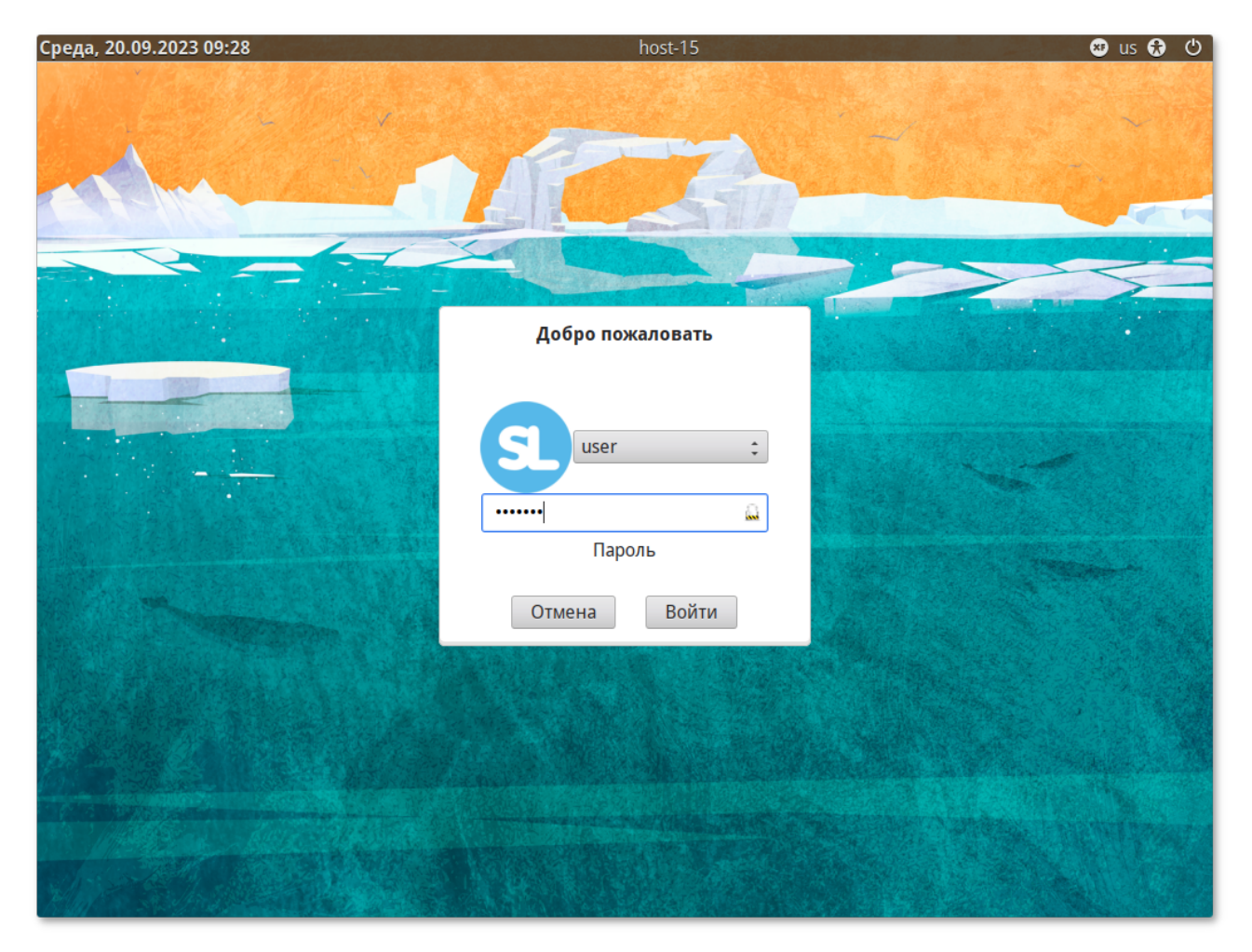

Для регистрации в системе необходимо выбрать имя пользователя из выпадающего списка. Далее необходимо ввести пароль, затем нажать **Enter** или щелкнуть на кнопке **Войти**. После непродолжительного времени ожидания запустится графическая оболочка операционной системы.

Добавлять новых пользователей или удалять существующих можно после загрузки системы с помощью стандартных средств управления пользователями.

Если систему устанавливали не вы, то имя системного пользователя и его пароль вам должен сообщить системный администратор, отвечающий за настройку данного компьютера.

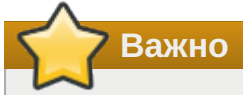

Поскольку работа в системе с использованием учётной записи администратора системы небезопасна, вход в систему в графическом режиме для суперпользователя root запрещён. Попытка зарегистрироваться в системе будет прервана сообщением об ошибке.

## <span id="page-50-0"></span>Глава 21. Блокирование сеанса доступа

После авторизации и загрузки графической рабочей среды Хfсе, пользователю предоставляется рабочий стол для работы с графическими приложениями.

Если вы оставляете свой компьютер на короткое время, вы должны заблокировать свой экран, чтобы другие пользователи не могли получить доступ к вашим файлам или работающим приложениям.

Заблокировать сеанс доступа можно по запросу пользователя: Меню запуска приложений  $\rightarrow$ Заблокировать экран (Ctrl+Alt+L):

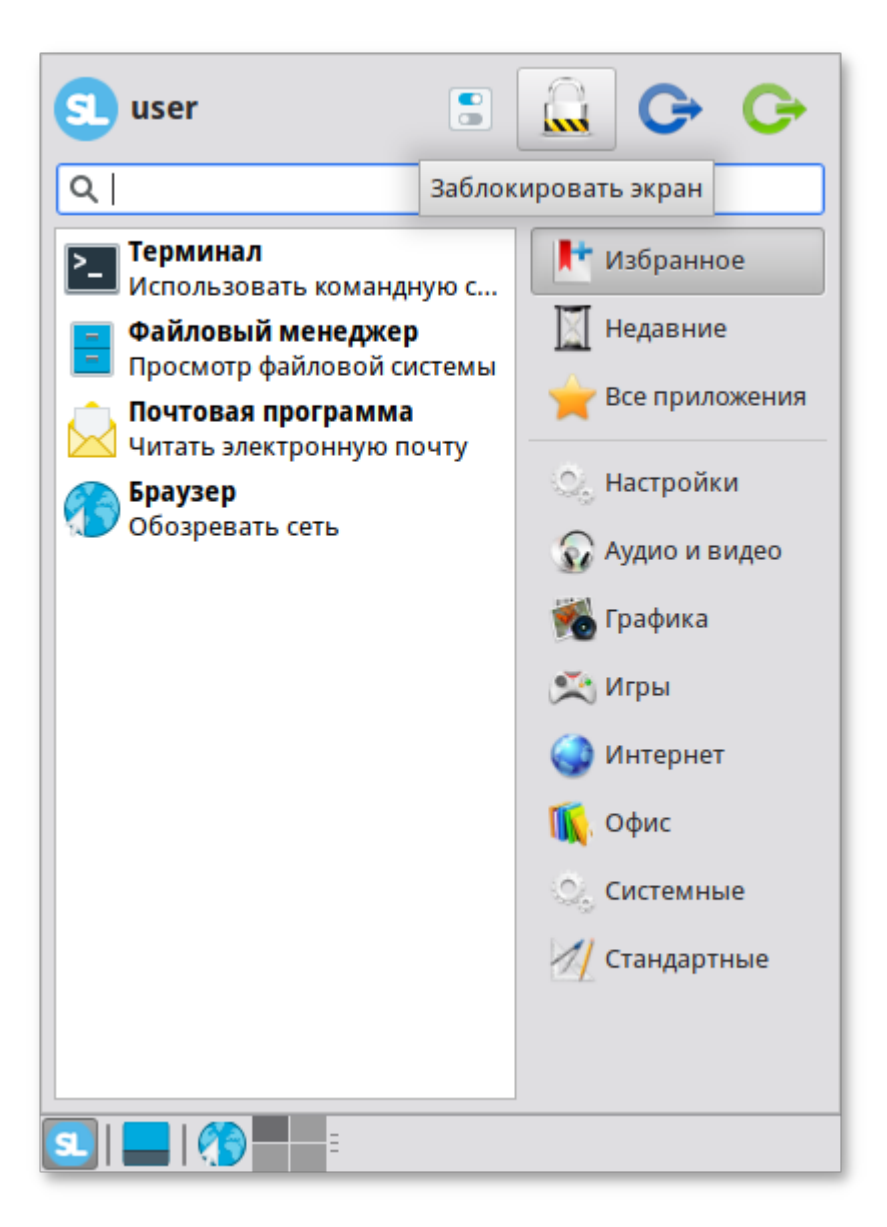

Для разблокировки требуется ввести пароль пользователя и нажать кнопку **Разблокировать**:

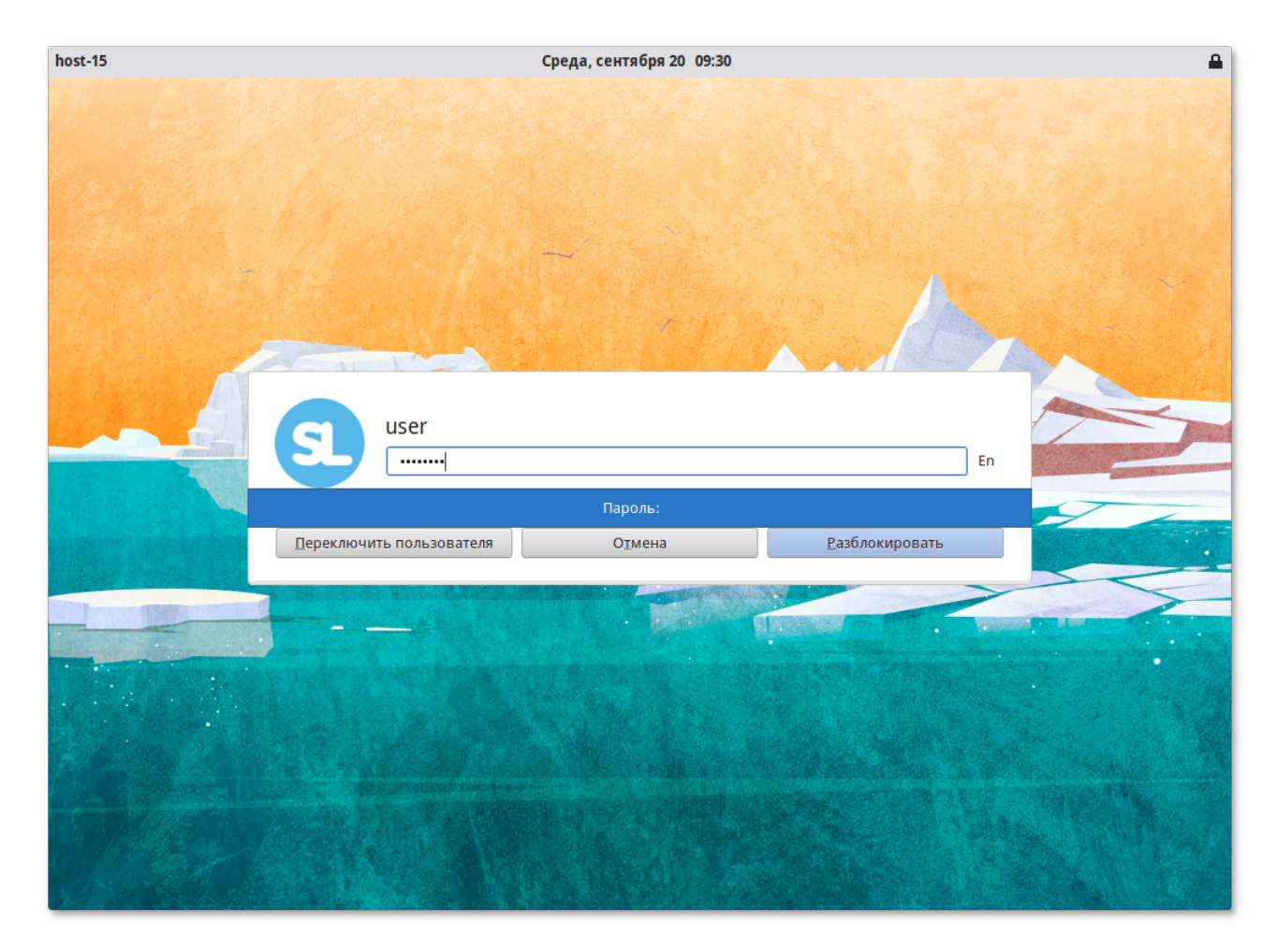

При заблокированном экране другие пользователи могут входить в систему под своими учётными записями, нажав на экране ввода пароля кнопку **Переключить пользователя**.

Также при работе в графическом режиме блокирование сеанса доступа происходит после установленного времени бездействия (по умолчанию 5 минут) посредством срабатывания программы — хранителя экрана (screensaver).

Время бездействия системы устанавливается в диалоговом окне **Параметры хранителя экрана**, вызываемом из меню: **Меню запуска приложений** → **Настройки** → **Диспетчер настроек** → **Хранитель экрана**.

## <span id="page-52-0"></span>**Глава 22. Смена пользователя**

Если в системе одновременно работают несколько пользователей, то, для того чтобы переключиться с одного пользователя на другого необходимо в **Меню запуска приложений** нажать кнопку **Сменить пользователя**:

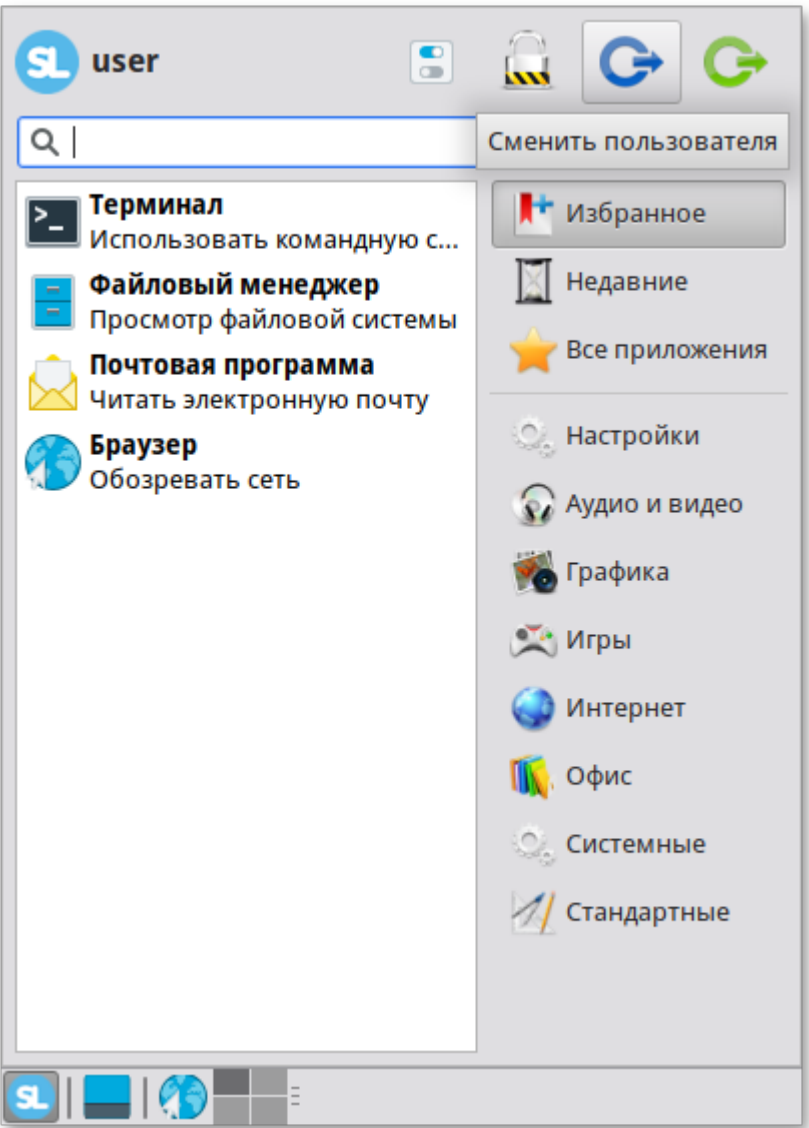

Откроется стандартное окно входа в систему.

# <span id="page-53-0"></span>**Глава 23. Завершение работы ОС**

Для завершения работы ОС необходимо перейти в **Меню запуска приложений** и нажать кнопку **Выйти**:

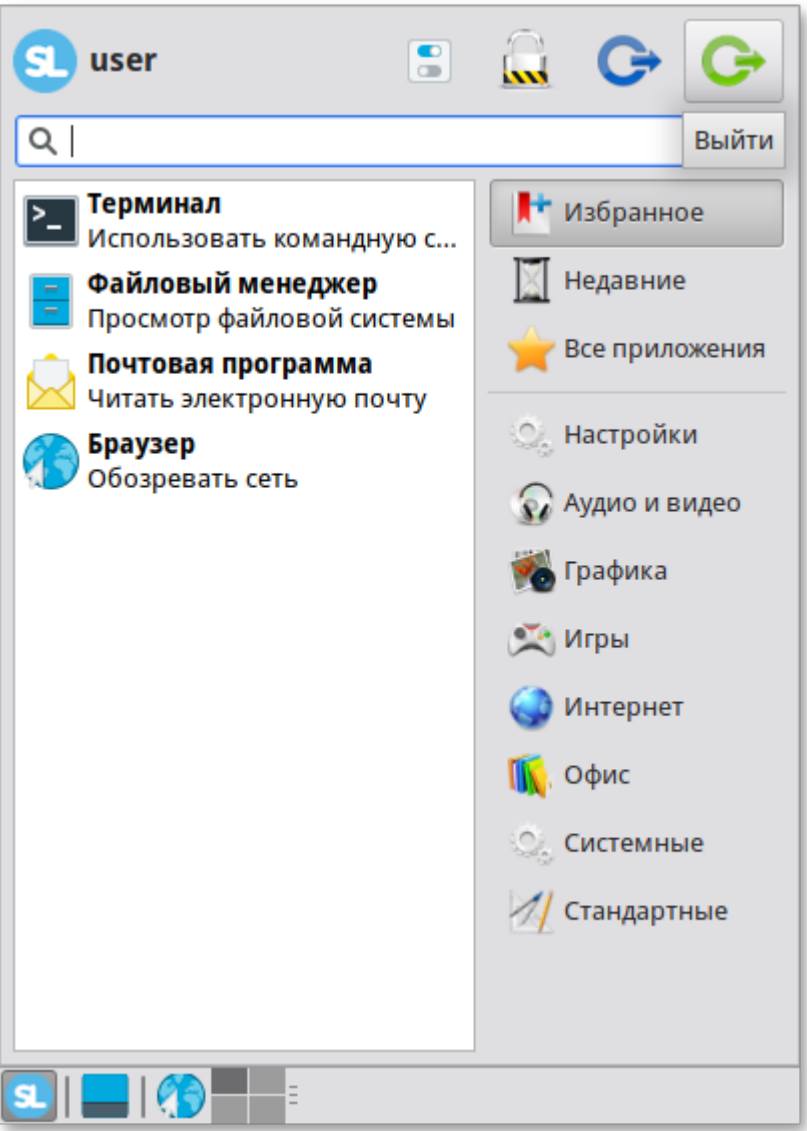

Далее откроется окно, в котором предоставляется выбор дальнейших действий:

**Выйти** — выполняется завершение сеанса пользователя в графическом режиме;

**Перезагрузить** — выполняется перезапуск ОС;

**Выключить** — выполняется выключение компьютера;

**Ждущий режим** — компьютер переводится в режим экономии энергии (данные остаются в оперативной памяти);

**Смена пользователя** — сеанс пользователя в графическом режиме блокируется, другой пользователь может войти в систему под своим именем.

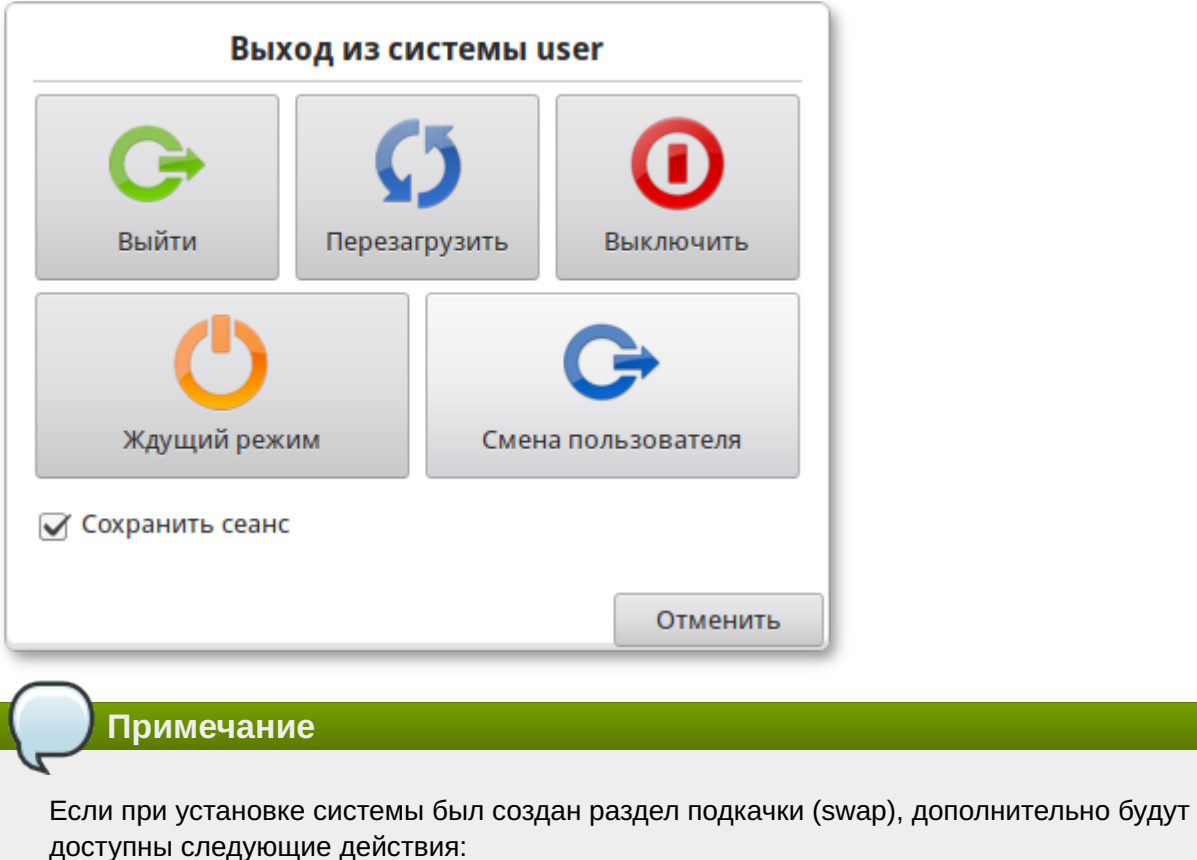

**Спящий режим** — компьютер переводится в режим экономии энергии (данные из оперативной памяти переносятся в раздел подкачки);

**Гибернация** — компьютер переводится в режим экономии энергии (данные из оперативной памяти копируются в раздел подкачки, сохраняется питание оперативной памяти).

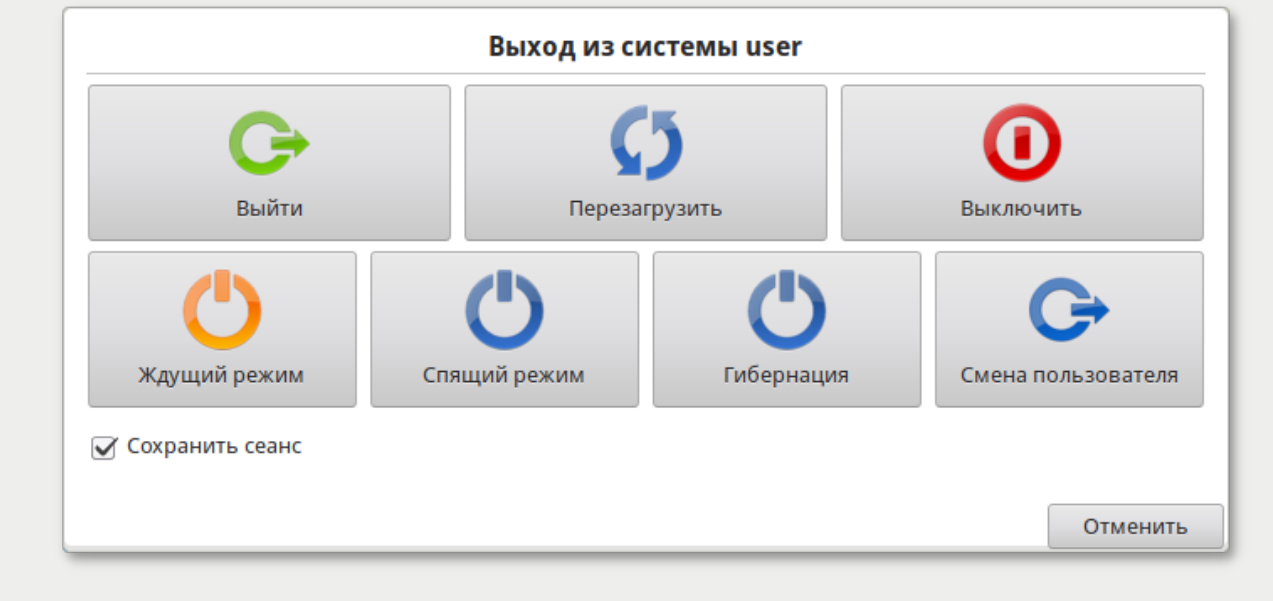

Если отмечен пункт **Сохранить сеанс**, то менеджер сеанса запомнит какие приложения были запущены при выходе из системы и автоматически запустит их при входе в систему.

## **Часть IV. Обзор Xfce 4**

Xfce — это настольная рабочая среда, обеспечивающая пользователю комфортную работу с компьютером в графическом режиме. Xfce позволяет просто и быстро запускать приложения, оставаясь при этом очень нетребовательным к ресурсам. Таким образом, будучи внешне привлекательным и простым в использовании, Xfce может эффективно использоваться даже на относительно скромном оборудовании.

### Содержание

- [24. Рабочий стол Xfce 4](#page-56-0)
- [25. Запуск приложений](#page-58-0)
- [26. Диспетчер настроек](#page-59-0)

# <span id="page-56-0"></span>**Глава 24. Рабочий стол Xfce 4**

### [24.1. Область рабочего стола](#page-57-0)

### [24.2. Панель Xfce](#page-57-1)

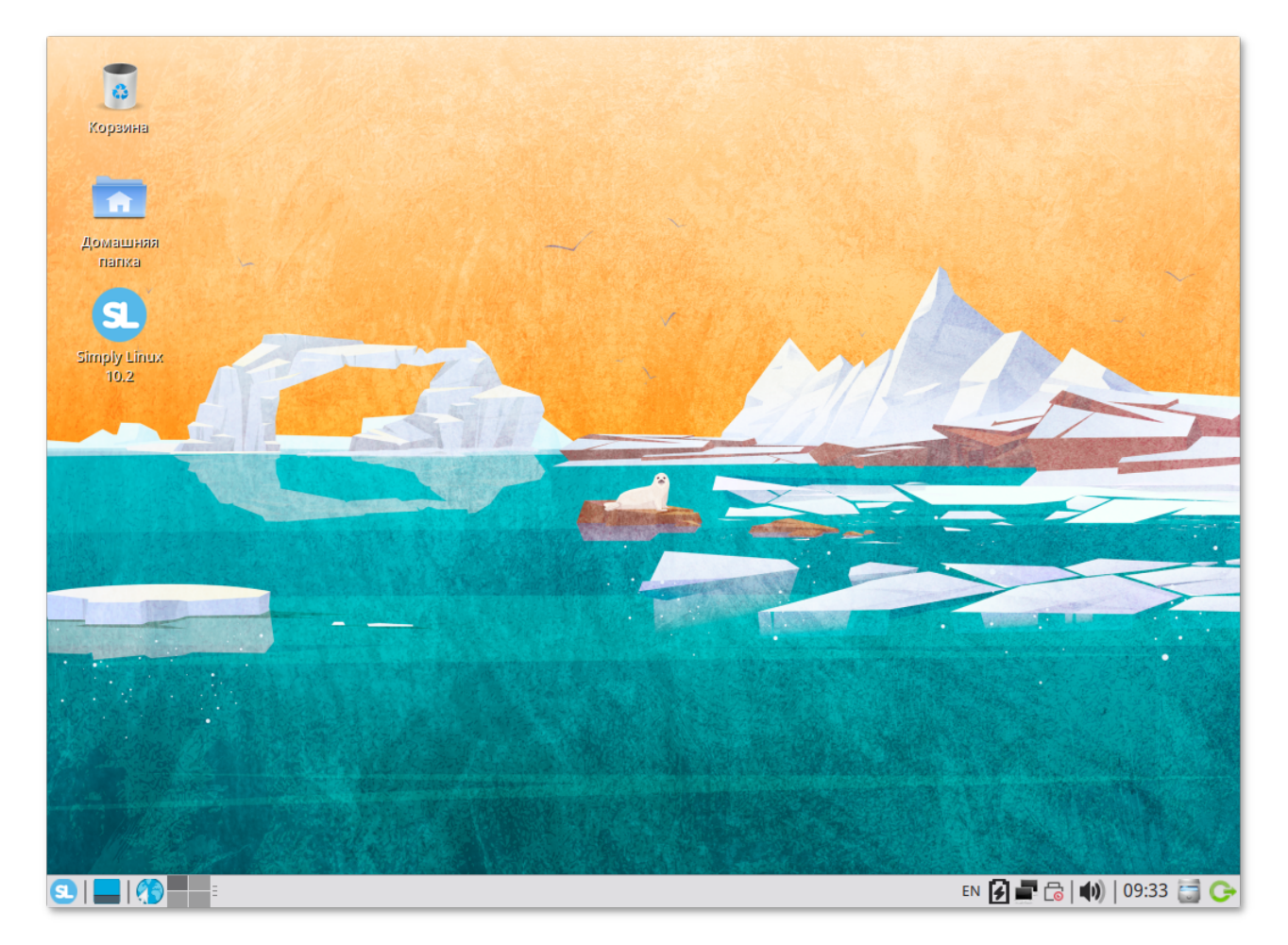

На рабочем столе Xfce 4 есть две особых области. Сверху вниз:

Область рабочего стола (рабочая область в центре, занимающая большую часть экрана).

Панель Xfce (полоса в самом низу).

## <span id="page-57-0"></span>**24.1. Область рабочего стола**

Область рабочего стола включает в себя значки:

- **Домашний каталог** — доступ к домашнему каталогу пользователя **/home/<имя пользователя>**. В этой папке по умолчанию хранятся пользовательские файлы (например, аудиозаписи, видеозаписи, документы). У каждого пользователя свой «Домашний» каталог. Каждый пользователь имеет доступ только в свой «Домашний» каталог.
- **Корзина** — доступ к «удаленным файлам». Обычно удаляемый файл не удаляется из системы. Вместо этого он помещается в «Корзину». С помощью этого значка можно просмотреть или восстановить «удаленные файлы». Чтобы удалить файл из системы, нужно очистить «Корзину». Чтобы очистить «Корзину», необходимо щелкнуть правой кнопкой мыши по значку **Корзина** и выбрать в контекстном меню пункт **Очистить корзину**.
- **Simply Linux 10.2** — доступ к руководству пользователя и ссылкам на сетевые ресурсы компании «Базальт СПО».

**Примечание**

Можно сразу удалить файл из системы, минуя корзину. Для этого необходимо одновременно с удалением файла зажать клавишу **Shift**.

При двойном щелчке по значку **Домашний каталог** запустится файловый менеджер с открытым домашним каталогом. При таком же действии по отношению к значку **Корзина** запустится файловый менеджер с открытой корзиной.

Щелчок правой кнопкой мыши на свободной области рабочего стола открывает контекстное меню рабочего стола, где вы можете, например, настроить фон рабочего стола (пункт **Настройка рабочего стола…**).

## <span id="page-57-1"></span>**24.2. Панель Xfce**

Панель Xfce расположена в нижней части экрана. Панель Xfce универсальна: она может содержать значки загрузчика, панели задач, переключатель окон или любое другое сочетание; и её можно удобно настроить. Для того чтобы увидеть возможные варианты настройки, необходимо щелчком правой кнопки мыши вызвать контекстное меню и переместить, удалить или изменить содержание вашей панели по форме и существу.

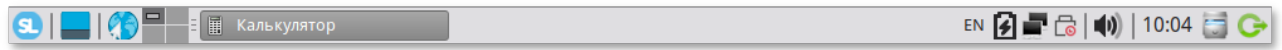

Панель Xfce имеет как вертикальный, так и горизонтальный режимы отображения, возможность автоматического скрытия с экрана, легко настраиваемые, всплывающие меню и ярлыки запуска приложений. Панель Xfce поддерживает прозрачность.

На левой части панели расположены:

основное меню — **Меню запуска приложений**, обеспечивающее доступ ко всем графическим приложениями и изменениям настроек;

кнопка **Скрыть окна и показать рабочий стол**, которая позволяет свернуть все открытые окна для быстрого доступа к рабочему столу;

значок запуска веб-браузера;

переключатель рабочих мест, позволяющий переходить между доступными рабочими столами с помощью мыши.

На правой части панели находятся:

системный лоток, обеспечивающий доступ к настройке сети; программы обмена сообщениями размещают в нём значки уведомлений;

регулятор громкости для звуковой карты;

часы;

меню **Переход**, предоставляющее быстрый доступ к папкам, документам и съёмным носителям;

кнопка **Завершения сеанса…**, позволяющая выполнить выход из системы, блокировку экрана и другие системные действия.

В центральной части панели расположена область списка задач, в которой отображаются запущенные приложения.

## <span id="page-58-0"></span>**Глава 25. Запуск приложений**

В левой части панели рабочего стола Xfce находится меню запуска приложений. Через **Меню запуска приложений** осуществляется запуск всех приложений, установленных на ваш компьютер.

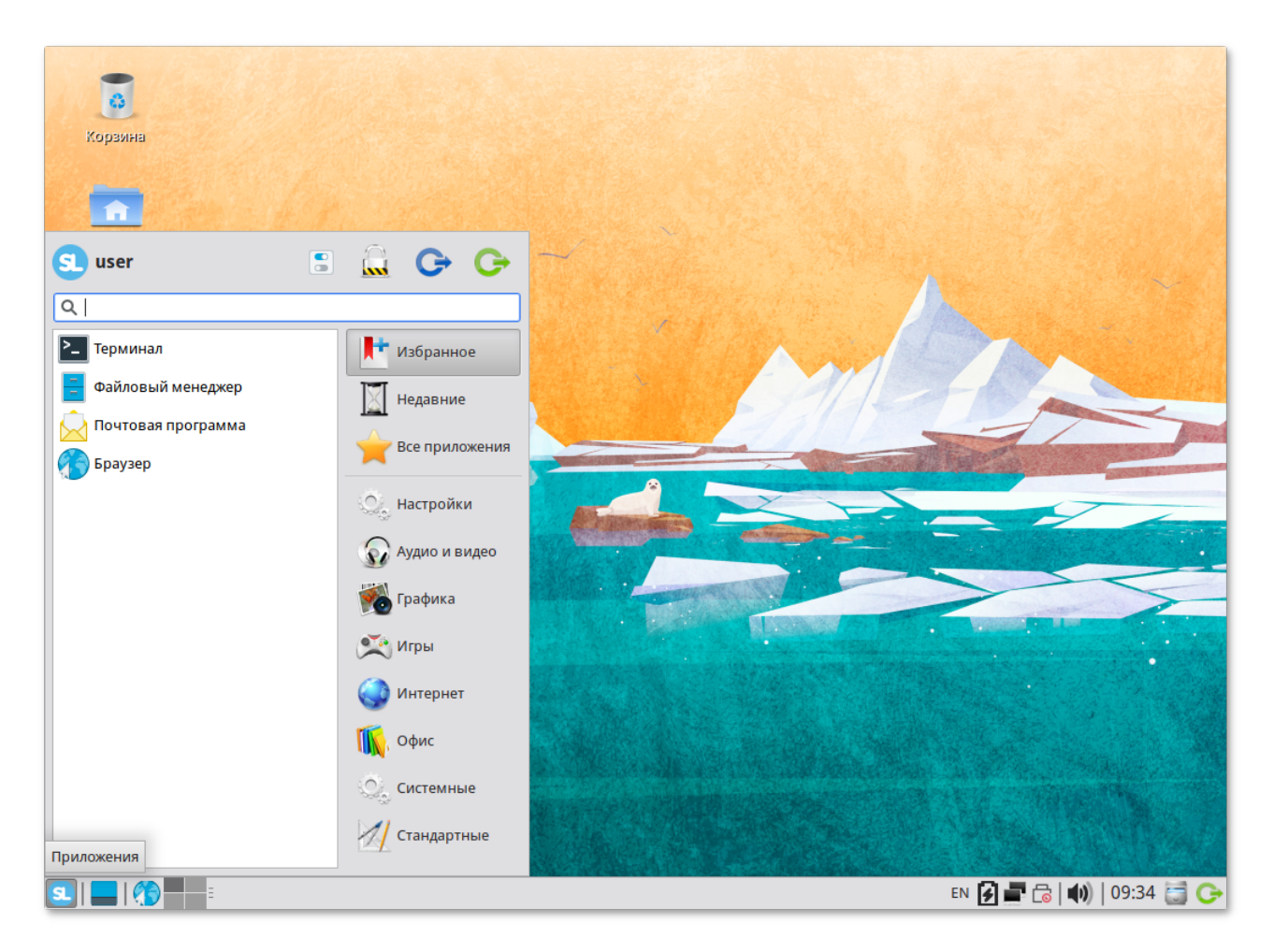

Чтобы получить доступ к приложениям, достаточно щелкнуть левой кнопкой мыши по значку **Меню запуска приложений**, по умолчанию открывается раздел **Избранное**. В **Избранное** приложения добавляются/удаляются из контекстного меню, расположение значков можно изменить перетаскиванием.

Приложения в **Меню запуска приложений** могут быть просмотрены в виде общего списка **Все приложения** и по категориям, ведётся история запущенных приложений (десять последних запущенных приложений из меню), имеется функция поиска по списку приложений (поиск производится как по названию приложения, так и по его описанию).

Также в окне **Меню запуска приложений** присутствует строка из четырех быстрых ссылок, которые позволяют получить доступ к системным настройкам, блокировке экрана и управлению сессией.

Размер окна **Меню запуска приложений** можно изменить, для этого достаточно нажать и удерживать левую кнопку мыши на чёрном треугольнике в правом верхнем углу меню, после чего перетащить границу окна в требуемом направлении.

# <span id="page-59-0"></span>**Глава 26. Диспетчер настроек**

**Диспетчер настроек** находится в **Меню запуска приложений** в разделе **Настройки**. В диспетчере настроек объединены настройки различных компонентов Xfce. Они позволяют настроить Xfce под свои нужды.

Все приложения, входящие в состав диспетчера настроек, сопровождаются руководством пользователя. Каждое руководство содержит назначение, возможности и способы использования программы. Руководство вызывается из меню **Справка** в запущенном приложении.

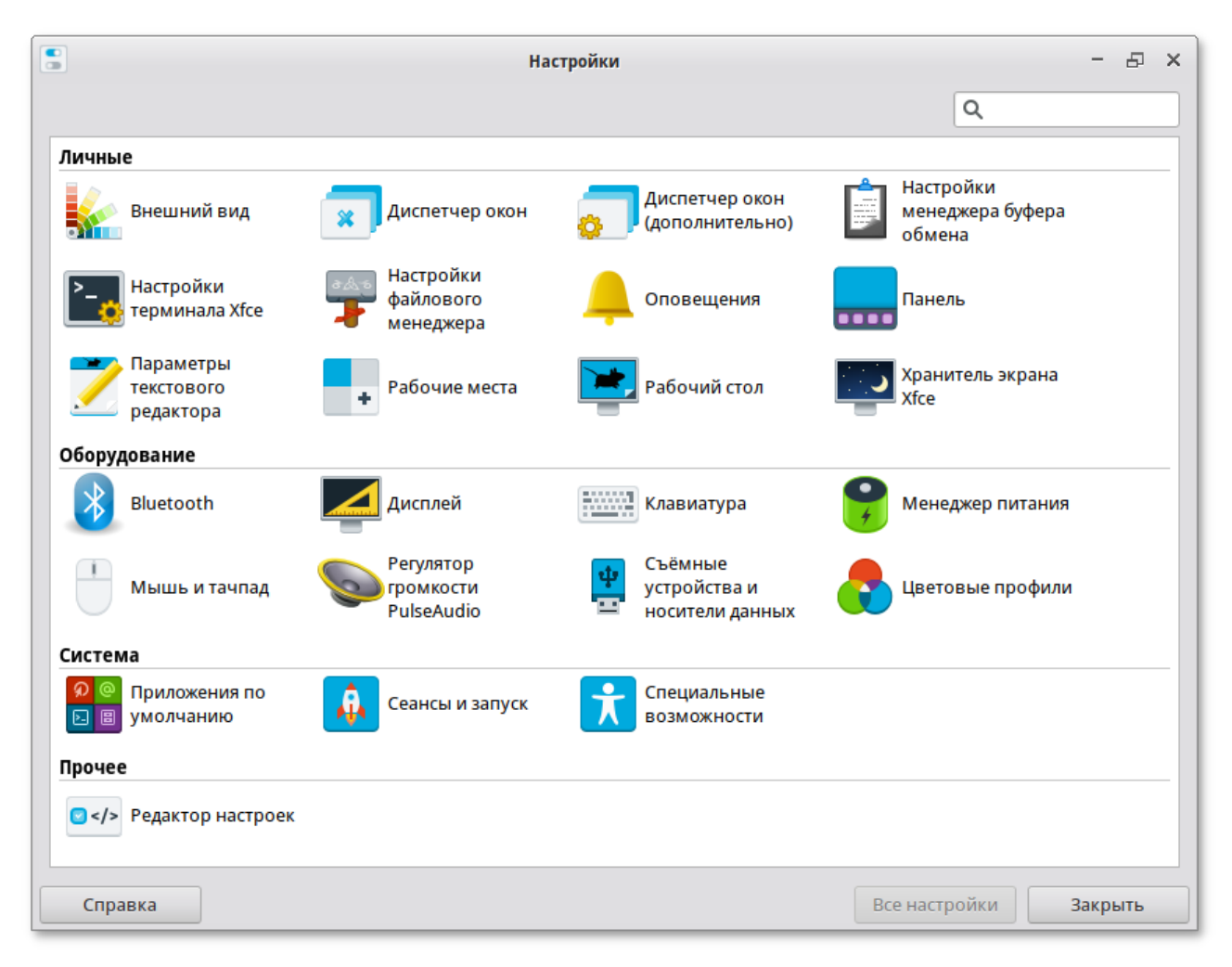

### **Внешний вид**

Настройка пользовательского интерфейса предполагает выбор его общего стиля из списка имеющихся в системе стилей, переопределение системного шрифта для всех элементов интерфейса (кроме заголовка окон, шрифт для которых определяется в модуле **Диспетчер окон**), выбор внешнего вида значков, настройки стиля отображения текста и значков рабочего стола.

#### **Диспетчер окон**

Модуль **Диспетчер окон** содержит основные настройки поведения окон. С помощью этой настройки пользователь может изменять стиль и фокус окон, задавать разнообразные дополнительные опции поведения окон. Здесь же находятся настройки сочетания горячих клавиш.

#### **Диспетчер окон (дополнительно)**

**Диспетчер окон (дополнительно)** содержит дополнительные настройки поведения окон. В функции модуля входит: переключение окон, их размещение и их эффекты, настройка клавиши захвата окон и способы их перемещения, управление способами переключения рабочих мест.

#### **Настройки менеджера буфера обмена**

Менеджер буфера обмена Clipman может обрабатывать текст и изображения и позволяет выполнять действия с определенным текстом, сопоставляя их с регулярными выражениями. Настройка менеджера буфера обмена позволяет задать размер журнала, синхронизировать основной буфер обмена (например, при выделении текста в поле) с буфером обмена по умолчанию (например, при выборе файла и нажатии кнопки копирования).

#### **Настройки терминала Xfce**

Настройка терминала позволяет задать разделители окон или вкладок, выполнить настройку внешнего вида окна и вкладок терминала, настроить быстрые клавиши.

#### **Настройки файлового менеджера**

Файловый менеджер Thunar — одна из основных программ повседневного использования. Настройки файлового менеджера Thunar очень разнообразны. У него простой и интуитивный интерфейс, не содержащий бесполезных или вносящих путаницу элементов. Thunar быстро запускается, быстро открывает папки и быстро реагирует на действия пользователя.

#### **Оповещения**

В этом диалоговом окне можно настроить параметры отображения оповещений на вашем экране.

#### **Панель**

Настройка панели позволяет выбрать размер, внешний вид, стиль и расположение панели. Также позволяет добавлять или удалять панели с рабочего стола. В параметрах этой настройки пользователь может добавлять на панель новые, несущие различную по содержанию информацию, элементы.

#### **Параметры текстового редактора**

Mousepad — текстовый редактор по умолчанию для среды XFCE. С помощью этой настройки можно установить отступы табуляции, включить отображение нумерации строк, непечатаемых символов, подсветку строк, настроить окно программы.

#### **Рабочие места**

Настройка рабочих мест позволяет задать, изменить количество рабочих мест и дать им собственные имена. Здесь же можно задать поля — области экрана, в которых невозможно размещать окна.

#### **Рабочий стол**

Настройка рабочего стола содержит определение его цвета и стиля, а также установку обоев. Можно отредактировать главное меню, закрепить вызов главного меню, список столов и открытых на них приложений за правой и средней кнопками мыши.

### **Хранитель экрана Xfce**

**Хранитель экрана** — программа гашения экрана при простое компьютера, созданная для снижения непроизводительного износа оборудования, а также несущая энергосберегающие функции и функции безопасности, при условии присутствия в программе блокировки рабочей консоли паролем.

#### **Bluetooth**

Модуль позволяет настроить подключение к стороннему устройству по Bluetooth.

### **Дисплей**

Модуль параметров дисплея автоматически определяет дисплеи и позволяет пользователям выбирать предпочтительные разрешение, частоту обновления и ориентацию дисплея.

#### **Клавиатура**

Модуль располагает настройками поведения клавиатуры. Эта функция позволяет задать режим настройки ввода и курсора, горячие клавиши для запуска приложений и раскладку клавиатуры.

#### **Менеджер питания**

**Менеджер питания** содержит общие параметры управления электропитанием. С помощью этого модуля пользователь может менять настройки DPMS.

#### **Мышь и тачпад**

Модуль **Мышь и тачпад** содержит настройки курсора и режим его работы (левша/правша), настройки параметров обратной связи (ускорение и порог) и параметров двойного щелчка (время и расстояние), содержит выбор темы курсора: его размер и изображение.

### **Регулятор громкости PulseAudio**

Модуль позволяет управлять звуком для устройства и каждого потока воспроизведения раздельно. Также позволяет перенаправлять поток на другой выход не прерывая воспроизведение.

#### **Съёмные устройства и носители данных**

Данная функция позволяет настроить управление томами: накопителями, камерами, принтерами, устройствами ввода информации. Наличие в системе поддержки **HAL** и установки пакета *thunarvolman-plugin* расширяют возможности пользователя в использовании данной настройки.

#### **Цветовые профили**

Данная функция позволяет настроить цветовые профили для принтеров и сканеров.

#### **Приложения по умолчанию**

В данном модуле можно задавать разные приложения по умолчанию для открытия файлов разных форматов.

#### **Сеансы и запуск**

Данная функция позволяет настроить параметры запуска рабочего стола и заставки. С помощью этого компонента пользователь может настроить автозапуск предпочитаемых приложений.

#### **Специальные возможности**

Модуль специальных возможностей содержит настройки конфигурирования клавиатуры и мыши, настройки скорости срабатывания клавиш, чувствительность мыши и скорость повторного нажатия клавиш. С помощью этой настройки можно задать такие опции клавиатуры, как залипающие, медленные и повторяющиеся клавиши.

#### **Редактор настроек**

**Редактор настроек** — программа, которая позволяет изменять различные настройки каналов.

Новые инструменты Xfce находятся в постоянной разработке см. https://www.xfce.org/projects.

# Часть V. Обзор приложений

Linux содержит огромное число приложений (программ) для выполнения всех повседневных задач. При этом важно понимать, что для выполнения одного и того же действия могут быть использованы разные приложения. Например, для написания простых текстов доступен целый ряд текстовых редакторов с разным набором возможностей. Со временем вы сами сможете выбрать наиболее удобные для вас приложения.

Набор программ с диска покрывает обычные потребности. Если же определённая программа отсутствует в системе, то вы можете доустановить её с диска или из огромного банка программного обеспечения ALT.

### Содержание

- 27. Веб-навигация
- 28. Электронная почта
- 29. Обмен мгновенными сообщениями
- 30. Офисные приложения
- 31. Файловые менеджеры
- 32. Графика
- 33. Мультимедиа
- 34. Прочие приложения

## <span id="page-63-0"></span>Глава 27. Веб-навигация

### 27.1. Chromium

Веб-браузеры — комплексные программы для обработки и отображения HTML-страниц по протоколу HTTP и HTTPS (открытие страниц сайтов, блогов и т.д.). Основное назначение веббраузера — предоставление интерфейса между веб-сайтом и его посетителем. В базовые функции современных веб-браузеров входят:

∍навигация и просмотр веб-ресурсов;

» показ оглавлений FTP-серверов и скачивание файлов;

»поддержка скриптовых языков.

Основные принципы работы с веб-браузером неизменны. Программа предоставляет пользователю адресную строку, в которую вносится адрес необходимого вам сайта. Эта же строка может использоваться для ввода поискового запроса. Для более быстрого доступа адреса часто посещаемых сайтов добавляются в закладки. Для перехода к предыдущей/следующей просмотренной веб-странице, как правило, предусмотрены специальные кнопки на панели инструментов.

Возможно, по опыту работы в других операционных системах вы уже знакомы с определённым браузером. Определить, какой браузер лучше, практически невозможно. Эту задачу каждый пользователь решает сам, ориентируясь на свои личные предпочтения. В любом случае рассмотрите основные предложения и выберите наиболее удобный для вас веб-навигатор.

## <span id="page-64-0"></span>**27.1. Chromium**

Программа **Chromium** — веб-браузер, поддерживающий большинство современных вебтехнологий и интернет-протоколов. **Chromium** предназначен для предоставления пользователям быстрого, безопасного и надёжного доступа в Интернет, а также удобной платформы для вебприложений.

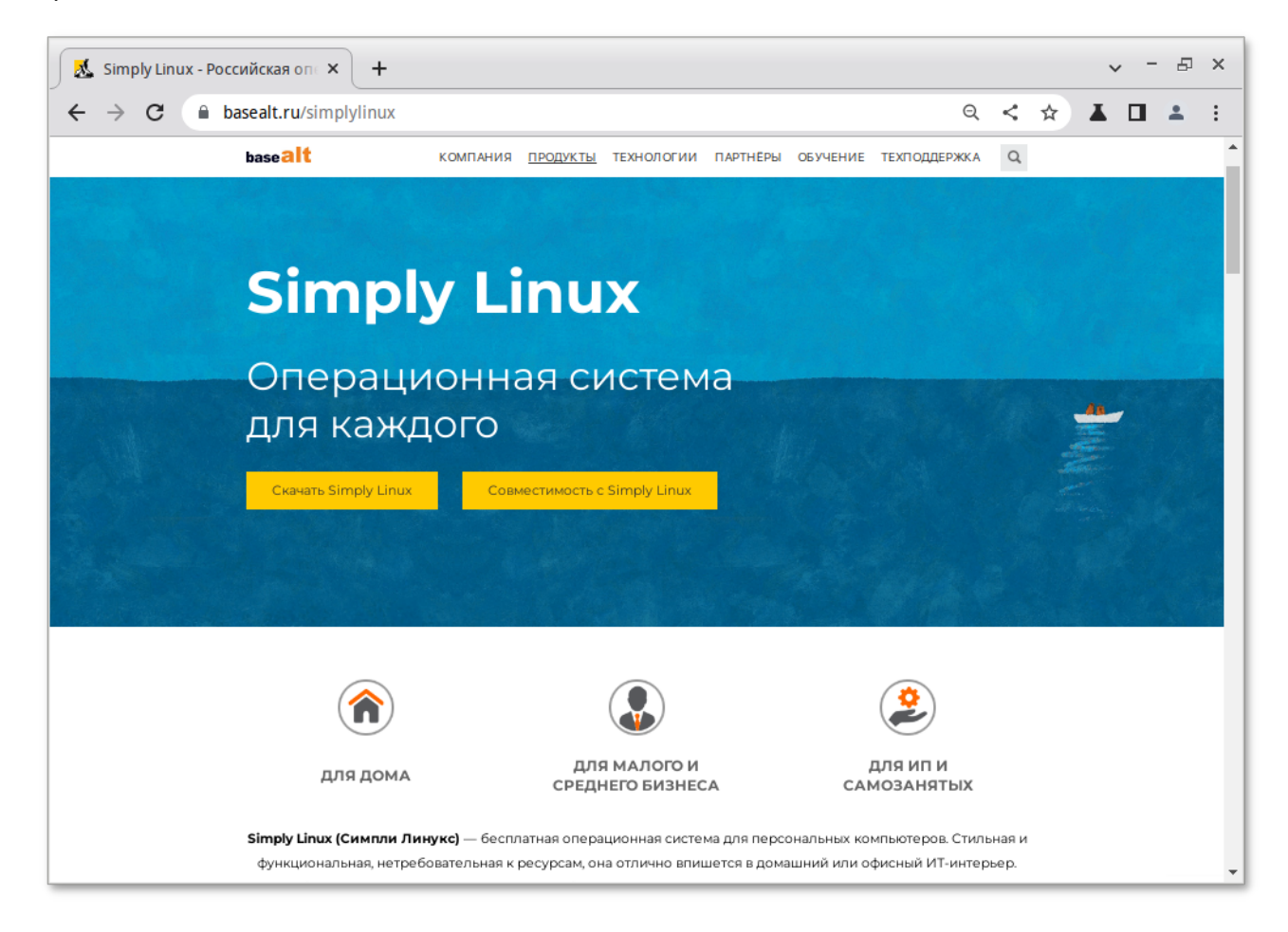

**Примечание**

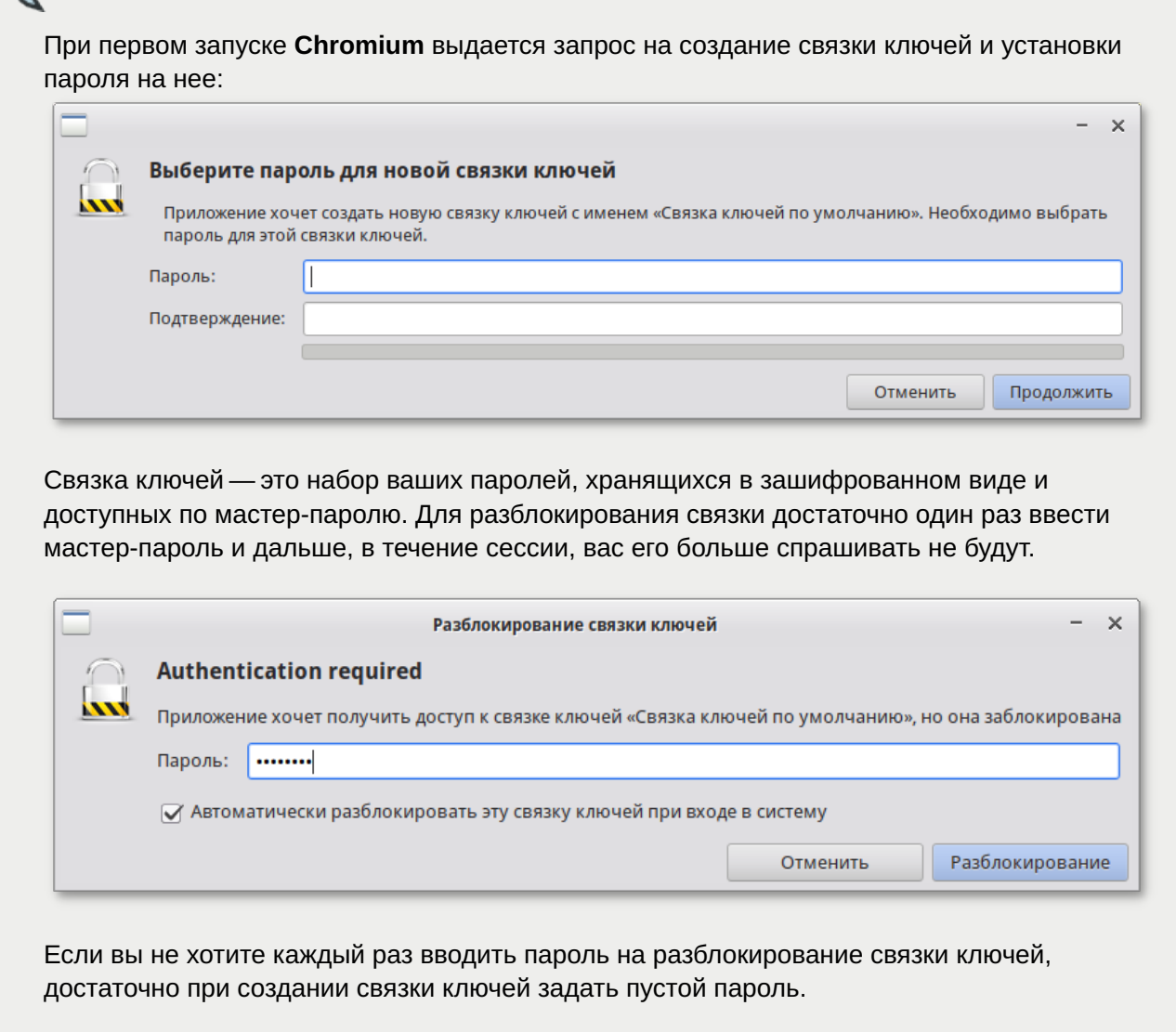

Веб-браузер **Chromium** предоставляет широкие возможности настройки: пользователь может устанавливать дополнительные темы, изменяющие внешний вид программы, и расширения, добавляющие новую функциональность.

### **Просмотр веб-страниц**

Для того чтобы открыть интернет-страницу, введите её адрес в адресную строку браузера и нажмите **Enter**. Если вы хотите открыть ссылку на следующую страницу в новой вкладке, то нажмите на ней средней кнопкой (колесом) мыши. Можно настроить одновременный просмотр нескольких страниц в разных вкладках одного окна.

### **Быстрый доступ к любимым сайтам**

Для быстрого доступа к часто посещаемым веб-страницам создайте ссылки на **Панели закладок**.

### **Загрузка файлов из Интернета**

Веб-браузер **Chromium** работает как полнофункциональный FTP-клиент. Процесс загрузки найденных в Интернете файлов на жёсткий диск компьютера отображается в диалоговом окне менеджера загрузок.

## <span id="page-66-0"></span>**Глава 28. Электронная почта**

### [28.1. Thunderbird](#page-67-0)

Для работы с электронной почтой применяются специализированные программы — почтовые клиенты, предоставляющие пользователю гибкие и эффективные возможности работы с электронной корреспонденцией: различные средства сортировки сообщений, выбор шаблонов из готового набора, проверку орфографии по мере набора текста и другие полезные функции.

### **Примечание**

Современные пользователи предпочитают работать с электронной почтой через вебинтерфейс, используя браузер. Подручных средств, предоставляемых популярными почтовыми сервисами, для повседневных почтовых нужд пользователя практически достаточно, но использование специально предназначенных программ даёт некоторые преимущества:

возможность одновременной работы с несколькими учётными записями; гибкие правила сортировки почты;

обеспечение ограниченного доступа к отдельным папкам или учётным записям; наличие антиспам-систем и систем фильтрации рекламы; экономия входящего трафика.

Для Linux создано большое количество почтовых клиентов. Все они обладают своими особенностями и, как правило, имеют всё необходимое для успешной работы с электронной почтой: сортировку и фильтрацию сообщений, поддержку различных кодировок сообщений, возможность работы со списками рассылки и т.п.

Выбор почтового клиента зависит от ваших личных предпочтений. Для первоначальной настройки любого из них вам потребуются следующие данные:

адрес электронной почты;

пароль для доступа к ящику электронной почты;

имена серверов входящей и исходящей почты;

тип сервера входящей почты (IMAP или POP3).

Адрес и порт для доступа к SMTP и POP3 серверам необходимо выяснить у провайдера электронной почты или у администратора вашей сети (в случае использования почтового сервера локальной сети).

## <span id="page-67-0"></span>**28.1. Thunderbird**

**Mozilla Thunderbird** — мощный почтовый клиент, позволяющий максимально эффективно работать с электронной почтой. **Mozilla Thunderbird** позволяет работать с электронной корреспонденцией через протоколы POP, SMTP и IMAP, участвовать в конференциях Usenet, а также осуществлять подписку на новостные ленты RSS.

Функции Thunderbird:

настройка интерфейса (изменение расположения окон, наличие и отсутствие кнопок на панели инструментов, изменение их размера и т.д.);

отображение любого форматирования HTML, обеспечивающее кроссплатформенную совместимость;

выбор режимов показа и компоновки учётных записей и почтовых папок;

поддержка смены тем и установки расширений.

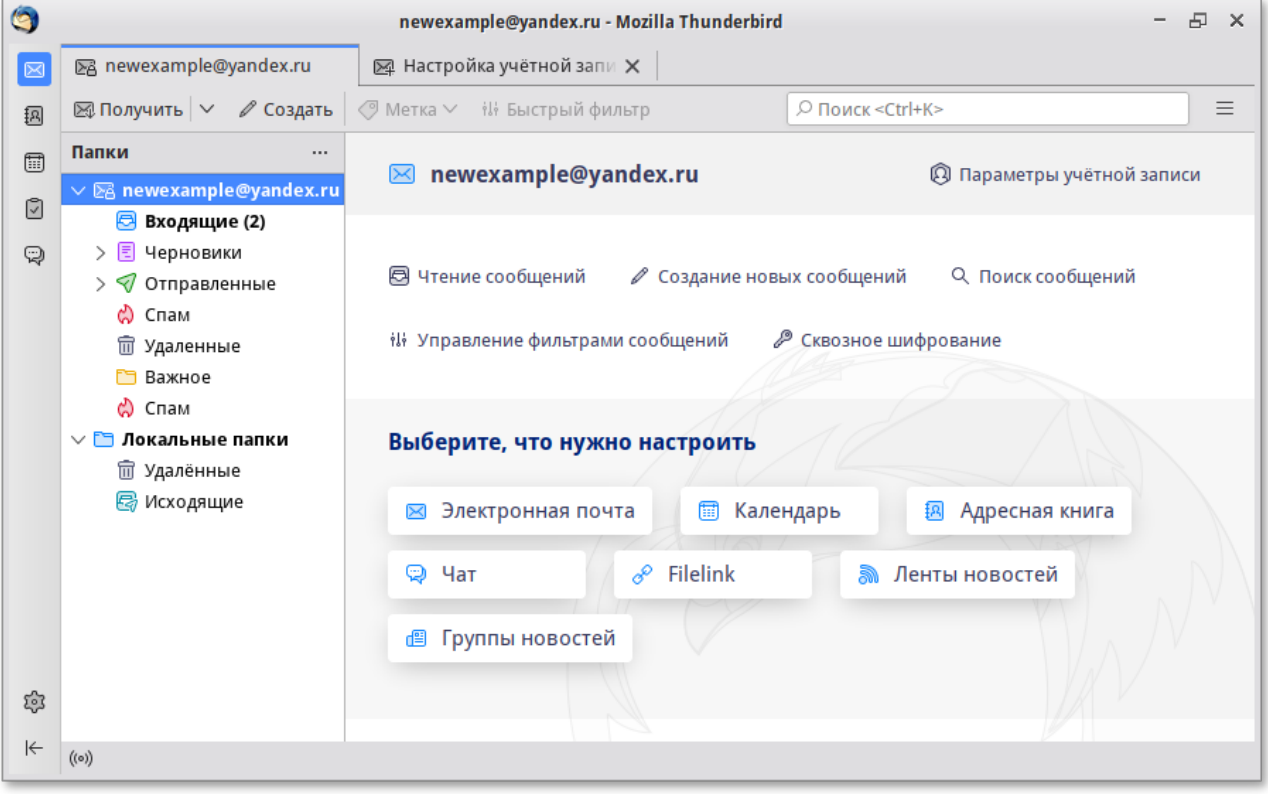

## **28.1.1. Первоначальная настройка Thunderbird**

При первом запуске почтового клиента **Thunderbird** будет автоматически запущен мастер **Добро пожаловать в Thunderbird**. С его помощью можно получить новый адрес электронной почты (если у вас ещё нет адреса). Если у вас уже есть адрес электронной почты и вы хотите настроить **Thunderbird** на работу с ним, то следует перейти к мастеру **Настройка учётной записи почты** щёлкнув по кнопке **Пропустить это и использовать мою существующую почту**.

**Мастер создания учётной записи** запросит:

ваше имя;

адрес электронной почты;

пароль.

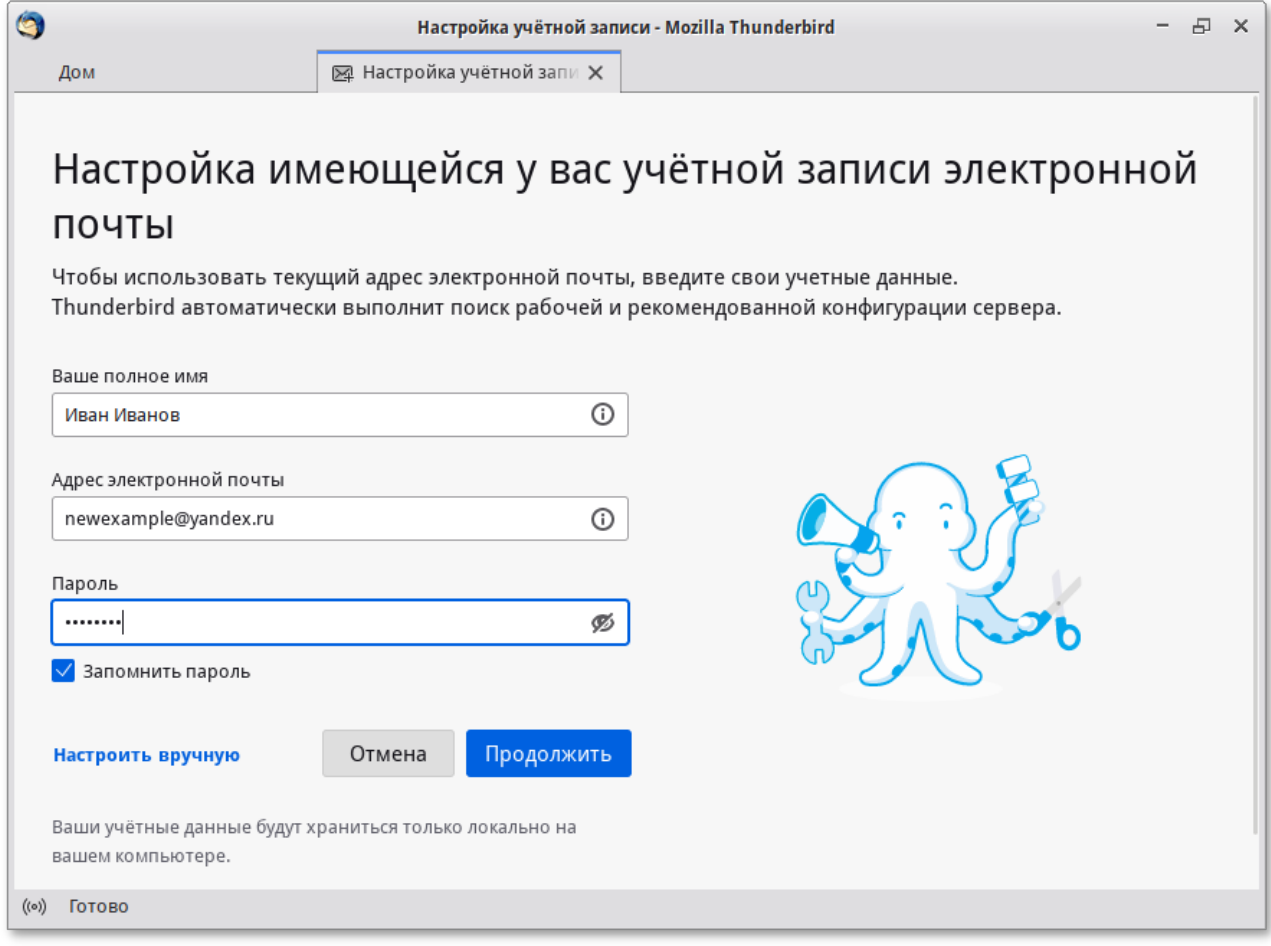

Далее, на основании введённой информации, мастер определяет протокол доступа (IMAP или POP3) и адреса серверов входящих и исходящих сообщений. Вы можете принять предложенные настройки, если они верны, нажав на кнопку **Готово**, или указать правильные настройки, воспользовавшись кнопкой **Настроить вручную**. Добавить дополнительную учётную запись можно выбрав в левой части окна программы одну из существующих учётных записей, затем нажав кнопку **Создать учётную запись** в открывшемся в правой части окна списке.

Если ваш почтовый ящик расположен на сервисе Gmail, то вся настройка происходит автоматически — вам необходимо ввести только имя учётной записи и пароль.

В случае наличия нескольких учётных записей вы можете выбирать метод их компоновки на панели почтовых папок. По умолчанию происходит создание единой группы папок, но есть возможность переключиться на раздельное отображение каждой учётной записи.

### **28.1.2. Использование почтового клиента**

Для составления письма нажмите **Создать**. В открывшемся окне **Создание сообщения** введите адрес получателя, тему и текст письма. Для проверки ошибок в тексте выберите кнопку **Орфография**.

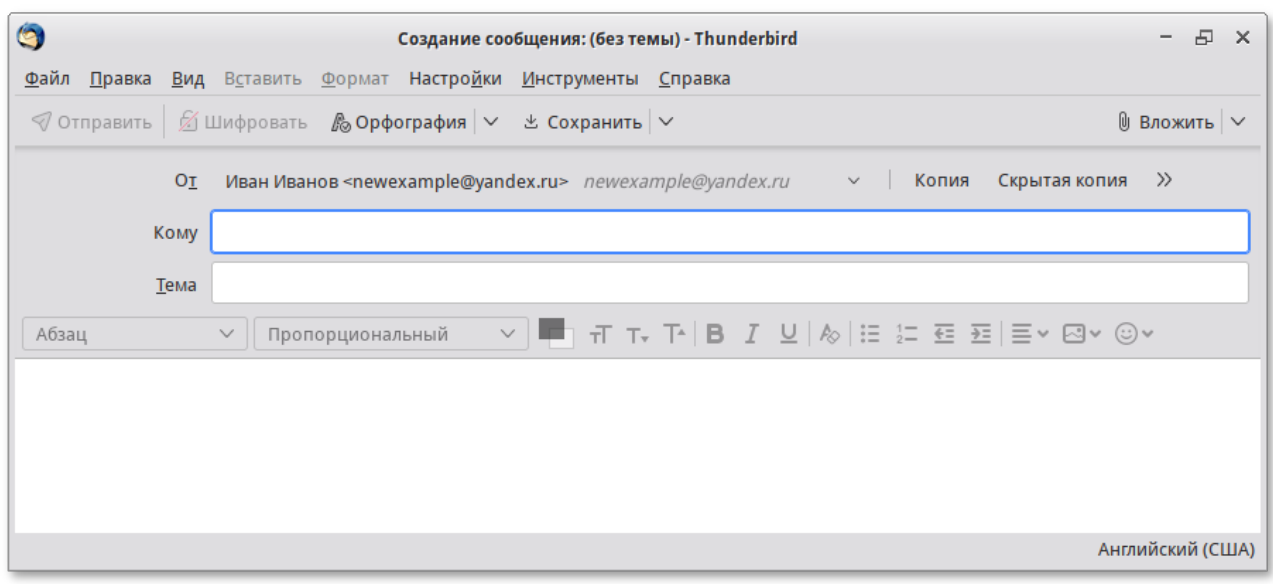

В виде вложения к письму можно пересылать электронные документы, изображения, архивы и т.п. Для того чтобы добавить вложение, нажмите **Вложить** и выберите нужный файл в открывшемся окне. Закончив составление письма, нажмите **Отправить**.

Более подробную информацию об использовании и настройке **Thunderbird** смотрите **Справка** → **О Thunderbird** или при помощи клавиши **F1**.

## <span id="page-69-0"></span>**Глава 29. Обмен мгновенными сообщениями**

### [29.1. Pidgin](#page-70-0)

Для обмена сообщениями в режиме реального времени через Интернет необходима специализированная клиентская программа, передающая текстовые сообщения, а также файлы различных типов. Система мгновенного обмена сообщениями является одним из самых доступных и востребованных средств общения в Интернете. Преимущества инструментов мгновенного обмена информацией:

Скорость — мгновенные сообщения позволяют собеседникам общаться со скоростью нажатия на кнопку, без необходимости открывать письма и ждать ответа.

Удобство — программы обмена мгновенными сообщениями включают широкий набор коммуникативных и производственных функций.

Большинство современных программ мгновенного обмена сообщениями позволяют видеть, подключены ли в данный момент абоненты, занесённые в список контактов. Сообщения появляются на мониторе собеседника только после окончания редактирования и отправки. В список основных функций служб мгновенных сообщений входят:

чат (видеочат, текстовый и голосовой);

VoIP сервисы: звонки на компьютер, звонки на стационарные и мобильные телефоны;

возможность отправки SMS;

передача файлов;

инструменты для совместной работы в режиме реального времени;

возможность общаться в чате непосредственно на веб-странице;

напоминания и оповещения;

хранение истории общения по каждому контакту;

индикация о сетевом статусе занесённых в список контактов пользователей (в сети, нет на месте и т.д.).

Существуют клиентские программы, позволяющие подключаться одновременно к нескольким сетям. Они поддерживают наиболее популярные протоколы, что избавляет вас от необходимости устанавливать отдельный IM-клиент для каждой сети.

## <span id="page-70-0"></span>**29.1. Pidgin**

**Pidgin** — мультипротокольная программа-клиент для мгновенного обмена сообщениями, позволяющая одновременно подключиться к нескольким сетям. Поддерживает наиболее популярные протоколы: Bonjour, Gadu-Gadu, Google Talk, GroupWise, IRC, SIMPLE, Sametime, XMPP (Jabber) и Zephyr.

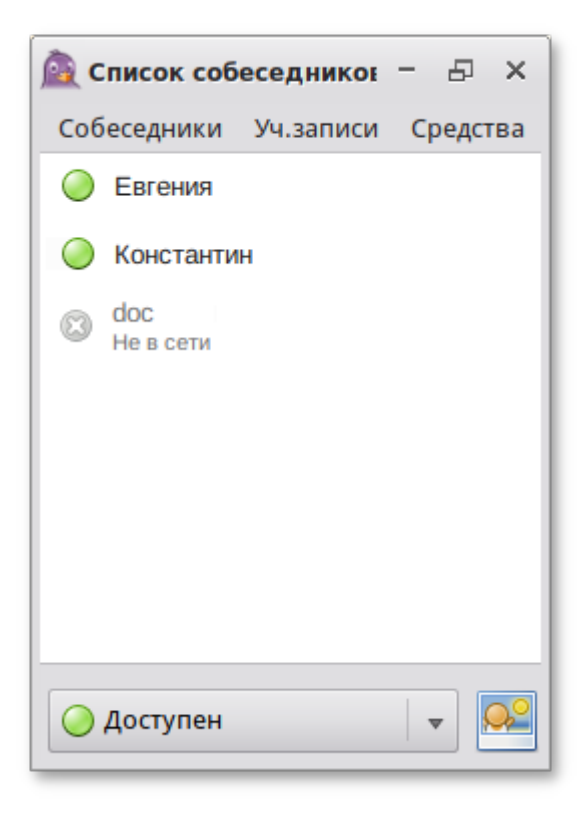

Функции Pidgin:

поддержка особенностей различных сетей (статус-сообщения, значки друзей, уведомление о наборе текста…);

шифрованный чат;

возможность установки модулей расширения;

возможность «метаконтактов»;

запись протокола событий;

поддержка вкладок в окне разговора;

одновременное подключение к нескольким аккаунтам;

слежение за пользователями;

многоязычный интерфейс.

### **29.1.1. Первоначальная настройка**

После запуска **Pidgin** необходимо произвести его первоначальную настройку. При первом запуске **Pidgin** из меню **Уч.записи** → **Управление учётными записями** необходимо запустить диалоговое окно мастера создания учётной записи и создать учётную запись пользователя.

Из списка поддерживаемых служб выберите ту, которую собираетесь использовать. Возможно, вы уже решили, какую службу IM будете использовать (потому что вы уже пользовались ею, либо потому что ею пользуются ваши друзья). Если вы ещё не остановили свой выбор на какой-то определённой службе IM, то выберите службу, основанную на открытых стандартах, например jabber.

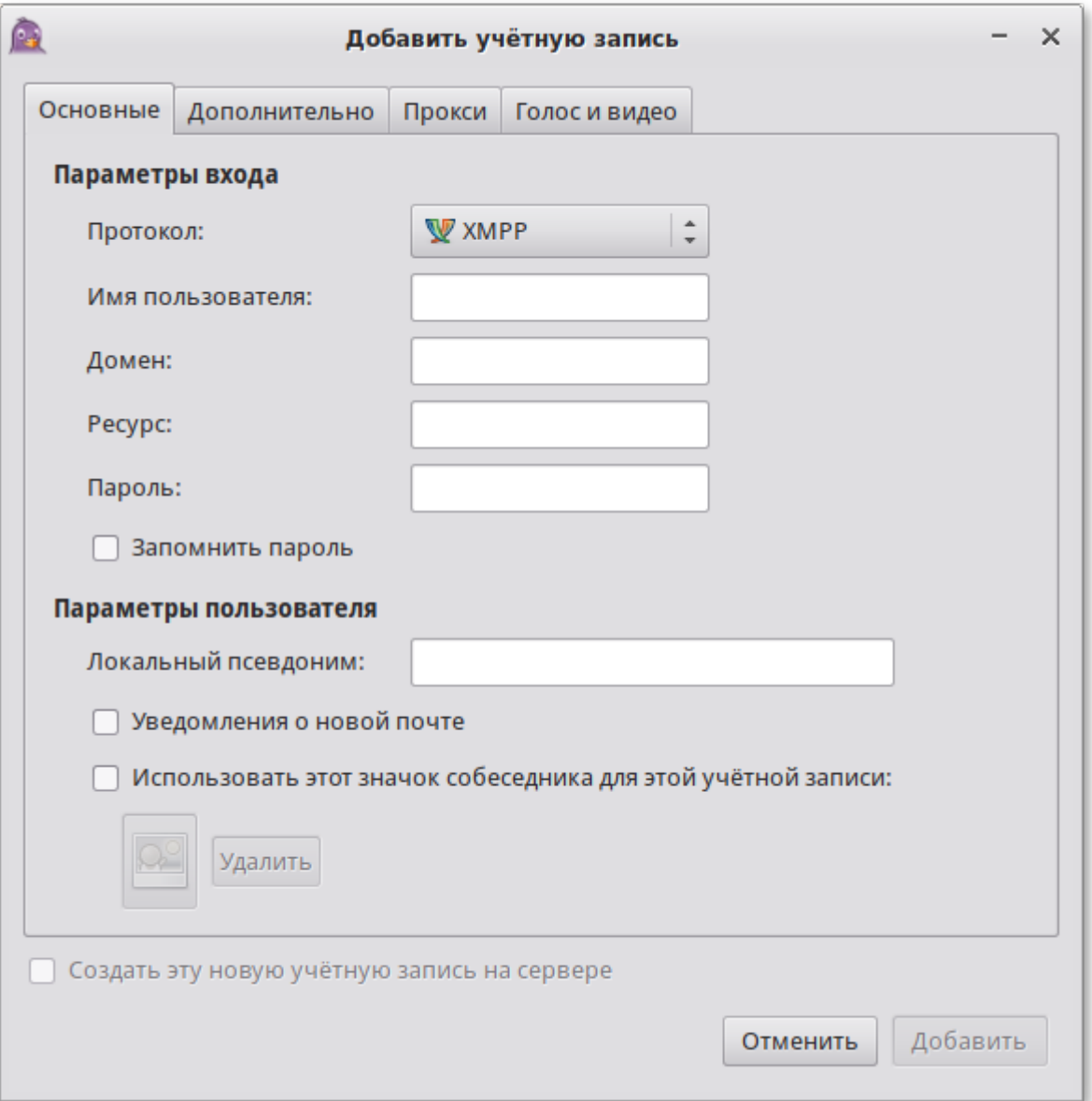
**Важно**

Если вы ещё не зарегистрированы ни в одной службе мгновенных сообщений, то предварительно необходимо создать аккаунт на соответствующем веб-сайте.

После настройки учётной записи добавьте в список контактов ваших собеседников (кнопка **Добавить собеседника…**) и, при условии, что нужный вам собеседник подключён к службе мгновенных сообщений, можете начинать общение.

За дополнительной информацией по использованию **Pidgin** можно обратиться к справке, вызываемой из меню **Помощь** → **Помощь в сети**.

# **Глава 30. Офисные приложения**

#### [30.1. LibreOffice](#page-72-0)

Офисными приложениями традиционно называют пакет программ для работы с текстами, таблицами и презентациями.

## <span id="page-72-0"></span>**30.1. LibreOffice**

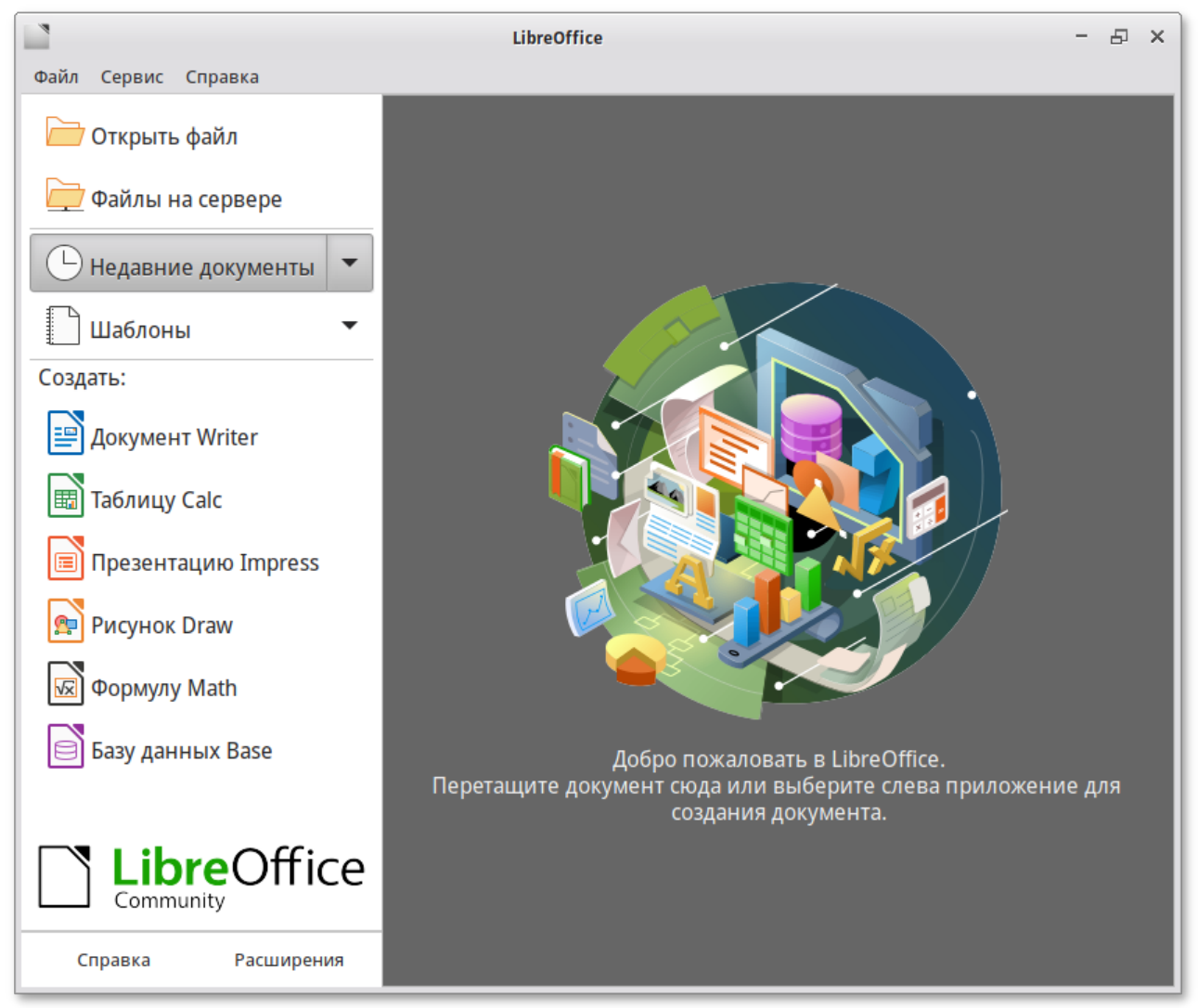

LibreOffice — пакет программ для работы с офисными документами. Кроме стандартных для LibreOffice форматов хранения данных, вы можете успешно открывать и сохранять документы, созданные в других популярных офисных пакетах.

#### **Текстовый процессор**

**Текстовый процессор (LibreOffice Writer)** позволяет проектировать и создавать текстовые документы, содержащие изображения, таблицы или графики. Вы можете сохранять документы в различных форматах, включая стандартизированный формат OpenDocument format (**ODF**), формат Microsoft Word (**DOC**, **DOCX**) или **HTML**. Кроме того, вы можете без труда экспортировать ваш документ в формате переносимого документа (**PDF**). Текстовый процессор поддерживает и другие форматы.

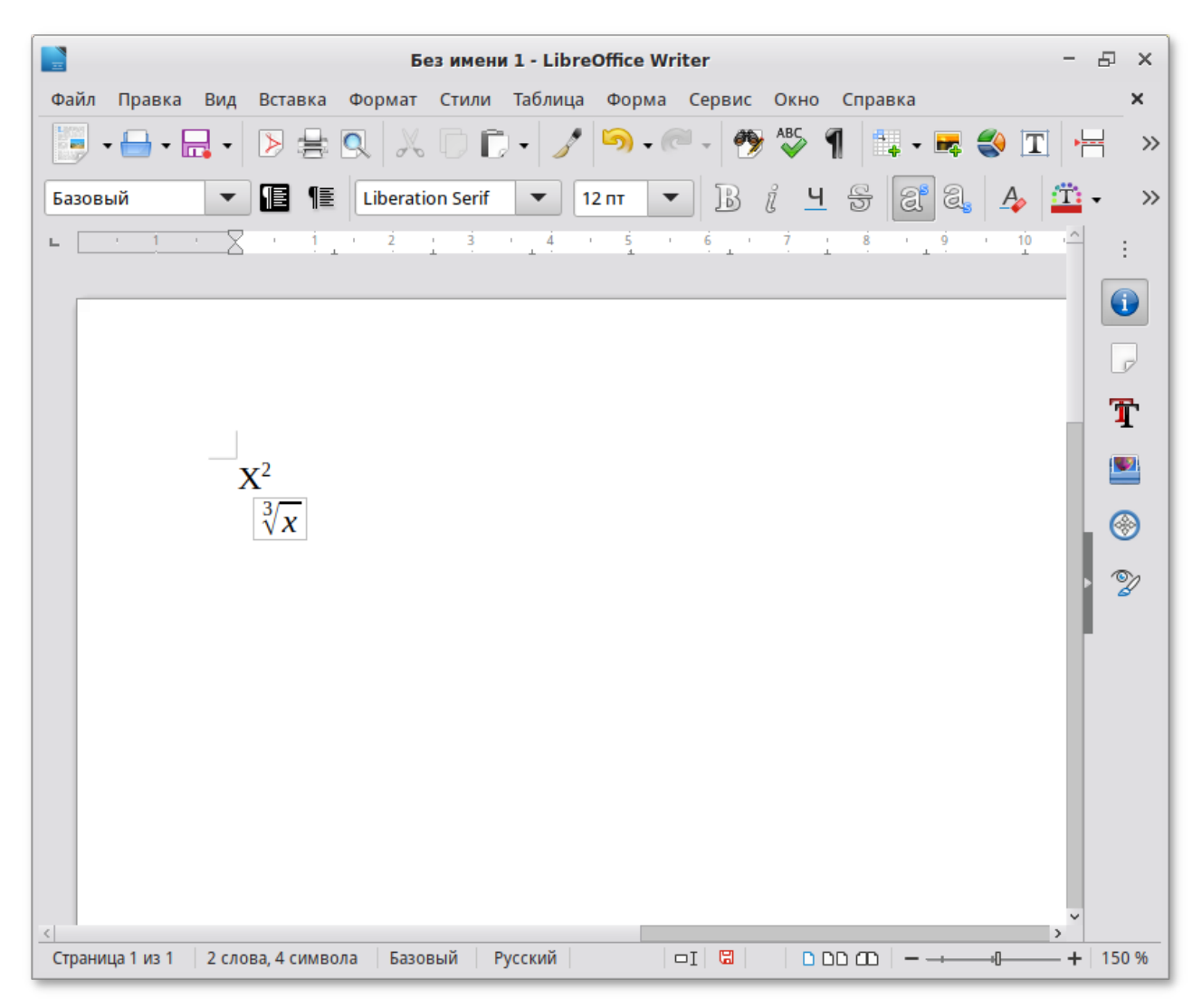

#### **Электронные таблицы**

**Электронная таблица (LibreOffice Calc)** предназначена для работы с электронными таблицами. Инструментарий электронных таблиц включает мощные математические функции, позволяющие вести сложные статистические, финансовые и прочие расчёты.

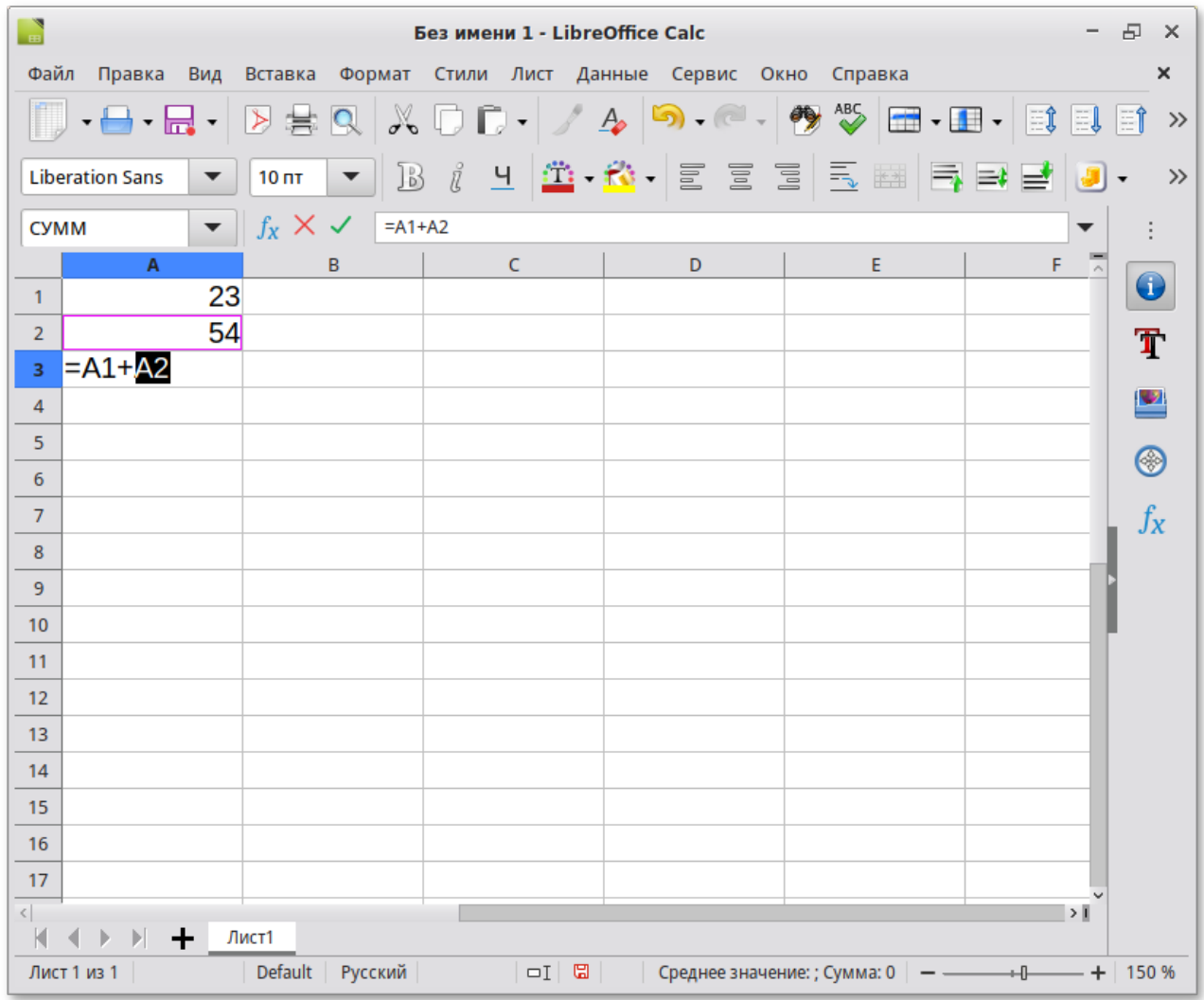

#### **Презентация**

**Презентация (LibreOffice Impress)** позволяет создавать профессиональные слайд-шоу, которые могут включать диаграммы, рисованные объекты, текст, мультимедиа и множество других элементов. При необходимости можно даже импортировать и изменять презентации Microsoft PowerPoint. Для того чтобы сделать экранные презентации более эффектными, можно использовать такие средства, как анимация, мультимедиа и переходы между слайдами.

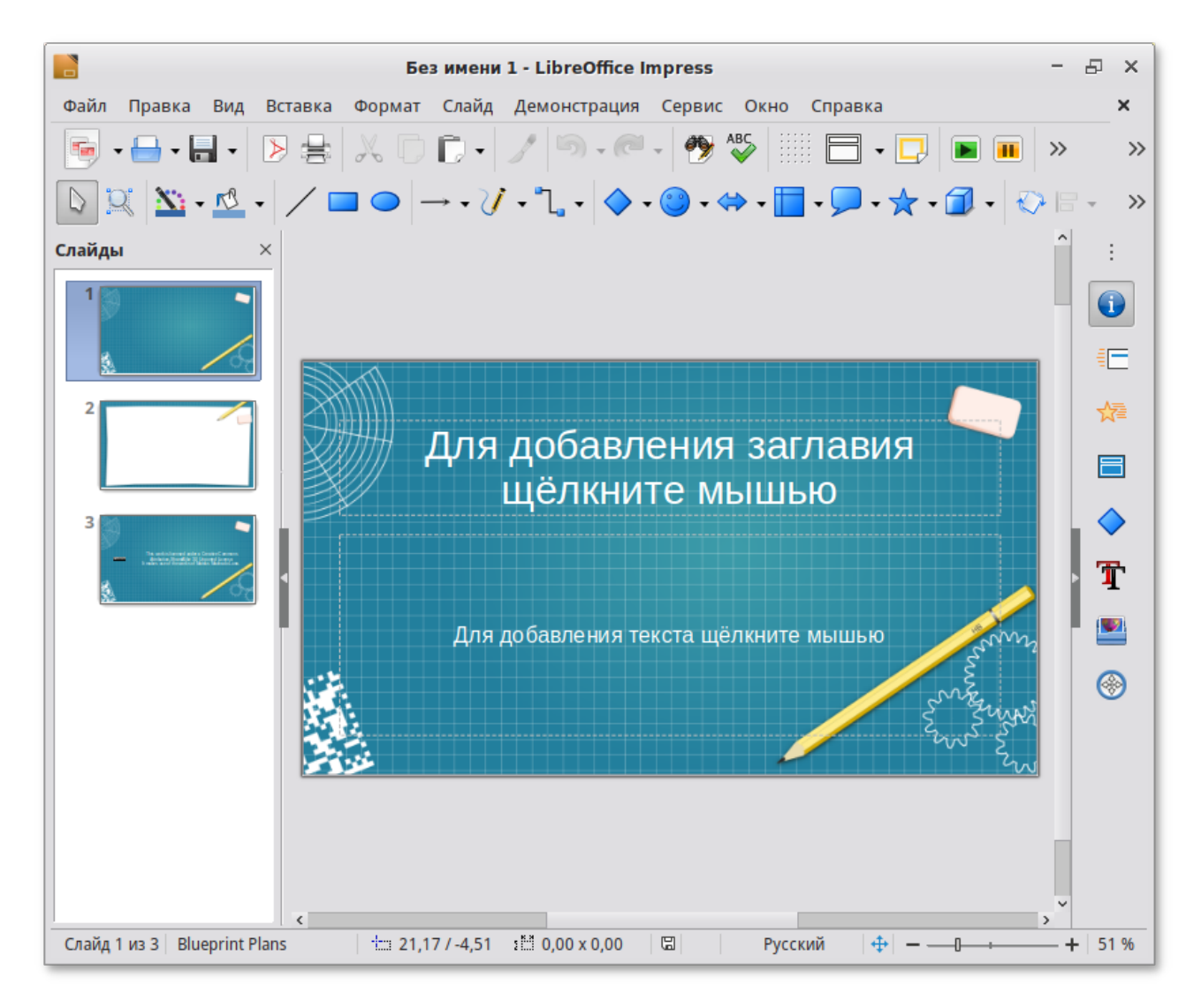

#### **Редактор рисунков**

**Редактор рисунков (LibreOffice Draw)** позволяет создавать рисунки различной сложности и экспортировать их с использованием нескольких общепринятых форматов изображений. Кроме того, можно вставлять в рисунки таблицы, диаграммы, формулы и другие элементы, созданные в программах LibreOffice.

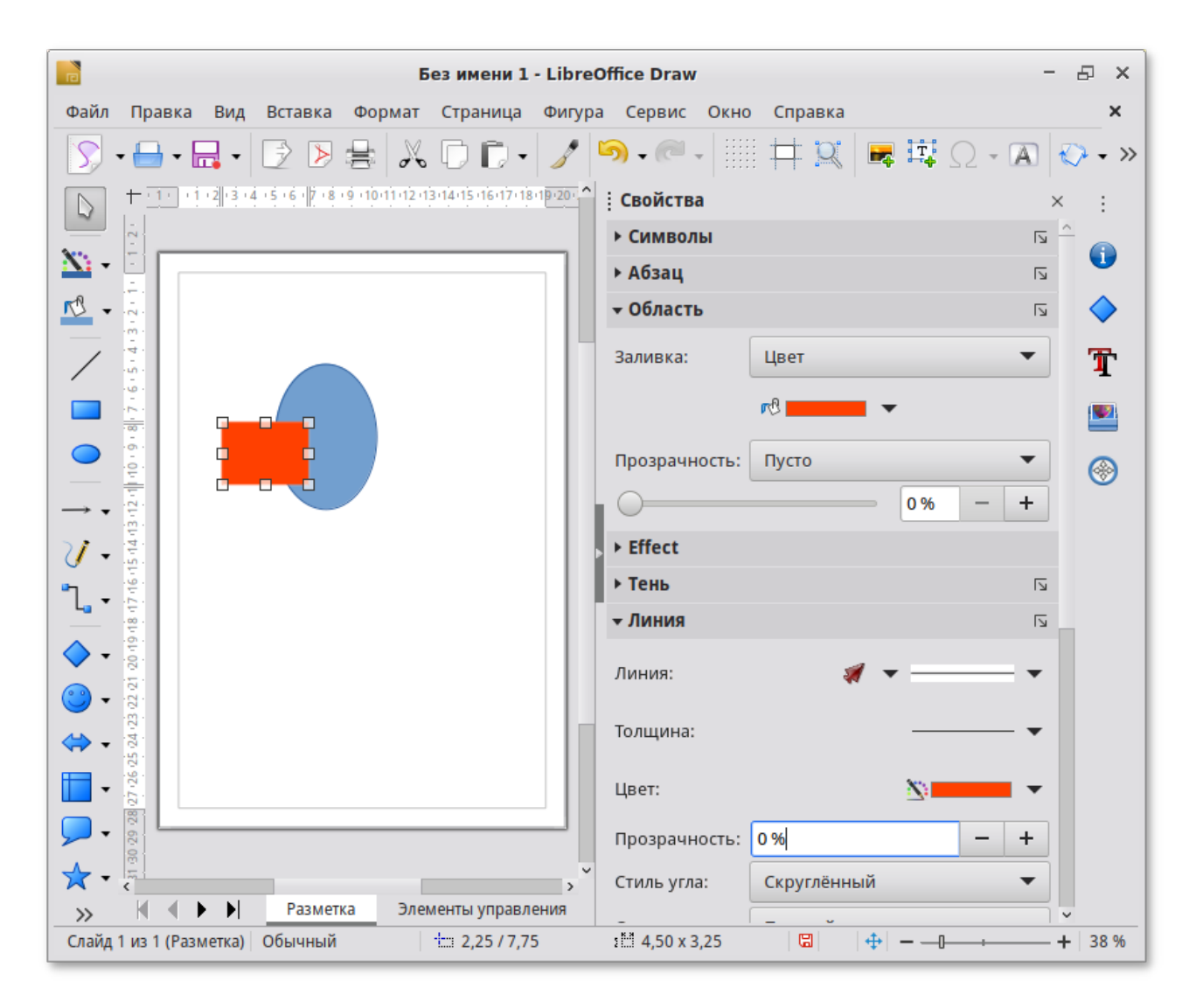

#### **Базы данных**

**Базы данных (LibreOffice Base)** поддерживает некоторые обычные файловые форматы баз данных, например, BASE. Кроме того, можно использовать **LibreOffice Base** для подключения к внешним реляционным базам данных, например, к базам данных MySQL или Oracle. В базе **LibreOffice Base** невозможно изменить структуру базы данных или редактировать, вставлять и удалять записи для ниже перечисленных типов баз данных (они доступны только для чтения):

файлы электронной таблицы;

текстовые файлы;

данные адресной книги.

# **Глава 31. Файловые менеджеры**

#### [31.1. Обзор файлового менеджера Thunar](#page-77-0)

Файловые менеджеры предоставляют интерфейс пользователя для работы с файловой системой и файлами. Файловые менеджеры позволяют выполнять наиболее частые операции над файлами — создание, открытие/проигрывание/просмотр, редактирование, перемещение, переименование, копирование, удаление, изменение атрибутов и свойств, поиск файлов и назначение прав. Помимо основных функций, многие файловые менеджеры включают ряд дополнительных возможностей, например, работа с сетью (через FTP, NFS и т.п.), резервное копирование, управление принтерами и прочее.

# <span id="page-77-0"></span>**31.1. Обзор файлового менеджера Thunar**

**Thunar** — это новый, современный файловый менеджер для рабочей среды Xfce. **Thunar** отличается быстротой работы и простотой использования. Он быстро запускается и открывает папки.

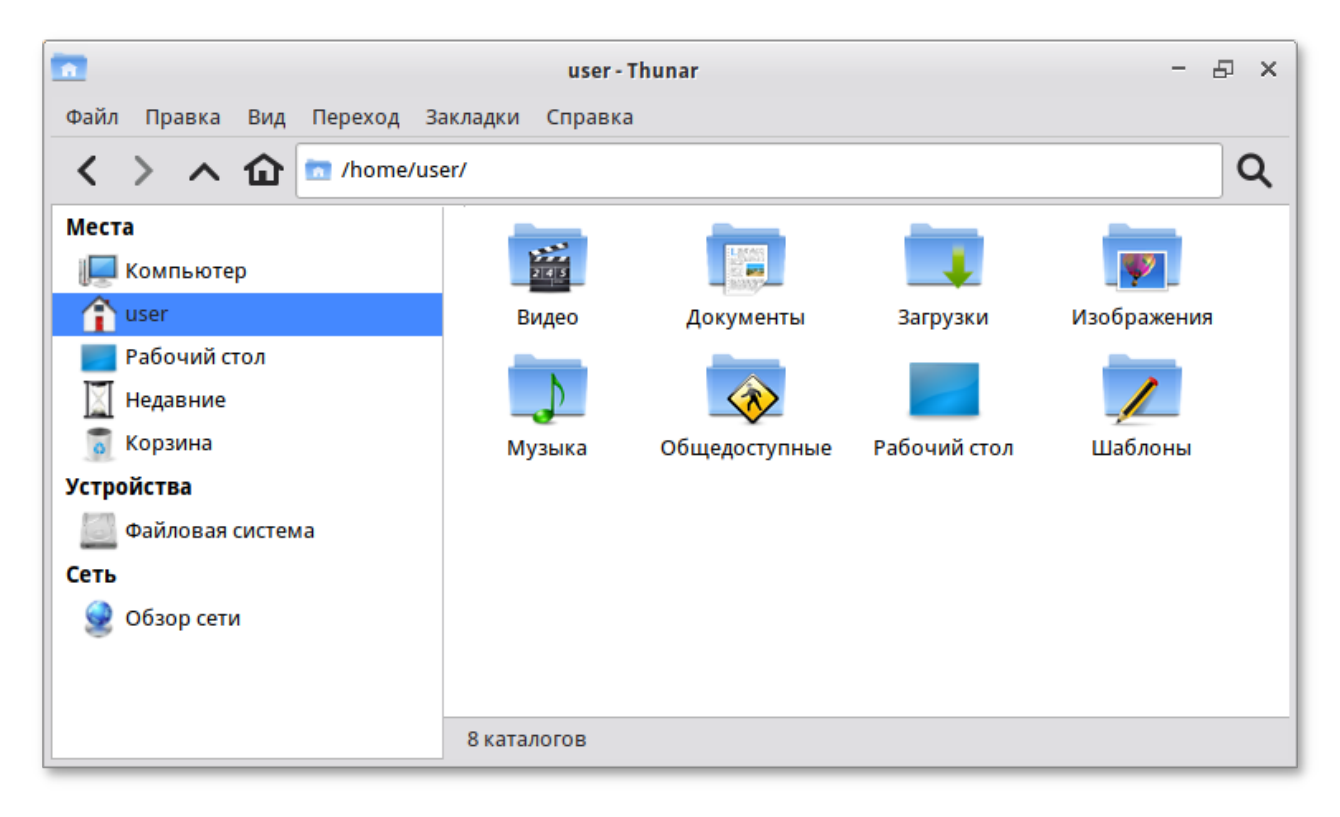

Файловый менеджер **Thunar** является точкой доступа, как к вашим файлам, так и к приложениям. Используя файловый менеджер, вы можете:

создавать папки и документы;

просматривать ваши файлы и папки;

управлять вашими файлами и папками;

настраивать и выполнять особые действия;

получать доступ к съёмным носителям.

Окно файлового менеджера состоит из боковой панели слева, основной области справа и панели адреса, расположенной над основной областью. На боковой панели размещены закладки на различные папки вашей системы. Основная область отображает содержимое текущей папки. Панель адреса всегда показывает путь к текущей папке.

Чтобы просмотреть свойства файла (папки), необходимо выделить файл (папку) и выполнить одно из следующих действий:

в меню выбрать **Файл** → **Свойства**;

в контекстном меню файла (папки) выбрать пункт **Свойства**;

нажать **Alt**+**Enter**;

Окно **Свойства объекта** показывает подробную информацию о любом файле, папке или другом объекте в файловом менеджере (какие именно сведения будут доступны, определяется типом объекта):

имя файла или папки — можно ввести новое имя, и файл или папка будут переименованы после нажатия кнопки **Закрыть**;

тип — тип объекта (например, файл или папка);

адрес — системный путь к объекту (указывает местонахождение объекта относительно корня системы);

изменён — дата и время последнего изменения объекта;

доступ — дата и время последнего просмотра объекта;

размер — количество пространства, которое файл занимает на жестком диске (носителе);

использование — объём свободного пространства на носителе, на котором находится папка (наибольшее количество данных, которые можно скопировать в эту папку).

С помощью окна **Свойства объекта** можно выполнить следующие действия:

изменить значок объекта;

изменить файловые права на доступ к объекту;

выбрать, с помощью какого приложения следует открывать данный объект и другие объекты того же типа.

### **31.1.1. Домашняя папка**

Все ваши файлы и папки хранятся в системе внутри домашней папки (каталог **/home/ имя\_пользователя**). Открыть её можно, щёлкнув на значке папки на рабочем столе. Откроется файловый менеджер **Thunar**, позволяющий просматривать содержимое дерева каталогов, удалять, переименовывать и производить прочие операции над файлами и папками.

**Примечание**

Домашняя папка есть у каждого пользователя системы, и по умолчанию содержащиеся в ней файлы недоступны для других пользователей (даже для чтения).

В домашней папке по умолчанию находятся несколько стандартных папок:

**Документы** — папка, предназначенная для хранения документов;

**Загрузки** — в данную папку по умолчанию загружаются файлы из Интернета;

**Рабочий стол** — содержит файлы, папки и значки, отображающиеся на рабочем столе;

- **Видео**, **Изображения**, **Музыка**, **Шаблоны** — папки, предназначенные для хранения файлов различных типов;
- **Общедоступные** — папка, предназначенная для хранения файлов, к которым могут иметь доступ другие пользователи сети.

Кроме того, в домашней папке и её подпапках можно создавать другие папки при помощи контекстного меню (**Создать каталог…**).

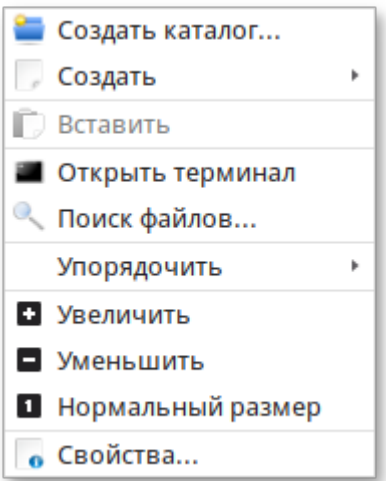

#### **Примечание**

Контекстное меню вызывается при помощи щелчка правой кнопкой мыши на объекте. Контекстное меню файла, папки и свободного пространства могут сильно отличаться друг от друга.

Ниже описаны лишь некоторые возможности файлового менеджера. За полным руководством обращайтесь к встроенному руководству пользователя **Thunar**. За более подробным описанием основных функций и возможностей обращайтесь к руководству по **Thunar**, доступному на сайте производителя ([https://xfce.org/\)](https://xfce.org/). Удобная ссылка на руководство есть в меню **Справка** → **Содержание**.

#### **31.1.2. Копирование и перемещение файлов**

Скопировать или переместить файл/папку можно различными способами:

- «перетащить» папку или файл из одного открытого окна **Thunar** в другое (где открыта целевая папка).
- копировать и перемещать папку или файл можно, используя основное стандартное меню **Правка** (либо контекстное меню):

необходимо выделить то, что вы желаете скопировать или переместить;

из основного меню **Правка** или из контекстного меню выберите **Копировать** (для копирования) или **Вырезать** (для перемещения);

открыть папку, в которую вы хотите скопировать или переместить объект;

вызвать в этой папке из основного меню **Правка** (из контекстного меню) пункт **Вставить**.

**Примечание**

Для выбора сразу нескольких файлов или папок можете отмечать их списком, удерживая при этом клавишу **Ctrl**.

### **31.1.3. Удаление файлов**

По умолчанию файлы и папки удаляются в **Корзину**. Это позволяет восстановить объект при его ошибочном удалении.

Удалить выделенный объект можно из основного меню **Правка** (пункт **Удалить**). Можно использовать контекстное меню, или удалять объекты клавишей **Del**.

При ошибочном удалении можно восстановить объект из корзины. Для этого нужно открыть корзину, вызвать на удалённом файле или папке контекстное меню и в нём выбрать пункт **Восстановить**. Выбор в контекстном меню пункта **Удалить** может окончательно удалить ненужный файл или папку, без возможности её восстановления.

Для того чтобы безвозвратно удалить всё содержимое корзины, выберите в контекстном меню корзины пункт **Очистить корзину**.

### **31.1.4. Открытие файлов**

Открыть файл из **Thunar** — значит запустить приложение, ассоциированное с этим типом файлов, в нём и откроется файл.

Например, при щелчке на файл, являющийся изображением (например **.jpg** файл) откроется программа просмотра изображений **Ristretto**, в которой откроется изображение. Таким образом, вы можете открывать интересующие вас файлы простым щелчком прямо из файлового менеджера **Thunar**.

Если на компьютере установлено несколько программ для работы с изображениями, то вы можете запустить нужную, выбрав её из контекстного меню (щелчок правой кнопкой мыши по файлу, далее **Открыть с помощью**).

#### **31.1.5. Использование сменных носителей**

В Симпли Линукс настроено автоматическое подключение обнаруженных сменных носителей, поэтому для подключения носителя, достаточно вставить его в подходящее устройство. В окне файлового менеджера появится содержимое носителя:

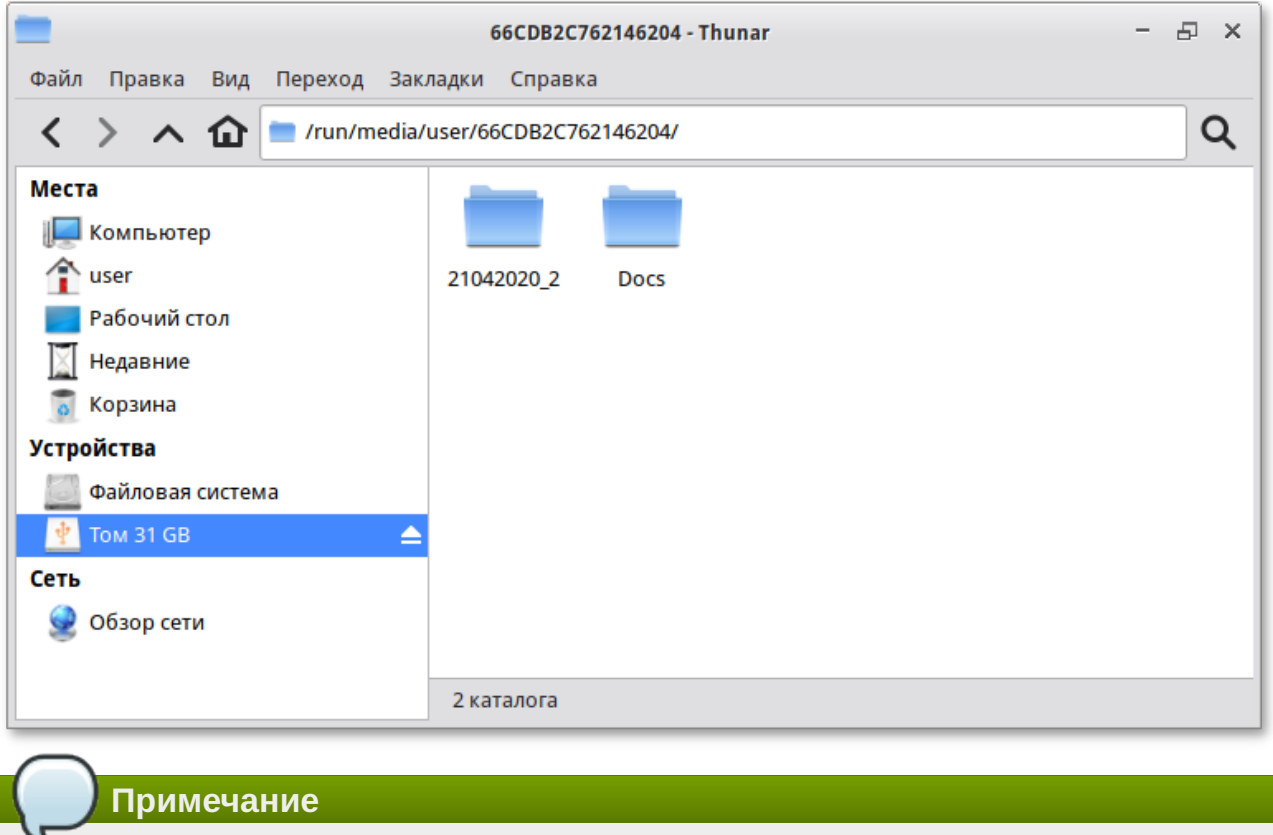

Если автоматического монтирования не произошло, следует убедиться, что на USBнакопитель не установлено ПО для защиты конфиденциальных данных, например, **SecureDrive**.

Для извлечения носителя необходимо сначала отключить его. Например, для извлечения USBнакопителя нужно выполнить следующие шаги:

- 1. Закрыть все окна диспетчера файлов, окна терминала и любые другие окна, осуществляющие доступ к USB-накопителю.
- В контекстном меню носителя выбрать пункт **Безопасно извлечь**: 2.

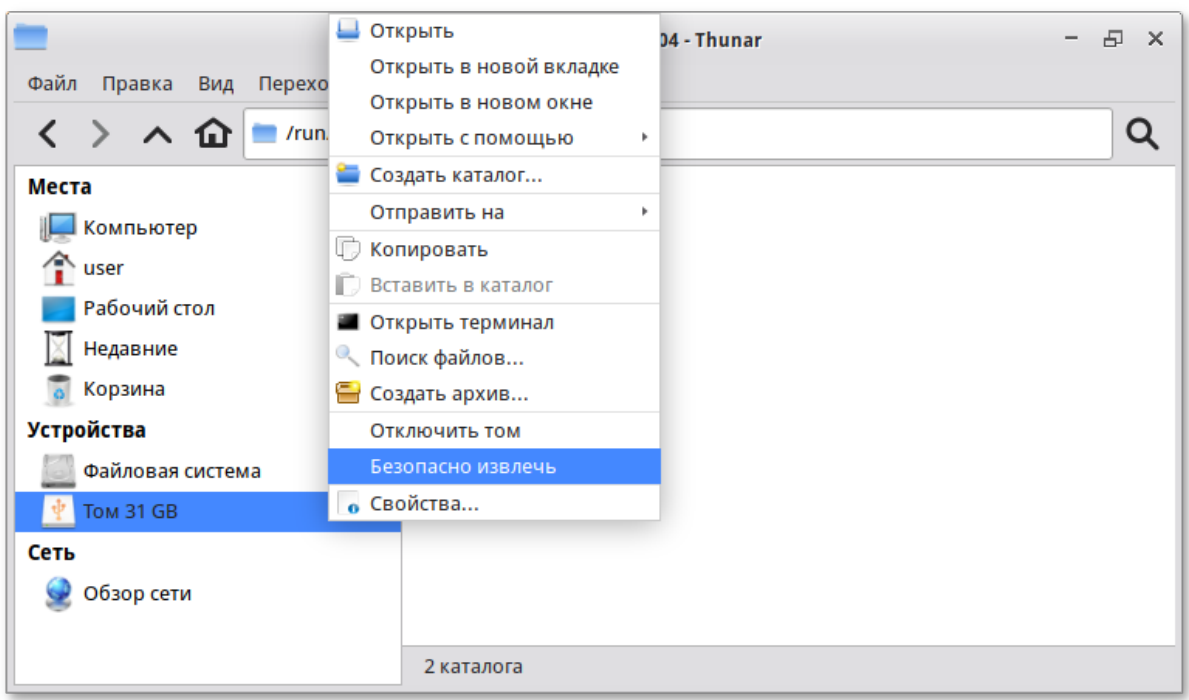

3. Подождать, пока не исчезнет значок носителя в окне файлового менеджера, затем извлечь носитель.

# **Глава 32. Графика**

- [32.1. Ristretto](#page-82-0)
- [32.2. GIMP](#page-83-0)
- [32.3. Менеджер фотографий Shotwell](#page-85-0)
- [32.4. Векторный редактор Inkscape](#page-87-0)
- [32.5. Программа сканирования и распознавания gImageReader](#page-88-0)
- [32.6. Xsane](#page-90-0)

Simply Linux для Эльбрус предлагает приложения для работы с растровой и векторной графикой. Ваш выбор зависит как от личных предпочтений, так и от задач, которые вы собираетесь решать, будь то простой просмотр графических файлов или, например, создание профессиональных макетов.

## <span id="page-82-0"></span>**32.1. Ristretto**

**Ristretto** — это быстрая и небольшая программа просмотра изображений для окружения рабочего стола Xfce.

**Ristretto** поддерживает большое количество графических форматов, в том числе и анимированный GIF. В **Ristretto** есть панель предпросмотра изображений, слайд шоу, полноэкранный режим, поворот изображения и многое другое.

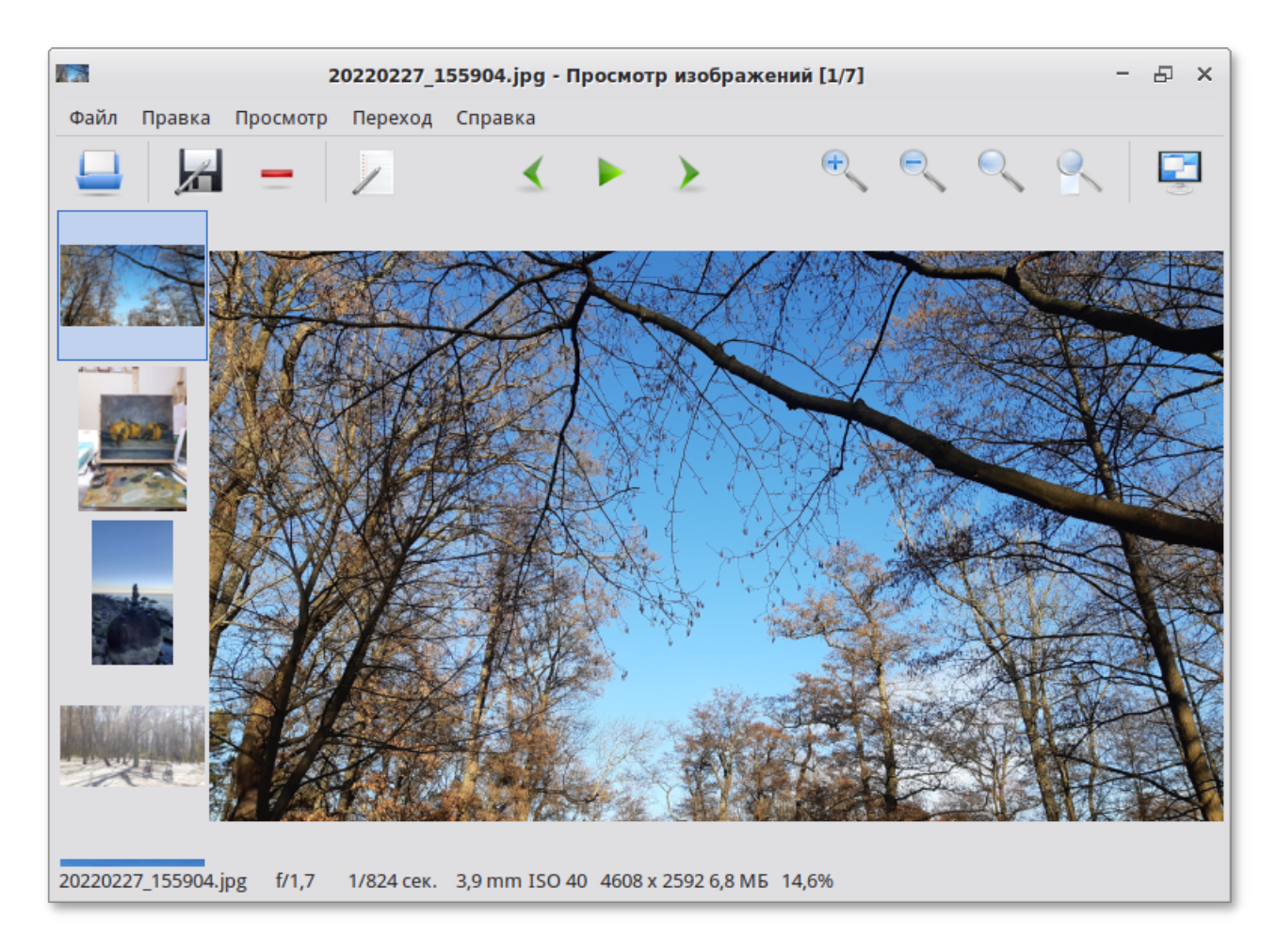

Описание Ristretto:

поддерживает большое количество графических форматов, в том числе и анимированный GIF;

перелистывание изображений — **Space**/**Backspace**, масштабирование — колесо мыши;

при отображении изображения применяется сглаживание;

полноэкранный режим и режим слайд-шоу;

панель предпросмотра изображений.

## <span id="page-83-0"></span>**32.2. GIMP**

**GIMP** (GNU Image Manipulation Program) — графический редактор, предназначенный для работы с растровой графикой. Одной из сильных сторон **GIMP** является его доступность для многих операционных систем.

**GIMP** пригоден для решения множества задач по изменению изображений. Типичные задачи, которые можно решать при помощи **GIMP**, включают в себя создание графики и логотипов, масштабирование и кадрирование фотографий, раскраску изображений, комбинирование изображений с использованием слоёв, ретуширование и преобразование изображений в различные форматы.

### **32.2.1. Функциональность GIMP**

Для запуска **GIMP** следует выбрать пункт **Меню запуска приложений** → **Графика** → **Редактор изображений**.

При запуске **GIMP** на экране открывается ряд окон. Главное окно содержит меню основных функций, панель инструментов и области, в которых отображаются текущие значения основного и фонового цветов, формы кисти, текущего градиента. Окна изображения соответствуют отдельным открытым графическим файлам (или слоям в них).

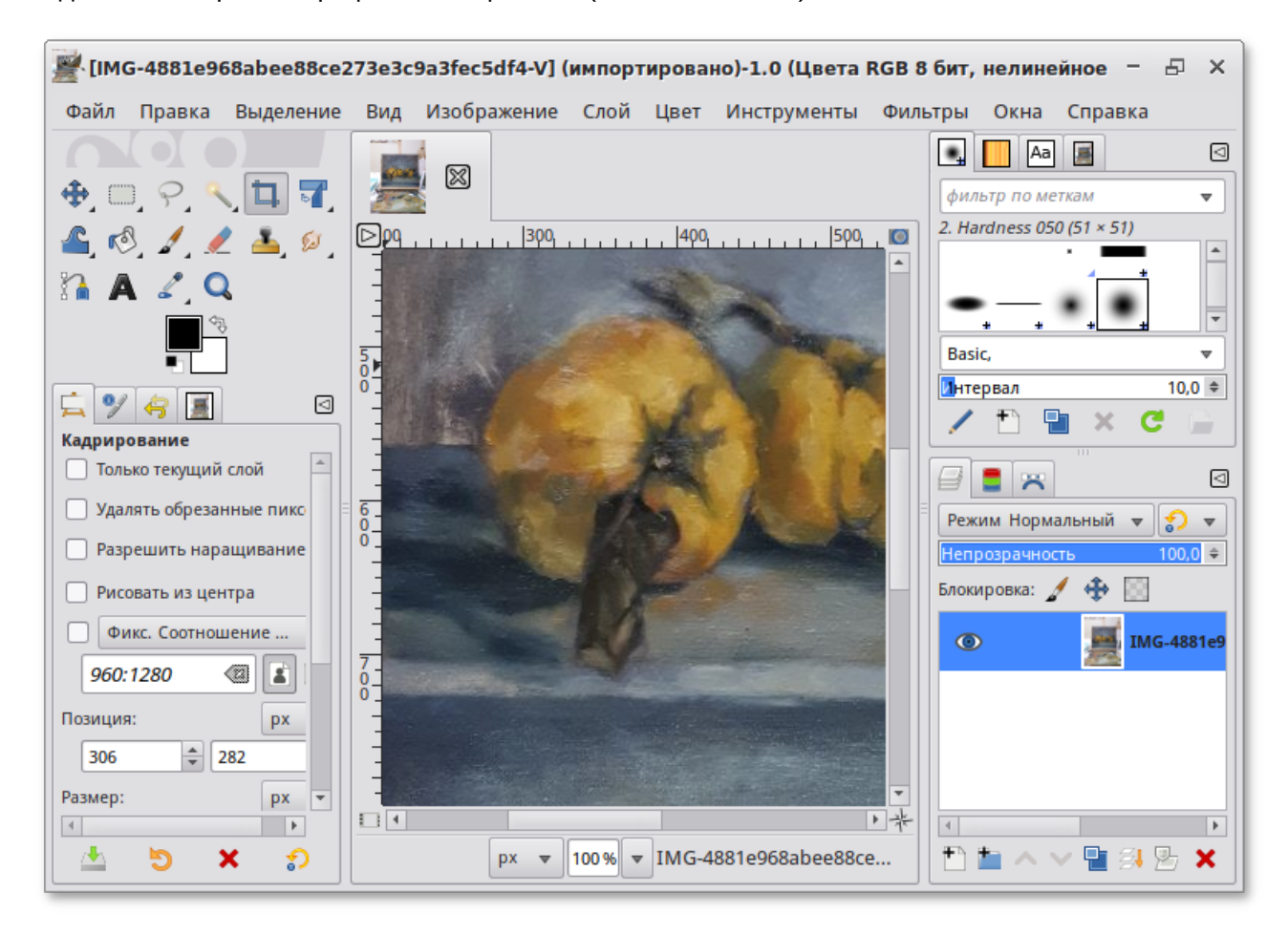

Основная функциональность, доступная через **Инструменты** в главном окне, достаточно традиционна для программ этого класса. Она включает:

выделение области изображения (прямоугольной, эллиптической или произвольной формы). Последовательно выделяемые области могут образовывать пересечения, объединения или вычитания;

выделение смежных областей с заданием параметров выделения;

перемещение, заливку выделенных областей;

кадрирование (обрезку) изображения;

изменение масштаба отображения на экране;

вращение, масштабирование, искривление и зеркальное отображение изображения;

ввод текста;

выбор текущего цвета (**Пипетка**);

заливку области сплошным цветом или градиентом;

рисование — **Карандаш** или **Кисть** произвольной формы;

очистку (**Ластик**).

В базовую функциональность **GIMP** входит также возможность захвата изображения со сканера и с экрана.

### **32.2.2. Фильтрация и синтез изображений**

Основной приём автоматизированной обработки изображений — фильтрация их целиком либо выделенных в них областей. Большая часть упомянутых внешних модулей реализует именно функцию фильтрации. Среди наиболее важных в практической обработке изображений фильтров имеются:

изменение цвета, насыщенности, яркости и контраста изображения;

удаление «шума»;

повышение резкости и размывание, выделение краёв.

Значительное количество фильтров имитирует различные «эффекты»: от просмотра изображения через волнистое стекло до растягивания в сферическую или цилиндрическую форму.

## <span id="page-85-0"></span>**32.3. Менеджер фотографий Shotwell**

**Shotwell** программа для организации каталога фотоизображений и видеофайлов. **Shotwell** поддерживает импорт фотографий, метки, сортировку по дате, простейшее редактирование фотографий, оценки.

Для запуска **Shotwell** следует выбрать пункт **Меню запуска приложений** → **Графика** → **Менеджер фотографий**.

Окно программы **Shotwell** состоит из двух частей. В левой части расположено окно навигации по фотоизображениям. В ней создаются такие категории как **События**, **Метки**, **Корзина** и другие для выборки фото. А справа отображаются непосредственно фотографии.

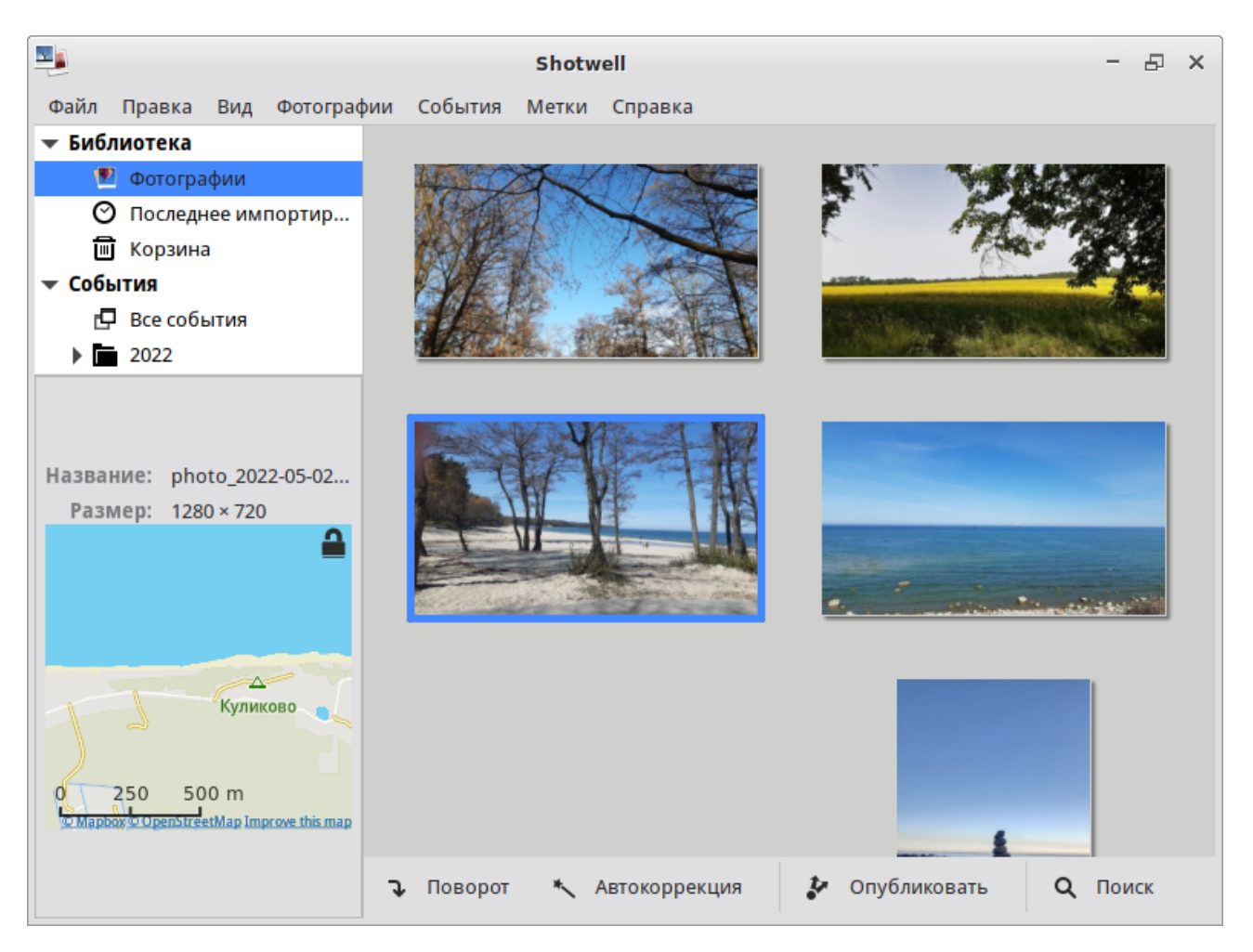

Фотографии в **Shotwell** можно импортировать, указав каталог. После импорта фотографий, программа автоматически создает даты в категории **События**, которые соответствуют датам создания конкретного снимка. Каждой фотографии можно назначить метку, а затем выбрать фотографии отмеченный данной меткой.

**Shotwell** поддерживает несколько инструментов для редактирования изображений: вращение, обрезка, удаление эффекта «красных глаз». Можно также изменять контрастность, насыщенность, оттенок и цветовую температуру.

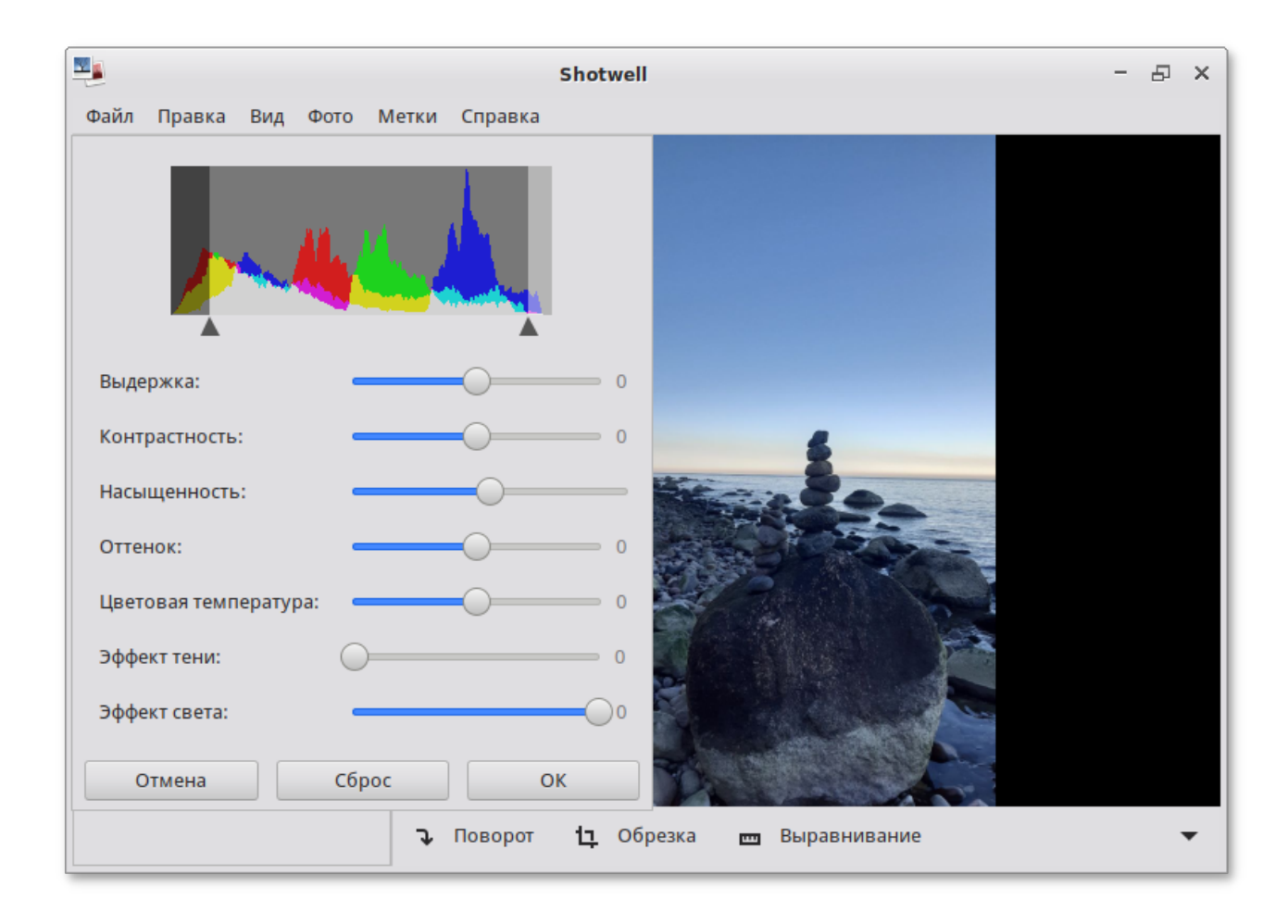

## <span id="page-87-0"></span>**32.4. Векторный редактор Inkscape**

**Inkscape** — мощный и удобный инструмент для создания художественных и технических иллюстраций в формате векторной графики, полностью совместимый со стандартами XML, SVG и CSS. Редактор отличается широким набором инструментов для работы с цветами и стилями (выбор цвета, копирование цвета, копирование/вставка стиля, редактор градиента, маркеры контура).

Для запуска **Inkscape** следует выбрать пункт **Меню запуска приложений** → **Графика** → **Редактор векторной графики**.

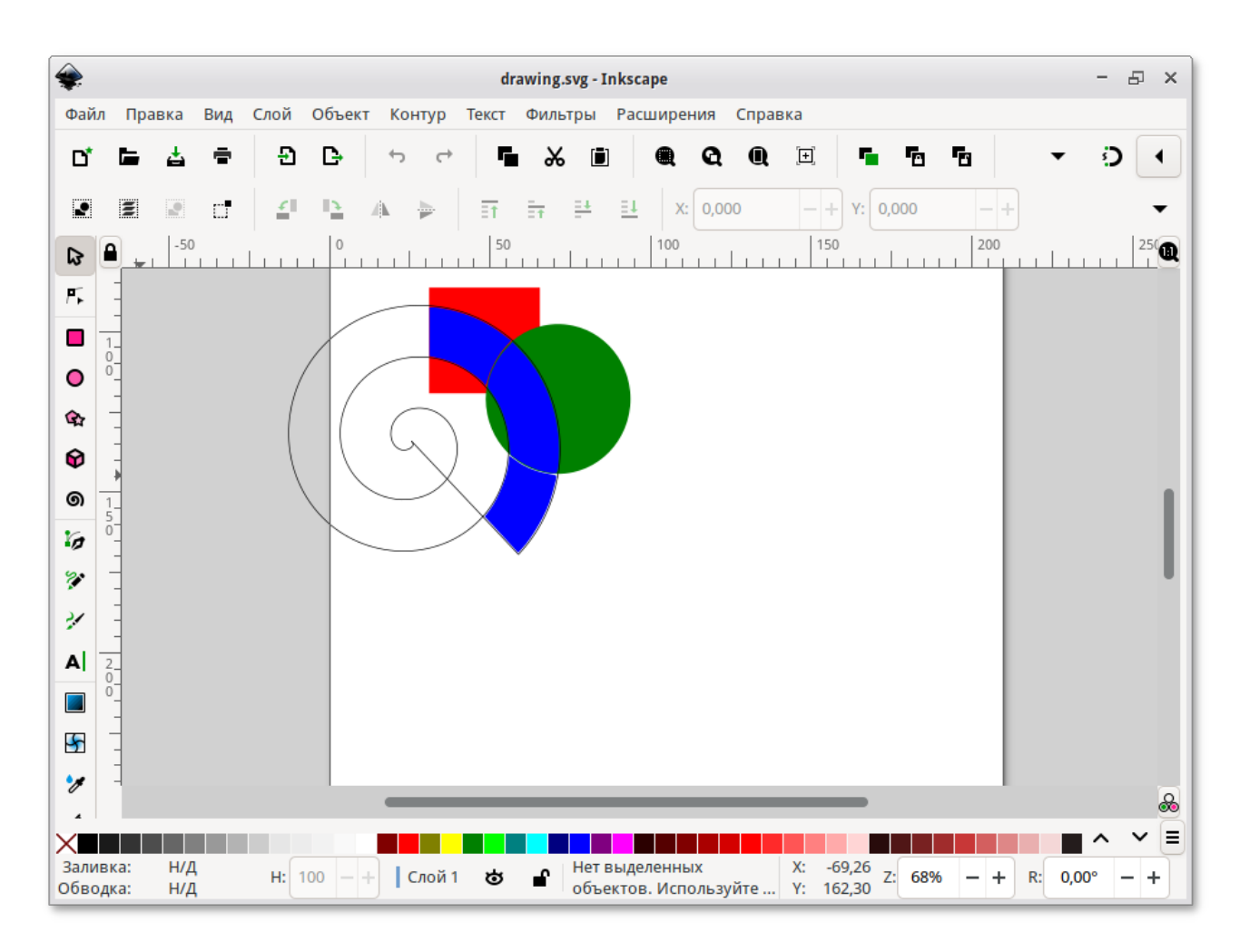

В **Inkscape** поддерживаются все основные возможности SVG: контуры, текст, маркеры, клоны, альфа-канал, трансформации, градиенты, текстуры и группировка. Также **Inkscape** поддерживает метаданные Creative Commons, правку узлов, слои, сложные операции с контурами, векторизацию растровой графики, редактирование текста прямо на изображении, заверстанный в фигуру текст.

## <span id="page-88-0"></span>**32.5. Программа сканирования и распознавания gImageReader**

**gImageReader** программа для распознавания текста (GUI Tesseract).

#### Особенности **gImageReader**:

поддерживаемые форматы изображений: jpeg, png, tiff, gif, pnm, pcx, bmp;

поддержка формата электронных документов PDF. Возможность выбрать отдельные страницы и диапазон страниц для распознавания;

автоматическое обнаружение расположения страницы;

выделение области с текстом для распознавания;

получение изображения напрямую со сканера. Настройка разрешения, сохранение в формат png;

проверка орфографии.

#### Для запуска **gImageReader** следует выбрать пункт **Меню запуска приложений** → **Графика** → **Приложение для распознавания текста**.

**gImageReader** можно применять без подключённого сканера и распознавать текст из имеющегося снимка:

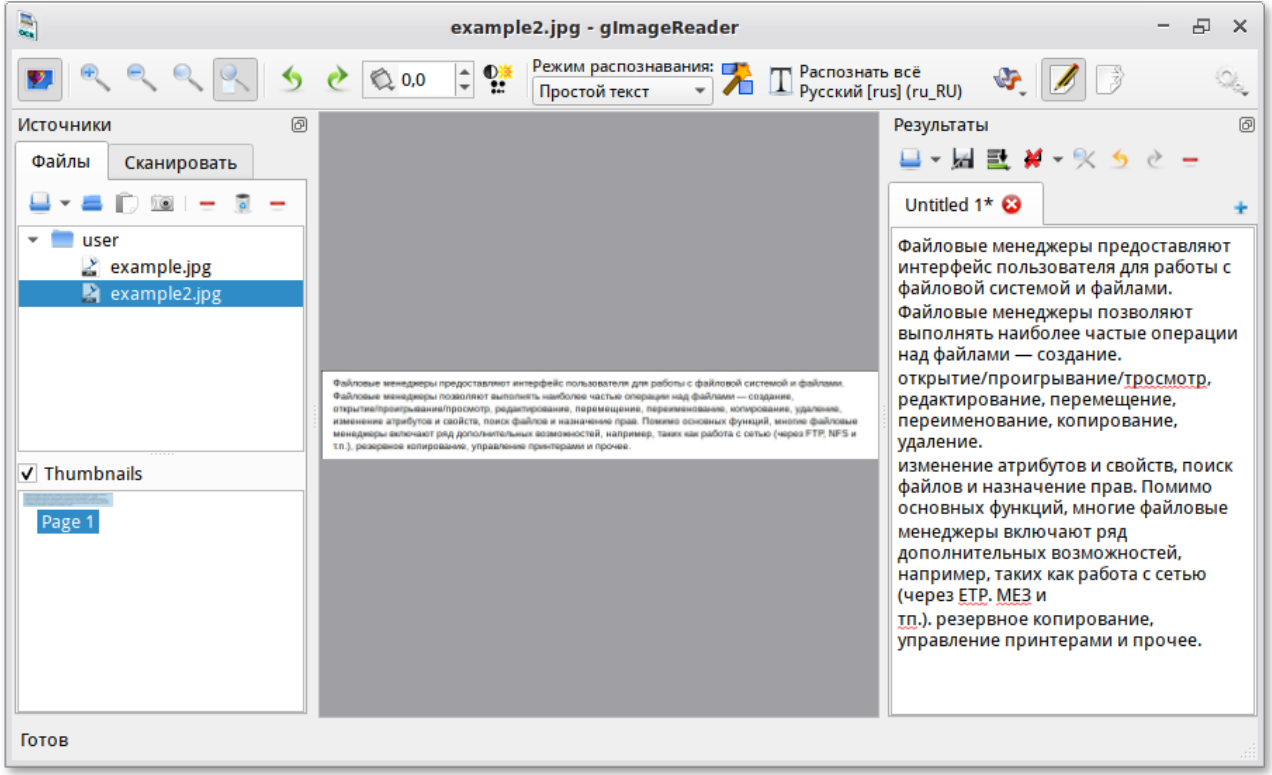

**gImageReader** поддерживает автоматическое определение макета страницы, при этом пользователь может вручную определить и настроить регионы распознавания. Приложение позволяет импортировать изображения с диска, сканирующих устройств, буфера обмена и скриншотов. **gImageReader** также поддерживает многостраничные документы PDF.

Распознанный текст отображается непосредственно рядом с изображением. Базовое редактирование текста включает поиск/замену и удаление сломанных строк если это возможно. Также поддерживается проверка орфографии для выводимого текста если установлены соответствующие словари.

**gImageReader** имеет возможности прямого получения изображения со сканера, но при этом отсутствует операция предварительного сканирования.

Для работы со сканером следует перейти на вкладку **Сканировать** (**Acquire**) в боковой панели, выбрать сканер из списка подключенных устройств, указать имя и расположение файла получаемого изображения, выбрать цветовой режим и разрешение (для наилучших результатов разрешение при сканировании должно быть не меньше 300 DPI).

После нажатия на кнопку **Отсканировать** (**Scan**) начнется процесс сканирования изображения, и при его завершении новое изображение появится в области просмотра.

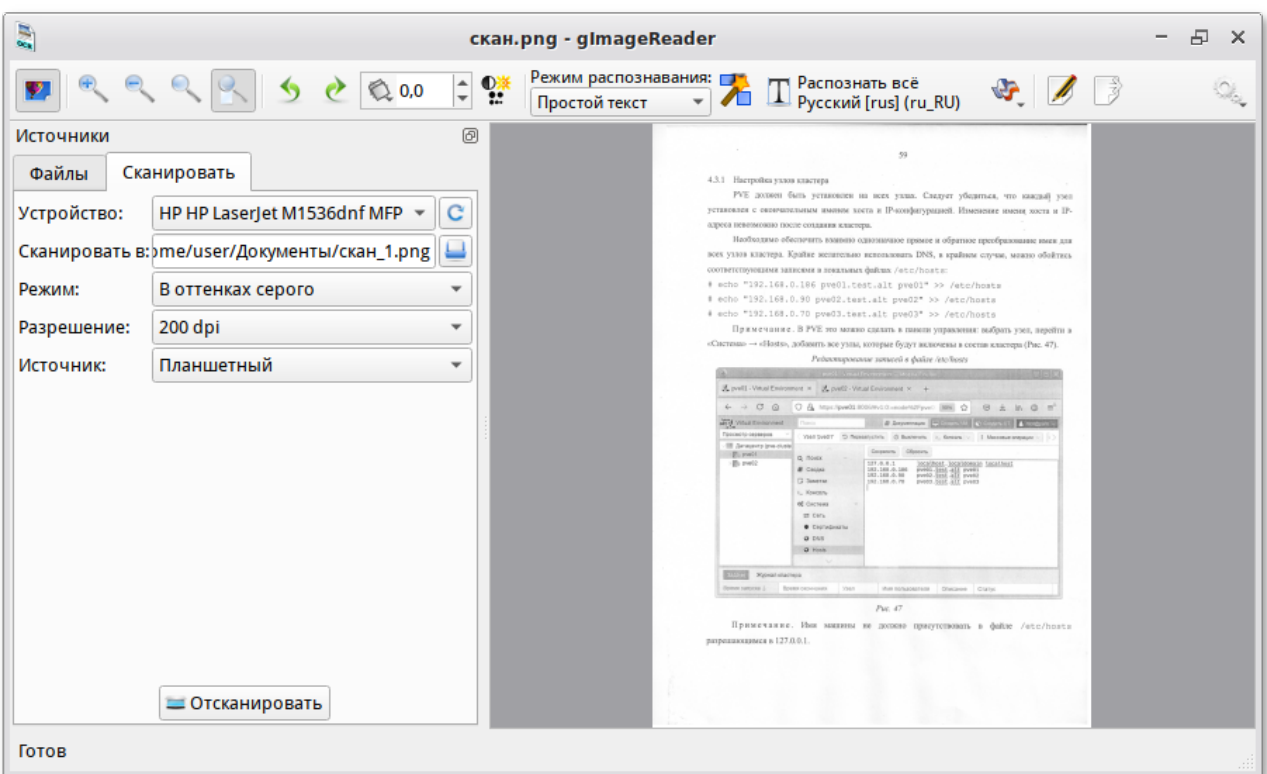

## <span id="page-90-0"></span>**32.6. Xsane**

Программа **Xsane** является удобным средством как для сканирования отдельных изображений, так и для организации пакетного (многостраничного) сканирования.

Для запуска **Xsane** следует выбрать пункт **Меню запуска приложений** → **Графика** → **Программа для сканирования изображений**.

При запуске программы сканирования изображений производится автоматический опрос доступных сканеров (устройств захвата изображений) и предлагается выбрать устройство для работы. Если к компьютеру не подключено ни одного сканера, то будет выдана соответствующая ошибка, затем программа будет закрыта.

Если программа нашла подключенный к системе сканер, будет открыт основной интерфейс приложения **Xsane**:

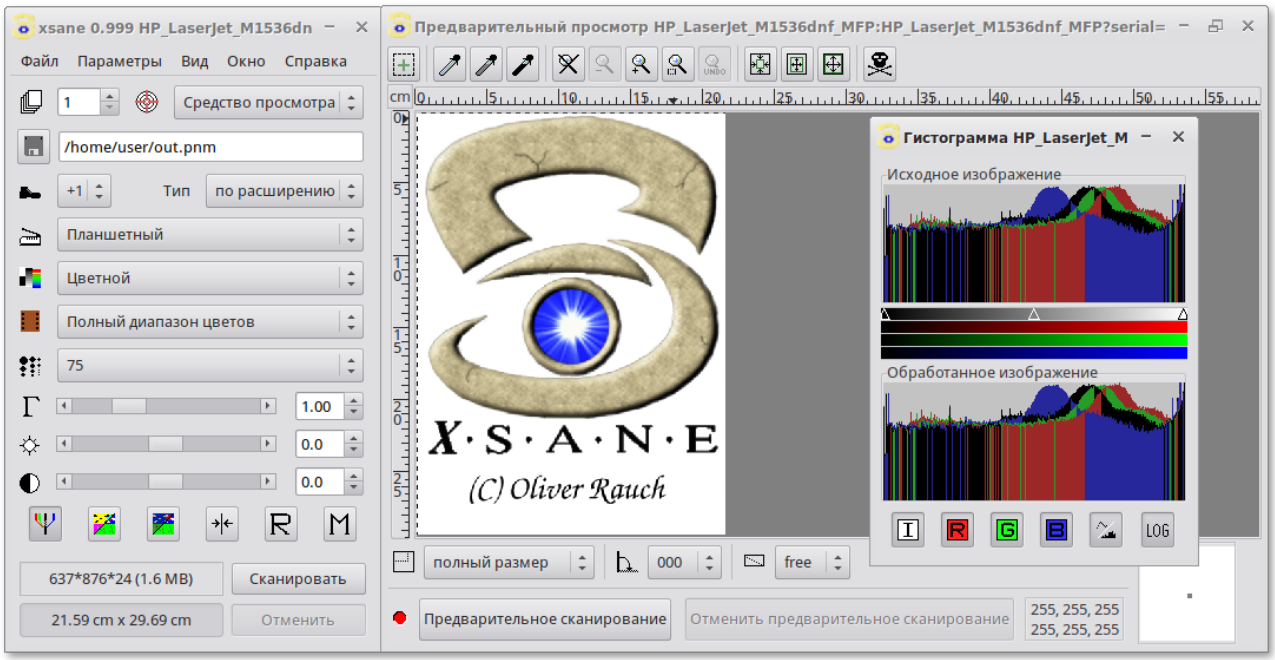

Предварительное сканирование выполняется в окне предварительного просмотра путём нажатия кнопки **Предварительное сканирование**.

Пунктирная линия в окне предварительного просмотра показывает на выбранную по умолчанию область сканирования. Определить область сканирования можно, выделив её при помощи мыши.

При сканировании в итоговое изображение попадёт лишь область, ограниченная настройками предварительного сканирования.

Для сканирования отдельного изображения в программе **Xsane** необходимо:

выбрать в основном окне имя и формат файла (если в поле **Назначение** выбрано значение **Сохранение**), режим сканирования и разрешение, а также выставить при необходимости гамму, яркость и контрастность;

в окне предварительного просмотра нажать кнопку **Предварительное сканирование**;

после завершения процесса предварительного сканирования, выделить мышью область для сканирования;

в основном окне программы нажать кнопку **Сканировать**;

после завершения процесса сканирования (если в поле **Назначение** было выбрано значение **Средство просмотра**), в окне просмотра можно воспользоваться инструментами преобразования изображений (поворот, отражение, масштабирование и т.п.) и затем сохранить скорректированную сканкопию.

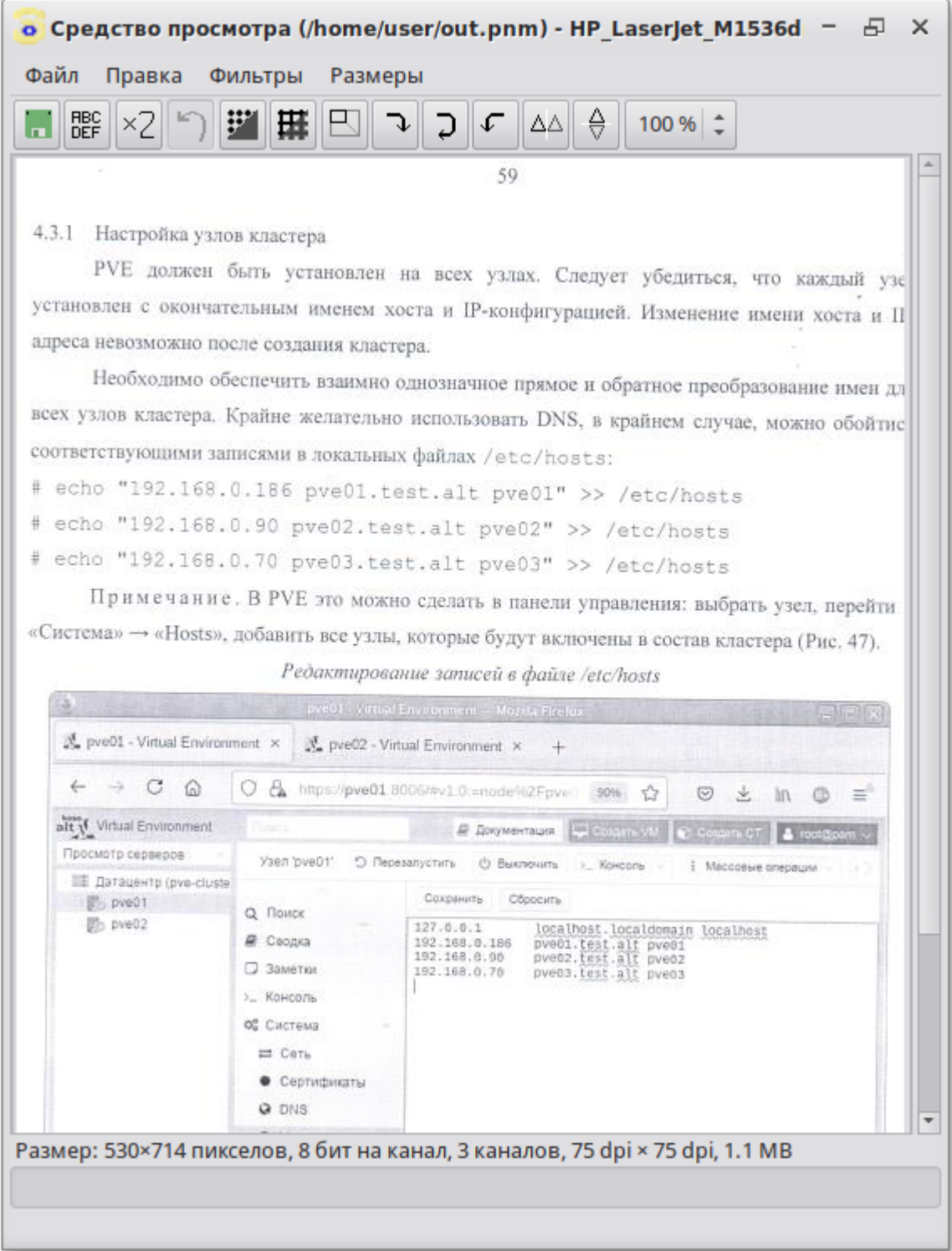

**Xsane** предоставляет возможность создать многостраничный документ, минуя промежуточный этап сохранения страниц в виде отдельных графических файлов и использования вспомогательных утилит. Возможно создание документа в формате pdf, tiff или PostScript.

Для сканирования в **Xsane** с созданием многостраничного документа необходимо:

в основном окне **Xsane** выбрать назначение сканирования **Многостраничный**:

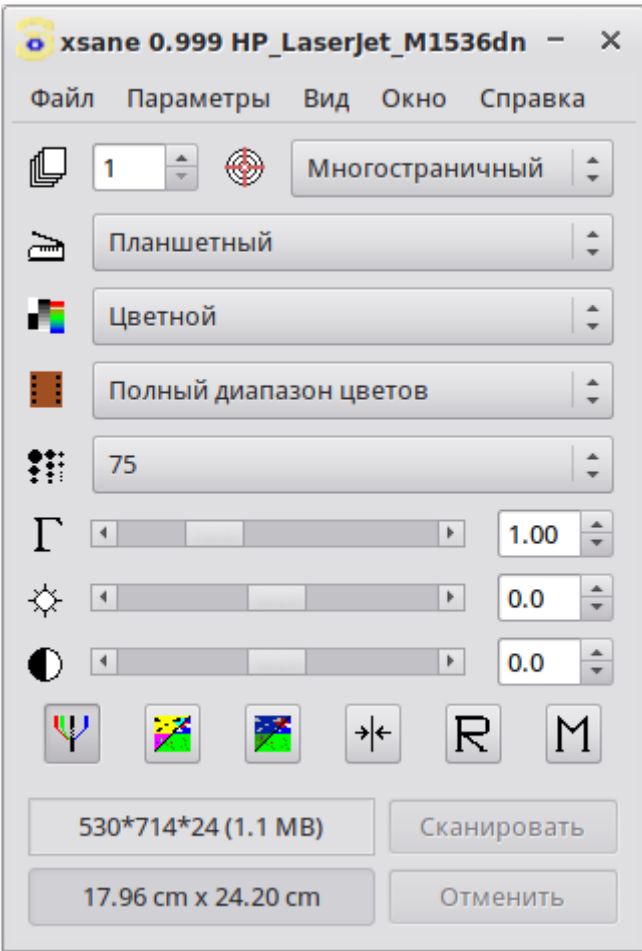

в открывшемся окне **Многостраничный проект**, ввести имя создаваемого многостраничного файла и нажать кнопку **Создать проект**:

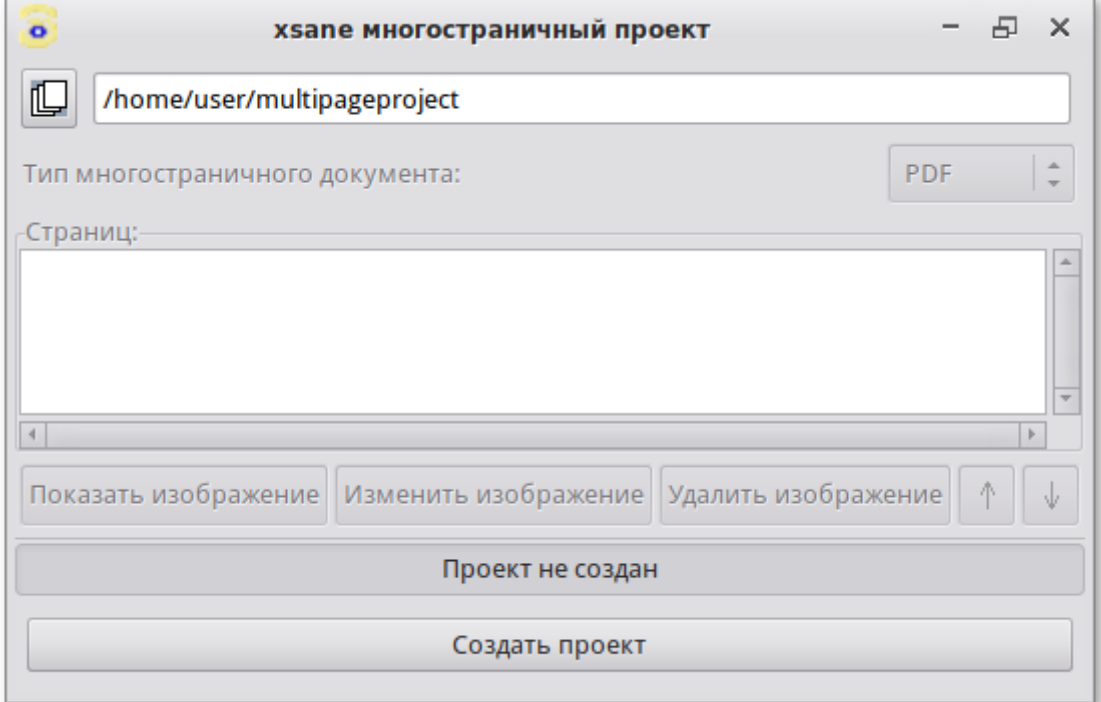

перейти в окно **Предварительный просмотр** и отметить область сканирования (если это необходимо);

в основном окне программы, нажать кнопку **Сканировать** (рекомендуется в поле **Число страниц для сканирования** оставить 1 и каждый раз нажимать **Сканировать** для сканирования следующей страницы);

после завершения сканирования всех страниц перейти в окно **Многостраничный проект**. В нем отражаются имена файлов, соответствующих отдельным страницам документа. Каждый из этих файлов можно просмотреть, отредактировать, переместить по отношению к другим страницам или удалить:

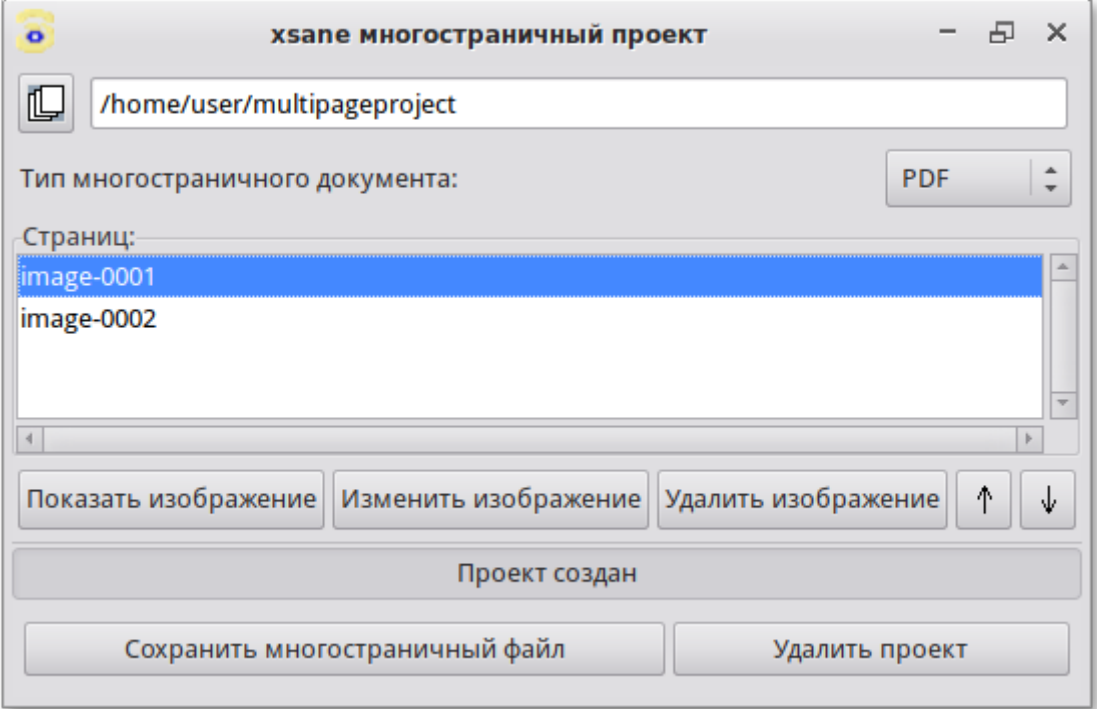

далее следует выбрать **Тип многостраничного документа** (pdf, tiff или PostScript) и нажать кнопку **Сохранить многостраничный файл**.

# **Глава 33. Мультимедиа**

- [33.1. Audacious](#page-95-0)
- [33.2. Запись и редактирование звука: Audacity](#page-96-0)
- [33.3. Видеоредактор Shotcut](#page-98-0)
- [33.4. Запись/трансляция видео: OBS Studio](#page-100-0)

Для работы с мультимедиа файлами (музыка, видео и т.п.) вы можете воспользоваться предназначенными для этого приложениями.

# <span id="page-95-0"></span>**33.1. Audacious**

**Audacious** — это свободный универсальный аудио проигрыватель, работающий с большинством форматов музыкальных файлов. В набор входят плагины для воспроизведения форматов MP3, Ogg Vorbis, FLAC и Monkey's Audio.

**Audacious** имеет многоязычный, очень удобный интерфейс, выполненный по подобию популярного **Winamp** для Windows.

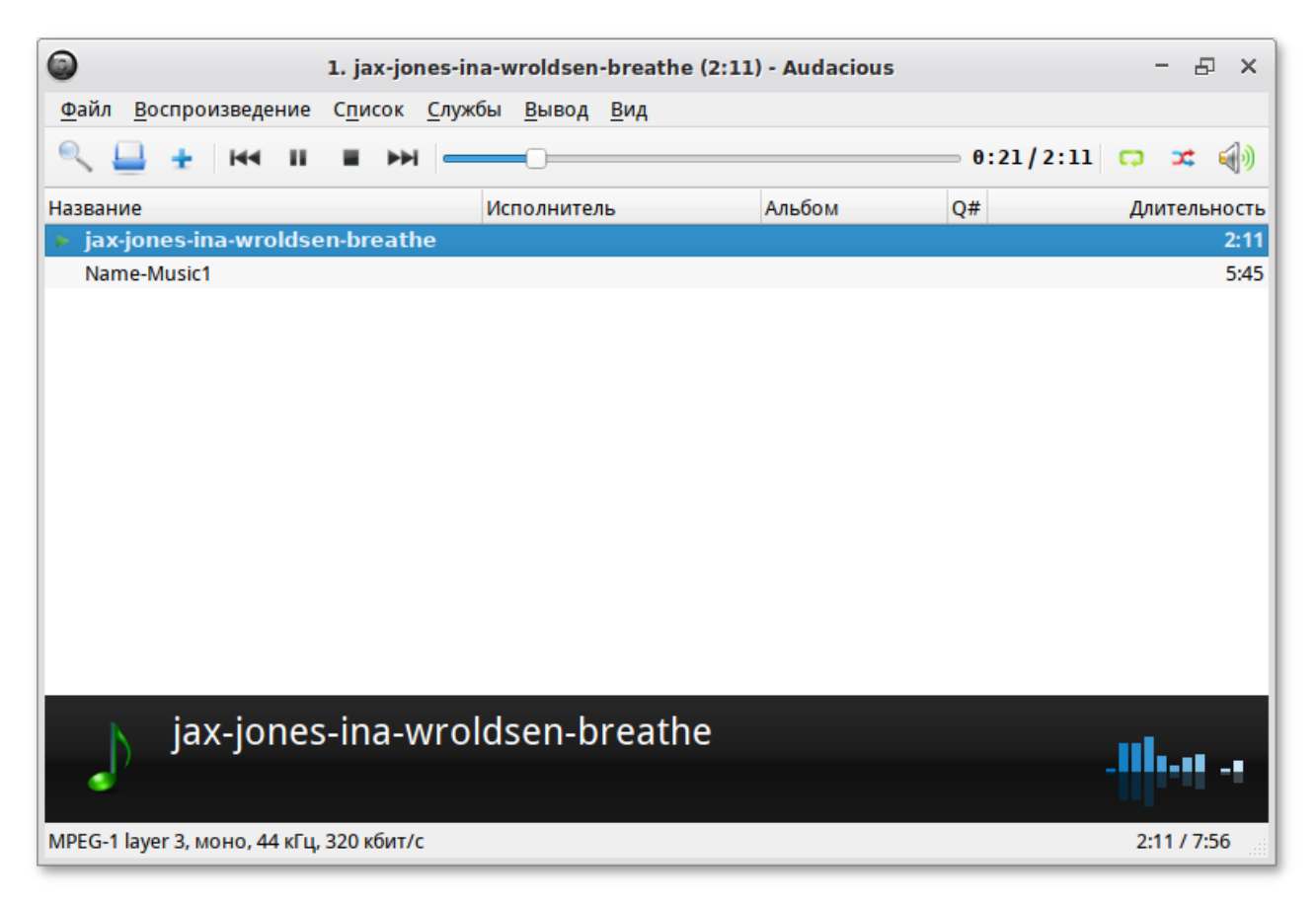

Широкий набор возможностей в **Audacious** достигается благодаря проигрыванию самых популярных звуковых форматов, а также поддержке дополнений и модулей. Обычно самые полезные модули поставляются вместе с проигрывателем. В этот набор входят модули для воспроизведения звуковых форматов: Audio CD, MPEG (mp3), Ogg Vorbis, WMA, AAC, FLAC, ALAC, WAVE, а также Midi, Musepack (mpc), Wavpack.

**Audacious** полностью поддерживает графические оболочки для Winamp 2, а также графические оболочки в произвольном формате. Есть поддержка LIRC, различные эффекты, такие как «удаление голоса», конвертор частоты семплирования, эффекты визуализации, компрессор и т.д.

Кроме того, в последних версиях программы следует отметить следующие важные дополнения к основным функциям:

```
частичная поддержка GTK+ 3.0 ;
```
вывод звука с помощью SDL;

быстрый поиск;

новая визуализация;

реорганизация диалога настроек;

показ обложек в главном окне.

### <span id="page-96-0"></span>**33.2. Запись и редактирование звука: Audacity**

**Audacity** — свободный, простой в использовании звуковой редактор для GNU/Linux и других операционных систем. **Audacity** можно использовать для:

прослушивания и записи звуковых файлов;

оцифровки аналоговых записей (кассет, грампластинок);

редактирования файлов в форматах Ogg Vorbis, MP3 и WAV;

физического редактирования нескольких файлов (вырезание, склейка, сведение);

изменения скорости и высоты тона записи;

множества дополнительных функций, кратко с которыми вы можете ознакомиться ниже.

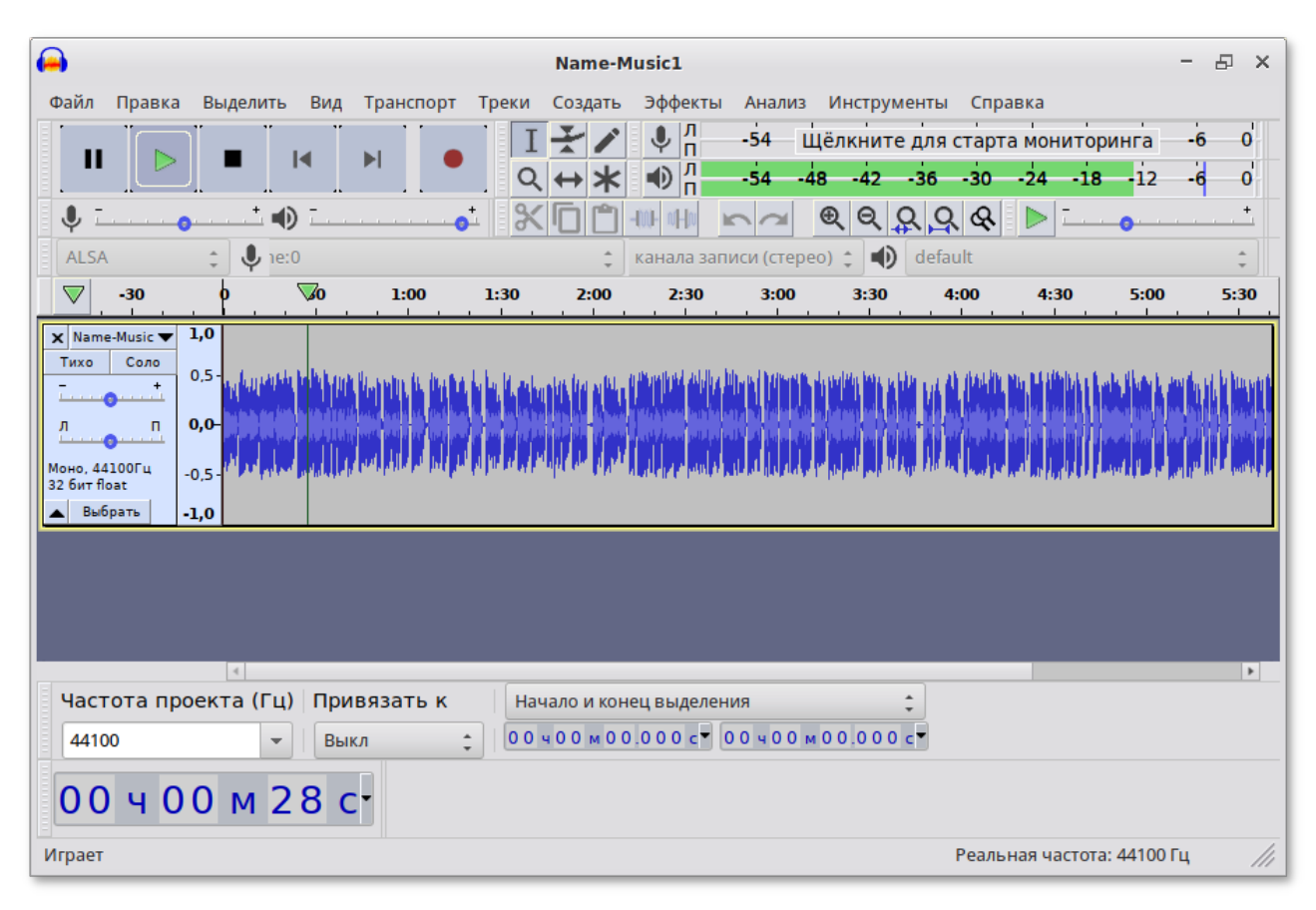

### **33.2.1. Запись**

**Audacity** может записывать звук с микрофона, встроенного в ОС микшера или канала Line In, к которому можно подключить кассетный магнитофон, проигрыватель грампластинок или минидисков. При использовании некоторых звуковых карт можно записывать и потоковый звук. Особенности записи заключаются в следующем:

запись с микрофона, линейного входа или других источников;

запись с одновременным прослушиванием имеющихся дорожек;

»запись до 16 каналов одновременно (необходима многоканальная звуковая карта);

индикаторы громкости до, во время и после записи.

#### **33.2.2. Импорт и экспорт звуковых данных**

Вы можете импортировать звуковые файлы в проект **Audacity**, изменять их и объединять с другими файлами или новыми записями, экспортировать результат в файлы нескольких форматов. Например:

импорт и экспорт файлов в форматах WAV, AIFF, AU, и Ogg Vorbis;

импорт звука в MPEG (включая файлы MP2 и MP3);

экспорт в MP3 при помощи кодировщика LAME, устанавливаемого отдельно;

создание файлов WAV и AIFF, которые можно записать на звуковой компакт-диск;

импорт и экспорт файлов всех форматов, поддерживаемых библиотекой libsndfile;

открытие raw-файлов (файлов без заголовков) (меню **Файл** → **Импорт** → **Необработанных данных (RAW)…**).

#### **Примечание**

В настоящее время **Audacity** не поддерживает форматы WMA и AAC, а также остальные форматы файлов с закрытыми спецификациями.

#### **33.2.3. Редактирование**

Редактор **Audacity** обеспечивает выполнение достаточного количества основных операций, необходимых для редактирования звуковых файлов. Доступны следующие функции:

базовые операции вырезания, копирования, вставки и удаления;

неограниченная история изменения, по которой можно отменить и повторить действие;

очень быстрое изменение больших файлов;

изменение и сведение неограниченного числа дорожек;

использование «карандаша» для редактирования отдельных точек образца звука;

плавное изменение громкости при помощи инструмента редактирования огибающей.

#### **33.2.4. Эффекты**

**Audacity** имеет функцию обработки звуковых файлов различными эффектами, присутствующими как в комплекте поставки, так и устанавливаемыми отдельно. Доступны следующие эффекты:

смена высоты тона без изменения темпа и наоборот;

удаление статического шума, гула, шипения и других постоянных шумовых дефектов записи;

изменение частотных характеристик при помощи эквалайзера, фильтров и эффекта усиления баса;

подстройка громкости при помощи компрессора, эффекта усиления и или нормализации;

другие встроенные эффекты.

#### **33.2.5. Качество звука**

**Audacity** работает со всеми форматами звуковых файлов, принятых за шаблоны в мировой звуковой индустрии. Возможна работа со звуком в следующих форматах:

запись и редактирование 16/24/32-битных (32бит — с плавающей точкой) звуковых данных;

частота дискретизации до 96 кГц;

преобразования частот дискретизации и битовой глубины производятся с использованием качественных алгоритмов ресэмплинга и дитеринга;

сведение дорожек, обладающих разными качественными характеристиками, с автоматическим преобразованием до характеристик проекта в режиме реального времени.

### **33.2.6. Модули (Plug-Ins)**

В **Audacity** присутствует возможность использования встроенных или установленных дополнительно модулей, расширяющих функциональность обработки звуковых файлов. Доступны следующие возможности для работы с модулями:

всегда можно добавить новые модули;

**Audacity** включает несколько модулей Стива Хэрриса (Steve Harris);

использование VST-модулей под Windows и Mac при помощи скачиваемого отдельно модуля VST Enabler;

создание своих эффектов на простом встроенном языке Nyquist.

#### **33.2.7. Анализ**

С помощью данной функции вам будет доступно визуальное отображение особенностей формы звуковой волны для последующей обработки. Доступны следующие варианты анализа звукового файла:

спектрографический режим отображения дорожек;

команда «Построить график спектра» для детального анализа частотных характеристик.

#### **33.2.8. Свобода использования и многоплатформенность**

Программа распространяется на условиях GNU General Public License (GPL), работает в GNU/ Linux и некоторых других Unix-системах, а так же в Mac OS X, Windows.

### <span id="page-98-0"></span>**33.3. Видеоредактор Shotcut**

**Shotcut** — видеоредактор профессионального уровня.

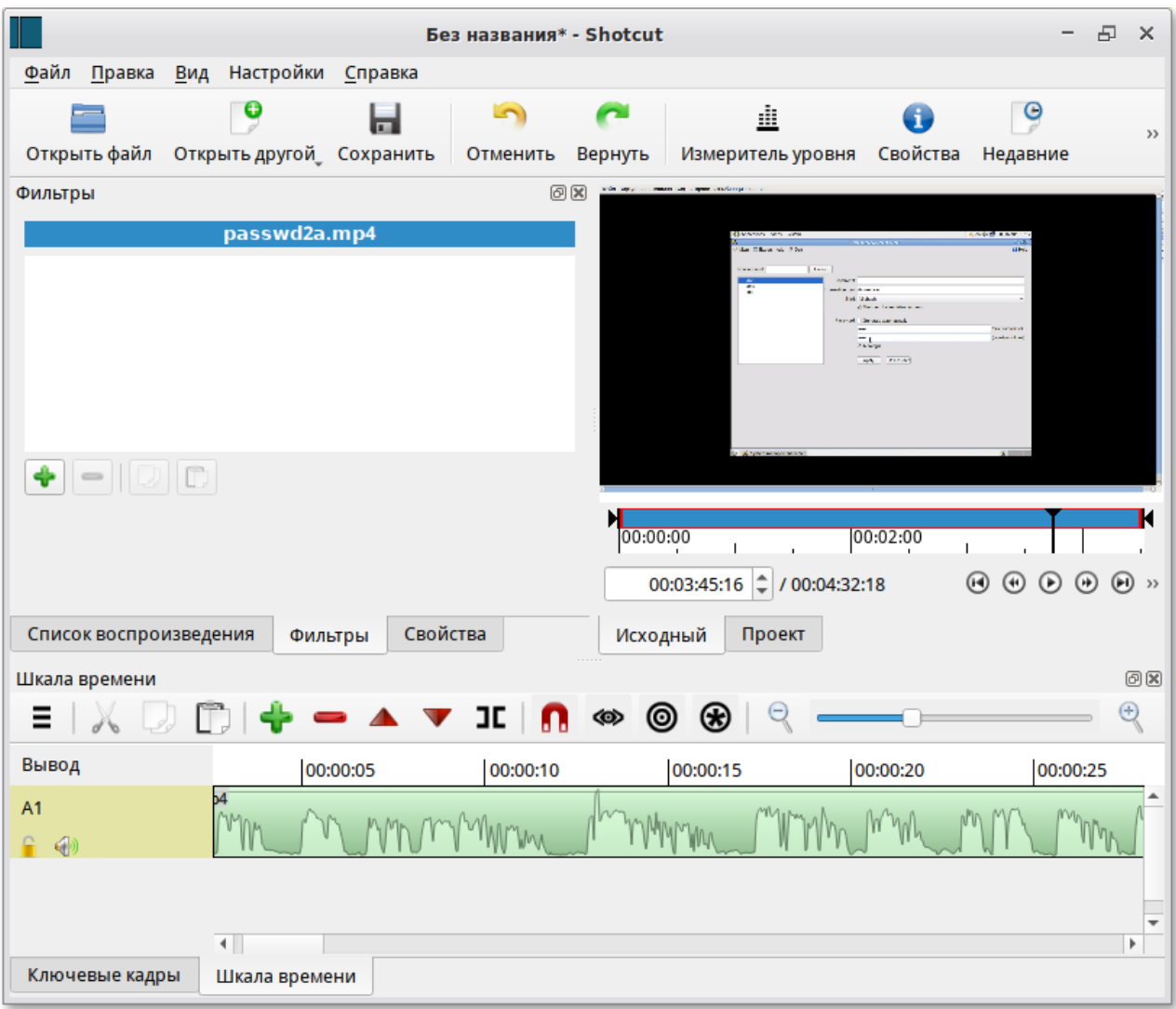

Особенности **Shotcut**:

поддержка множества аудио форматов, видео форматов и кодеков;

поддержка множества форматов изображений, например, BMP, GIF, JPEG, PNG, SVG, TGA, TIFF;

сохранение истории действий пользователя;

гибкий пользовательский интерфейс через прикрепляемые панели;

видео фильтры: размытие, цветокоррекция, кадрирование, инвертирование цветов, зеркальное отображение, непрозрачность, насыщенность, резкость, размер и положение, стабилизация, текст, виньетка, волна, баланс белого и т.д.;

аудио фильтры: баланс, копировать канал, усиление, нормализация, панорамирование, нарастание аудио и т.д.;

экспорт в разные видео форматы;

многоканальная временная шкала с эскизами и сигналами.

С помощью **Shotcut** можно создавать коллажи из видеороликов, редактировать их с помощью широкого набора настраиваемых фильтров (аудио и видео), корректировать качество видео и аудиорядов, изменять громкость, выбирать желаемую частоту дискретизации.

Интерфейс редактора имеет удобный настраиваемый вид. Рабочая область разделяется на ряд функциональных зон. В левой колонке отображаются фильтры для аудио и видеорядов. Левую колонку программы также можно переключить в режим отображения списка воспроизведения. Справа выделена область для отображения истории действий, доступной для редактирования (отмены, повторения и т.д.). Центральная часть основного окна программы предназначена для отображения видео — здесь расположена полоса прокрутки и ряд функциональных кнопок для управления воспроизведением.

## <span id="page-100-0"></span>**33.4. Запись/трансляция видео: OBS Studio**

**OBS Studio** — программа с открытым исходным кодом для записи видео и потокового вещания. OBS Studio можно настроить, как для захвата экрана с параллельной записью голоса, так и для онлайн-трансляций (стримов), например, на YouTube.

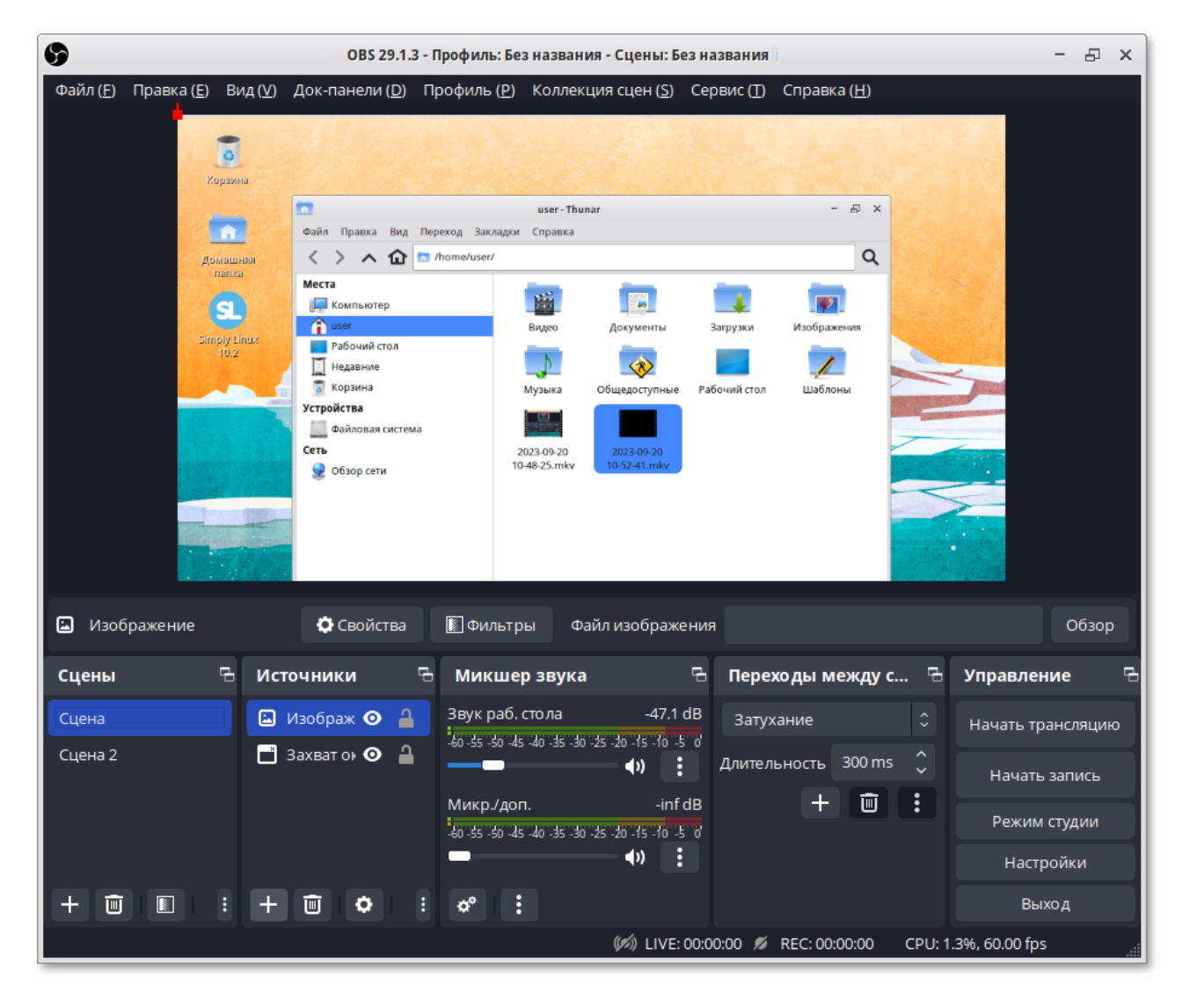

#### Особенности **OBS Studio**:

- захват и микширование видео/аудио в реальном времени (можно создавать сцены, состоящие из нескольких источников, включая снимки окон, изображения, текст, окна браузера, вебкамеры, карты захвата и многое другое);
- видео фильтры: маска изображения, цветокоррекция, хромакей и т.д.;
- интуитивно понятный аудиомикшер с фильтрами для каждого источника, такими как шумоподавление, пропускной уровень шума и усиление;
- мощные и простые в настройке опции конфигурации;
- оптимизированная панель настроек, несколько тем;
- режим студии — позволяет предварительно просматривать сцены и источники перед их отправкой в прямую трансляцию;

поддержка платформ потокового видео.

Источники и сцены — это основа **OBS Studio**. В OBS можно создавать неограниченное количество сцен, между которыми можно переключаться используя переходы. По умолчанию создаётся одна сцена. Чтобы начать захват видео, следует на сцену добавить как минимум один источник:

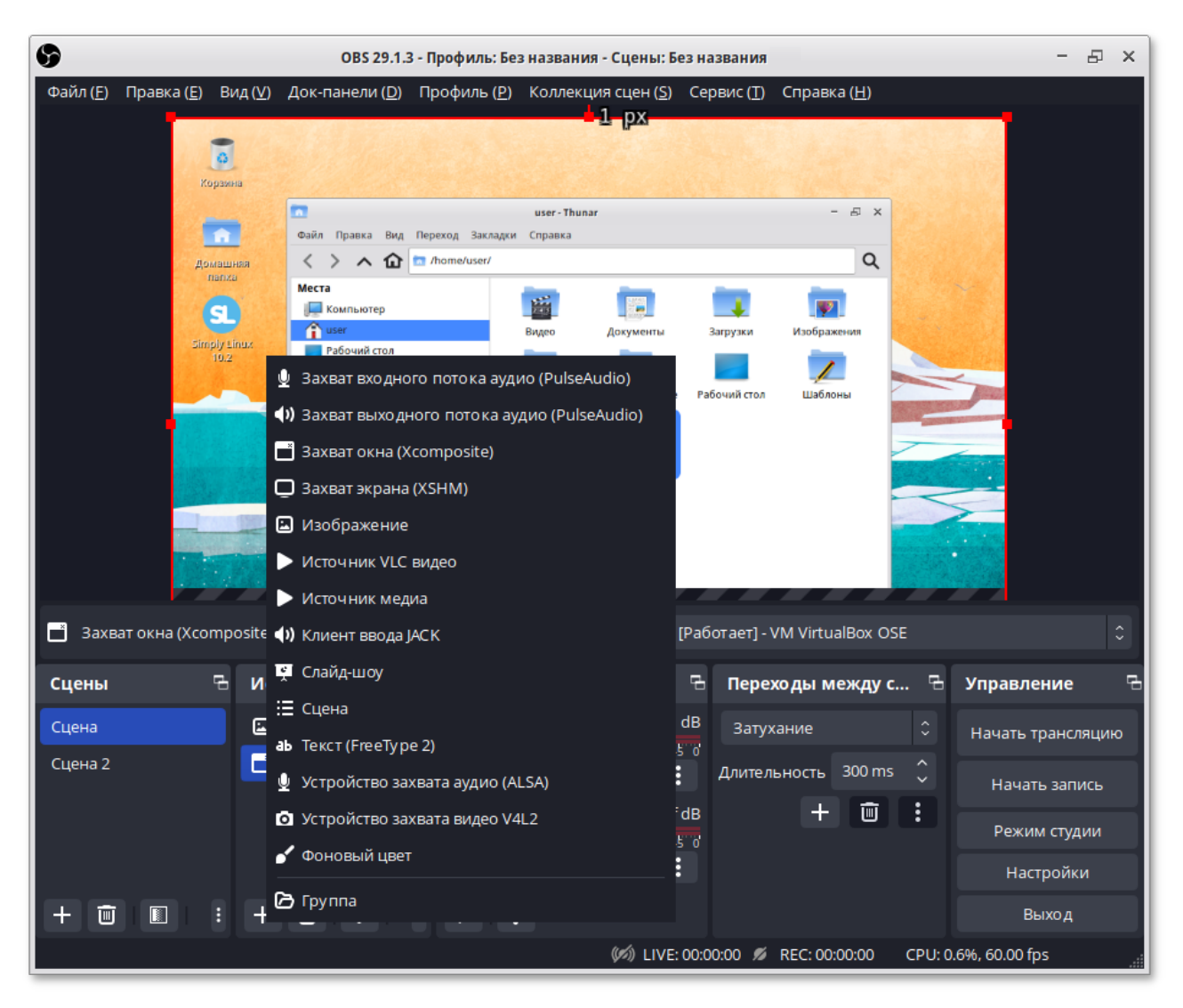

# **Глава 34. Прочие приложения**

- [34.1. Центр приложений](#page-102-0)
- [34.2. Установка сторонних приложений с официальных сайтов](#page-107-0)
- [34.3. Запись дисков: Xfburn](#page-108-0)
- [34.4. Текстовый редактор Mousepad](#page-109-0)
- [34.5. Просмотрщик документов Atril](#page-110-0)
- [34.6. Поиск файлов](#page-111-0)
- [34.7. Диспетчер задач](#page-114-0)

# <span id="page-102-0"></span>**34.1. Центр приложений**

**Центр приложений** позволяет легко устанавливать и удалять программы из репозиториев Альт, совместимых с вашим дистрибутивом, и сторонних приложений в формате Flatpak. **Центр приложений** позволяет выполнять поиск по названиям и описаниям среди доступных приложений.

**Примечание**

**Flatpak** — система для создания, распространения и запуска изолированных настольных приложений в Linux. Приложения flatpak устанавливаются из репозитория flathub.

### **Примечание**

Если при установке дистрибутива не был отмечен пункт **Репозиторий Flatpak**, то для возможности установки приложений из репозитория flathub следует установить пакет flatpak-repo-flathub (см. [Установка дополнительного ПО](#page-130-0)):

# **apt-get install flatpak-repo-flathub**

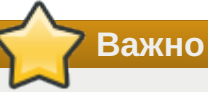

Для возможности установки приложений из репозитория flathub пользователям, не входящим в группу wheel, следует разрешить для всех доступ к инструментам монтирования файловых систем fuse:

#### # **control fusermount public**

Для запуска **Центра приложений** следует выбрать в **Меню запуска приложений** пункт **Системные** → **Центр приложений**.

Вся информация в **Центре приложений** распределена по двум вкладкам:

Q Explore  $\equiv$  $-5x$ Установлено ⟨ ⋟ **Stellarium** Настольный планетарий  $\alpha \cdot \alpha \cdot \pmb{\oplus} \cdot \alpha \cdot \alpha$ Недавние релизы ...... **Bitwig Studio Delta Chat Parallel Launcher** GitKraken \*\*\*\*\* \*\*\*\*\* \*\*\*\*\* Категории ∂ Аудио и видео  $\qquad \qquad \blacksquare$ Общение и новости ⊠ Работа **РА Игры <sup>28</sup> Графика и фотография** # Дополнения <u>&</u> Инструменты разработки **3** Образование и наука  $\mathbb{R}$  Утилиты

на вкладке **Explore** (**Все**) показаны доступные приложения:

на вкладке **Установлено** показаны установленные приложения:

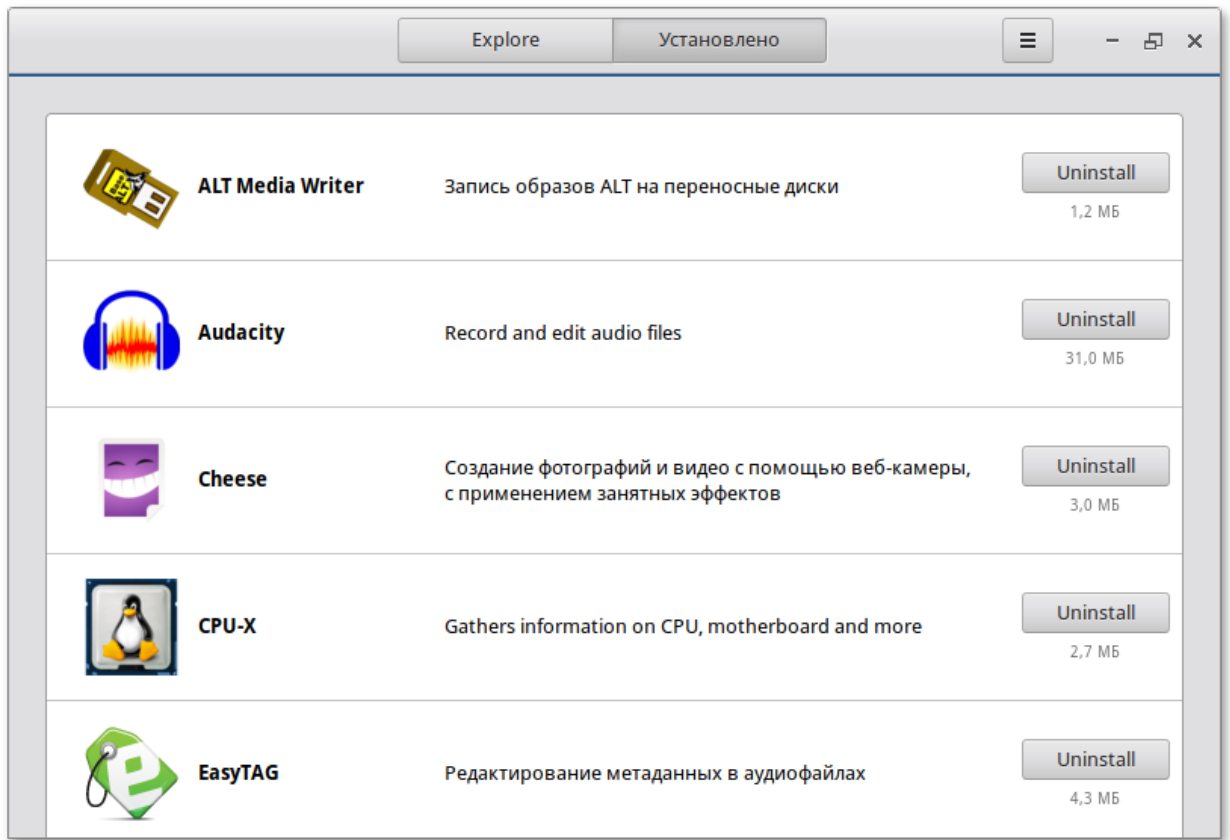

На вкладке **Explore** (**Все**) доступные приложения разбиты на категории. Чтобы найти приложение, следует выбрать категорию приложения. Дополнительно внутри группы, в выпадающем списке **Показывать** можно выбрать подкатегорию, тем самым сократив, область поиска:

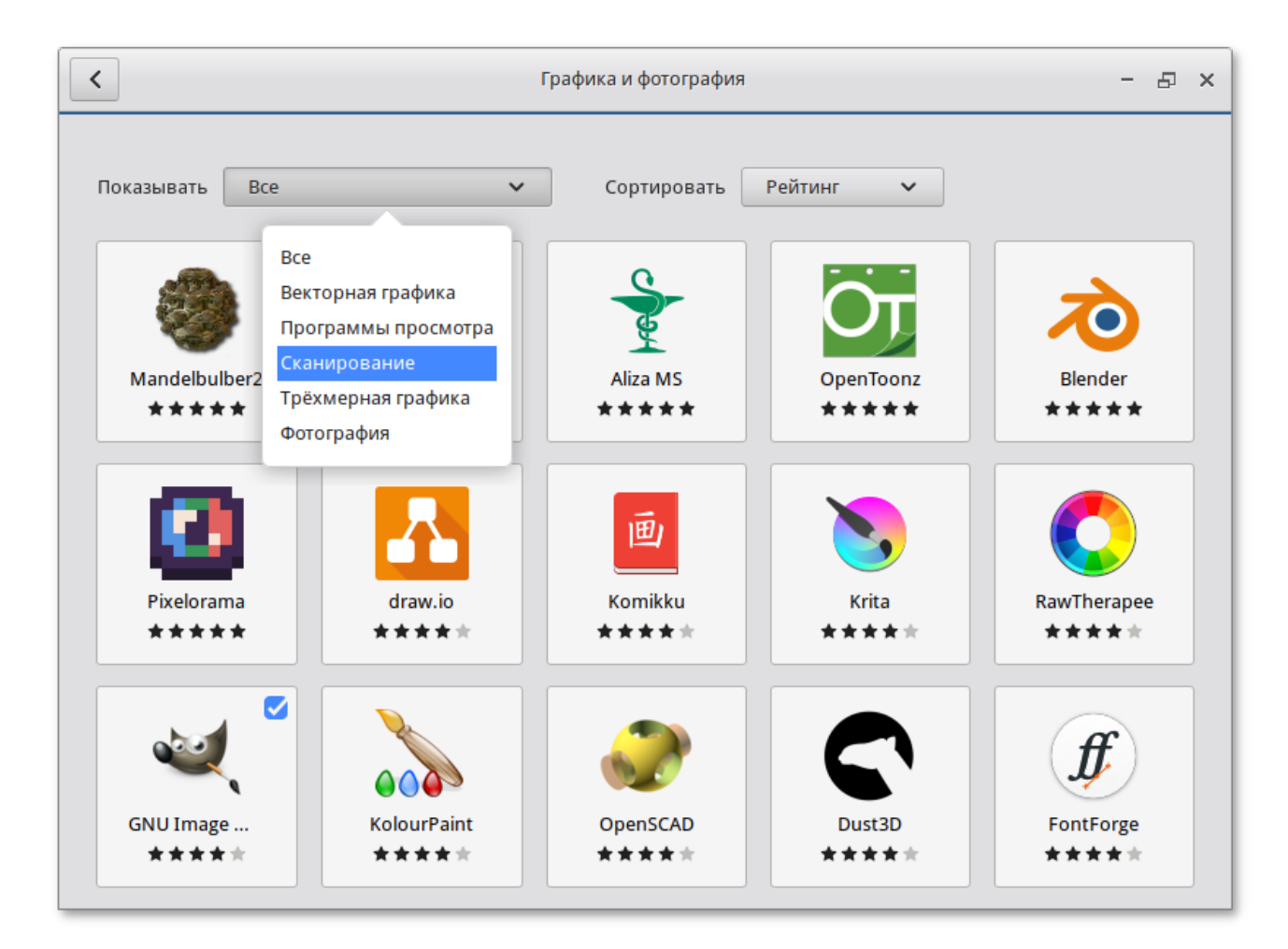

Быстро найти необходимое приложение можно используя поиск. Строка поиска открывается, при нажатии на кнопку

Q

 , расположенную в левом верхнем углу **Центра приложений**. В строке поиска нужно ввести название приложения.

При выборе приложения, в детальном просмотре, доступны кнопки **Установить**/**Запустить**/ **Удалить** (в зависимости от того установлено данное приложение или нет), выводятся снимки экрана, полное описание, а также пользовательские комментарии:

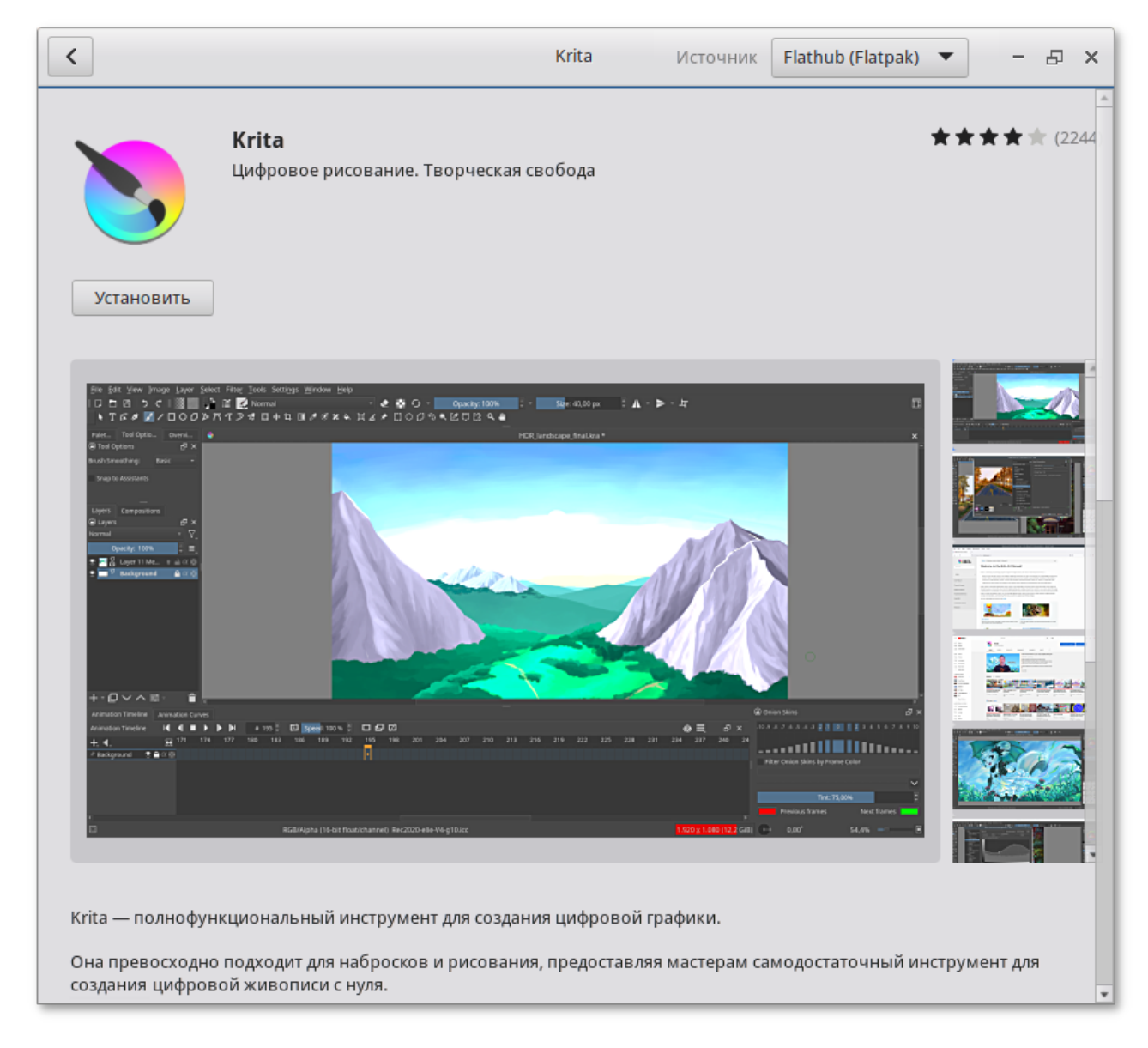

В этом же окне можно выбрать источник установки (если приложение можно установить из разных источников):

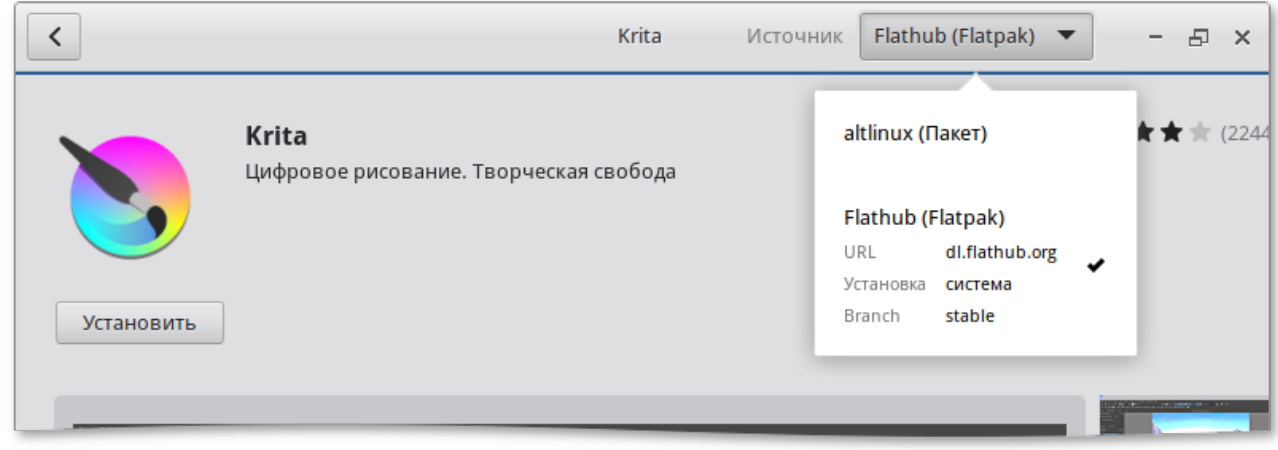

Чтобы установить приложение нужно нажать кнопку **Установить**.

**Примечание**

При установке/удалении программ потребуется ввести пароль пользователя входящего в группу wheel.

Список подключенных репозиториев можно просмотреть, нажав на кнопку

 $\equiv$ и выбрав пункт **Репозитории ПО**:

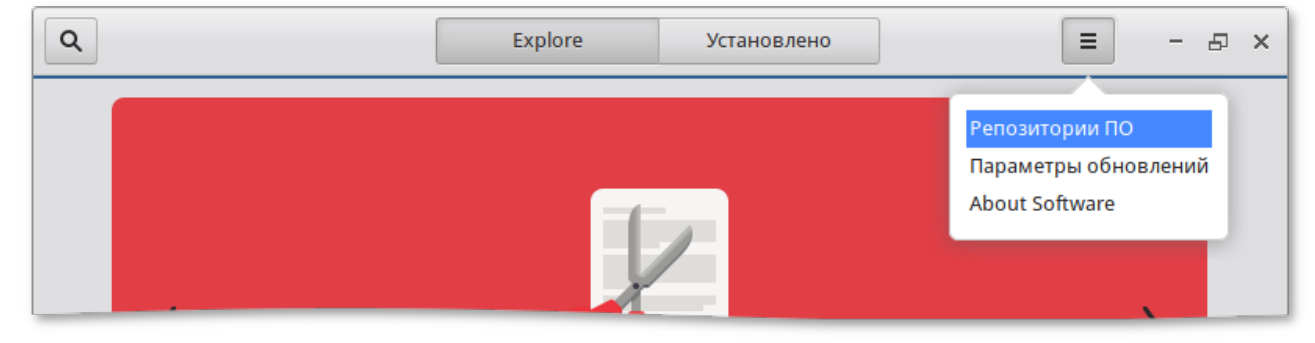

## <span id="page-107-0"></span>**34.2. Установка сторонних приложений с официальных сайтов**

Программа **appinstall** позволяет установить популярные приложения (Google Chrome, Zoom, Skype) с официальных сайтов.

Для запуска **appinstall** следует выбрать пункт **Меню запуска приложений** → **Системные** → **Установка сторонних приложений**.

При запуске необходимо ввести пароль администратора системы (root).

Для установки приложения достаточно выбрать его в списке приложений и нажать кнопку **Установка**.
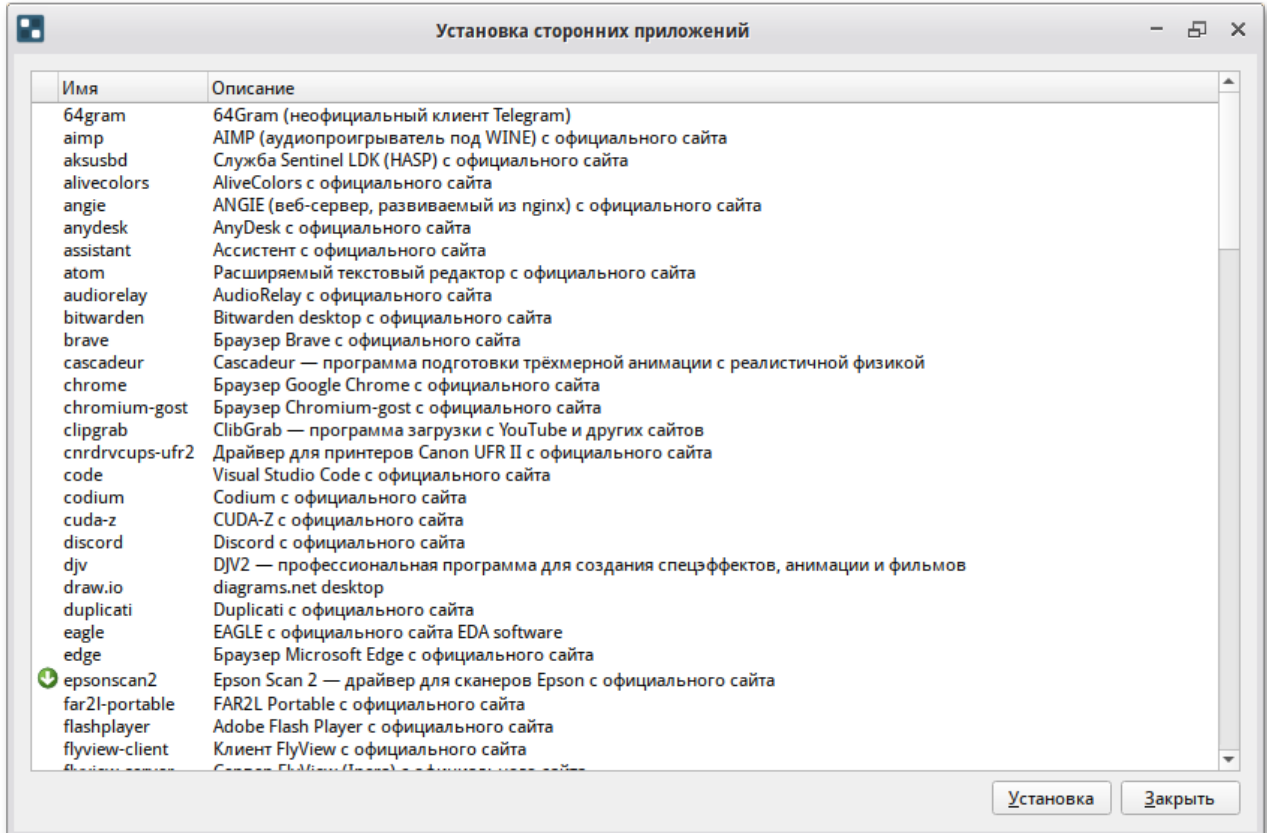

## **Примечание**

Данная программа представляет собой графический интерфейс к единой команде управления пакетами (**epm play**).

# **34.3. Запись дисков: Xfburn**

**Xfburn** — это простой инструмент для записи CD и DVD-дисков в Simply Linux для Эльбрус. Программа обладает максимально упрощённым и удобным интерфейсом, что позволяет пользователю быстро и легко создавать CD/DVD диски.

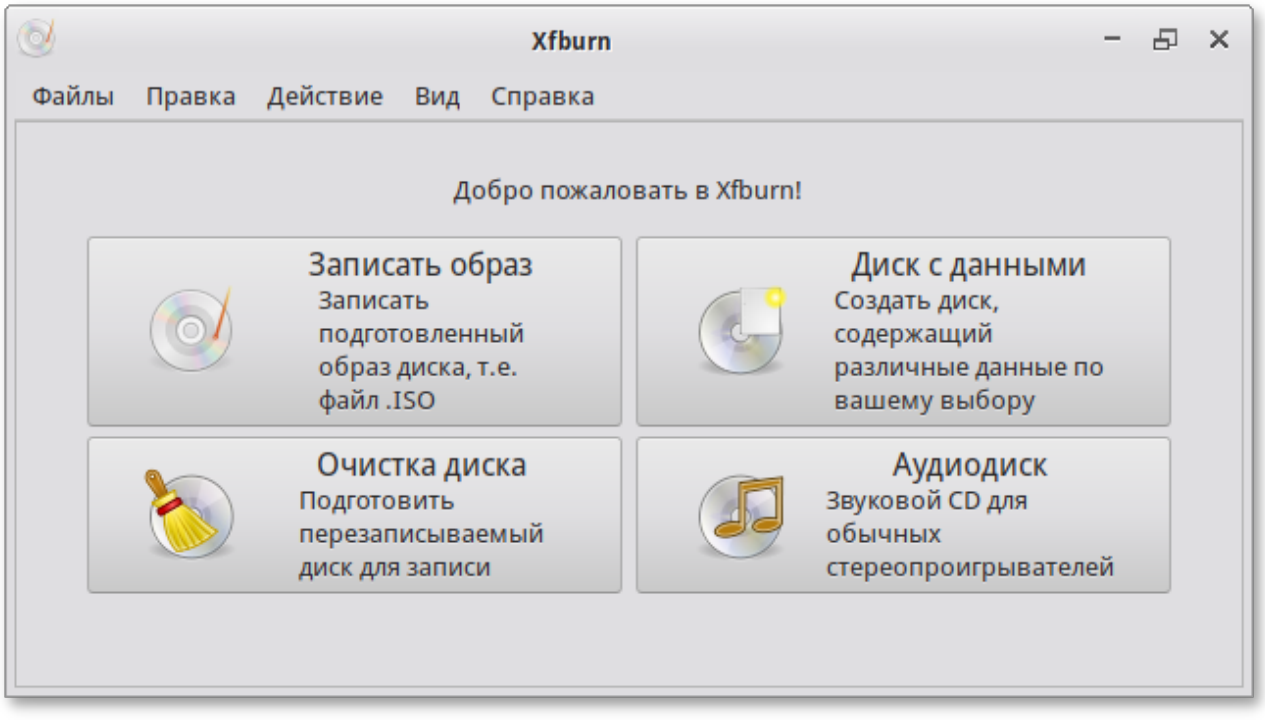

В **Xfburn** можно очищать CD/DVD (-RW), записывать и создавать ISO-образы, аудио CD, а также записывать личные композиции данных на CD или DVD.

# **34.4. Текстовый редактор Mousepad**

**Mousepad** — мощный и одновременно лёгкий текстовый редактор. Интерфейс текстового редактора **Mousepad** позволяет удобно работать с несколькими файлами одновременно.

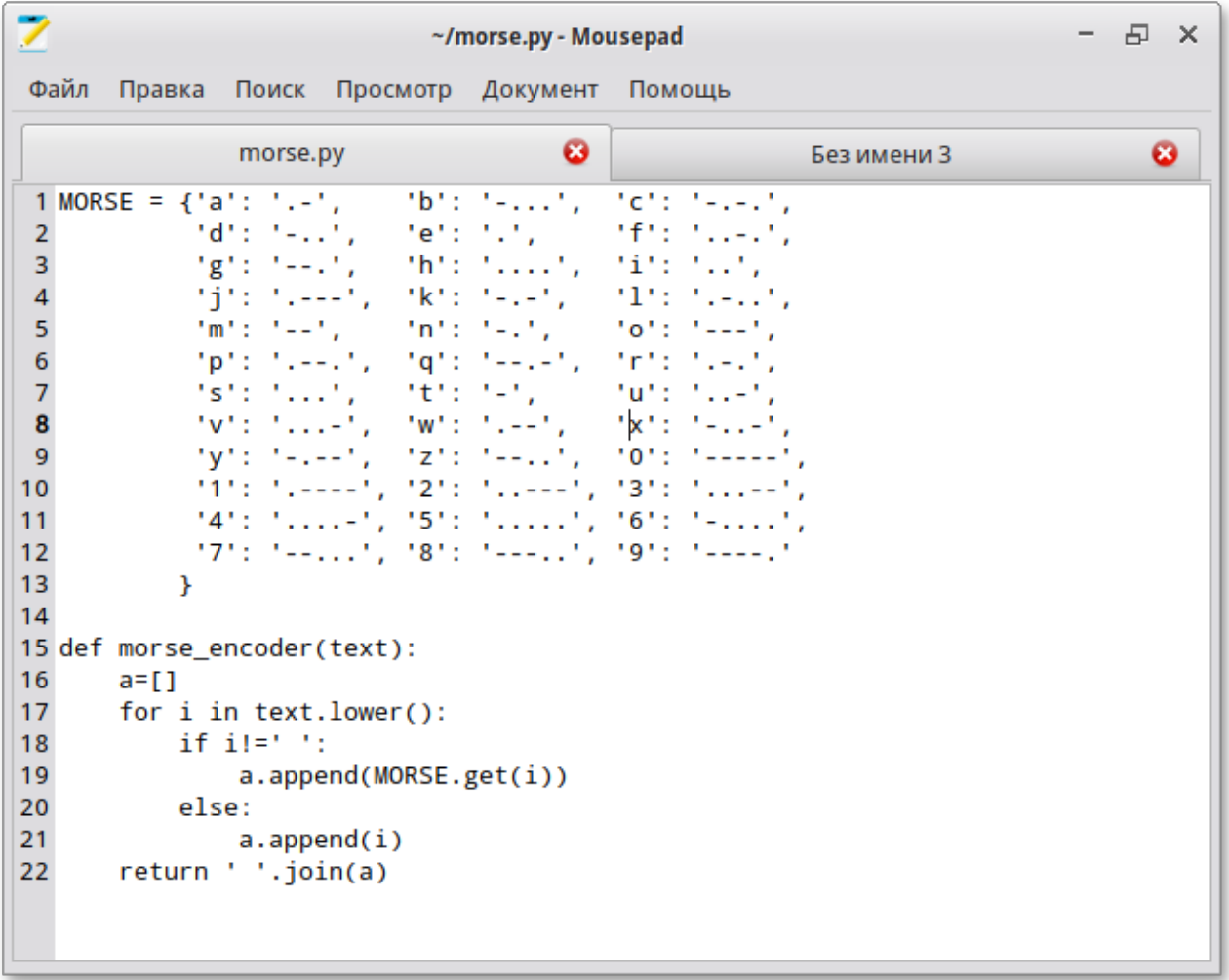

# **34.5. Просмотрщик документов Atril**

**Atril** — позволяет просматривать документы различных форматов, в том числе файлы Portable Document Format (PDF), DJVU, DVI и файлы PostScript.

Просмотрщик документов **Atril** запускается при открытии документа в формате PDF или файла PostScript. Кроме того, **Atril** можно запустить, выбрав в **Меню запуска приложений** пункт **Офис** → **Просмотрщик документов**.

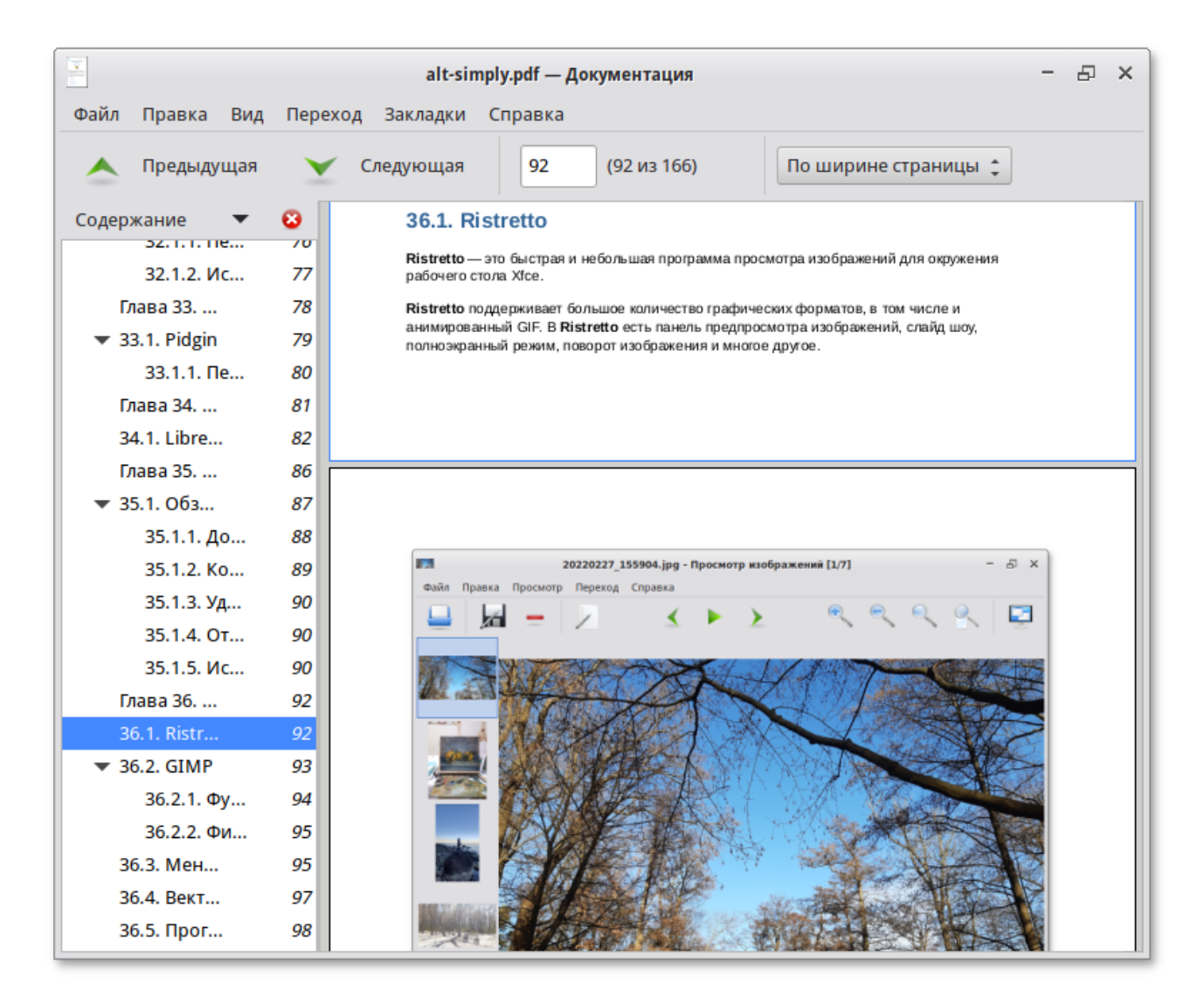

Для форматов PDF и DVI поддерживается выделение фрагментов текста и копирования его в буфер обмена. **Atril** отображает миниатюры страниц, облегчающие навигацию при просмотре документов большого объёма, поддерживается масштабирование и поворот страницы, одностраничный и двухстраничный просмотр.

## **34.6. Поиск файлов**

Приложение **Поиск файлов** позволяет искать файлы в системе.

Запустить приложение **Поиск файлов** можно следующими способами:

в **Меню запуска приложений** выбрать пункт **Стандартные** → **Поиск файлов**;

в контекстном меню папки выбрать пункт **Поиск файлов…**.

Чтобы выполнить основной поиск, можно ввести имя файла (или часть имени файла) с подстановочными знаками (или без них):

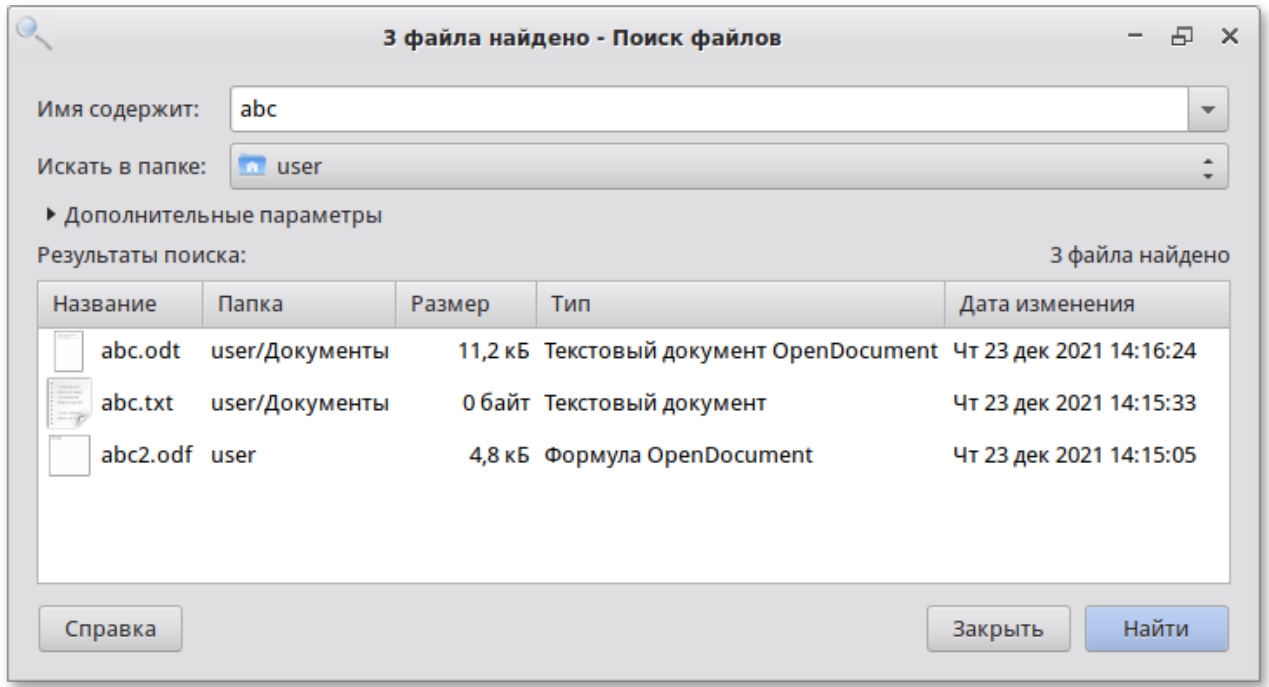

Чтобы уточнить поиск, можно применить дополнительные параметры поиска.

Для добавления дополнительных параметров поиска, необходимо выполнить следующие действия:

- Раскрыть список **Дополнительные параметры**; 1.
- В выпадающем списке **Доступные параметры** выбрать необходимую опцию поиска: 2.

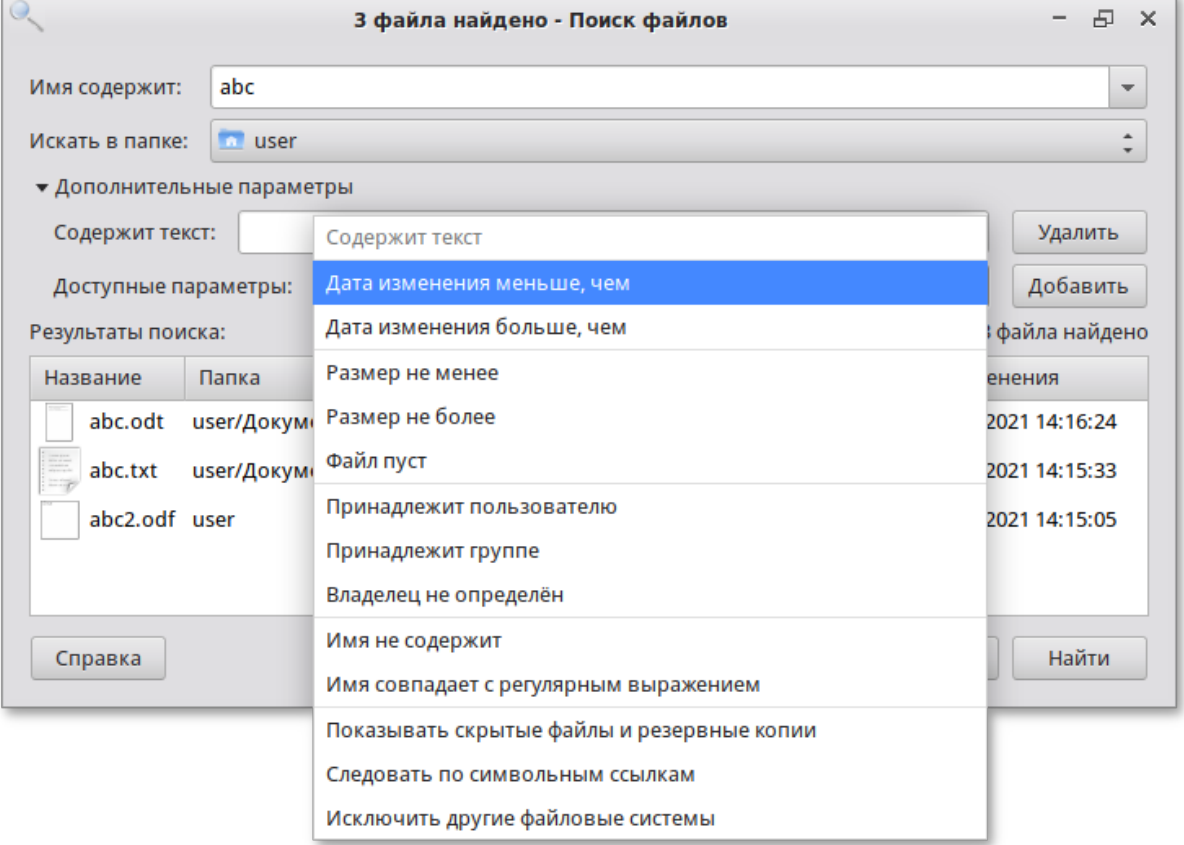

#### 3. Нажать кнопку **Добавить**.

Указать информацию для поиска: 4.

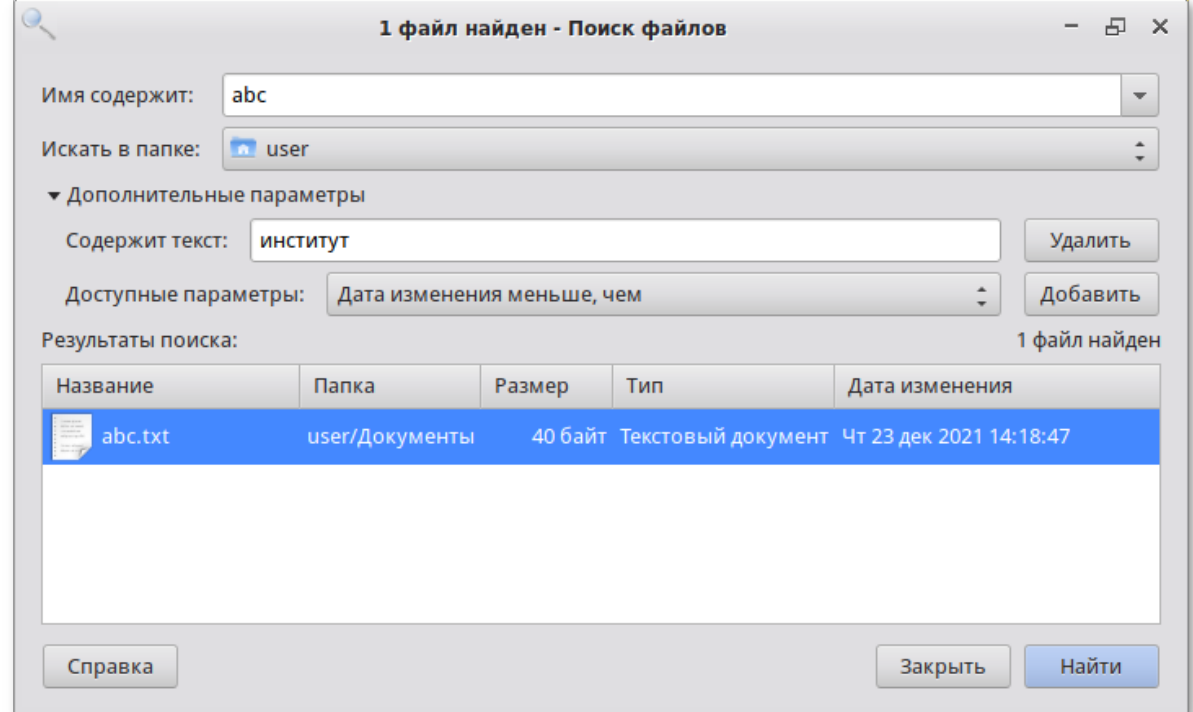

Найденный файл можно открыть дважды щёлкнув левой клавишей мыши по файлу. Для выполнения других доступных действий с найденным файлом, необходимо выбрать соответствующий пункт в контекстном меню файла:

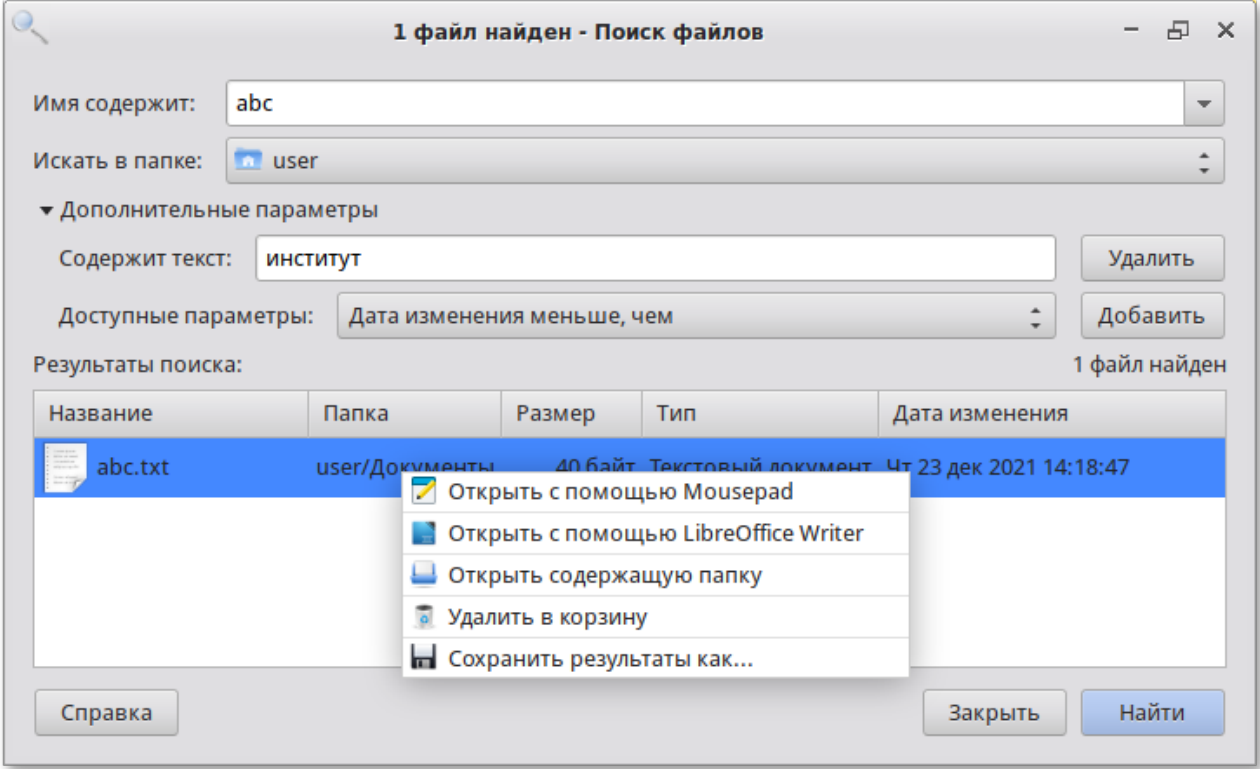

# **34.7. Диспетчер задач**

Приложение **Диспетчер задач** отображает основную информацию о системе и системных процессах.

## **34.7.1. Запуск приложения**

Есть несколько способов запустить **Диспетчер задач**:

из **Меню запуска приложений**, для этого следует выбрать пункт меню **Системные** → **Диспетчер задач**.

комбинацией клавиш. Одновременное нажатие **Ctrl**+**Alt**+**Delete** запустит **Диспетчер задач**.

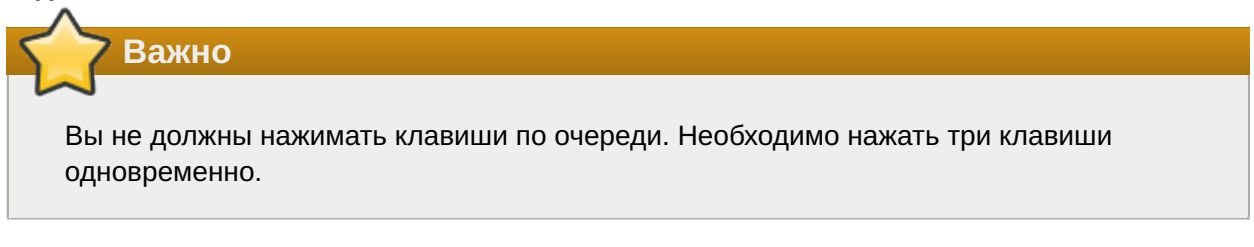

из командной строки. Для запуска приложения из командной строки выполните команду **xfce4-taskmanager**.

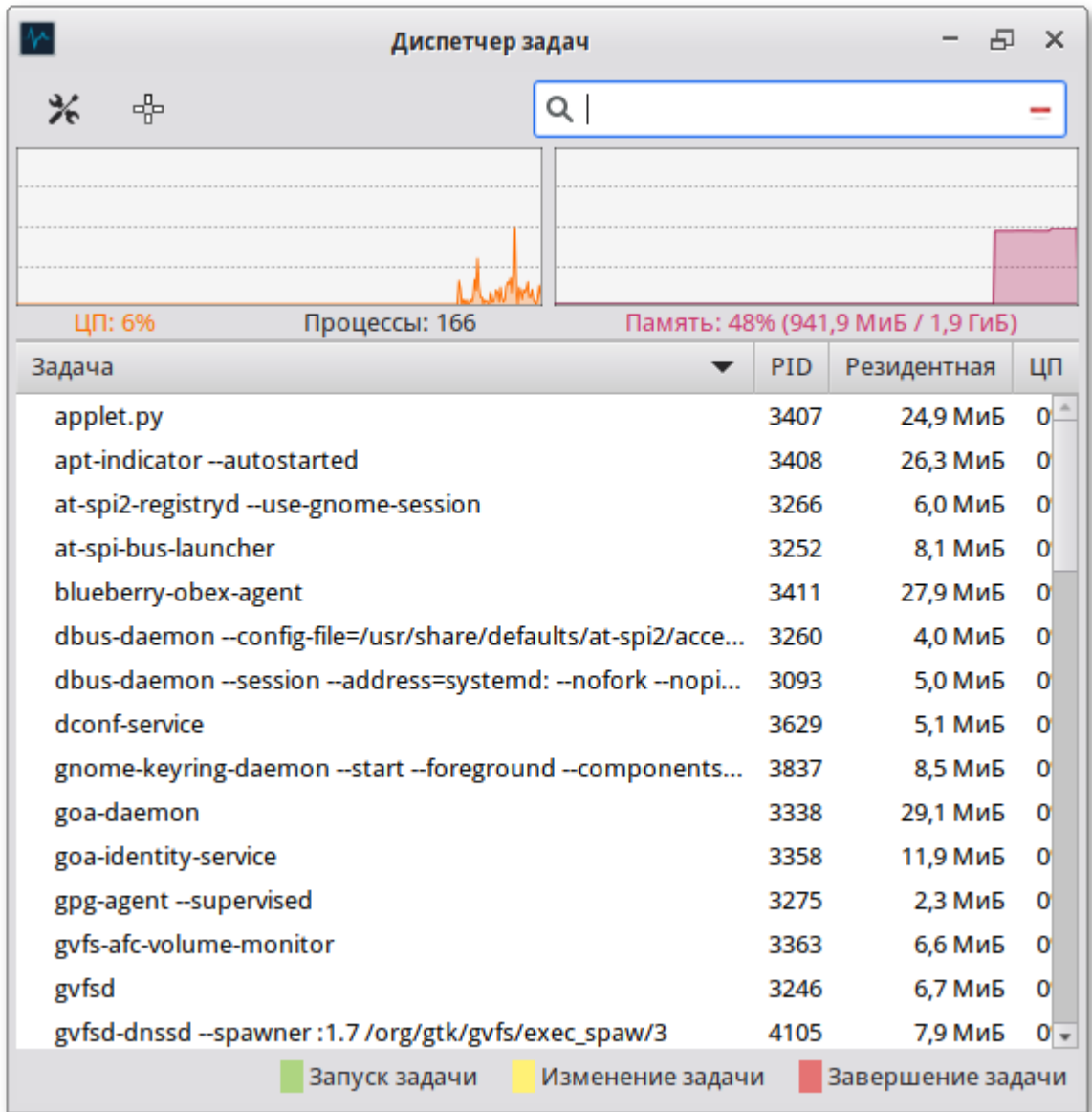

## **34.7.2. Применение приложения**

Вы можете использовать приложение **Диспетчер задач** для различных целей, например:

для просмотра активных процессов;

для просмотра используемых системных ресурсов.

При щелчке правой кнопкой мыши по любому запущенному процессу, открывается контекстное меню, с помощью которого можно завершить «зависшее» приложение, остановить, перезапустить и даже изменить его приоритет времени, что позволит регулировать допустимый объем требований к системным ресурсам.

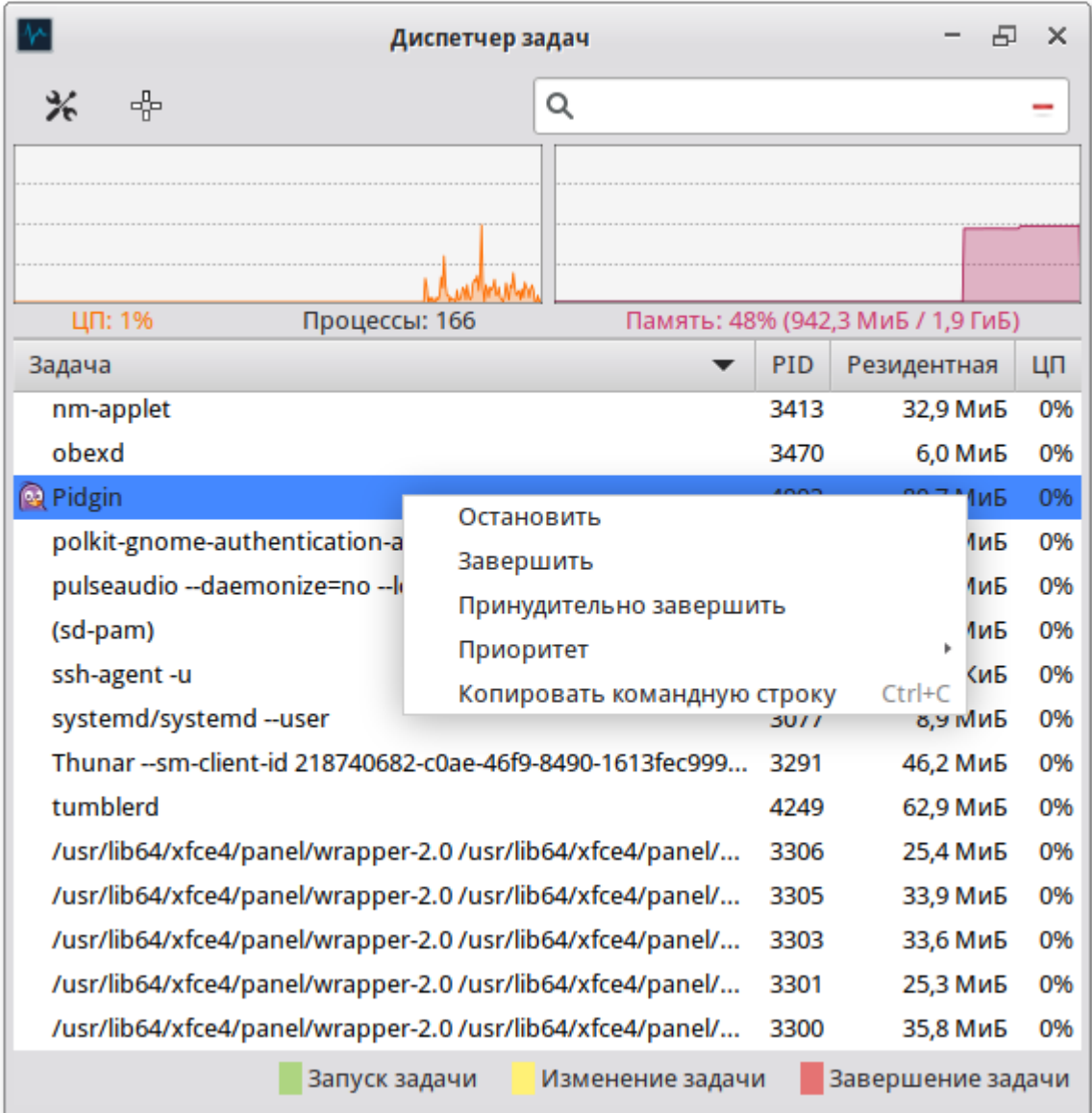

# **Часть VI. Настройка системы**

### Содержание

- [35. Центр управления системой](#page-116-0)
- [36. Настройка сети](#page-118-0)
- [37. Установка принтера в Simply Linux для Эльбрус](#page-122-0)
- [38. Настройка сканера подключенного к USB-порту](#page-125-0)
- [39. Изменение пароля](#page-128-0)

# <span id="page-116-0"></span>**Глава 35. Центр управления системой**

[35.1. Описание](#page-117-0)

#### [35.2. Применение центра управления системой](#page-117-1)

#### [35.3. Запуск Центра управления системой в графической среде](#page-117-2)

## <span id="page-117-0"></span>**35.1. Описание**

Для управления настройками установленной системы вы можете воспользоваться **Центром управления системой**. **Центр управления системой** представляет собой удобный интерфейс для выполнения наиболее востребованных административных задач: добавление и удаление пользователей, настройка сетевых подключений, просмотр информации о состоянии системы и т.п.

**Центр управления системой** состоит из нескольких независимых диалогов-модулей. Каждый модуль отвечает за настройку определённой функции или свойства системы.

## <span id="page-117-1"></span>**35.2. Применение центра управления системой**

Вы можете использовать центр управления системой для разных целей, например:

Настройки **Даты и времени**;

Управления **Системными службами**;

Конфигурирования **Сетевых интерфейсов**;

Настройки **Раскладок клавиатуры**;

Изменения **Разрешения экрана**;

Установки **Загрузчика GRUB**;

Изменения пароля **Администратора системы (root)**;

Создания, удаления и редактирования учётных записей **Пользователей**.

Вы всегда можете воспользоваться кнопкой **Справка**. Все модули центра управления системой имеют справочную информацию.

# <span id="page-117-2"></span>**35.3. Запуск Центра управления системой в графической среде**

Центр управления системой можно запустить следующими способами:

в графической среде Xfce: **Меню запуска приложений** → **Настройки** → **Центр управления системой**;

из командной строки: командой **acc**.

При запуске необходимо ввести пароль администратора системы (root).

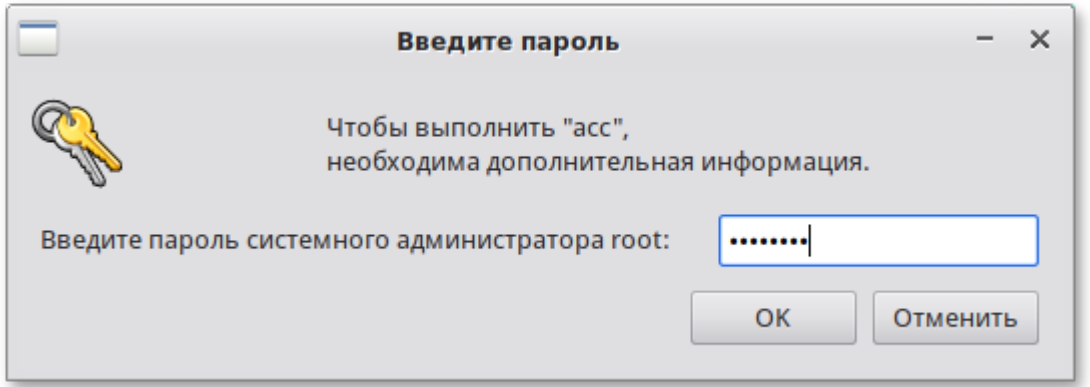

После успешного входа можно приступать к настройке системы.

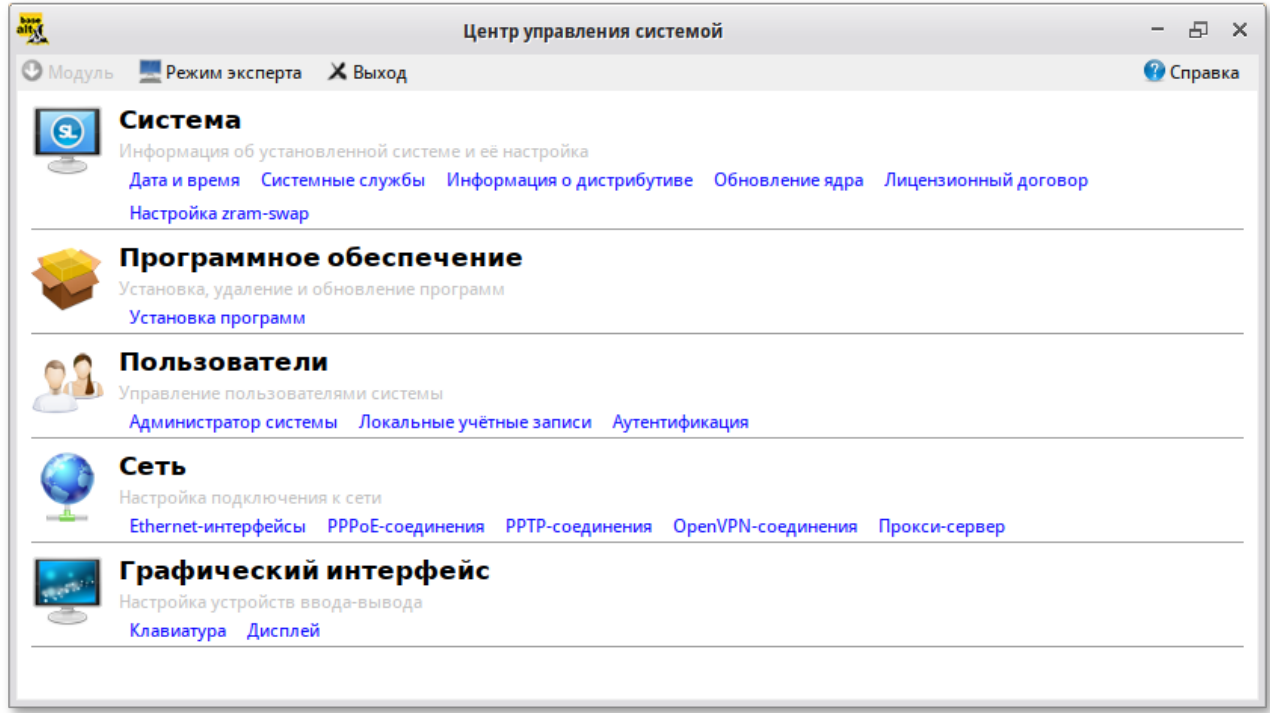

# <span id="page-118-0"></span>**Глава 36. Настройка сети**

[36.1. NetworkManager](#page-118-1)

# <span id="page-118-1"></span>**36.1. NetworkManager**

Для управления настройками сети в Simply Linux для Эльбрус используется программа **NetworkManager**.

**NetworkManager** позволяет подключаться к различным типам сетей: проводные, беспроводные, мобильные, VPN и DSL, а также сохранять эти подключения для быстрого доступа к сети. Например, если вы подключались к сети в каком-либо интернет-кафе, то можно сохранить настройки этого подключения и в следующее посещение этого кафе подключиться автоматически.

При нажатии левой кнопкой мыши на значок **NetworkManager**, появляется контекстное меню, в котором можно выбрать одну из доступных Wi-Fi сетей и подключиться к ней. Из этого меню так же можно отключить активное Wi-Fi соединение или установить VPN соединение.

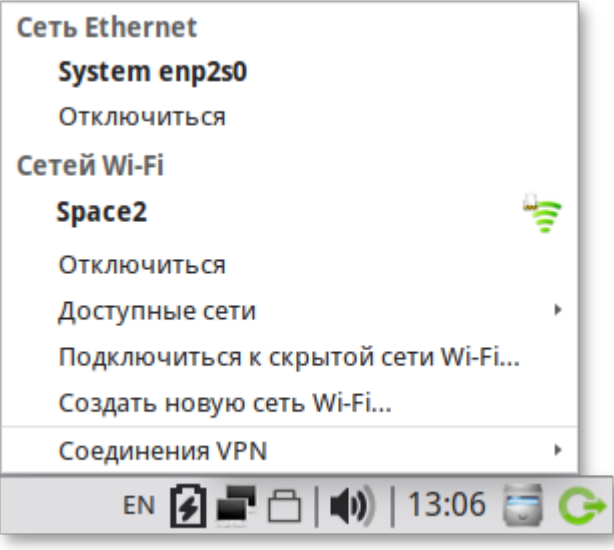

### **Примечание**

При подключении к беспроводной сети в первый раз может понадобиться указать некоторые сведения о защите сети (например, указать аутентификационные данные).

При нажатии правой кнопкой мыши на значок **NetworkManager**, появляется меню, из которого можно получить доступ к изменению некоторых настроек. Здесь можно посмотреть сведения о соединении, изменить соединения (например, удалить Wi-Fi сеть, чтобы не подключаться к ней автоматически).

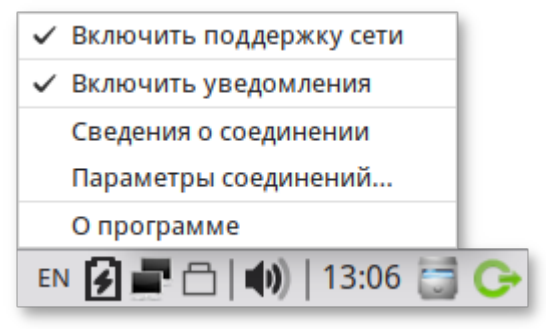

Для того чтобы просмотреть информацию о сетевом соединении, следует в меню **NetworkManager**, вызываемом нажатием правой кнопкой мыши, выбрать пункт **Сведения о соединении**. Сведения об активных соединениях будут отображены в диалоговом окне **Сведения о соединении**, каждое в отдельной вкладке:

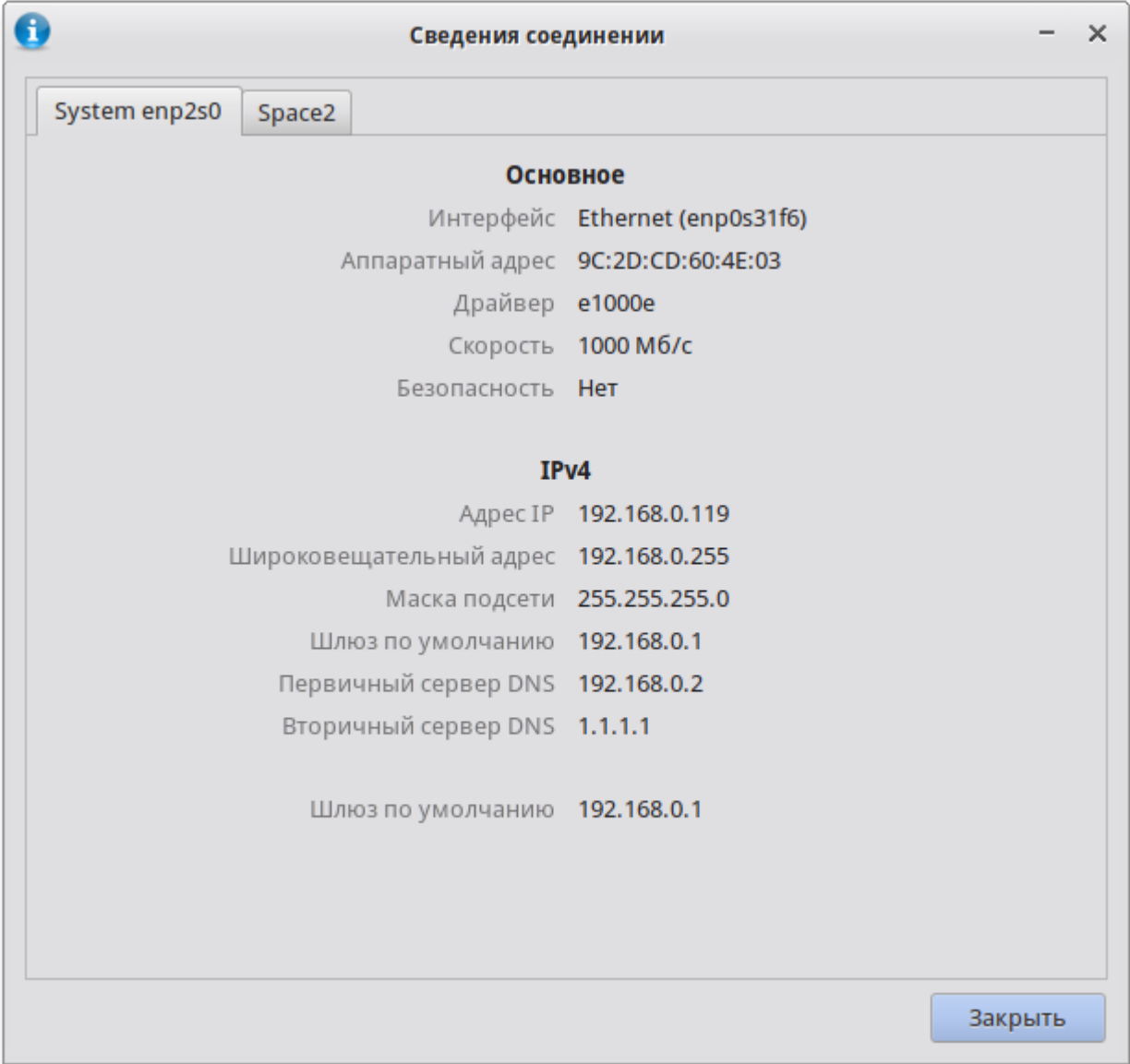

Для настройки соединений, следует в меню **NetworkManager**, вызываемом нажатием правой кнопкой мыши, выбрать пункт **Параметры соединений…**. В открывшемся окне будет показан сгруппированный по типам список соединений. Необходимо выбрать нужную сеть и нажать кнопку **Изменить**:

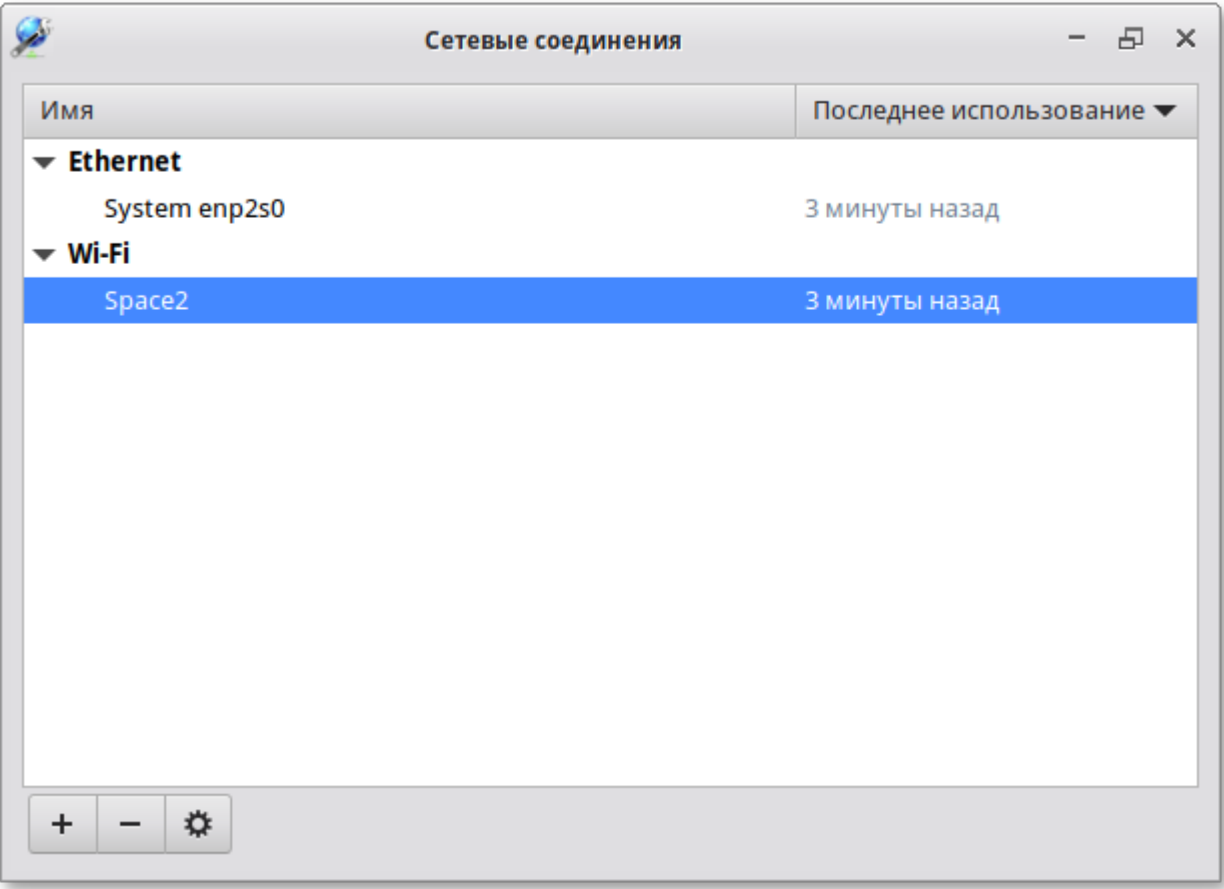

В открывшемся окне можно изменить настройки сетевого интерфейса:

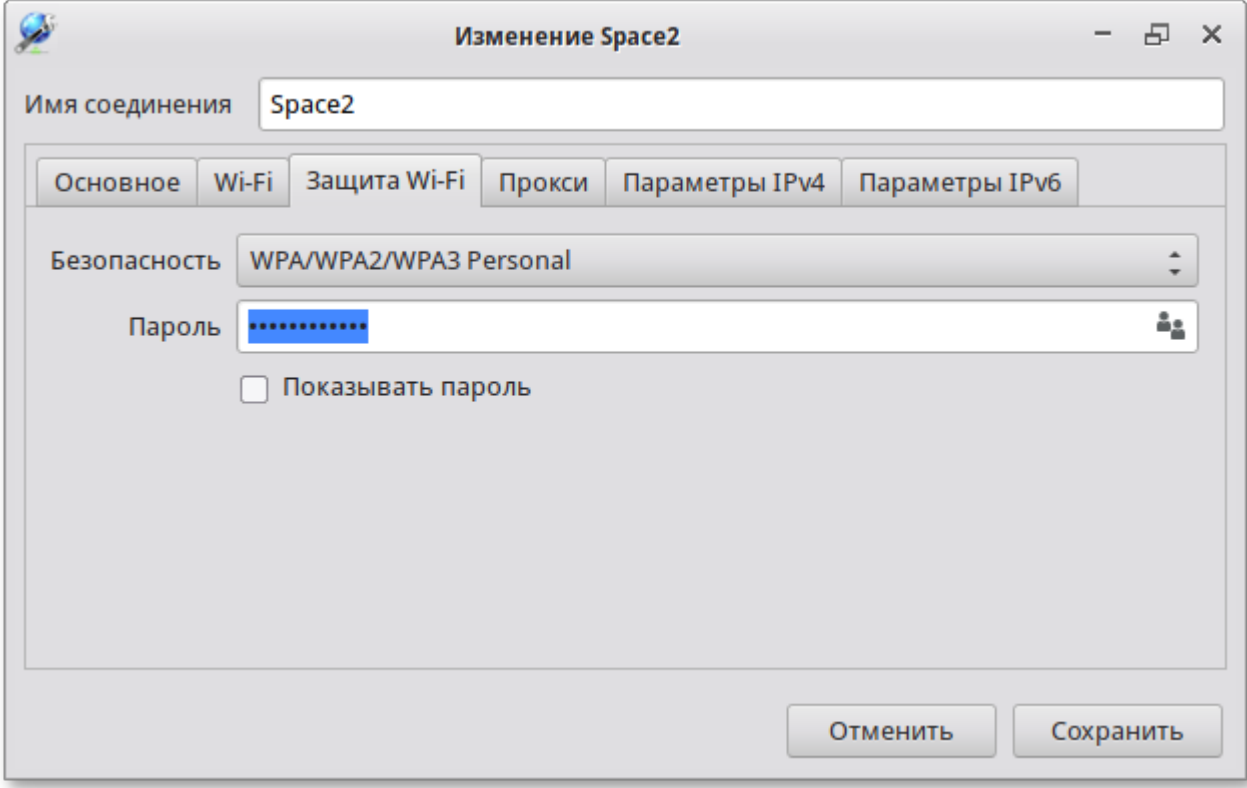

Примечание

NetworkManager под именем System enp2s0 показывает системное Ethernet-соединение. создаваемое Etcnet. Изменить его в диалоге Сетевые соединения невозможно. Это соединение можно изменить в ЦУС, там же можно выбрать, какой именно интерфейс, какой подсистемой обслуживается.

# <span id="page-122-0"></span>Глава 37. Установка принтера в Simply Linux для Эльбрус

Перед началом установки необходимо убедиться в том, что в случае локального подключения принтер присоединён к соответствующему порту компьютера и включён, а в случае сетевого подключения принтер корректно сконфигурирован для работы в сети.

Для подключения принтера в Меню запуска приложений выберите Настройки → Параметры печати

Параметры печати также можно запустить через командную строку, выполнив команду:

#### \$ system-config-printer

Примечание

Если вы получаете ошибку «Служба печати недоступна», то запустите терминал, и выполните команду

```
# systemctl restart cups
```
от имени системного администратора root. После выполнения команды вернитесь к Настройка печати и нажмите кнопку Обновить.

Для добавления принтера необходимо нажать кнопку Добавить:

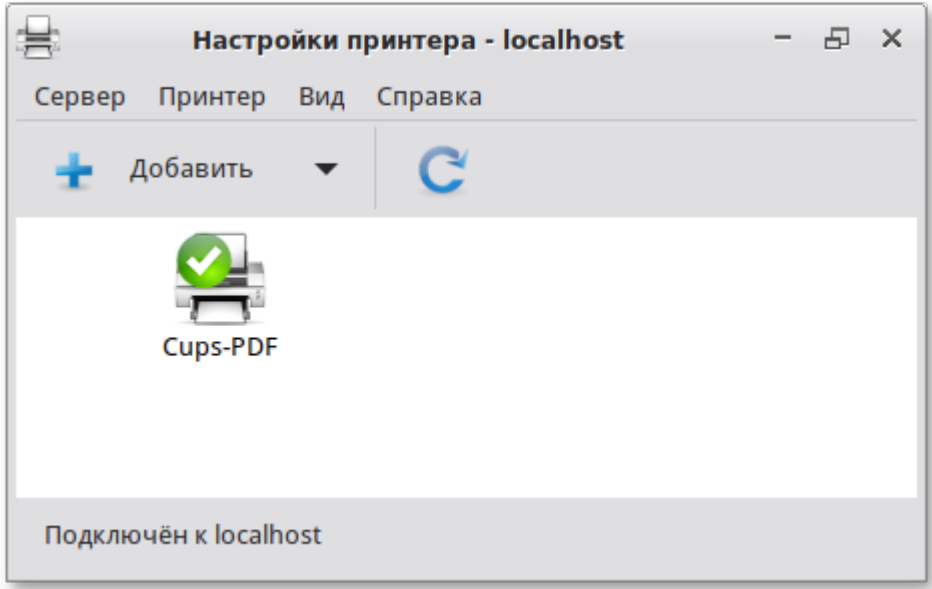

В открывшемся окне необходимо определить устройство из предложенных в списке **Устройства**. Также необходимо удостовериться, что тип соединения указан корректно. Переход к следующему шагу осуществляется нажатием кнопки **Далее**:

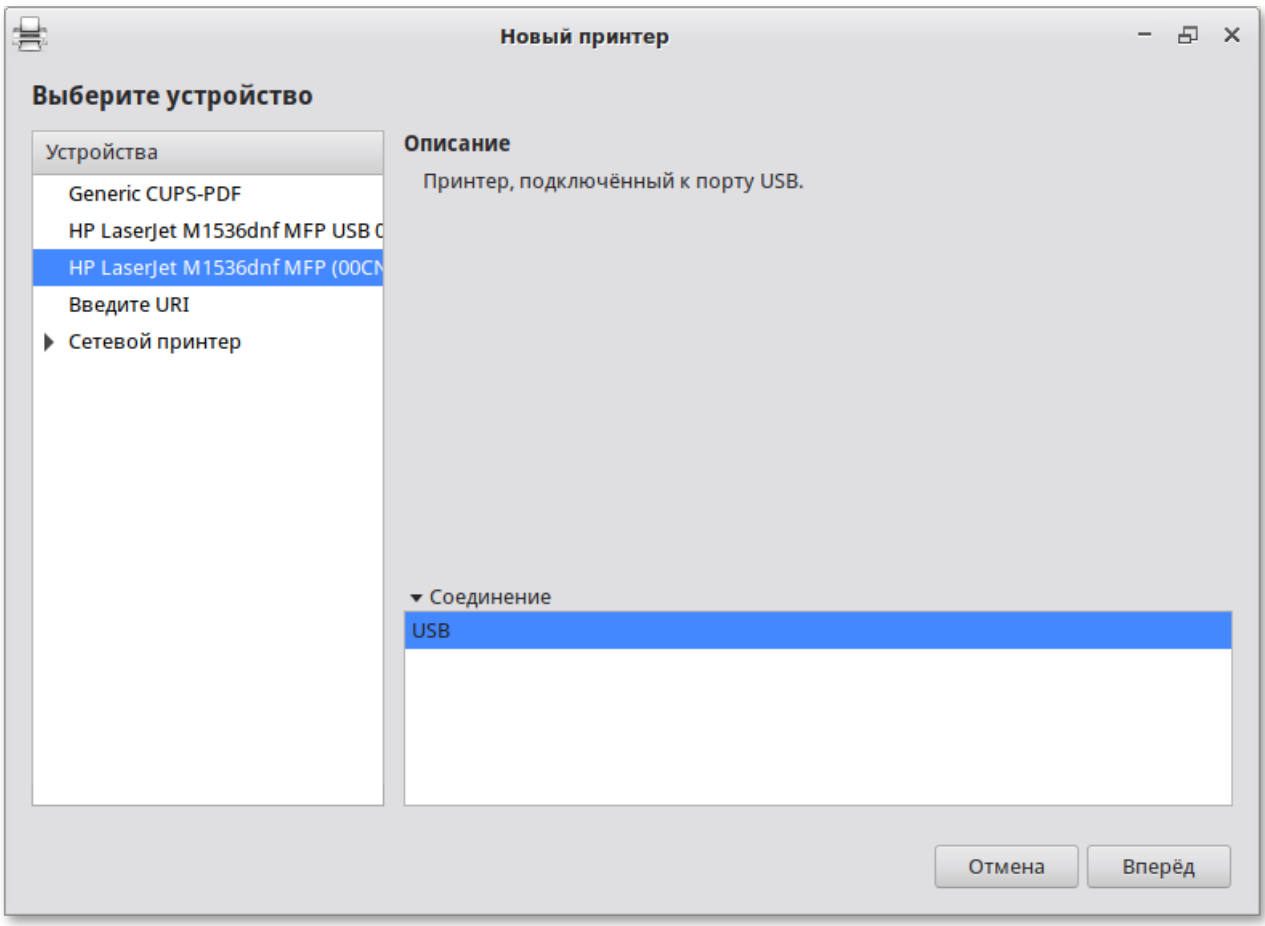

В окне **«Опишите принтер»** можно изменить имя принтера и добавить описание:

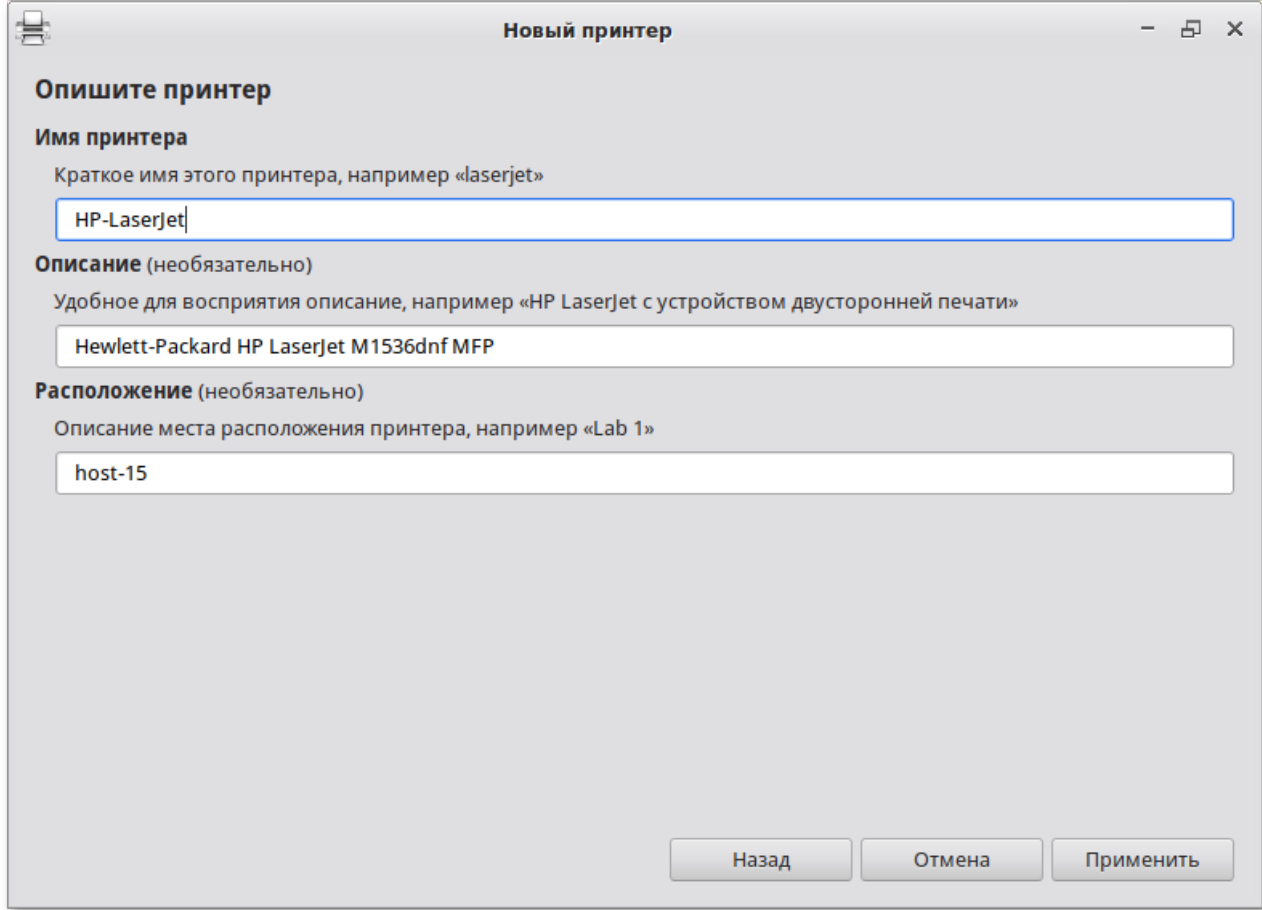

После нажатия кнопки **Применить** установка принтера завершена, принтер станет доступным для печати:

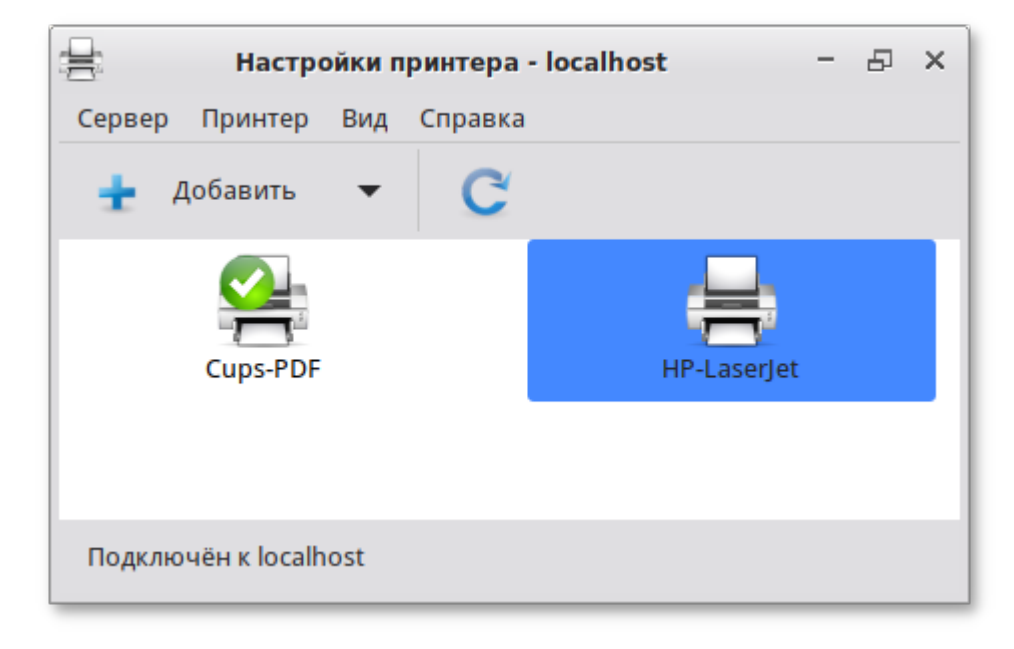

Далее вам будет предложена проверка печати. После проверки откроется диалог, в котором можно настроить дополнительные параметры принтера: разрешение, размер используемой по умолчанию бумаги, а также задать принтер по умолчанию:

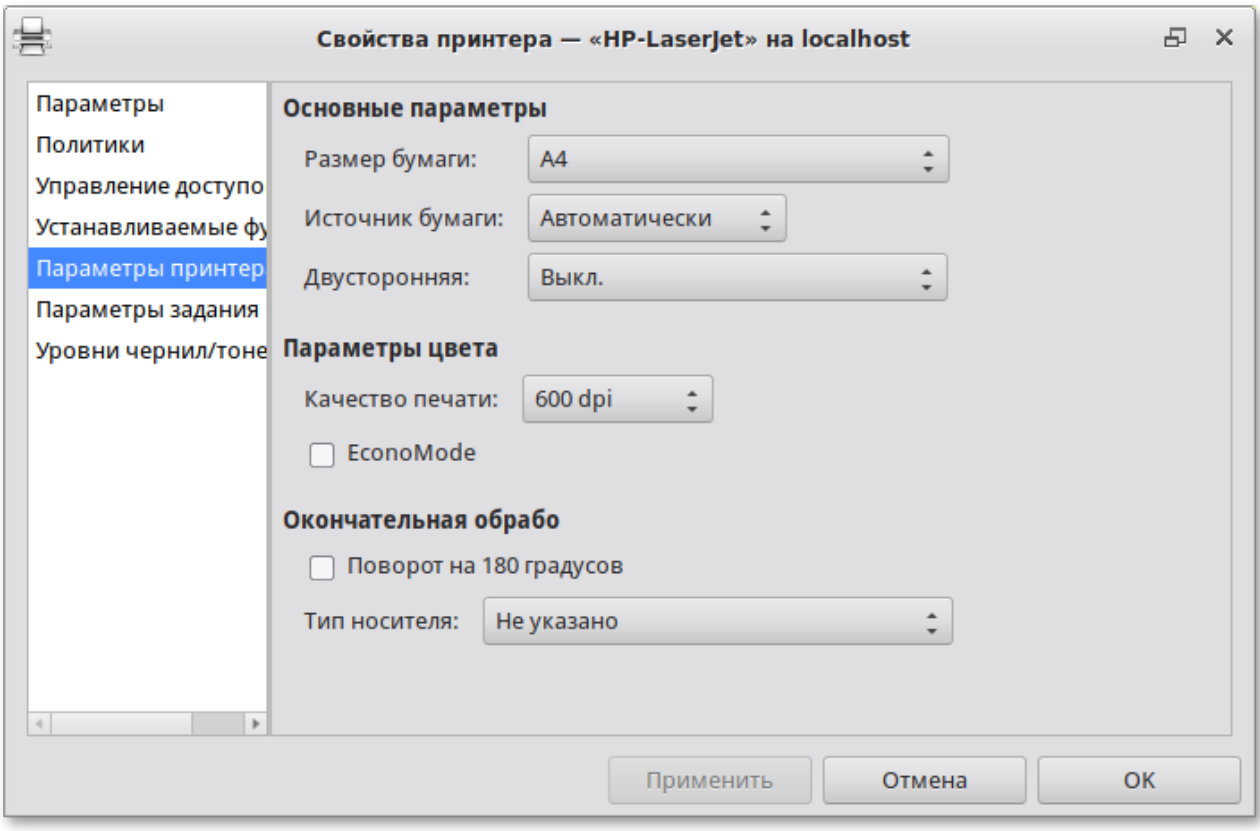

Изменить настройки добавленного принтера вы можете в любой момент, выбрав в программе нужный принтер, затем в меню Принтер → Свойства.

# <span id="page-125-0"></span>Глава 38. Настройка сканера подключенного к USB-**ПОРТУ**

38.1. Конфигурация SANE

#### 38.2. Интерфейсы для сканирования (frontend)

В Симпли Линукс доступ к сканерам обеспечивается программой SANE (Scanner Access Now Easy). Система SANE состоит из двух частей: аппаратной поддержки (backend, libsane) и программной поддержки (frontend). Первая часть обеспечивает собственно доступ к сканеру, вторая — графический интерфейс для сканирования (xsane).

## <span id="page-125-1"></span>**38.1. Конфигурация SANE**

Подключите сканер к компьютеру и проверьте доступность сканера:

\$ lsusb Bus 001 Device 001: ID 1d6b:0002 Linux Foundation 2.0 root hub Bus 002 Device 003: ID 03f0:012a HP, Inc HP LaserJet M1536dnf MFP Bus 002 Device 002: ID 8087:0024 Intel Corp. Integrated Rate Matching Hub Bus 002 Device 001: ID 1d6b:0001 Linux Foundation 2.0 root hub

В примере сканер определен на шине USB 002 как устройство 003.

При помощи команды **sane-find-scanner** можно проверить поддержку сканера системой SANE:

```
$ sane-find-scanner -q
could not open USB device 0x1d6b/0x0002 at 001:001: Access denied (insufficient 
permissions)
found USB scanner (vendor=0x03f0 [Hewlett-Packard], product=0x012a [HP LaserJet 
M1536dnf MFP]) at libusb:002:003
could not open USB device 0x80ee/0x0021 at 002:002: Access denied (insufficient 
permissions)
could not open USB device 0x1d6b/0x0001 at 002:001: Access denied (insufficient 
permissions)
```
В выводе должны присутствовать интерфейс сканера и имя используемого устройства. В данном случае сканер был распознан на шине 002 как устройство 003.

### **Примечание**

Если бы доступ к сканеру также был запрещен (как и доступ к другим USB-устройствам), необходимо рассмотреть разрешения на шину USB:

```
# ls -l /dev/bus/usb/002/
итого 0
crw-rw-r-- 1 root root 189, 128 окт 28 12:00 001
crw-rw-r-- 1 root root 189, 129 окт 28 12:00 002
crw-rw-r--+ 1 root lp 189, 130 окт 28 12:42 003
```
И добавить пользователя в нужную группу (в данном случае в группу lp):

```
# gpasswd -a user lp
```
Далее необходимо ОБЯЗАТЕЛЬНО перезапустить сеанс пользователя.

Теперь необходимо убедиться, что сканер опознан программой графического интерфейса. В состав системы SANE входит утилита **scanimage**, позволяющая работать со сканером из командной строки (опция **-L** используется для показа информации о сканере):

```
$ scanimage -L
device `hpaio:/usb/HP_LaserJet_M1536dnf_MFP?serial=00CND9D8YC9C' is a Hewlett-
Packard HP LaserJet M1536dnf MFP all-in-one
```
В контексте локального USB-устройства, доступ к которому имеет обычный пользователь, положительный ответ указывает, что SANE поддерживает этот сканер.

Проверка работы сканера:

```
$ scanimage -T -d 'hpaio:/usb/HP_LaserJet_M1536dnf_MFP?serial=00CND9D8YC9C'
scanimage: scanning image of size 637x876 pixels at 1 bits/pixel
scanimage: acquiring gray frame, 1 bits/sample
scanimage: reading one scanline, 80 bytes... PASS
scanimage: reading one byte... PASS
scanimage: stepped read, 2 bytes... PASS
scanimage: stepped read, 4 bytes... PASS
scanimage: stepped read, 8 bytes... PASS
```

```
scanimage: stepped read, 16 bytes... PASS
scanimage: stepped read, 32 bytes... PASS
scanimage: stepped read, 64 bytes... PASS
scanimage: stepped read, 128 bytes... PASS
scanimage: stepped read, 127 bytes... PASS
scanimage: stepped read, 63 bytes... PASS
scanimage: stepped read, 31 bytes... PASS
scanimage: stepped read, 15 bytes... PASS
scanimage: stepped read, 7 bytes... PASS
scanimage: stepped read, 3 bytes... PASS
```
где 'hpaio:/usb/HP\_LaserJet\_M1536dnf\_MFP?serial=00CND9D8YC9C' — актуальное имя подключенного устройства, которое можно взять из вывода предыдущей команды.

Для проверки работы сканера можно выполнить сканирование с сохранением результата в файл, например:

\$ **scanimage --format=png -d 'hpaio:/usb/HP\_LaserJet\_M1536dnf\_MFP? serial=00CND9D8YC9C' > ~/scan.png** 

## **Примечание**

Для некоторых устройств Hewlett-Packard требуется установить актуальный плагин с сервера HP. Для установки плагина необходимо выполнить команду (должен быть установлен пакет hplip):

```
$ hp-plugin -i
```
…

…

Enter option (d=download\*, p=specify path, q=quit) ? d

```
Do you accept the license terms for the plug-in (y=yes*, n=no, q=quit) ? y
Please enter the root/superuser password:
```
При установке плагина потребуется ввести пароль суперпользователя.

#### **Примечание**

Для работы со сканерами Epson необходимо установить пакеты epsonscan2, imagescansane, iscan-free, iscan-data и firmware-iscan из репозитория:

# **apt-get install epsonscan2 imagescan-sane iscan-free iscan-data firmwareiscan**

Также для работы со сканерами Epson может потребоваться скачать и установить пакет epsonscan2-non-free-plugin с официального сайта [Epson.](http://support.epson.net/linux/en/epsonscan2.php)

## <span id="page-128-1"></span>38.2. Интерфейсы для сканирования (frontend)

Интерфейс — это программа, которая взаимодействует с SANE для получения отсканированного вывода в желаемом формате. SANE был разработан для взаимодействия с любым SANEсовместимым интерфейсом, командной строкой или на основе графического интерфейса пользователя:

- »scanimage интерфейс командной строки для управления сканированием;
- »Xsane графический интерфейс для получения изображения со сканера. Может быть вызван через GIMP;
- »Программа сканирования и распознавания glmageReader приложение для распознавания текста, позволяет получить изображения напрямую со сканера.

# <span id="page-128-0"></span>Глава 39. Изменение пароля

Пароли пользователей в ОС Simply Linux для Эльбрус первоначально определяет администратор системы при создании учетных записей пользователей. Однако пользователи имеют возможность в любое время изменить свой пароль.

Для запуска утилиты для смены своего пароля, следует выбрать Меню запуска приложений → Настройки → Смена пароля.

Откроется окно, в котором необходимо ввести свой текущий (старый) пароль:

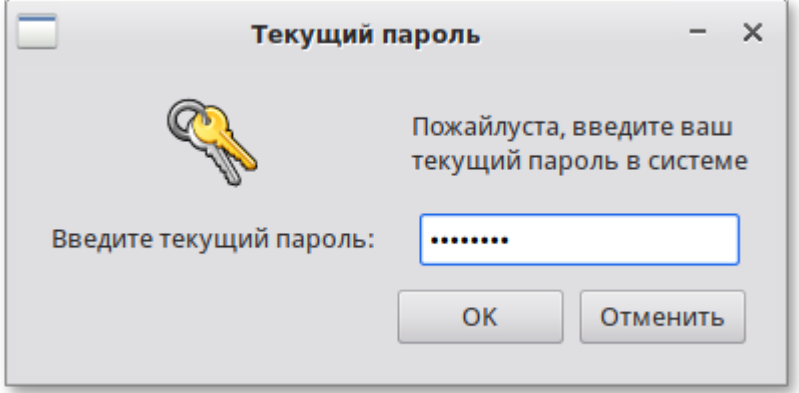

Затем следует ввести новый пароль:

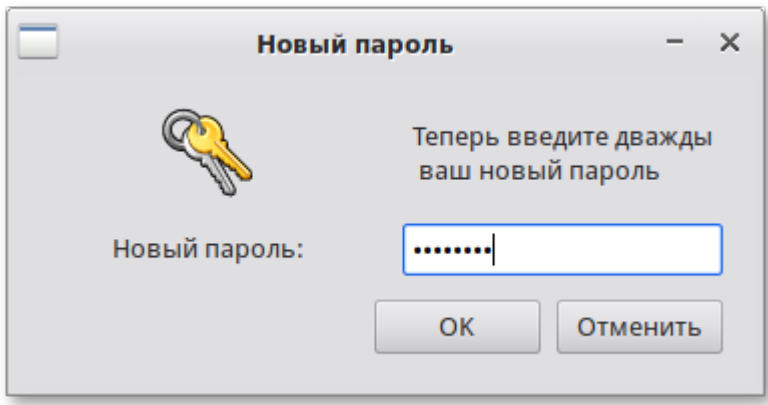

#### И повторить его:

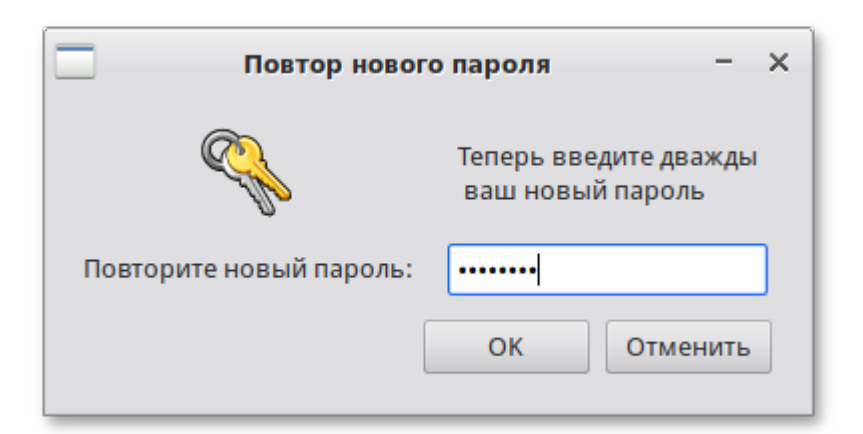

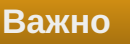

Новый пароль должен соответствовать техническим требованиям к паролям, заданным администратором системы.

По умолчанию можно использовать пароль содержащий не менее 7 символов разных категорий (буквы верхнего и нижнего регистра, цифры и специальные символы) или пароль содержащий не менее 8 символов трёх разных категорий. Если пароль начинается с буквы в верхнем регистре и/или заканчивается цифрой, то эти символы не учитываются при подсчёте количества используемых категорий символов.

# **Часть VII. Установка дополнительного программного обеспечения**

После установки Simply Linux для Эльбрус при первом запуске вам доступен тот или иной набор программного обеспечения. Количество предустановленных программ зависит от набора программ конкретного дистрибутива или от выбора, сделанного вами при установке системы. Если вы не обнаружили в своей системе интересующие вас программы, то вы имеете возможность доустановить их из разных источников.

Дополнительное программное обеспечение может находиться на установочном диске и/или в специальных банках программ (репозиториях), расположенных в сети Интернет и/или в локальной сети. Программы, размещённые в указанных источниках, имеют вид подготовленных для установки пакетов.

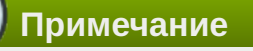

В установочный комплект Симпли Линукс включено наиболее употребительное программное обеспечение. Для установки дополнительных программных пакетов можно использовать репозиторий продукта (p10\_e2k).

#### Содержание

[40. Установка дополнительного ПО](#page-130-0)

- [41. Добавление репозиториев](#page-132-0)
- [42. Обновление системы](#page-133-0)

# <span id="page-130-0"></span>**Глава 40. Установка дополнительного ПО**

- [40.1. Введение](#page-130-1)
- [40.2. Центр управления системой](#page-130-2)
- [40.3. Программа управления пакетами Synaptic](#page-131-0)

## <span id="page-130-1"></span>**40.1. Введение**

Для установки дополнительного ПО вы можете использовать **Центр управления системой** либо программу управления пакетами **Synaptic**.

## **Предупреждение**

Не используйте одновременно два менеджера пакетов, так как это может привести к их некорректной работе.

## <span id="page-130-2"></span>**40.2. Центр управления системой**

**Центр управления системой** содержит модуль установки дополнительных пакетов: **Программное обеспечение** → **Установка программ**. Для облегчения поиска доступные для установки программы разделены на группы, выводимые в левой части окна программы. Справа расположен список самих программ с указанием их текущего состояния:

зелёная метка — пакет уже установлен;

белая — пакет не установлен.

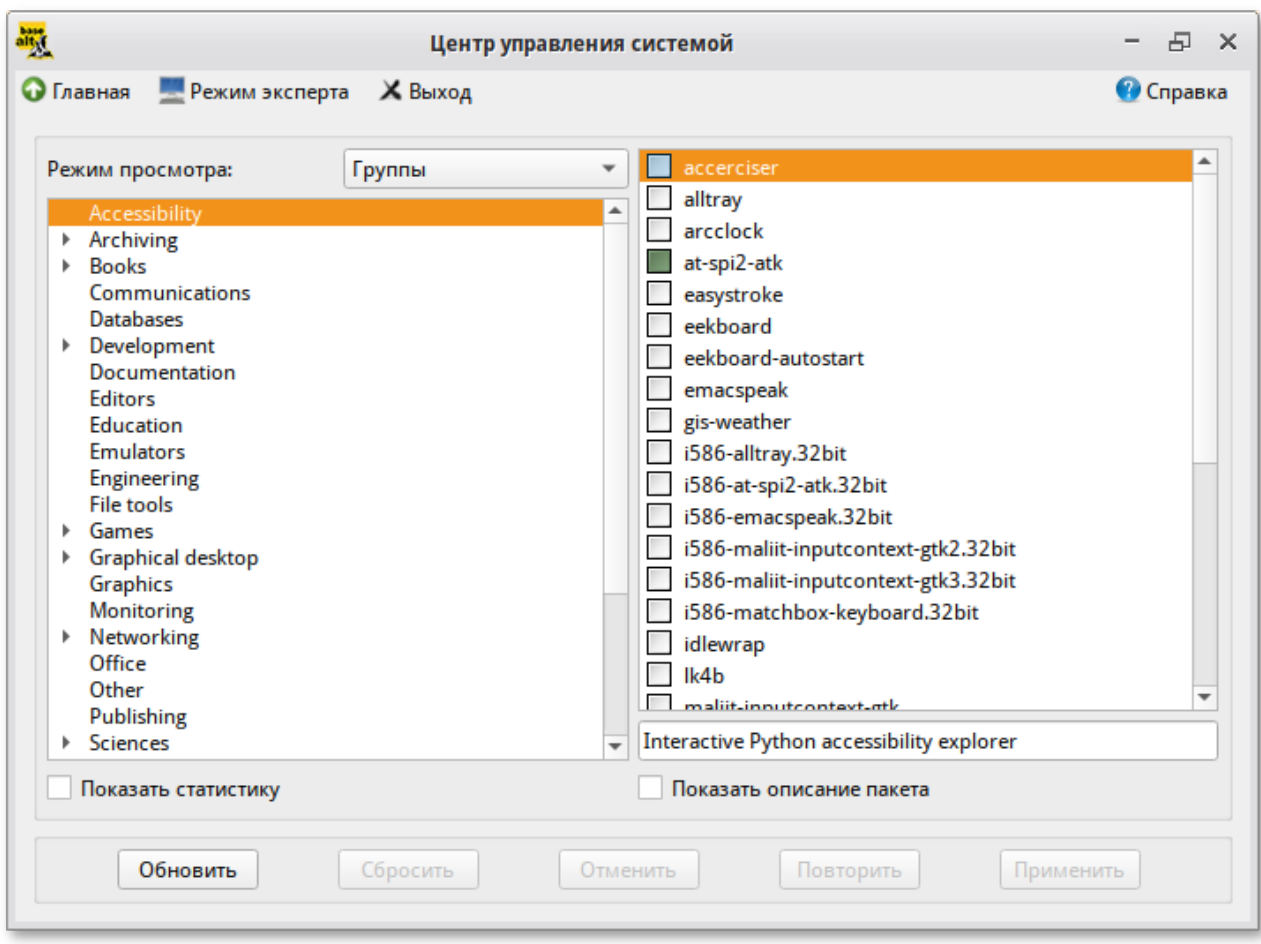

Объяснение всех обозначений можно увидеть, отметив пункт **Показать статистику**.

Для начала установки двойным щелчком мыши отметьте неустановленный пакет в правой половине окна и нажмите **Применить**.

## <span id="page-131-0"></span>**40.3. Программа управления пакетами Synaptic**

Программа управления пакетами **Synaptic** находится в **Меню запуска приложений** → **Настройки** → **Менеджер пакетов**.

При запуске необходимо ввести пароль администратора системы (root).

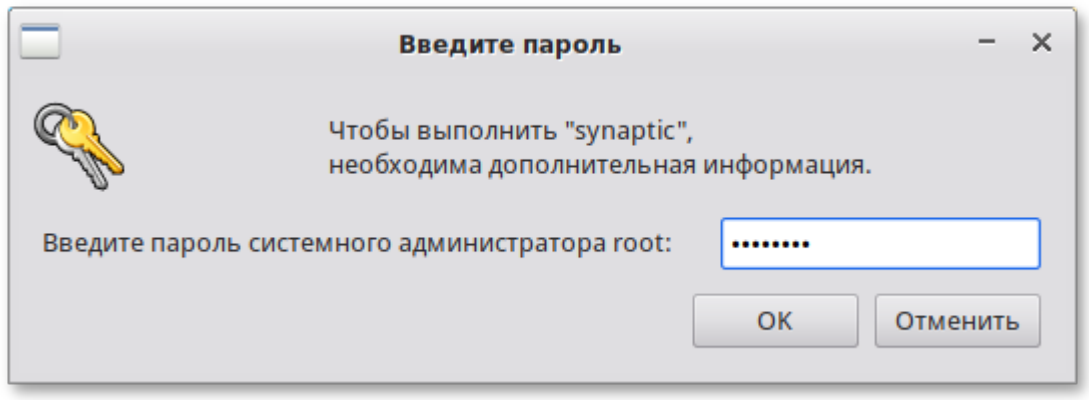

Окно программы управления пакетами **Synaptic**:

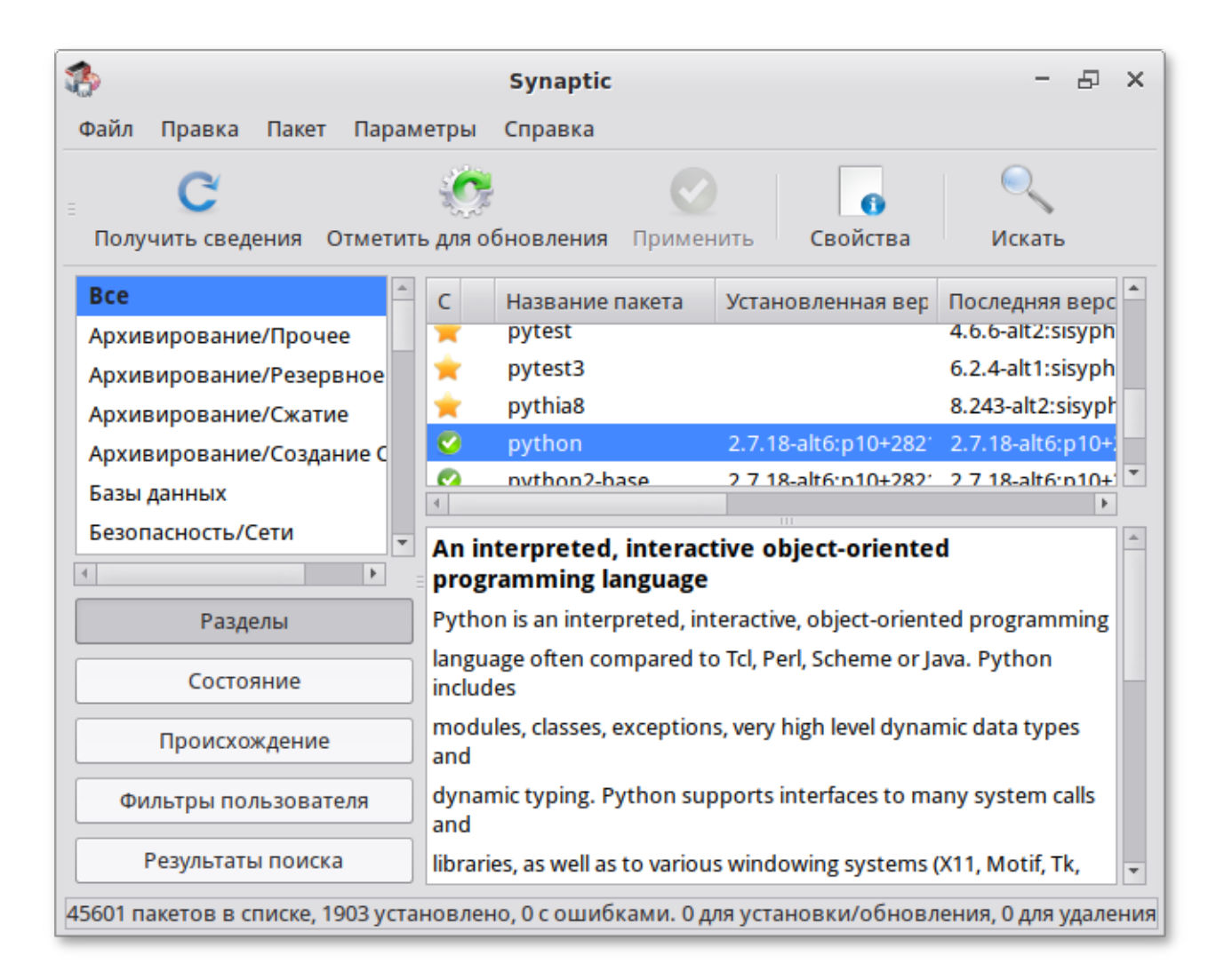

Для облегчения поиска доступные для установки программы разделены на группы, выводимые в левой части окна программы. Справа расположен список самих программ с указанием их текущего состояния:

зелёная метка — пакет уже установлен;

звёздочка — пакет не установлен.

При выборе пакета из списка в нижней части отображаются сведения о нем и его описание.

Перед тем как устанавливать или обновлять пакет, необходимо нажать на кнопку **Получить сведения** (**Ctrl**+**R**) для того чтобы скачать список самых последних версий ПО.

Для начала установки двойным щелчком мыши отметьте неустановленный пакет в правой половине окна и нажмите **Применить**.

# <span id="page-132-0"></span>**Глава 41. Добавление репозиториев**

#### [41.1. Программа управления пакетами Synaptic](#page-133-1)

Источники обновлений, или репозитории — хранилища программ, специально подготовленных для установки в систему. Непосредственно после установки дистрибутива Simply Linux для Эльбрус обычно в качестве источника пакетов указывается интернет-репозиторий, совместимый с установленным дистрибутивом.

Эта информация может пригодиться вам для установки дополнительного программного обеспечения из внешних репозиториев.

## <span id="page-133-1"></span>**41.1. Программа управления пакетами Synaptic**

Программа **Synaptic** может использоваться для выбора репозитория, совместимого с вашим дистрибутивом. Для указания конкретного репозитория в меню **Параметры** → **Репозитории** отметьте один из предлагаемых вариантов и нажмите кнопку **OK**. Если вы сомневаетесь, то выбирайте строки, содержащие ftp://ftp.altlinux.org/. К предложенному списку вы можете самостоятельно добавить любые репозитории, нажав на кнопку **Создать** и введя необходимые данные.

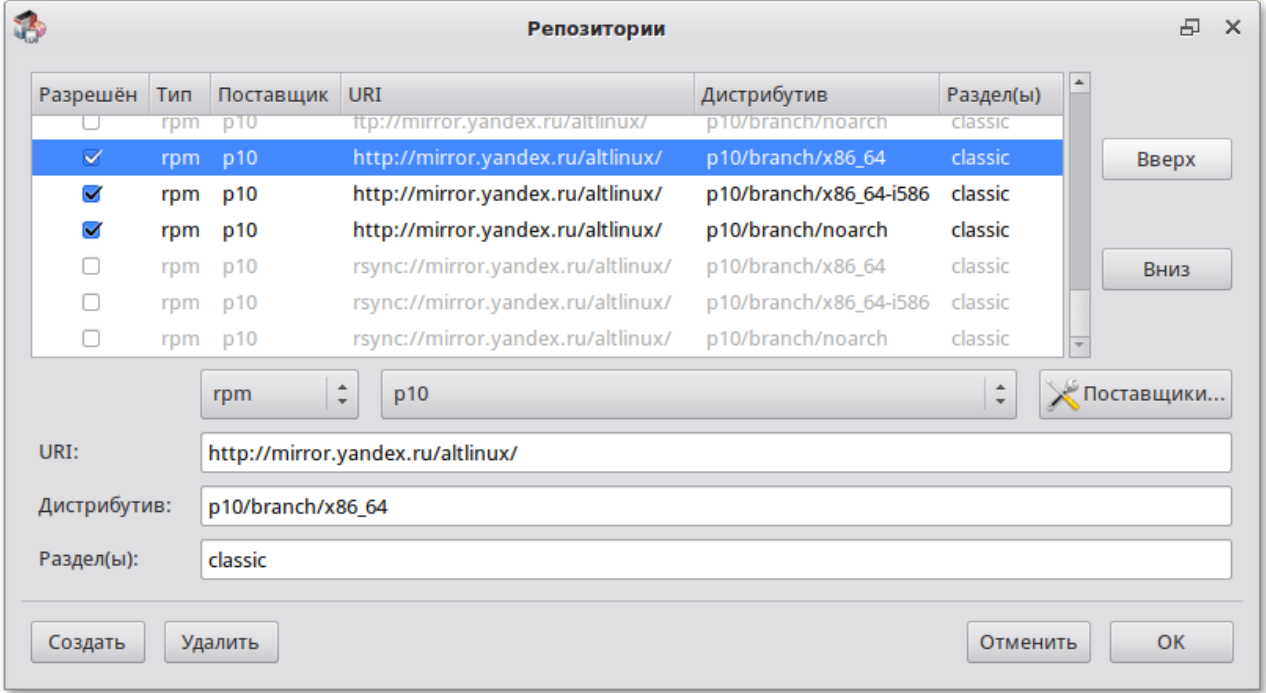

После добавления репозиториев обновите информацию о них: **Правка** → **Получить сведения о пакетах**.

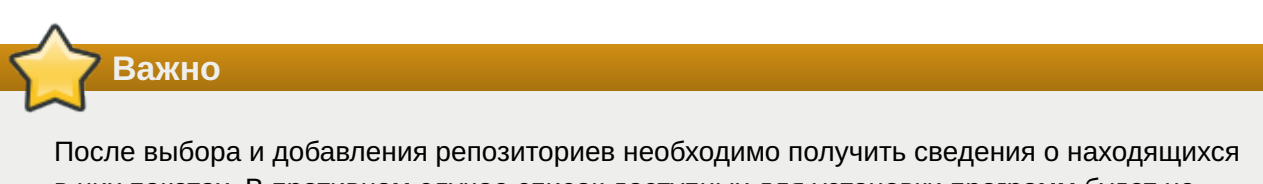

в них пакетах. В противном случае список доступных для установки программ будет не актуален.

Непосредственная установка пакетов из добавленных репозиториев ничем не отличается от описанной выше в главе [«Установка дополнительного ПО](#page-130-0)».

# <span id="page-133-0"></span>**Глава 42. Обновление системы**

- [42.1. Обновление всех установленных пакетов](#page-134-0)
- [42.2. Обновление ядра ОС](#page-135-0)

## <span id="page-134-0"></span>**42.1. Обновление всех установленных пакетов**

Обновить все установленные пакеты можно в программе **Synaptic**.

**Synaptic** поддерживает два варианта обновления системы:

#### **Интеллектуальное обновление (рекомендуется)**

Интеллектуальное обновление попытается разрешить конфликты пакетов перед обновлением системы. Действие интеллектуального обновления аналогично действию команды **apt-get dist-upgrade**.

#### **Стандартное обновление**

Стандартное обновление обновит только те пакеты, которые не требуют установки дополнительных зависимостей.

По умолчанию **Synaptic** использует интеллектуальное обновление. Для того чтобы изменить метод обновления системы, откройте диалоговое окно **Параметры** (**Параметры** → **Параметры**) и на вкладке **Основное** в списке **Обновить систему** выберите требуемый способ.

Для обновления системы необходимо:

- 1. Нажать кнопку **Получить сведения (Ctrl+R**), для того чтобы скачать список самых последних версий ПО.
- Нажать кнопку **Отметить для обновления** (**Ctrl**+**G**), для того чтобы **Synaptic** отметил 2. для обновления все пакеты. При этом программа может вывести окно со списком вносимых изменений.
- 3. Нажать кнопку **Применить**:

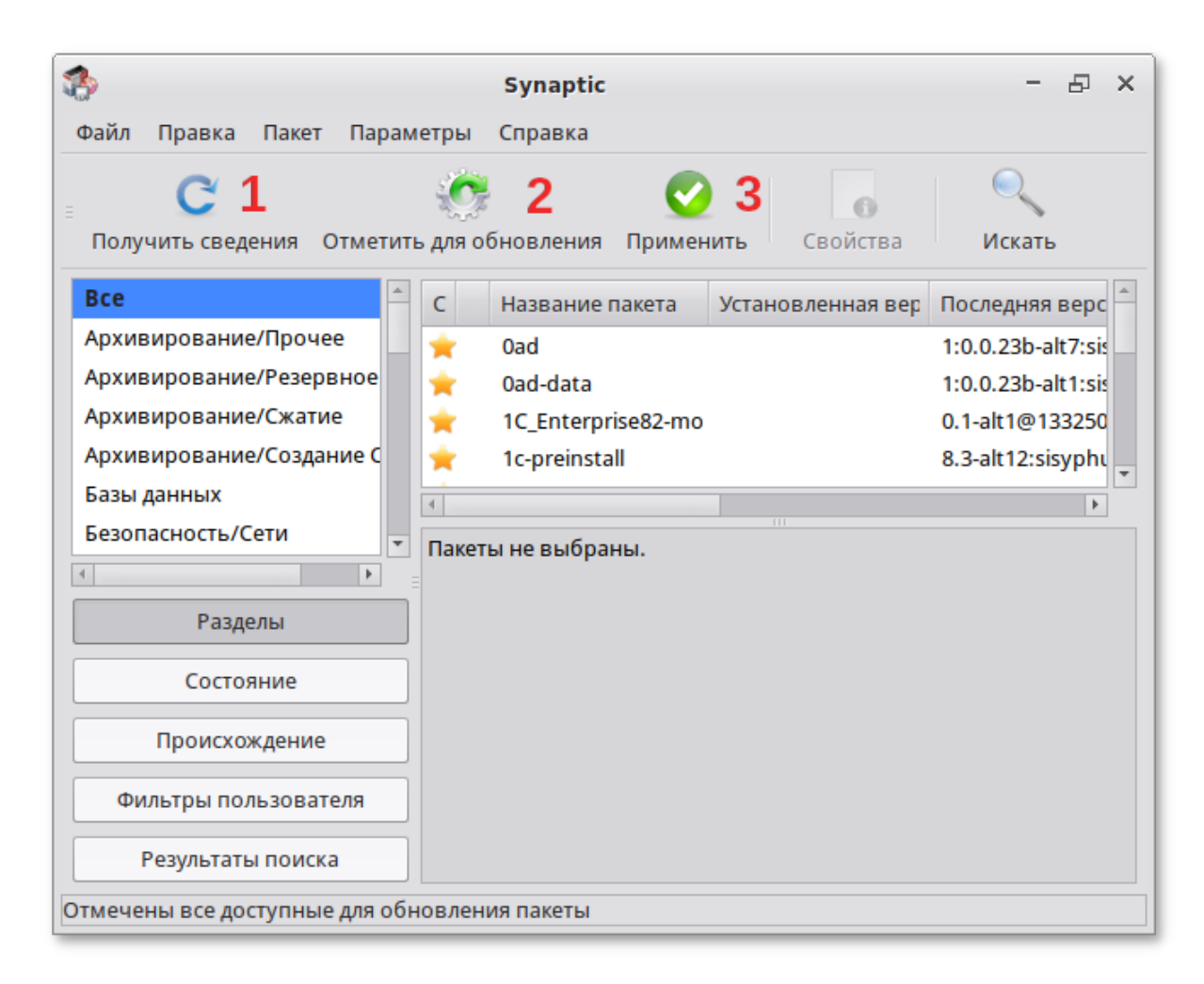

4. Будет показан список изменений, который произойдет при обновлении пакетов. Обратите внимание на объёмы данных, которые будут скачаны из сети. После подтверждения **Synaptic** начнёт загружать файлы, после загрузки начнётся непосредственно установка.

# <span id="page-135-0"></span>**42.2. Обновление ядра ОС**

**[Центр управления системой](#page-117-2)** содержит модуль **Обновление ядра** (**Система** → **Обновление ядра**), который реализует функционал утилиты **update-kernel**.

В главном окне модуля отображается ядро, загруженное по умолчанию, и список установленных модулей ядра.

Для того чтобы обновить ядро, следует нажать кнопку **Обновить ядро…**:

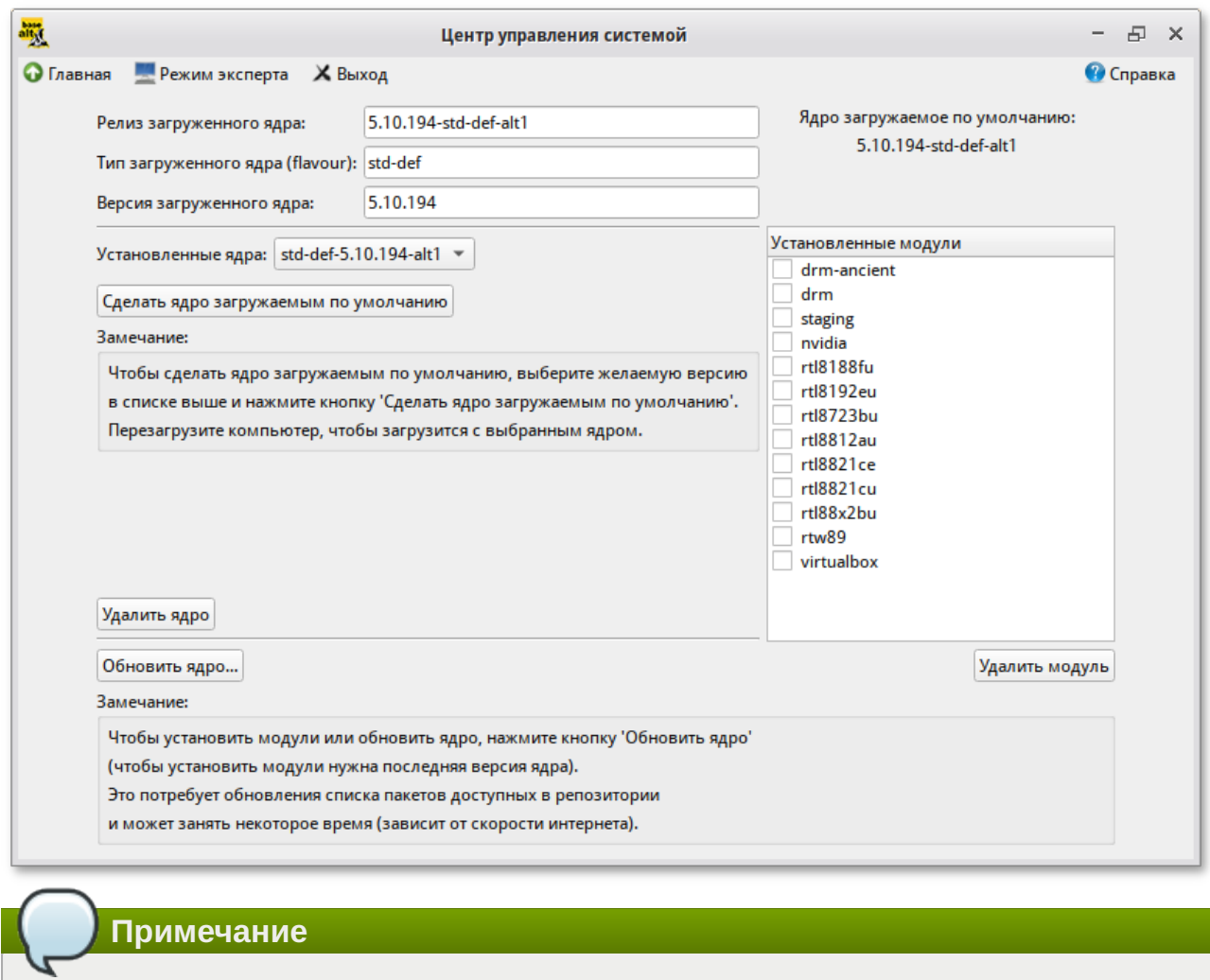

При нажатии кнопки **Обновить ядро…** локальная база данных пакетов будет синхронизирована с удалённым репозиторием, это может занять некоторое время.

Если в системе уже установлено последнее ядро, сообщение об этом появится в открывшемся окне, иначе в этом окне будет показано доступное к установке ядро:

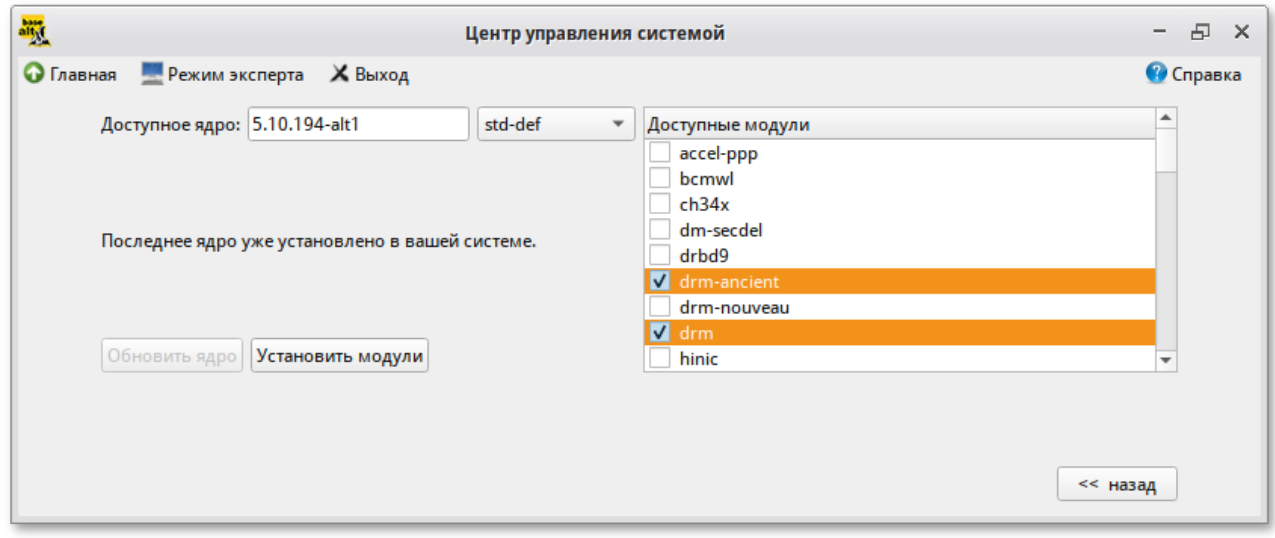

Чтобы обновить ядро, необходимо нажать кнопку **Обновить ядро**. Далее следует подтвердить желание обновить ядро нажатием кнопки **Да**.

Новое ядро загрузится только после перезагрузки системы.

Если с новым ядром что-то пойдёт не так, вы сможете вернуться к предыдущему варианту, выбрав его в начальном меню загрузчика.

# Часть VIII. Основы администрирования Linux

#### Содержание

- 43. Общие принципы работы ОС
- 44. Режим суперпользователя

# <span id="page-137-0"></span>Глава 43. Общие принципы работы ОС

- 43.1. Процессы и файлы
- 43.2. Работа с наиболее часто используемыми компонентами
- 43.3. Стыкование команд в системе Linux

## <span id="page-137-1"></span>43.1. Процессы и файлы

ОС Симпли Линукс является многопользовательской интегрированной системой. Это значит, что она разработана в расчете на одновременную работу нескольких пользователей.

Пользователь может либо сам работать в системе, выполняя некоторую последовательность команд, либо от его имени могут выполняться прикладные процессы.

Пользователь взаимодействует с системой через командный интерпретатор. Командный интерпретатор представляет собой прикладную программу, которая принимает от пользователя команды или набор команд и транслирует их в системные вызовы к ядру системы. Интерпретатор позволяет пользователю просматривать файлы, передвигаться по дереву файловой системы, запускать прикладные процессы. Все командные интерпретаторы UNIX имеют развитый командный язык и позволяют писать достаточно сложные программы, упрошающие процесс администрирования системы и работы с ней.

## 43.1.1. Процессы функционирования ОС

Все программы, которые выполняются в текущий момент времени, называются процессами, Процессы можно разделить на два основных класса: системные процессы и пользовательские процессы.

Системные процессы — программы, решающие внутренние задачи ОС, например, организацию виртуальной памяти на диске или предоставляющие пользователям те или иные сервисы (процессы-службы).

Пользовательские процессы - процессы, запускаемые пользователем из командного интерпретатора для решения задач пользователя или управления системными процессами. Linux изначально разрабатывался как многозадачная система. Он использует технологии, опробованные и отработанные другими реализациями UNIX, которые существовали ранее.

Фоновый режим работы процесса — режим, когда программа может работать без взаимодействия с пользователем. В случае необходимости интерактивной работы с пользователем (в общем случае) процесс будет «остановлен» ядром, и работа его продолжается только после переведения его в «нормальный» режим работы.

## 43.1.2. Файловая система ОС

В ОС использована файловая система Linux, которая, в отличие от файловых систем DOS и Windows(™), является единым деревом. Корень этого дерева — каталог, называемый root (рут) и обозначаемый /

Части дерева файловой системы могут физически располагаться в разных разделах разных дисков или вообще на других компьютерах - для пользователя это прозрачно. Процесс присоединения файловой системы раздела к дереву называется монтированием, удаление размонтированием. Например, файловая система CD-ROM в дистрибутиве монтируется по умолчанию в каталог /media/cdrom (путь в дистрибутиве обозначается с использованием I, а не l, как в DOS/Windows).

Текущий каталог обозначается ./.

## 43.1.3. Структура каталогов

Корневой каталог /:

- »/bin командные оболочки (shell), основные утилиты;
- »/boot содержит ядро системы;
- »/dev псевдофайлы устройств, позволяющие работать с устройствами напрямую. Файлы в /dev создаются сервисом udev
- $\triangleright$ /etc общесистемные конфигурационные файлы для большинства программ в системе;
- »/etc/rc?.d./etc/init.d./etc/rc.boot./etc/rc.d каталоги, где расположены командные файлы, выполняемые при запуске системы или при смене её режима работы:
- **»/etc/passwd** база данных пользователей, в которой содержится информация об имени пользователя, его настоящем имени, личном каталоге, его зашифрованный пароль и другие данные;
- $\triangleright$ /etc/shadow теневая база данных пользователей. При этом информация из файла /etc/ passwd перемещается в /etc/shadow, который недоступен для чтения всем, кроме пользователя root. В случае использования альтернативной схемы управления теневыми паролями (TCB), все теневые пароли для каждого пользователя располагаются в каталоге / etc/tcb/имя пользователя/shadow;
- »/ home домашние каталоги пользователей;
- $\mathscr{L}$  /  $\mathbf{lib}$  содержит файлы динамических библиотек, необходимых для работы большей части приложений, и подгружаемые модули ядра;

»/lost+found - восстановленные файлы;

<sup>»/</sup>media — подключаемые носители (каталоги для монтирования файловых систем сменных устройств);

- $\mathbb{P}/\text{mnt}$  точки временного монтирования;
- $\mathbb{P}/\mathsf{opt}$  вспомогательные пакеты;

 $\mathscr{D}$ ргос — виртуальная файловая система, хранящаяся в памяти компьютера при загруженной ОС. В данном каталоге расположены самые свежие сведения обо всех процессах, запущенных на компьютере.

 $\mathbb{P}/$  root — домашний каталог администратора системы:

»/ run - файлы состояния приложений:

- $\mathscr{B}/\mathsf{sbin}$  набор программ для административной работы с системой (системные утилиты);
- »/selinux виртуальная файловая система SELinux;
- »/srv виртуальные данные сервисных служб;
- »/sys файловая система, содержащая информацию о текущем состоянии системы;
- »/tmp временные файлы.
- »/usr пользовательские двоичные файлы и данные, используемые только для чтения (программы и библиотеки);
- »/var файлы для хранения изменяющихся данных (рабочие файлы программ, очереди, журналы).
- Каталог /usr:
	- »/usr/bin дополнительные программы для всех учетных записей;
	- $\mathcal{L}$  usr/sbin команды, используемые при администрировании системы и не предназначенные для размещения в файловой системе root:
	- $\mathscr{L}$  /usr/local место, где рекомендуется размешать файлы, установленные без использования пакетных менеджеров, внутренняя организация каталогов практически такая же, как и корневого каталога;
	- »/usr/man каталог, где хранятся файлы справочного руководства man;
	- »/usr/share каталог для размещения общедоступных файлов большей части приложений.

Каталог /**var**:

- $\mathcal{D}$  var/log место, где хранятся файлы аудита работы системы и приложений;
- »/var/spool каталог для хранения файлов, находящихся в очереди на обработку для того или иного процесса (очереди печати, непрочитанные или не отправленные письма, задачи  $C$ гоп т.д.).

## 43.1.4. Организация файловой структуры

Система домашних каталогов пользователей помогает организовывать безопасную работу пользователей в многопользовательской системе. Вне своего домашнего каталога пользователь обладает минимальными правами (обычно чтение и выполнение файлов) и не может нанести ущерб системе, например, удалив или изменив файл.

Кроме файлов, созданных пользователем, в его домашнем каталоге обычно содержатся персональные конфигурационные файлы некоторых программ.

Маршрут (путь) — это последовательность имён каталогов, представляющая собой путь в файловой системе к данному файлу, где каждое следующее имя отделяется от предыдущего наклонной чертой (слешем). Если название маршрута начинается со слеша, то путь в искомый файл начинается от корневого каталога всего дерева системы. В обратном случае, если название маршрута начинается непосредственно с имени файла, то путь к искомому файлу должен начаться от текущего каталога (рабочего каталога).

Имя файла может содержать любые символы за исключением косой черты (I). Однако следует избегать применения в именах файлов большинства знаков препинания и непечатаемых символов. При выборе имен файлов рекомендуется ограничиться следующими символами:

**»строчные и ПРОПИСНЫЕ** буквы. Следует обратить внимание на то, что регистр всегда имеет значение;

»символ подчеркивания ( );

»точка (.).

Для удобства работы точку можно использовать для отделения имени файла от расширения файла. Данная возможность может быть необходима пользователям или некоторым программам, но не имеет значение для shell.

### 43.1.5. Имена дисков и разделов

Все физические устройства вашего компьютера отображаются в каталог /dev файловой системы дистрибутива (об этом - ниже). Диски (в том числе IDE/SATA/SCSI/SAS жёсткие диски, USBдиски) имеют имена:

»/dev/sda — первый диск;

»/dev/sdb - второй диск;

»и т.д.

Диски обозначаются /dev/sdX, где  $X$  — a, b, c, d, e, ... в зависимости от порядкового номера диска на шине.

Раздел диска обозначается числом после его имени. Например, /dev/sdb4 — четвертый раздел второго диска.

### 43.1.6. Разделы, необходимые для работы ОС

Для работы ОС на жестком диске (дисках) должны быть созданы, по крайней мере, два раздела: корневой (то есть тот, который будет содержать каталог /) и раздел подкачки (swap). Размер последнего, как правило, составляет от однократной до двукратной величины оперативной памяти компьютера. Если на диске много свободного места, то можно создать отдельные разделы для каталогов /usr, /home, /var.

# <span id="page-141-0"></span>**43.2. Работа с наиболее часто используемыми компонентами**

## **43.2.1. Виртуальная консоль**

Система Симпли Линукс предоставляет доступ к виртуальным консолям, с которых можно осуществлять одновременно несколько сеансов работы в системе (login session).

Только что установленная система Симпли Линукс, возможно, предоставляет доступ только к первым шести виртуальным консолям, к которым можно обращаться, нажимая комбинации клавиш **Alt**+**F1** — **Alt**+**F6** (**Ctrl**+**Alt**+**F1** — **Ctrl**+**Alt**+**F6**).

## **43.2.2. Командные оболочки (интерпретаторы)**

Для управления ОС используются командные интерпретаторы (shell).

Зайдя в систему, Вы увидите приглашение — строку, содержащую символ «**\$**» (далее этот символ будет обозначать командную строку). Программа ожидает ваших команд. Роль командного интерпретатора — передавать ваши команды операционной системе. По своим функциям он соответствует **command.com** в DOS, но несравненно мощнее. При помощи командных интерпретаторов можно писать небольшие программы — сценарии (скрипты). В Linux доступны следующие командные оболочки:

**bash** — самая распространенная оболочка под linux. Она ведет историю команд и предоставляет возможность их редактирования;

**pdksh** — клон korn shell, хорошо известной оболочки в UNIX™ системах.

Проверить, какая оболочка используется в данный момент можно, выполнив команду:

\$ **echo** \$SHELL

Оболочкой по умолчанию является Bash (Bourne Again Shell) — самая распространённая оболочка под Linux, которая ведет историю команд и предоставляет возможность их редактирования. В дальнейшем описании работы с Симпли Линукс будут использоваться примеры с использованием этой оболочки.

## **43.2.3. Командная оболочка Bash**

В Bash имеется несколько приемов для работы со строкой команд. Например, можно использовать следующие сочетания:

**Ctrl**+**A** — перейти на начало строки;

**Ctrl**+**U** — вырезать/удалить все символы слева от курсора до начала строки в буфер обмена;

**Ctrl**+**C** — остановить текущую задачу.

Для ввода нескольких команд одной строкой можно использовать разделитель «**;**». По истории команд можно перемещаться с помощью клавиш **↑** («вверх») и **↓** («вниз»).

Чтобы найти конкретную команду в списке набранных, не пролистывая всю историю, можно нажать **Ctrl**+**R** и начать вводить символы ранее введенной команды.

Для просмотра истории команд можно воспользоваться командой **history**. Команды, присутствующие в истории, отображаются в списке пронумерованными. Чтобы запустить конкретную команду необходимо набрать:

!номер команды

Если ввести:

!!

запустится последняя из набранных команд.

В Bash имеется возможность самостоятельного завершения имен команд из общего списка команд, что облегчает работу при вводе команд, в случае, если имена программ и команд слишком длинны. При нажатии клавиши **Tab** Bash завершает имя команды, программы или каталога, если не существует нескольких альтернативных вариантов. Например, чтобы использовать программу декомпрессии **gunzip**, можно набрать следующую команду:

gu

Затем нажать клавишу **Tab**. Так как в данном случае существует несколько возможных вариантов завершения команды, то необходимо повторно нажать клавишу **Tab**, чтобы получить список имен, начинающихся с **gu**.

В предложенном примере можно получить следующий список:

**\$** gu **guile gunzip gupnp-binding-tool**

Если набрать: **n** (**gunzip** — это единственное имя, третьей буквой которого является «**n**»), а затем нажать клавишу **Tab**, то оболочка самостоятельно дополнит имя. Чтобы запустить команду нужно нажать **Enter**.

Программы, вызываемые из командной строки, Bash ищет в каталогах, определяемых в системной переменной **\$PATH**. По умолчанию в этот перечень каталогов не входит текущий каталог, обозначаемый **./** (точка слеш) (если только не выбран один из двух самых слабых уровней защиты). Поэтому, для запуска программы из текущего каталога, необходимо использовать команду (в примере запускается команда **prog**):

**./prog**

### **43.2.4. Команда**

Простейшая команда состоит из одного «слова», например, команда **cal**, выводящая календарь на текущий месяц.

**\$ cal** Июнь 2023 Пн Вт Ср Чт Пт Сб Вс 1 2 3 4 5 6 7 8 9 10 11 12 13 14 15 16 17 18 19 20 21 22 23 24 25 26 27 28 29 30

### 43.2.5. Команда и параметры

\$ cal 1 2023 Январь 2023 Пн Вт Ср Чт Пт Сб Вс  $\mathbf{1}$ 2 3 4 5 6 7 8 9 10 11 12 13 14 15 16 17 18 19 20 21 22 23 24 25 26 27 28 29 30 31

Команда cal 1 2023 состоит из двух частей — собственно команды cal и «остального». То, что следует за командой называется параметрами (или аргументами) и они вводятся для изменения поведения команды. В большинстве случаев, первое слово считается именем команды, а остальные - её параметрами.

### 43.2.6. Команда и ключи

Для решения разных задач одни и те же действия необходимо выполнять по-разному. Например, для синхронизации работ в разных точках земного шара лучше использовать единое для всех время (по Гринвичу), а для организации собственного рабочего дня - местное время (с учётом сдвига по часовому поясу и разницы зимнего и летнего времени). И то, и другое время показывает команда date, только для работы по Гринвичу ей нужен дополнительный параметр - $\boldsymbol{u}$  (OH  $\boldsymbol{\kappa}$ e -- $\boldsymbol{universal}$ ).

\$ date Вт 27 июн 2023 15:38:15 ЕЕТ  $$$  date  $-u$ Вт 27 июн 2023 13:38:18 UTC

Такого рода параметры называются ключами или модификаторами выполнения. Ключ принадлежит данной конкретной команде и сам по себе смысла не имеет. Этим он отличается от других параметров (например, имён файлов, чисел), имеющих собственный смысл, не зависящий ни от какой команды. Каждая команда может распознавать некоторый набор ключей и соответственно изменять своё поведение. Один и тот же ключ может определять для разных команд совершенно разные значения.

Для формата ключей нет жёсткого стандарта, однако существуют договорённости:

»Если ключ начинается на -, то это однобуквенный ключ. За -, как правило, следует один символ, чаще всего буква, обозначающая действие или свойство, которое этот ключ придаёт команде. Так проще отличать ключи от других параметров.

»Если ключ начинается на --, то он называется полнословным ключом. Полнословный формат ключа начинается на два знака --, за которыми следует полное имя обозначаемого этим ключом содержания.

Некоторые ключи имеют и однобуквенный, и полнословный формат, а некоторые - только полнословный.

Информацию о ресурсах каждой команды можно получить, используя ключ -- help. К примеру, получить подсказку о том, что делает команда rm, можно, набрав в терминале rm --help.
## 43.2.7. Обзор основных команд системы

Все команды, приведенные ниже, могут быть запущены в режиме консоли. Для получения более подробной информации используйте команду тап. Пример:

\$ man ls

Примечание

Параметры команд обычно начинаются с символа «-», и обычно после одного символа «-» можно указать сразу несколько опций. Например, вместо команды Ls -L -F можно ввести команду ls -lF

#### Учетные записи пользователей

#### **Команда su**

Команда su позволяет изменить «владельца» текущего сеанса (сессии) без необходимости завершать сеанс и открывать новый.

Синтаксис:

su [ОПЦИИ...] [ПОЛЬЗОВАТЕЛЬ]

Команду можно применять для замены текущего пользователя на любого другого, но чаще всего она используется для получения пользователем прав суперпользователя (root).

При вводе команды su -, будет запрошен пароль суперпользователя (root), и, в случае ввода корректного пароля, пользователь получит права администратора. Чтобы вернуться к правам пользователя, необходимо ввести команду:

## exit

Более подробную информацию о режиме суперпользователя вы можете прочитать в главе Режим суперпользователя

## Команда id

Команда *id* выводит информацию о пользователе и группах, в которых он состоит для заданного пользователя или о текущем пользователе (если ничего не указано).

Синтаксис:

id [ОПЦИИ...] [ПОЛЬЗОВАТЕЛЬ]

#### Команда passwd

Команда **passwd** меняет (или устанавливает) пароль, связанный с входным именем пользователя.

Обычный пользователь может менять только пароль, связанный с его собственным входным\_именем.

Команда запрашивает у обычных пользователей старый пароль (если он был), а затем дважды запрашивает новый. Новый пароль должен соответствовать техническим требованиям к паролям, заданным администратором системы.

#### Основные операции с файлами и каталогами

## **Команда ls**

Команда Ls (list) печатает в стандартный вывод содержимое каталогов.

Синтаксис:

ls [ОПЦИИ...] [ФАЙЛ...]

Основные опции:

•- а - просмотр всех файлов, включая скрытые;

•- 1 — отображение более подробной информации;

• R — выводить рекурсивно информацию о подкаталогах.

#### Команда cd

Команда cd предназначена для смены каталога. Команда работает как с абсолютными, так и с относительными путями. Если каталог не указан, используется значение переменной окружения \$НОМЕ (домашний каталог пользователя). Если каталог задан полным маршрутным именем, он становится текущим. По отношению к новому каталогу нужно иметь право на выполнение, которое в данном случае трактуется как разрешение на поиск.

Синтаксис:

Cd [-LI-P] [KATAJIOF]

Если в качестве аргумента задано «-», то это эквивалентно \$0LDPWD. Если переход был осуществлен по переменной окружения **\$CDPATH** или в качестве аргумента был задан «-» и смена каталога была успешной, то абсолютный путь нового рабочего каталога будет выведен на стандартный вывод.

Пример. Находясь в домашнем каталоге перейти в его подкаталог docs/ (относительный путь):

cd docs/

Сделать текущим каталог /usr/bin (абсолютный путь):

cd /usr/bin/

Сделать текущим родительский каталог:

cd ..

Вернуться в предыдущий каталог:

**cd** -

Сделать текущим домашний каталог:

**cd**

## **Команда pwd**

Команда **pwd** выводит абсолютный путь текущего (рабочего) каталога.

Синтаксис:

**pwd** [-L|-P]

Опции:

**-P** — не выводить символические ссылки;

**-L** — выводить символические ссылки.

#### **Команда rm**

Команда **rm** служит для удаления записей о файлах. Если заданное имя было последней ссылкой на файл, то файл уничтожается.

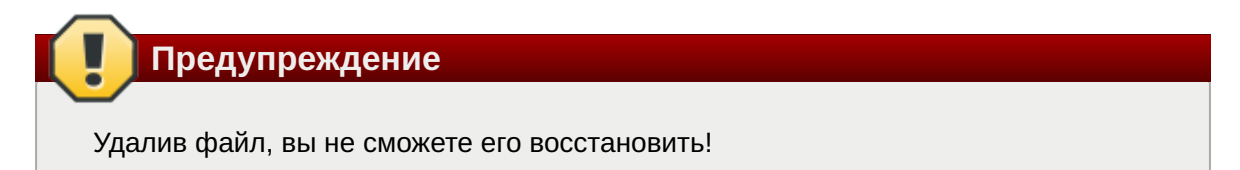

Синтаксис:

**rm [ОПЦИИ...]** <ФАЙЛ>

Основные опции:

**-f** — никогда не запрашивать подтверждения;

**-i** — всегда запрашивать подтверждение;

**-r, -R** — рекурсивно удалять содержимое указанных каталогов.

Пример. Удалить все файлы **html** в каталоге **~/html**:

**rm -i** ~/html/\*.html

#### **Команда mkdir**

**mkdir** — команда для создания новых каталогов.

Синтаксис:

**mkdir** [-p] [-m права] <КАТАЛОГ...>

**Команда rmdir**

Команда **rmdir** удаляет каталоги из файловой системы. Каталог должен быть пуст перед удалением.

Синтаксис:

**rmdir** [ОПЦИИ] <КАТАЛОГ...>

Основные опции:

**-p** — удалить каталог и его потомки.

Команда **rmdir** часто заменяется командой **rm -rf**, которая позволяет удалять каталоги, даже если они не пусты.

#### **Команда cp**

Команда **cp** предназначена для копирования файлов из одного в другие каталоги.

Синтаксис:

**cp** [-fip] [ИСХ\_ФАЙЛ...] [ЦЕЛ\_ФАЙЛ...]

**cp** [-fip] [ИСХ\_ФАЙЛ...] [КАТАЛОГ]

**cp** [-R] [[-H] | [-L] | [-P]] [-fip] [ИСХ\_ФАЙЛ...] [КАТАЛОГ]

Основные опции:

**-p** — сохранять по возможности времена изменения и доступа к файлу, владельца и группу, права доступа;

**-i** — запрашивать подтверждение перед копированием в существующие файлы;

**•• г, -R** — рекурсивно копировать содержимое каталогов.

#### **Команда mv**

Команда **mv** предназначена для перемещения файлов.

Синтаксис:

**mv** [-fi] [ИСХ\_ФАЙЛ...] [ЦЕЛ\_ФАЙЛ...]

**mv** [-fi] [ИСХ\_ФАЙЛ...] [КАТАЛОГ]

В первой синтаксической форме, характеризующейся тем, что последний операнд не является ни каталогом, ни символической ссылкой на каталог, **mv** перемещает исх\_файл в цел\_файл (происходит переименование файла).

Во второй синтаксической форме **mv** перемещает исходные файлы в указанный каталог под именами, совпадающими с краткими именами исходных файлов.

Основные опции:

**-f** — не запрашивать подтверждения перезаписи существующих файлов;

**-i** — запрашивать подтверждение перезаписи существующих файлов.

#### **Команда cat**

Команда **cat** последовательно выводит содержимое файлов.

Синтаксис:

**cat** [ОПЦИИ] [ФАЙЛ...]

Основные опции:

**-n, --number** — нумеровать все строки при выводе;

**-E, --show-ends** — показывать \$ в конце каждой строки.

Если файл не указан, читается стандартный ввод. Если в списке файлов присутствует имя «-», вместо этого файла читается стандартный ввод.

#### **Команда head**

Команда **head** выводит первые 10 строк каждого файла на стандартный вывод.

Синтаксис:

```
head [ОПЦИИ] [ФАЙЛ...]
```
Основные опции:

**-n, --lines=[-]K** — вывести первые К строк каждого файла, а не первые 10;

**-q, --quiet** — не печатать заголовки с именами файлов.

#### **Команда less**

Команда **less** позволяет постранично просматривать текст (для выхода необходимо нажать **q**).

Синтаксис:

**less** ФАЙЛ

#### **Команда grep**

Команда **grep** имеет много опций и предоставляет возможности поиска символьной строки в файле.

Синтаксис:

**grep** [шаблон\_поиска] ФАЙЛ

#### **Команда chmod**

Команда **chmod** предназначена для изменения прав доступа файлов и каталогов.

Синтаксис:

**chmod** [ОПЦИИ] РЕЖИМ[,РЕЖИМ]... <ФАЙЛ>

**chmod** [ОПЦИИ] --reference=ИФАЙЛ <ФАЙЛ>

Основные опции:

**-R** — рекурсивно изменять режим доступа к файлам, расположенным в указанных каталогах;

**--reference=ИФАЙЛ** — использовать режим файла ИФАЙЛ.

**chmod** изменяет права доступа каждого указанного файла в соответствии с правами доступа, указанными в параметре режим, который может быть представлен как в символьном виде, так и в виде восьмеричного, представляющего битовую маску новых прав доступа.

Формат символьного режима следующий:

 $[ugoa...][[+,-]$ [разрешения...]...]

Здесь разрешения — это ноль или более букв из набора «rwxXst» или одна из букв из набора «ugo».

Каждый аргумент — это список символьных команд изменения прав доступа, разделены запятыми. Каждая такая команда начинается с нуля или более букв «ugoa», комбинация которых указывает, чьи права доступа к файлу будут изменены: пользователя, владеющего файлом (u), пользователей, входящих в группу, к которой принадлежит файл (g), остальных пользователей (o) или всех пользователей (a). Если не задана ни одна буква, то автоматически будет использована буква «a», но биты, установленные в umask, не будут затронуты.

Оператор «+» добавляет выбранные права доступа к уже имеющимся у каждого файла, «-» удаляет эти права. «=» присваивает только эти права каждому указанному файлу.

Буквы «rwxXst» задают биты доступа для пользователей: «r» — чтение, «w» — запись, «x» — выполнение (или поиск для каталогов), «X» — выполнение/поиск только если это каталог или же файл с уже установленным битом выполнения, «s» — задать ID пользователя и группы при выполнении, «t» — запрет удаления.

Примеры. Позволить всем выполнять файл **f2**:

**chmod** +x f2

Запретить удаление файла **f3**:

**chmod** +t f3

#### **Команда chown**

Команда **chown** изменяет владельца и/или группу для каждого заданного файла.

Синтаксис:

**chown** [КЛЮЧ]…[ВЛАДЕЛЕЦ][:[ГРУППА]] <ФАЙЛ>

Изменить владельца может только владелец файла или суперпользователь. Владелец не изменяется, если он не задан в аргументе. Группа также не изменяется, если не задана, но если после символьного ВЛАДЕЛЬЦА стоит символ «:», подразумевается изменение группы на основную группу текущего пользователя. Поля ВЛАДЕЛЕЦ и ГРУППА могут быть как числовыми, так и символьными.

Примеры. Поменять владельца каталога **/u** на пользователя test:

**chown** test /u

Поменять владельца и группу каталога **/u**:

**chown** test:staff /u

Поменять владельца каталога **/u** и вложенных файлов на test:

**chown** -hR test /u

#### **Поиск файлов**

#### **Команда find**

Команда **find** предназначена для поиска всех файлов, начиная с корневого каталога. Поиск может осуществляться по имени, типу или владельцу файла.

Синтаксис:

```
find [-H] [-L] [-P] [-Oуровень] [-D help|tree|search|stat|rates|opt|exec] 
[ПУТЬ…] [ВЫРАЖЕНИЕ]
```
Ключи для поиска:

**-name** — поиск по имени файла;

**-type** — поиск по типу f=файл, d=каталог, l=ссылка(lnk);

**-user** — поиск по владельцу (имя или UID).

Когда выполняется команда **find**, можно выполнять различные действия над найденными файлами. Основные действия:

**-exec команда \;** — выполнить команду. Запись команды должна заканчиваться экранированной точкой с запятой. Строка «{}» заменяется текущим маршрутным именем файла;

**execdir команда \;** — то же самое что и **-exec**, но команда вызывается из подкаталога, содержащего текущий файл;

**-ok команда** — эквивалентно **-exec** за исключением того, что перед выполнением команды запрашивается подтверждение (в виде сгенерированной командной строки со знаком вопроса в конце) и она выполняется только при ответе: y;

**-print** — вывод имени файла на экран.

Путем по умолчанию является текущий подкаталог. Выражение по умолчанию **-print**.

Примеры. Найти в текущем каталоге обычные файлы (не каталоги), имя которых начинается с символа «~»:

find . -type  $f$  -name " $\sim$ \*" -print

Найти в текущем каталоге файлы, измененные позже, чем файл file. bak:

find . - newer file.bak - type f - print

Удалить все файлы с именами **a.out** или \*. **o**. доступ к которым не производился в течение недели:

**find** / \( -name a.out -o -name '\*.o' \) \ -atime +7 -exec rm {} \;

Удалить из текущего каталога и его подкаталогов все файлы нулевого размера, запрашивая подтверждение:

find . -size  $0c$  -ok rm {} \;

#### Команда whereis

whereis сообщает путь к исполняемому файлу программы, ее исходным файлам (если есть) и соответствующим страницам справочного руководства.

Синтаксис:

whereis [ОПЦИИ] < ИМЯ>

Опции:

• **b** — вывод информации только об исполняемых файлах;

• m - вывод информации только о страницах справочного руководства;

• S - вывод информации только об исходных файлах.

#### Мониторинг и управление процессами

#### Команда ps

Команда рѕ отображает список текущих процессов.

Синтаксис:

**ps** [ОПЦИИ]

По умолчанию выводится информация о процессах с теми же действующим UID и управляющим терминалом, что и у подающего команду пользователя.

Основные опции:

•- а — вывести информацию о процессах, ассоциированных с терминалами;

• f — вывести «полный» список:

•• 1 — вывести «длинный» список;

**-p список**  — вывести информацию о процессах с перечисленными в списке PID;

**-u список** — вывести информацию о процессах с перечисленными идентификаторами или именами пользователей.

#### **Команда kill**

Команда **kill** позволяет прекратить исполнение процесса или передать ему сигнал.

Синтаксис:

**kill** [-s] [сигнал] [идентификатор] [...]

**kill** [-l] [статус завершения]

**kill** [-номер\_сигнала] [идентификатор] [...]

Идентификатор — PID ведущего процесса задания или номер задания, предварённый знаком «%».

Основные опции:

**-l** — вывести список поддерживаемых сигналов;

**-s сигнал, -сигнал** — послать сигнал с указанным именем.

Если обычная команда **kill** не дает желательного эффекта, необходимо использовать команду **kill** с параметром **-9** (**kill -9** *PID\_номер*).

#### **Команда df**

Команда **df** показывает количество доступного дискового пространства в файловой системе, в которой содержится файл, переданный как аргумент. Если ни один файл не указан, показывается доступное место на всех смонтированных файловых системах. Размеры по умолчанию указаны в блоках по 1КБ.

Синтаксис:

**df** [ОПЦИИ] [ФАЙЛ...]

Основные опции:

**--total** — подсчитать общий объем в конце;

**-h, --human-readable** — печатать размеры в удобочитаемом формате (например, 1K, 234M, 2G).

#### **Команда du**

Команда **du** подсчитывает использование диска каждым файлом, для каталогов подсчет происходит рекурсивно.

Синтаксис:

**du** [ОПЦИИ] [ФАЙЛ...]

Основные опции:

**•-а, --all** — выводить общую сумму для каждого заданного файла, а не только для каталогов;

•• с, --total — подсчитать общий объем в конце. Может быть использовано для выяснения суммарного использования дискового пространства для всего списка заданных файлов:

»-d, --max-depth=N—выводить объем для каталога (или файлов, если указано -all) только если она на N или менее уровней ниже аргументов командной строки;

•S, --separate-dirs - выдавать отдельно размер каждого каталога, не включая размеры подкаталогов;

•• s, -- summarize — отобразить только сумму для каждого аргумента.

## Команда which

Команда which отображает полный путь к указанным командам или сценариям.

Синтаксис:

which [ОПЦИИ] <ФАЙЛ...>

Основные опции:

 $\bullet$ -a, --all — выводит все совпавшие исполняемые файлы по содержимому в переменной окружения \$РАТН, а не только первый из них;

»-с, --total — подсчитать общий объем в конце. Может быть использовано для выяснения суммарного использования дискового пространства для всего списка заданных файлов;

**•-d, --max-depth=N**— выводить объем для каталога (или файлов, если указано -all) только если она на N или менее уровней ниже аргументов командной строки;

•S, --separate-dirs — выдавать отдельно размер каждого каталога, не включая размеры подкаталогов;

**»--skip-dot** — пропускает все каталоги из переменной окружения **\$PATH**, которые начинаются с точки.

### Использование многозадачности

Симпли Линукс - это многозадачная система.

Для того, чтобы запустить программу в фоновом режиме, необходимо набрать «&» после имени программы. После этого оболочка даст возможность запускать другие приложения.

Так как некоторые программы интерактивны - их запуск в фоновом режиме бессмысленен. Подобные программы просто остановятся, если их запустить в фоновом режиме.

Можно также запускать нескольких независимых сеансов. Для этого в консоли необходимо набрать **Alt** и одну из клавиш, находящихся в интервале от **F1** до **F6**. На экране появится новое приглашение системы, и можно открыть новый сеанс. Этот метод также позволяет вам работать на другой консоли, если консоль, которую вы использовали до этого, не отвечает или вам необходимо остановить зависшую программу.

#### **Команда bg**

Команда **bg** позволяет перевести задание на задний план.

Синтаксис:

**bg** [ИДЕНТИФИКАТОР ...]

Идентификатор — PID ведущего процесса задания или номер задания, предварённый знаком «%».

## **Команда fg**

Команда **fg** позволяет перевести задание на передний план.

Синтаксис:

**fg** [ИДЕНТИФИКАТОР ...]

Идентификатор — PID ведущего процесса задания или номер задания, предварённый знаком «%».

## **Сжатие и упаковка файлов**

#### **Команда tar**

Сжатие и упаковка файлов выполняется с помощью команды **tar**, которая преобразует файл или группу файлов в архив без сжатия (tarfile).

Упаковка файлов в архив чаще всего выполняется следующей командой:

**tar** -cf [имя создаваемого файла архива] [упаковываемые файлы и/или каталоги]

Пример использования команды упаковки архива:

**tar** -cf moi\_dokumenti.tar Docs project.tex

Распаковка содержимого архива в текущий каталог выполняется командой:

**tar** -xf [имя файла архива]

Для сжатия файлов используются специальные программы сжатия: **gzip**, **bzip2** и **7z**.

## **43.3. Стыкование команд в системе Linux**

## **43.3.1. Стандартный ввод и стандартный вывод**

Многие команды системы имеют так называемые стандартный ввод (standard input) и стандартный вывод (standard output), часто сокращаемые до stdin и stdout. Ввод и вывод здесь   это входная и выходная информация для данной команды. Программная оболочка делает так, что стандартным вводом является клавиатура, а стандартным выводом — экран монитора.

Пример с использованием команды **cat**. По умолчанию команда **cat** читает данные из всех файлов, которые указаны в командной строке, и посылает эту информацию непосредственно в стандартный вывод (stdout). Следовательно, команда:

```
cat history-final masters-thesis
```
выведет на экран сначала содержимое файла **history-final**, а затем — файла **mastersthesis**.

Если имя файла не указано, программа **cat** читает входные данные из stdin и возвращает их в stdout. Пример:

**cat** Hello there. Hello there. Bye. Bye. Ctrl-D

Каждую строку, вводимую с клавиатуры, программа **cat** немедленно возвращает на экран. При вводе информации со стандартного ввода конец текста сигнализируется вводом специальной комбинации клавиш, как правило, **Ctrl**+**D**. Сокращённое название сигнала конца текста — EOT (end of text).

## **43.3.2. Перенаправление ввода и вывода**

При необходимости можно перенаправить стандартный вывод, используя символ >, и стандартный ввод, используя символ <.

Фильтр (filter) — программа, которая читает данные из стандартного ввода, некоторым образом их обрабатывает и результат направляет на стандартный вывод. Когда применяется перенаправление, в качестве стандартного ввода и вывода могут выступать файлы. Как указывалось выше, по умолчанию, stdin и stdout относятся к клавиатуре и к экрану соответственно. Программа **sort** является простым фильтром — она сортирует входные данные и посылает результат на стандартный вывод. Совсем простым фильтром является программа **cat** — она ничего не делает с входными данными, а просто пересылает их на выход.

## **43.3.3. Использование состыкованных команд**

Стыковку команд (pipelines) осуществляет командная оболочка, которая stdout первой команды направляет на stdin второй команды. Для стыковки используется символ |. Направить stdout команды **ls** на stdin команды **sort**:

**ls** | **sort** -r notes masters-thesis history-final english-list

Вывод списка файлов частями:

**ls** /usr/bin | **more**

Если необходимо вывести на экран последнее по алфавиту имя файла в текущем каталоге, можно использовать следующую команду:

**ls** | **sort** -r | **head** -1 notes

где команда **head -1** выводит на экран первую строку получаемого ей входного потока строк (в примере поток состоит из данных от команды **ls**), отсортированных в обратном алфавитном порядке.

## **43.3.4. Недеструктивное перенаправление вывода**

Эффект от использования символа > для перенаправления вывода файла является деструктивным; т.е, команда

**ls** > file-list

уничтожит содержимое файла **file-list**, если этот файл ранее существовал, и создаст на его месте новый файл. Если вместо этого перенаправление будет сделано с помощью символов >>, то вывод будет приписан в конец указанного файла, при этом исходное содержимое файла не будет уничтожено.

**Примечание**

Перенаправление ввода и вывода и стыкование команд осуществляется командными оболочками, которые поддерживают использование символов >, >> и |. Сами команды не способны воспринимать и интерпретировать эти символы.

# <span id="page-156-0"></span>**Глава 44. Режим суперпользователя**

- [44.1. Какие бывают пользователи?](#page-157-0)
- [44.2. Для чего может понадобиться режим суперпользователя?](#page-157-1)
- [44.3. Как получить права суперпользователя?](#page-157-2)
- [44.4. Как перейти в режим суперпользователя?](#page-158-0)

# <span id="page-157-0"></span>**44.1. Какие бывают пользователи?**

Linux — система многопользовательская, а потому пользователь — ключевое понятие для организации всей системы доступа в Linux. Файлы всех пользователей в Linux хранятся раздельно, у каждого пользователя есть собственный домашний каталог, в котором он может хранить свои данные. Доступ других пользователей к домашнему каталогу пользователя может быть ограничен.

Суперпользователь в Linux — это выделенный пользователь системы, на которого не распространяются ограничения прав доступа. Именно суперпользователь имеет возможность произвольно изменять владельца и группу файла. Ему открыт доступ на чтение и запись к любому файлу или каталогу системы.

Среди учётных записей Linux всегда есть учётная запись суперпользователя — **root**. Поэтому вместо «суперпользователь» часто говорят «root». Множество системных файлов принадлежат **root**, множество файлов только ему доступны для чтения или записи. Пароль этой учётной записи — одна из самых больших драгоценностей системы. Именно с её помощью системные администраторы выполняют самую ответственную работу.

# <span id="page-157-1"></span>**44.2. Для чего может понадобиться режим суперпользователя?**

Системные утилиты, например, такие как **Центр управления системой** или **Программа управления пакетами Synaptic** требуют для своей работы привилегий суперпользователя, потому что они вносят изменения в системные файлы. При их запуске выводится диалоговое окно с запросом пароля системного администратора.

## <span id="page-157-2"></span>**44.3. Как получить права суперпользователя?**

Для опытных пользователей, умеющих работать с командной строкой, существует два различных способа получить права суперпользователя.

Первый — это зарегистрироваться в системе под именем **root**.

Второй способ — воспользоваться специальной утилитой **su** (shell of user), которая позволяет выполнить одну или несколько команд от лица другого пользователя. По умолчанию эта утилита выполняет команду **sh** от пользователя **root**, то есть запускает командный интерпретатор. Отличие от предыдущего способа в том, что всегда известно, кто именно запускал **su**, а значит, ясно, кто выполнил определённое административное действие.

В некоторых случаях удобнее использовать не **su**, а утилиту **sudo**, которая позволяет выполнять только заранее заданные команды.

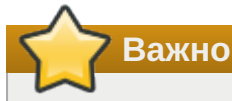

Для того чтобы воспользоваться командами **su** и **sudo**, необходимо быть членом группы **wheel**. Пользователь, созданный при установке системы, по умолчанию уже включён в эту группу.

## <span id="page-158-0"></span>**44.4. Как перейти в режим суперпользователя?**

Для перехода в режим суперпользователя наберите в терминале команду (**минус важен!**):

**su -**

Если воспользоваться командой **su** без ключа, то происходит вызов командного интерпретатора с правами **root**. При этом значение переменных окружения, в частности **\$PATH**, остаётся таким же, как у пользователя: в переменной **\$PATH** не окажется каталогов **/sbin**, **/usr/sbin**, без указания полного имени будут недоступны команды **route**, **shutdown**, **mkswap** и другие. Более того, переменная **\$HOME** будет указывать на каталог пользователя, все программы, запущенные в режиме суперпользователя, сохранят свои настройки с правами **root** в каталоге пользователя, что в дальнейшем может вызвать проблемы.

Чтобы избежать этого, следует использовать **su -**. В этом режиме **su** запустит командный интерпретатор в качестве login shell, и он будет вести себя в точности так, как если бы в системе зарегистрировался **root**.

# **Часть IX. Техническая поддержка продуктов Базальт СПО**

## Содержание

- [45. Покупателям нашей продукции](#page-158-1)
- [46. Пользователям нашей продукции](#page-158-2)

# <span id="page-158-1"></span>**Глава 45. Покупателям нашей продукции**

«Базальт СПО» предоставляет следующие виды технической поддержки:

- Поддержка продукта входит в стоимость лицензии и включает регулярный выпуск обновлений, исправление ошибок, устранение уязвимостей в течение всего срока жизни дистрибутива.
- Поддержка пользователей обеспечивает качественную эксплуатацию продукта. Техническая поддержка эксплуатации продуктов «Базальт СПО» оказывается в объеме SLA. Доступны три уровня SLA («Базовый», «Стандартный» и «Расширенный»).

Право на получение консультационной и технической поддержки вы приобретаете при покупке большинства продуктов торговой марки Альт. Сроки и объём помощи указаны в сертификате технической поддержки.

Условия технической поддержки можно найти на странице сайта «Базальт СПО»: [http://](http://www.basealt.ru/support) [www.basealt.ru/support](http://www.basealt.ru/support).

# <span id="page-158-2"></span>**Глава 46. Пользователям нашей продукции**

Вне зависимости от того, скачали вы или же приобрели наш дистрибутив, задавать вопросы или обсуждать их с сообществом пользователей дистрибутивов Альт вы можете на форуме или в списках рассылки.

Помощь сообщества:

Документация сообщества:<https://altlinux.org>

» Форум: <https://forum.altlinux.org>

Списки рассылки: <https://lists.altlinux.org>

Сообщить об ошибке:<https://bugs.altlinux.org>

Репозиторий:<https://packages.altlinux.org>

Сборочная среда:<https://git.altlinux.org>

■Telegram-канал сообщества: [https://telegram.me/alt\\_linux](https://telegram.me/alt_linux)

Ресурсы компании «Базальт СПО»:

Сайт компании: <https://www.basealt.ru>

Контакты:<https://basealt.ru/contacts>

Новости обновлений безопасности:<https://cve.basealt.ru>

Форум и списки рассылки читают опытные пользователи, профессиональные системные администраторы и разработчики «Базальт СПО». Сообщество пользователей и специалистов окажет содействие в поиске ответа на ваш вопрос или посоветует выход из сложной ситуации. При обращении к данному виду помощи у вас нет гарантии на полноту и своевременность ответа, но мы стараемся не оставлять без ответа вопросы, задаваемые в списках.